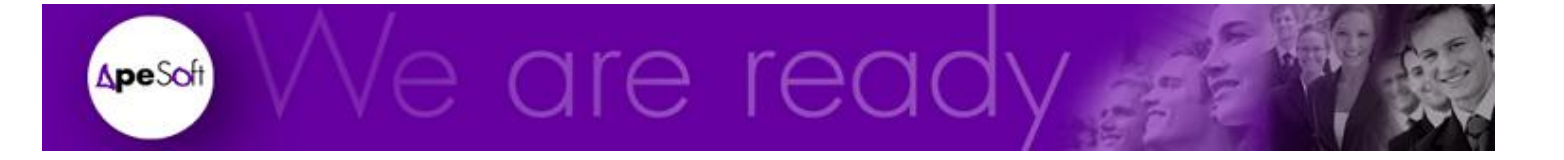

# Formación

Procesos con DataCycle Reporting

**A P E S O F T**

# Guía de formación de DataCycle Reporting

 APE Software Components 08290 Parc Tecnològic del Vallès Tel: 902 789 981 www.apesoft.com

DataCycle y DataCycle Reporting son marcas registradas por APE Software Components S.L. Todas las marcas mencionadas en este manual pertenecen a sus respectivos propietarios.

## Índice

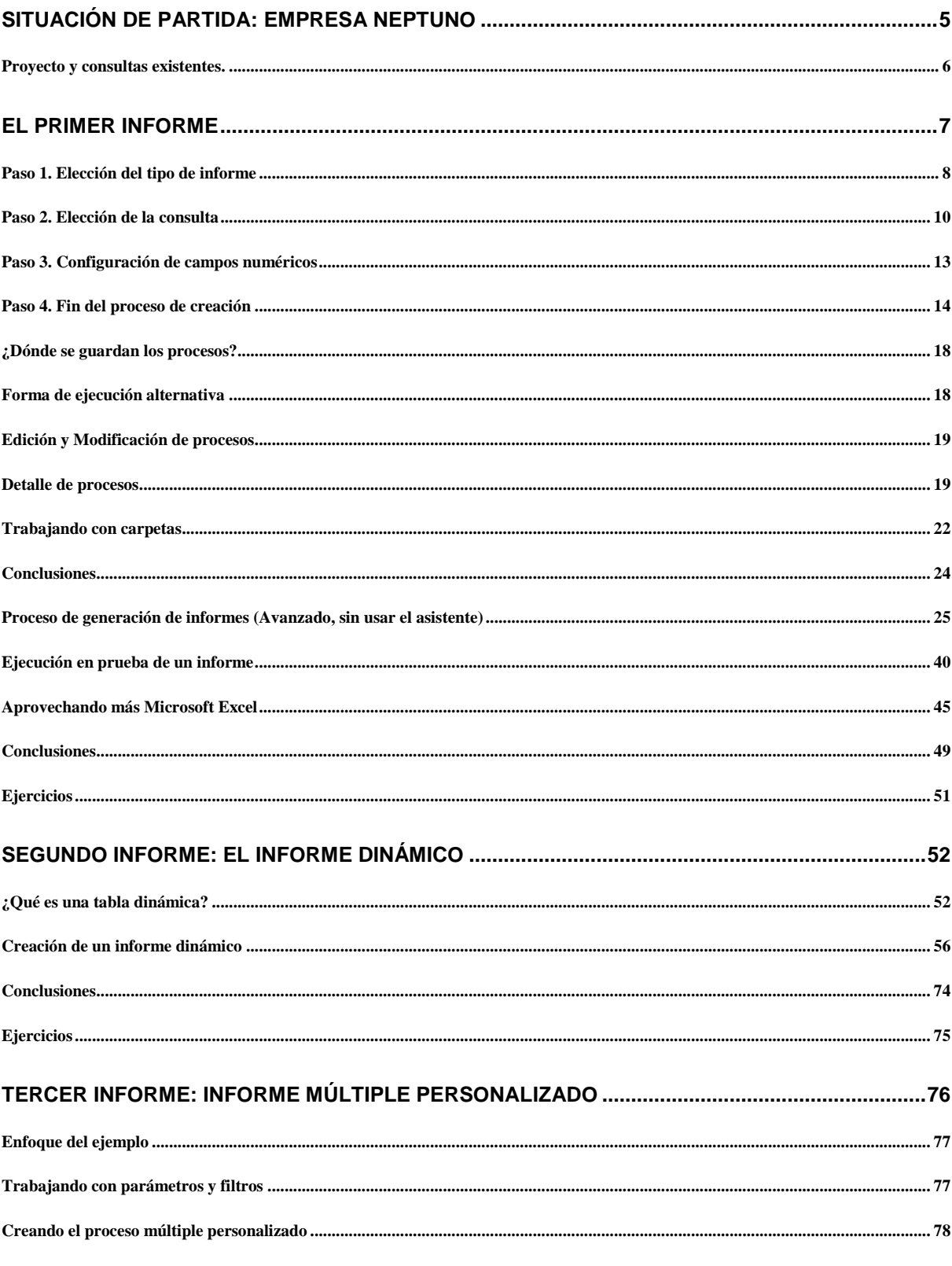

4. DCR Formación - Procesos

 $-2-$ 

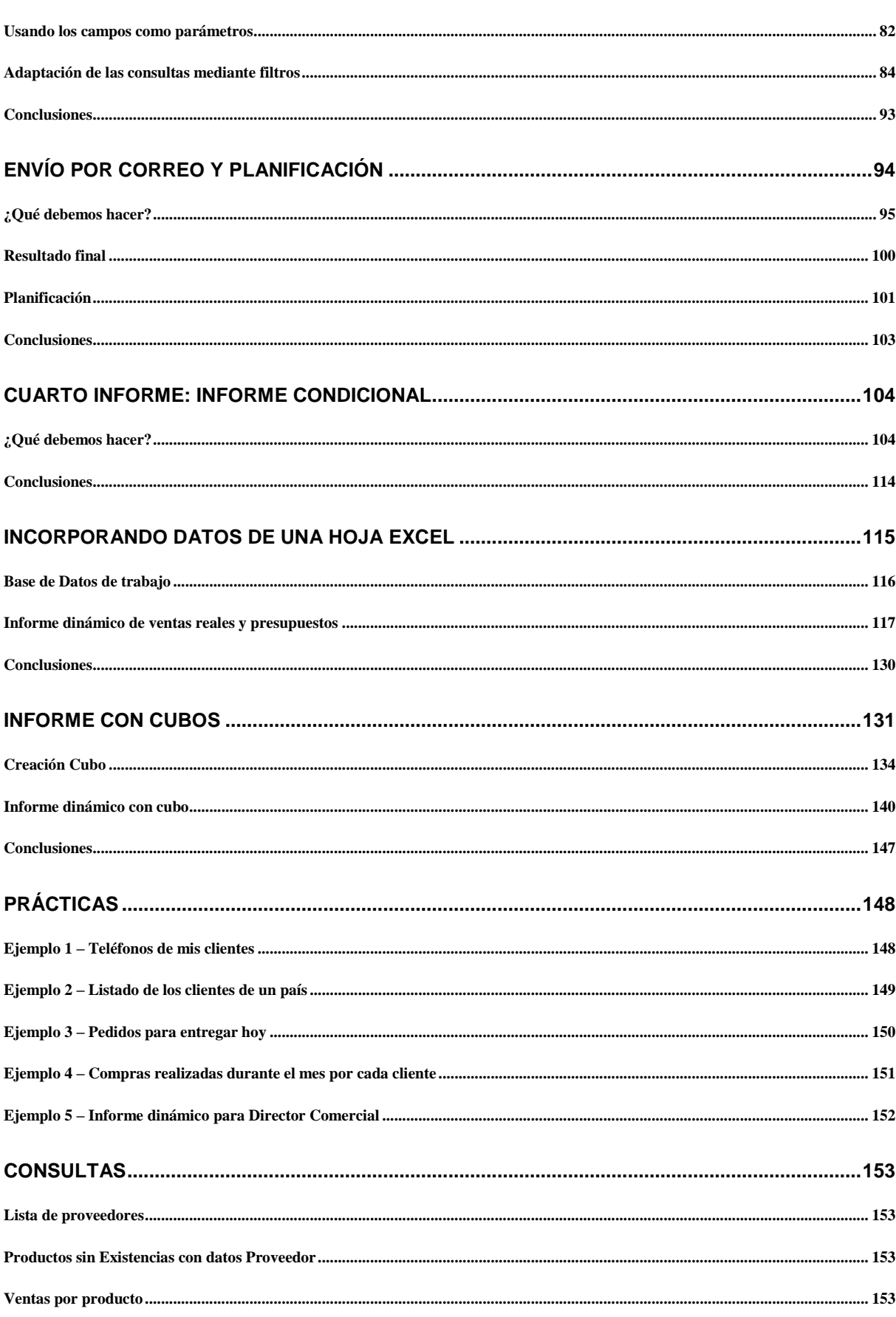

## <span id="page-5-0"></span>Situación de partida: Empresa Neptuno

*Descripción del ejemplo que vamos a seguir, creación de proyectos y definición de Bases de datos.*

ste tutorial se basará en los datos de una base de datos en formato Microsoft Access llamada neptuno.mdb. Esta base de datos, instalada de forma automática durante el proceso de instalación de DataCycle Reporting, contiene la información de una empresa que compra y vende productos alimentarios a todo el mundo. Básicamente se controlan los pedidos que la empresa efectúa. E

Las tablas contenidas por la base de datos son:

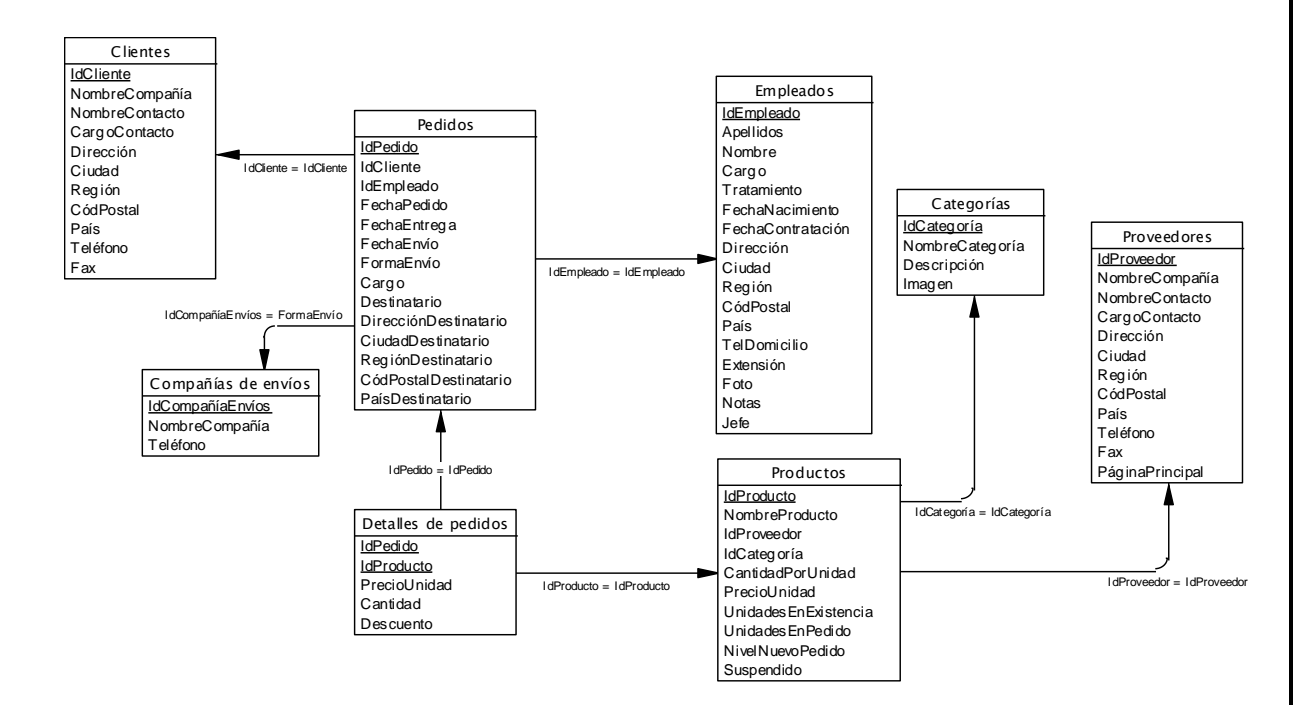

#### <span id="page-6-0"></span>Proyecto y consultas existentes.

La filosofía de trabajo de DataCycle Reporting fomenta la separación entre las actividades técnicas de las de diseño. Es por esto que esta formación se basa en la existencia de un Proyecto llamado Tutorial y una serie de Consultas que serán utilizadas durante los ejemplos.

Se intenta de esta forma acercarnos al caso real en el que un usuario diseñador de informes no tiene porqué conocer las interioridades de las Bases de Datos contra las que se trabaja ni mucho menos los tecnicismos impuestos por la conectividad con los mismos y el lenguaje de interrogación de la Base de Datos: SQL.

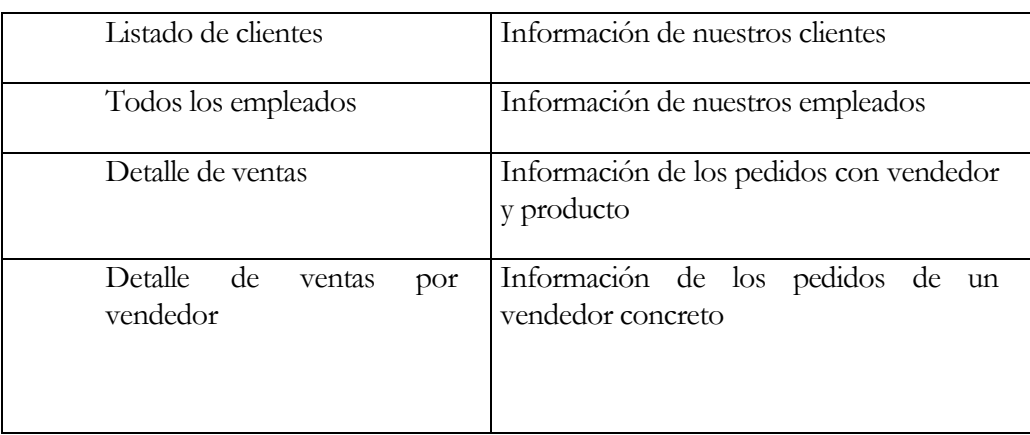

Las consultas existentes para los ejemplos básicos son las siguientes:

# **Capítulo** 2

# <span id="page-7-0"></span>El primer informe

*Vamos a desarrollar un informe simple que demuestre las características básicas de DataCycle Reporting en cuanto a generación de informes Excel ya formateados.*

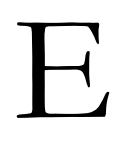

L objetivo para este capítulo va a ser crear un primer informe sencillo, utilizando para ello la consulta que hemos creado en el capítulo anterior. Vamos a crear un informe de empleados permitiendo al usuario cierta capacidad de búsqueda y filtrado dentro del propio informe resultante.

Los pasos para la creación del informe son los siguientes:

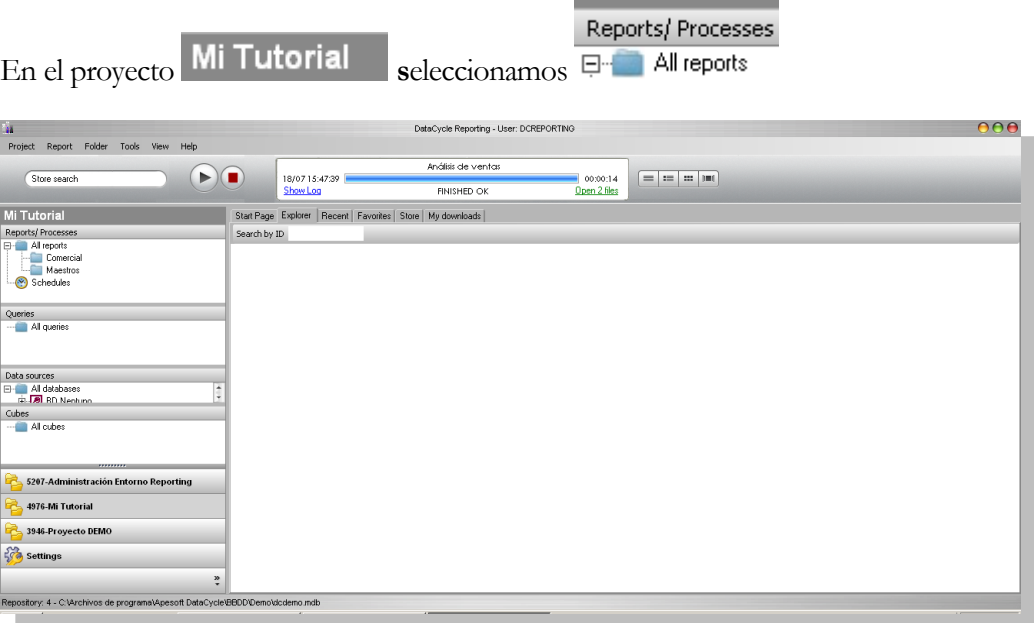

#### <span id="page-8-0"></span>Paso 1. Elección del tipo de informe

Activamos el menú de contexto de **procesos** pulsando el botón derecho del ratón sobre el elemento "Todos los procesos", aparecerá el menú:

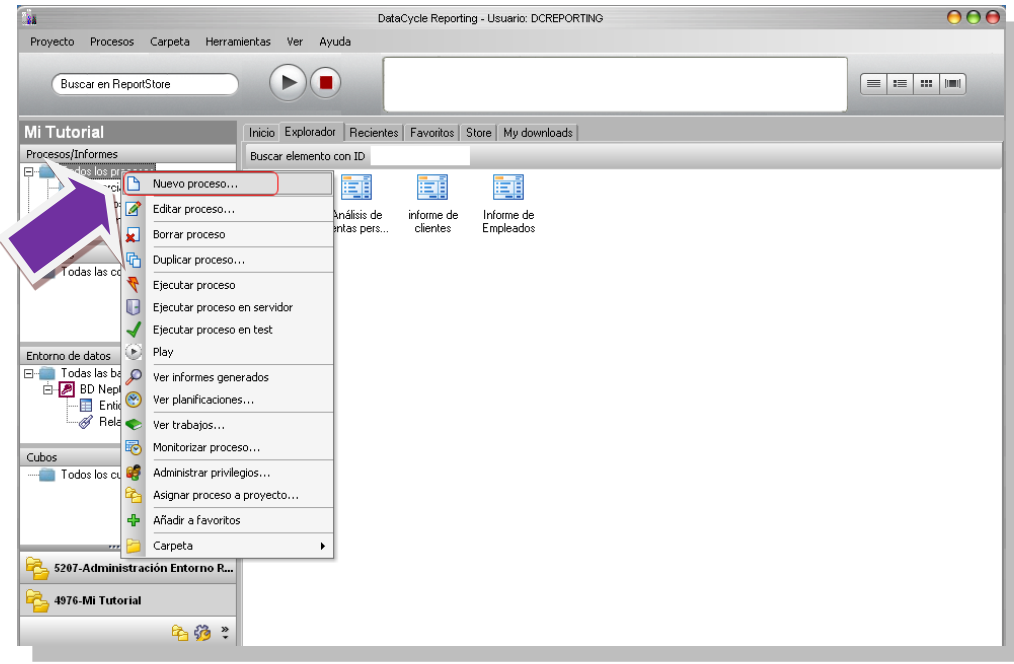

Seleccionamos la opción **Nuevo**

Aparece la ventana de creación de nuevo proceso:

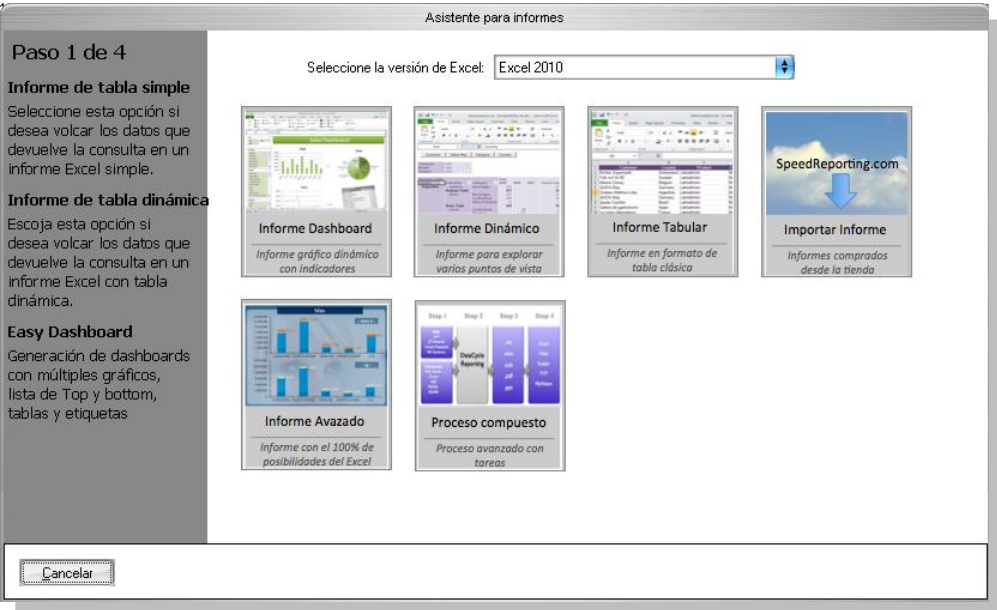

En este punto para diseñar un informe disponemos de hasta **6** opciones:

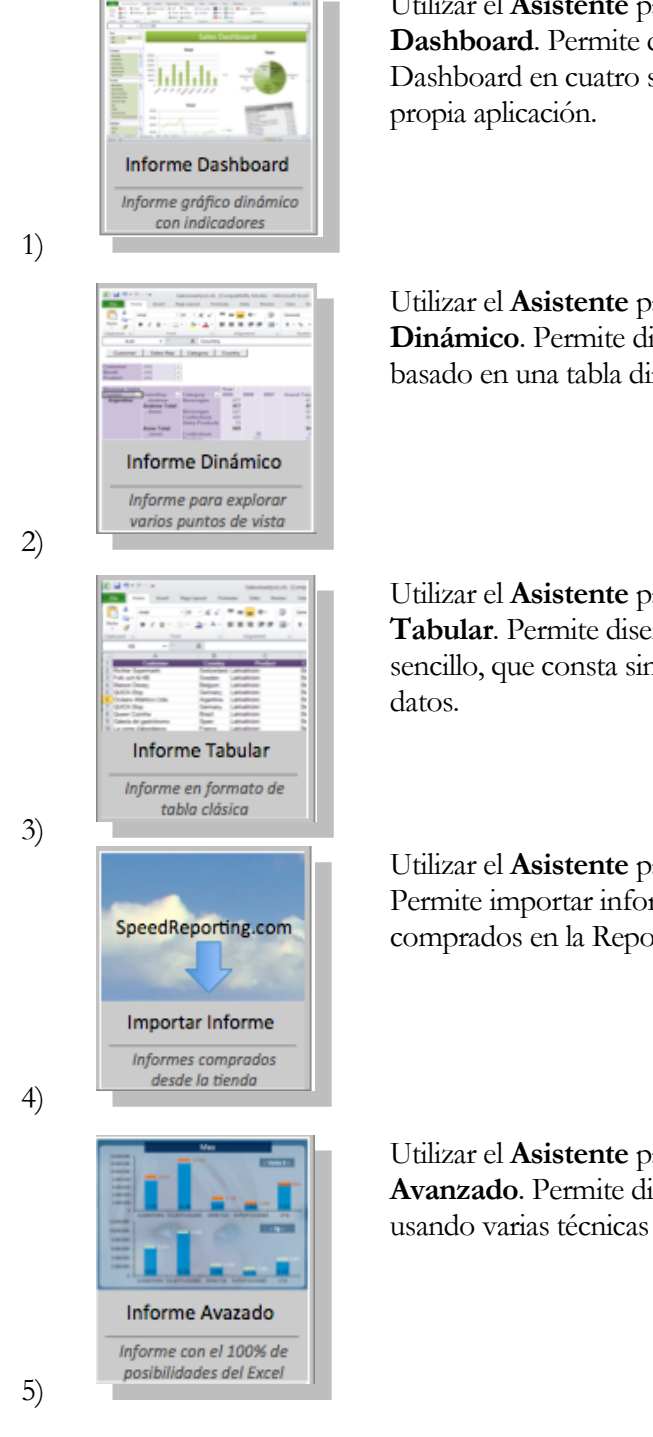

Utilizar el **Asistente** para **el Informe Tipo Dashboard**. Permite diseñar el informe Excel tipo Dashboard en cuatro simples pasos guiado por la

Utilizar el **Asistente** para **el Informe Tipo Dinámico**. Permite diseñar el informe Excel basado en una tabla dinámica.

Utilizar el **Asistente** para **el Informe Tipo Tabular**. Permite diseñar el informe Excel más sencillo, que consta simplemente de una tabla de

Utilizar el **Asistente** para **Importar un Informe**. Permite importar informes previamente comprados en la ReportStore.

Utilizar el **Asistente** para realizar un **Informe Avanzado**. Permite diseñar el informe Excel usando varias técnicas avanzadas.

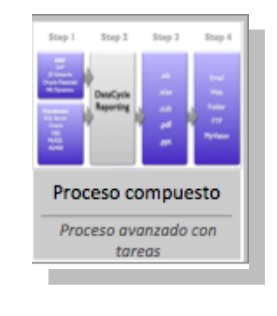

6)

Utilizar el **Asistente** para **el Informe Computesto**. Permite diseñar un informe o proceso compuesto de otros procesos.

En este ejemplo vamos a utilizar el asistente para informe tabular (3) y posteriormente explicaremos la manera de diseñar un informe de forma más elaborada.

### <span id="page-10-0"></span>Paso 2. Elección de la consulta

El siguiente paso, tras asignarle un nombre al informe, consiste en seleccionar la consulta que deseamos usar en nuestro informe.

#### Pulsamos "**Seleccionar Consulta**".

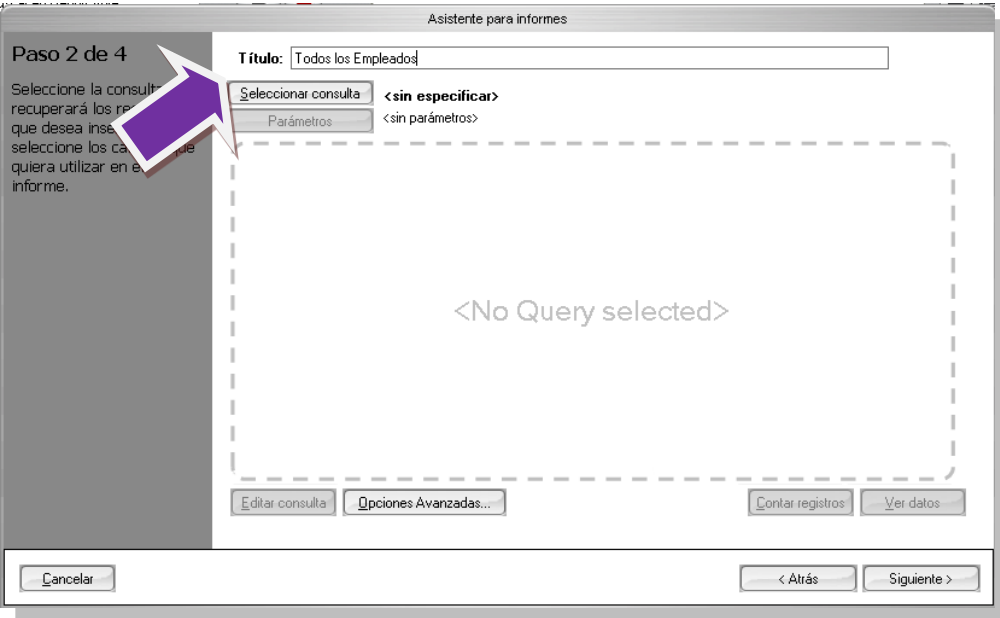

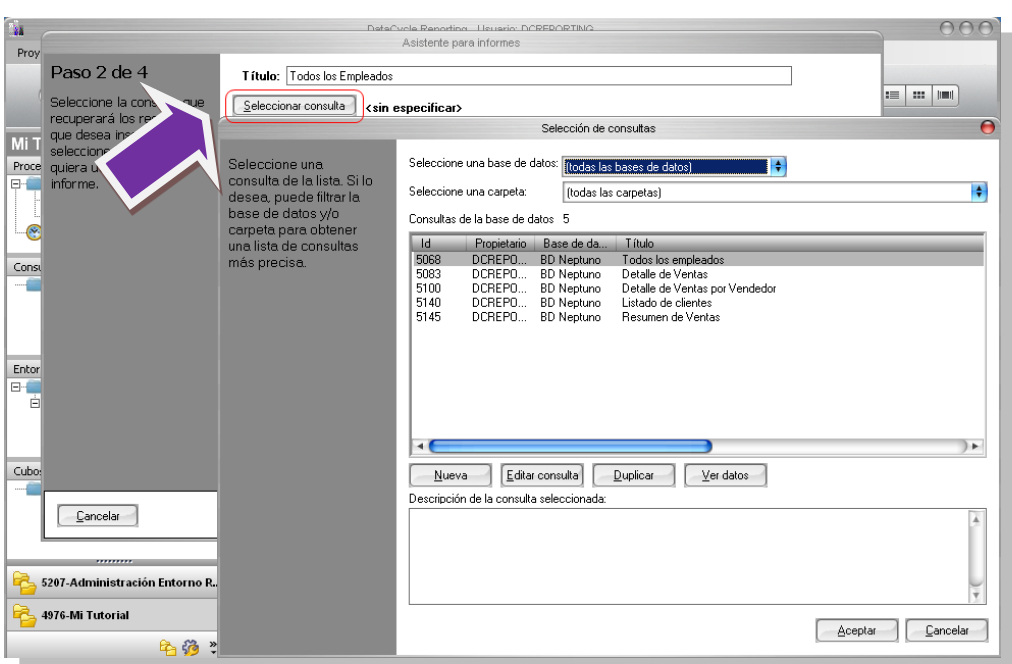

Una vez seleccionada la consulta pulsamos **"Aceptar"**.:

En la siguiente pantalla, se nos muestra uno de los principales mecanismos para poder reutilizar una misma consulta en diversos informes: **la sub-selección de campos**. Podremos usar esta consulta en varios informes, escogiendo en cada uno los campos que nos interese.

Haciendo doble clic con el ratón sobre los campos que deseemos o bien usando el botón con un campo seleccionado, pasaremos los campos seleccionados al panel de los utilizados en el informe (situado a la derecha). Podemos utilizar los botones  $\frac{1}{\sqrt{2}}\int_{\mathcal{Y}}$  para reordenar los campos ya seleccionados. En nuestro caso seleccionaremos los campos **Código del empleado**, **Nombre**,

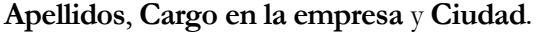

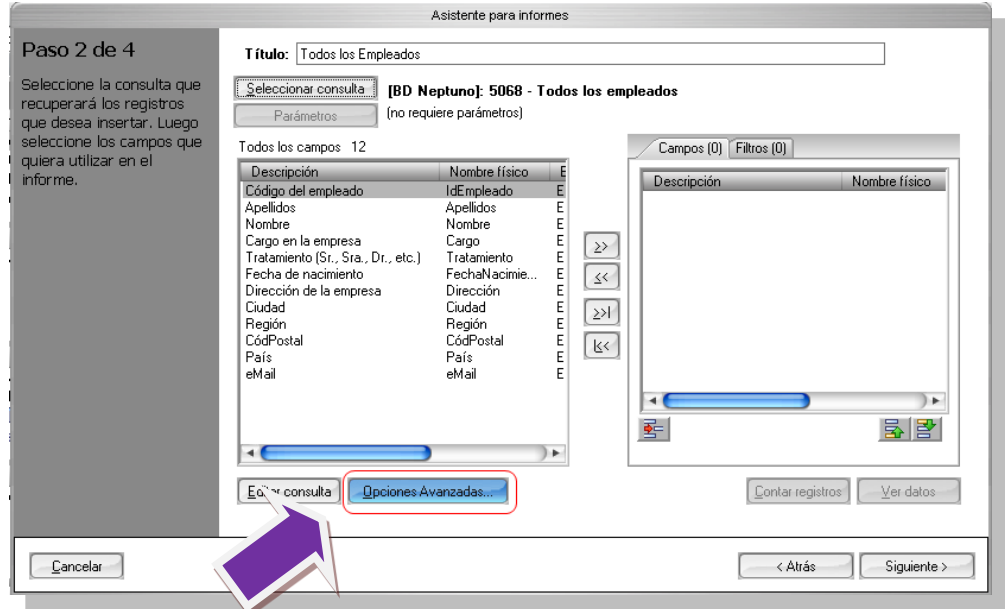

Si se accede a la opción **"Opciones Avanzadas",** veremos dónde se va a crear la plantilla y con qué nombre**:**

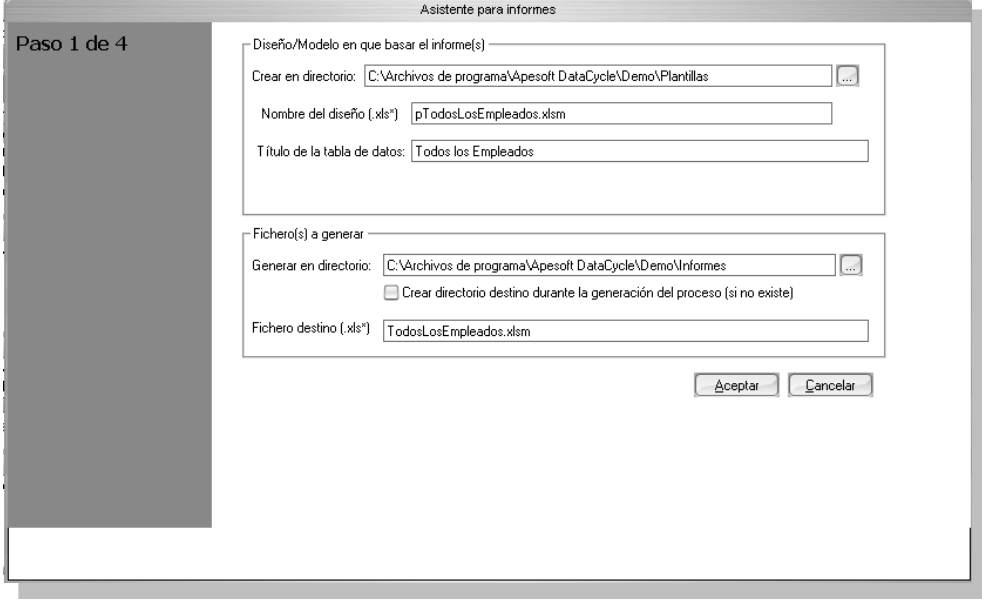

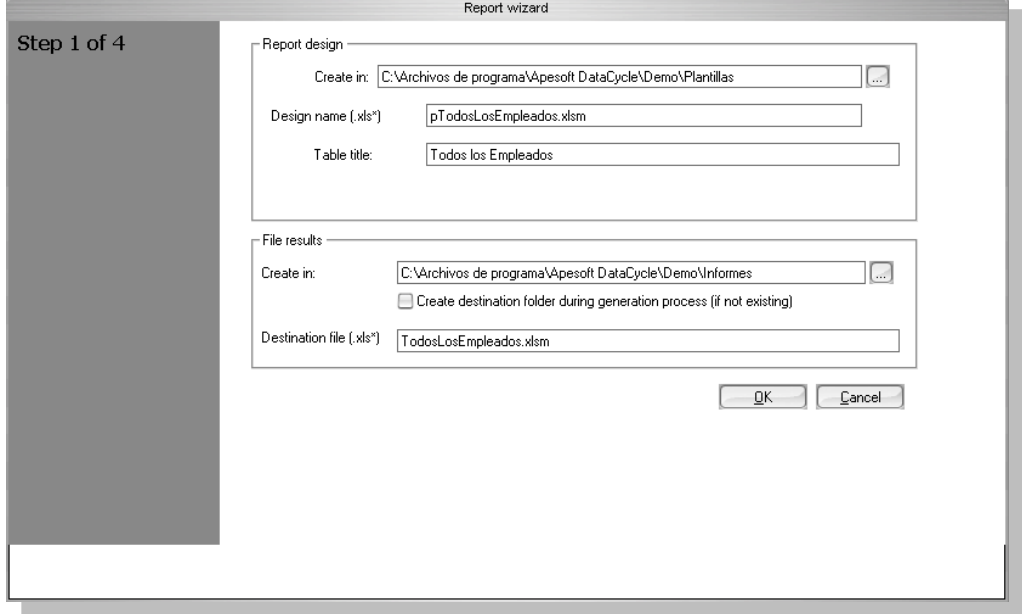

Al pulsar **"OK"** volvemos a la pantalla anterior aceptando posibles cambios realizados. Al pulsar **"Cancelar"**, volvemos a la pantalla anterior descartando posibles cambios.

Una vez en la pantalla de **Paso 2 de** 4, pulsamos el botón siguiente:

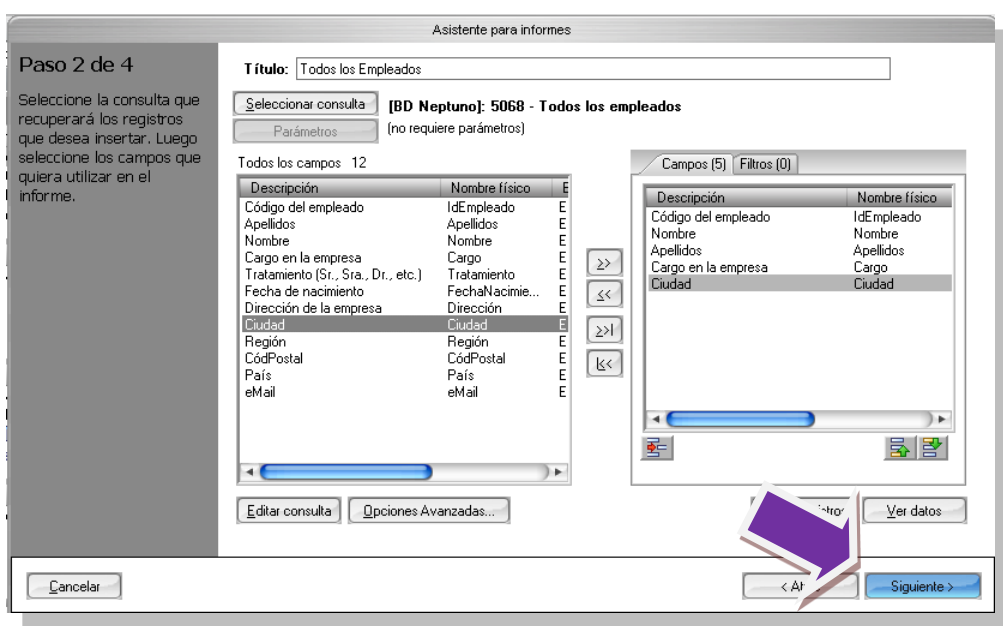

#### <span id="page-13-0"></span>Paso 3. Configuración de campos numéricos

En este paso, se ha de definir que campos de los que hemos seleccionado son de tipo numérico. Podemos dejar que DataCycle intente determinar de forma automática seleccionados son de tipo numérico o bien podemos establecerlos nosotros. Simplemente basta con marcar o no la opción **Dejar que DataCycle Reporting identifique los campos numéricos**.

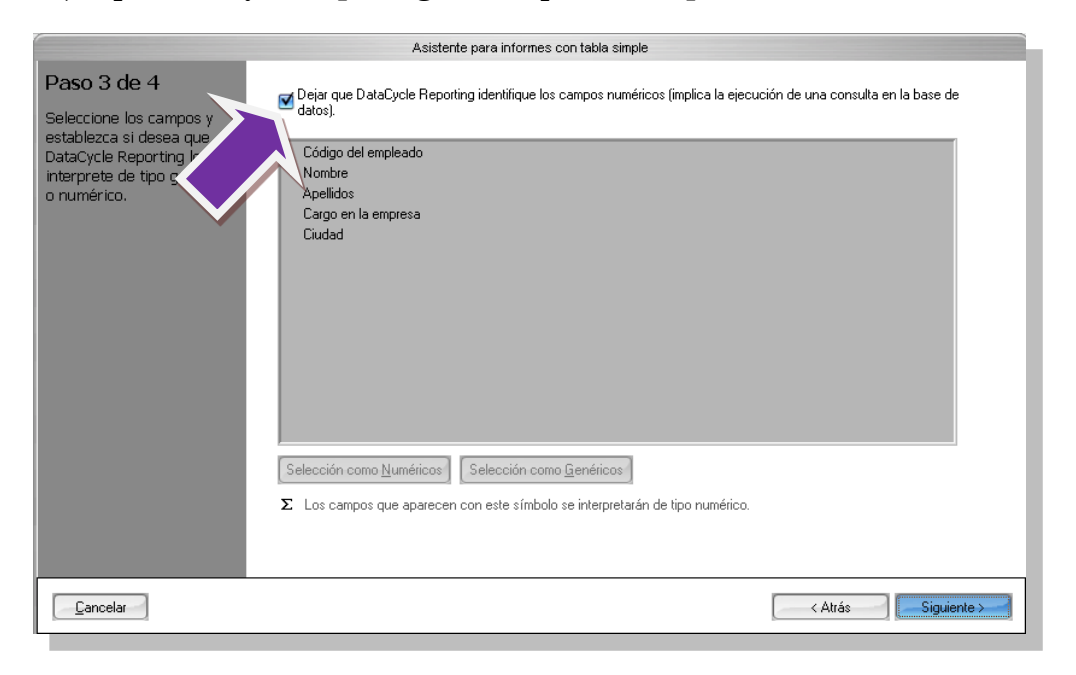

Si deja que DataCycle Reporting identifique de forma automática los campos de tipo numérico, se ejecutará una consulta que obtiene únicamente la estructura de los datos, lo que permitirá obtener la tipología de los mismos.

En nuestro ejemplo dejaremos que DataCycle Reporting identifique los campos numéricos. Consulte la guía de referencia para conocer cómo establecer manualmente los campos numéricos. Pulsaremos "**Siguiente**" para continuar con la creación del proceso.

Mostrará una barra de progreso, en la que se puede ver la evolución de la creación del informe:

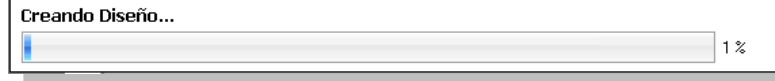

#### <span id="page-14-0"></span>Paso 4. Fin del proceso de creación

Ya hemos terminado de configurar nuestro primer proceso, en esta última pantalla del asistente nos permite abrir la plantilla para formatearla a nuestro gusto, pulsaremos "**Abrir Diseño**" para ver el diseño que ha generado el asistente.

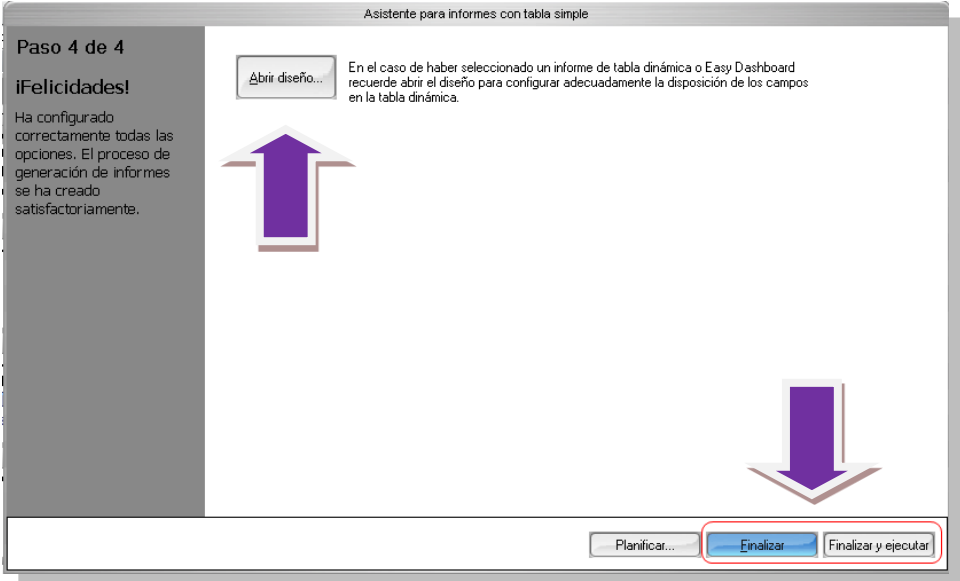

Si abrimos el diseño, nos mostrará una plantilla con una apariencia similar a esta:

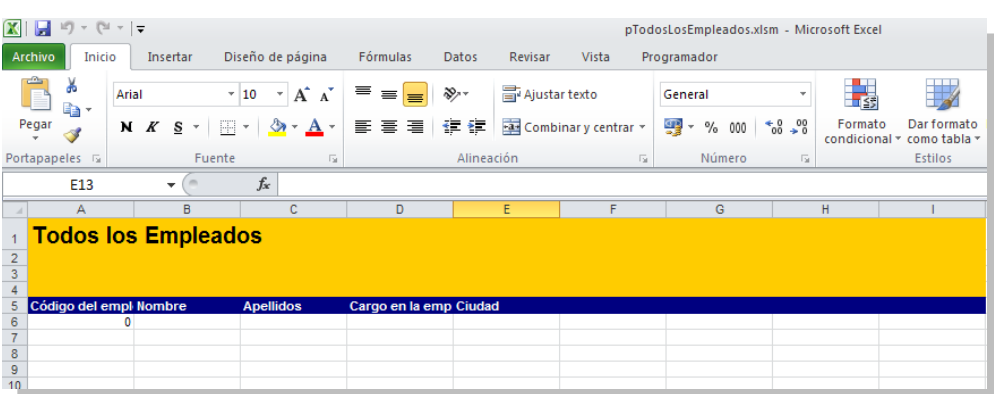

Cerramos la plantilla.

Finalmente tenemos dos opciones:

1) **Visualizar el proceso de generación de informes que ha configurado.**

Después de pulsar el botón "**Finalizar**" el asistente enlaza con la ventana de configuración de procesos. Esta es la ventana que aparece cuando se crea un proceso nuevo a través de la opción por defecto **Proceso de generación de informes.**

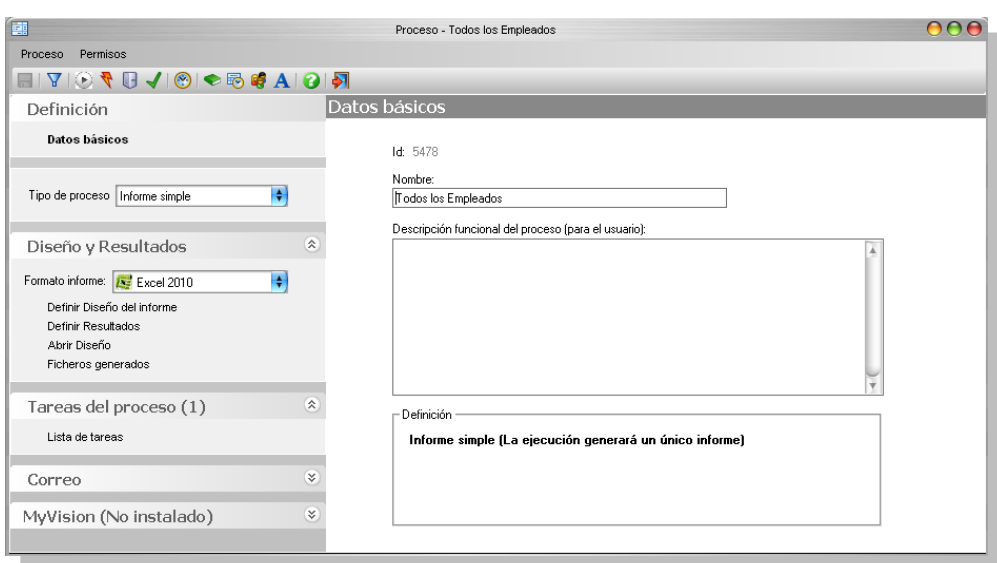

Podemos ejecutar el informe pulsando sobre el botón (ejecutar) de la barra de herramientas principal. En la opción 2 se describe lo que ocurre al ejecutar un proceso.

#### 2) **Visualizar y ejecutar el proceso de generación de informes que ha configurado**.

Después de pulsar el botón "**Finalizar**" se lanza la ejecución del proceso y aparece una ventana, el monitor de progreso, donde se muestran mensajes del progreso de la generación de nuestro informe.

También aparecen los informes generados en la lista inferior, de modo que cuando haya acabado el proceso podremos abrirlos con un doble-clic sobre el fichero.

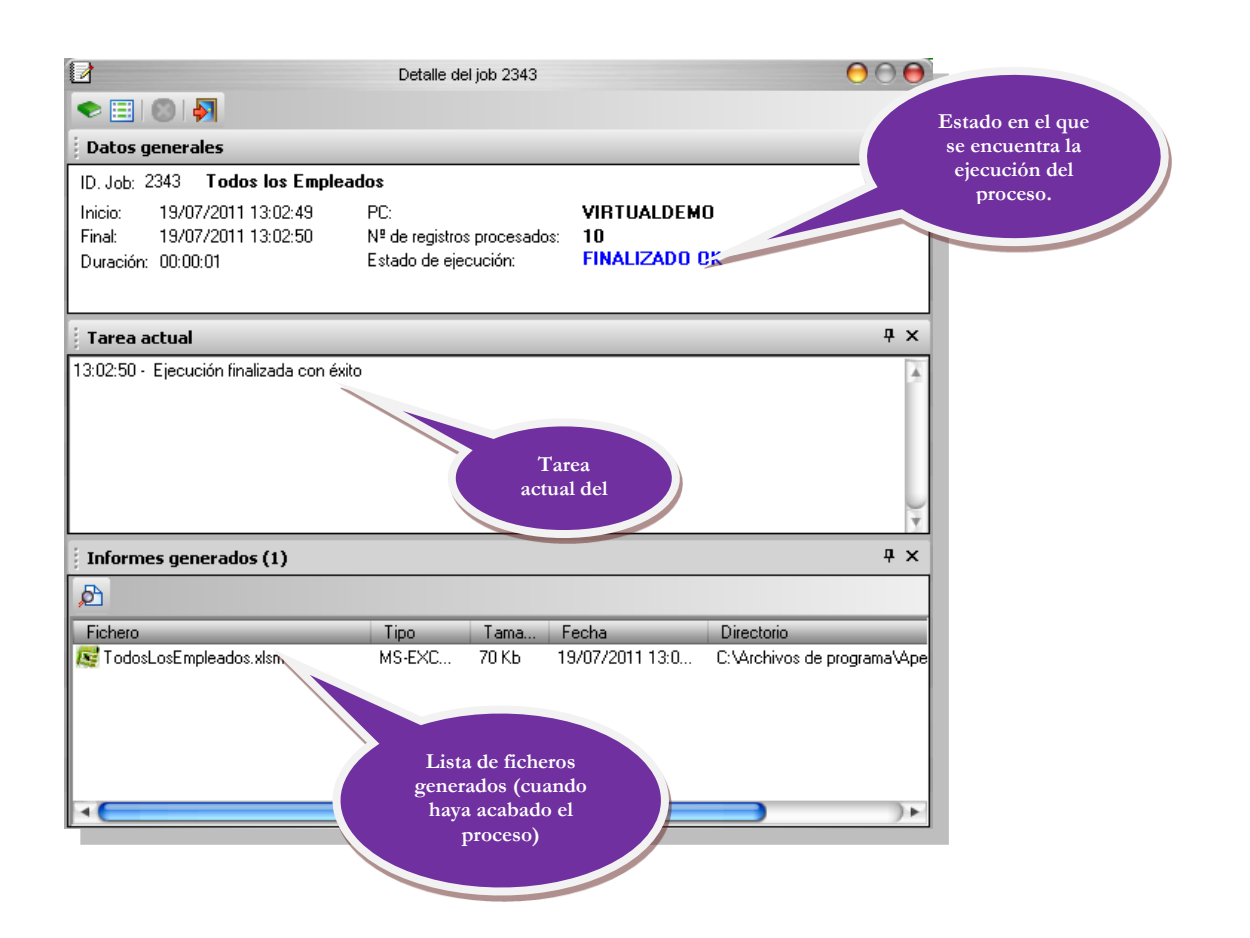

Abriremos el informe haciendo un doble-clic sobre el nombre del fichero generado en la lista de informes generados.

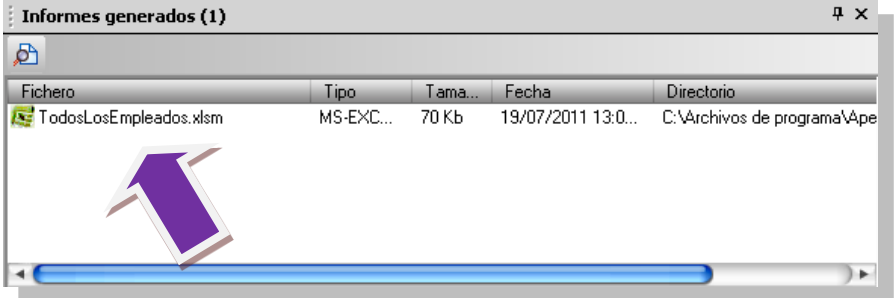

Se abrirá Microsoft Excel mostrando nuestro informe:

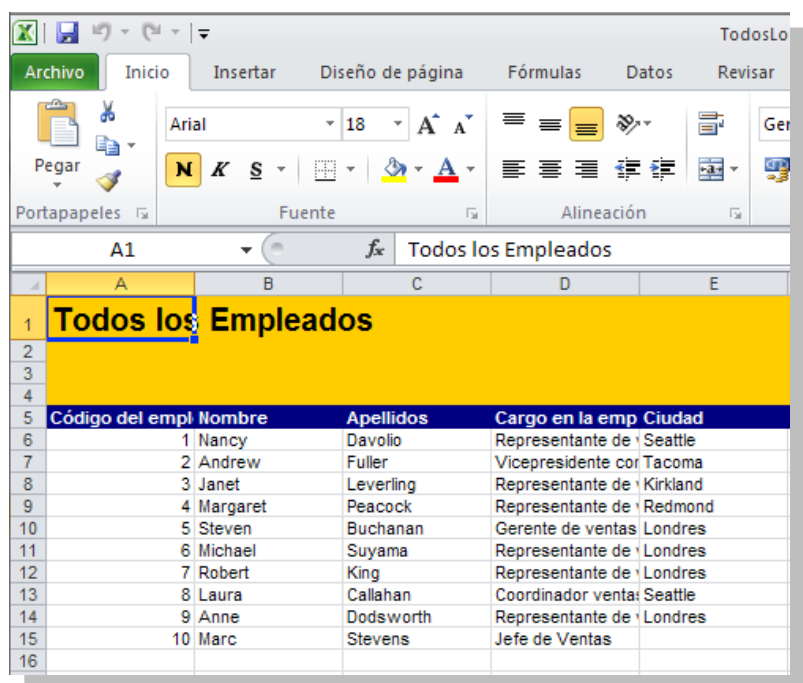

Si cierra el monitor verá que también ha enlazado con la ventana de definición de procesos.

#### <span id="page-18-0"></span>¿Dónde se guardan los procesos?

Si cerramos la pantalla de definición de procesos., volveremos a la ventana principal de DataCycle Reporting:

Aquí podemos apreciar que teniendo seleccionado en el árbol el elemento de Todos los procesos, en la lista de datos aparece el proceso que acabamos de crear. Dentro del elemento  $\Box$  Todos los procesos de cada proyecto se almacenan los procesos que vayamos creando.

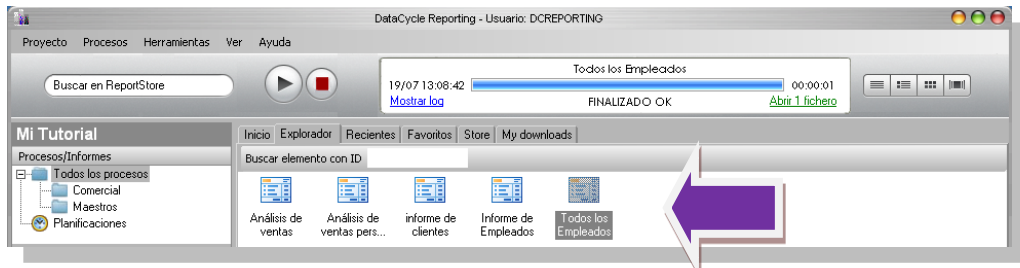

#### <span id="page-18-1"></span>Forma de ejecución alternativa

En la ventana principal de la aplicación, una vez seleccionado el proceso, se puede ejecutar con un simple click del ratón sobre el **"Play"**:

**4. DCR Formación - Procesos - 18 -**

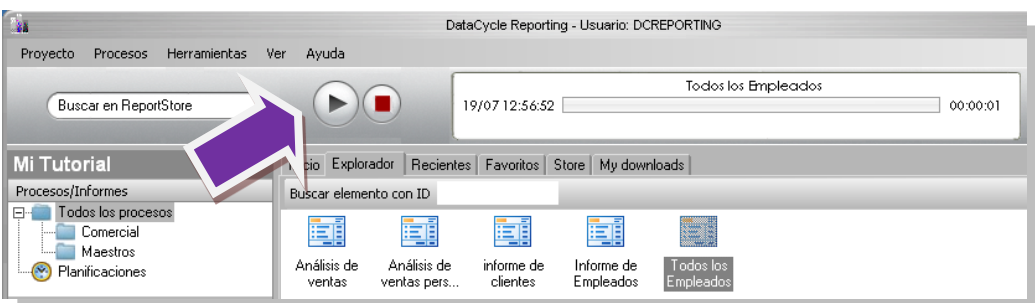

Una vez finalizada la ejecución, se mostrará :

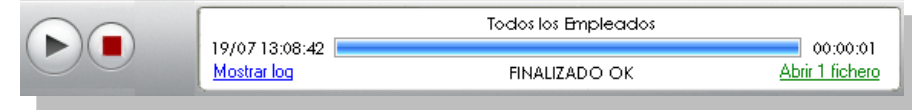

Para visualizar el resultado final, basta con pulsar sobre

#### <span id="page-19-0"></span>Edición y Modificación de procesos

Para volver a abrir la definición de este proceso en modo edición, bastará hacer doble-click sobre el proceso o con activar la opción **Editar proceso** del menú de contexto del proceso, para lo que pulsaremos el botón derecho del ratón señalando el proceso:

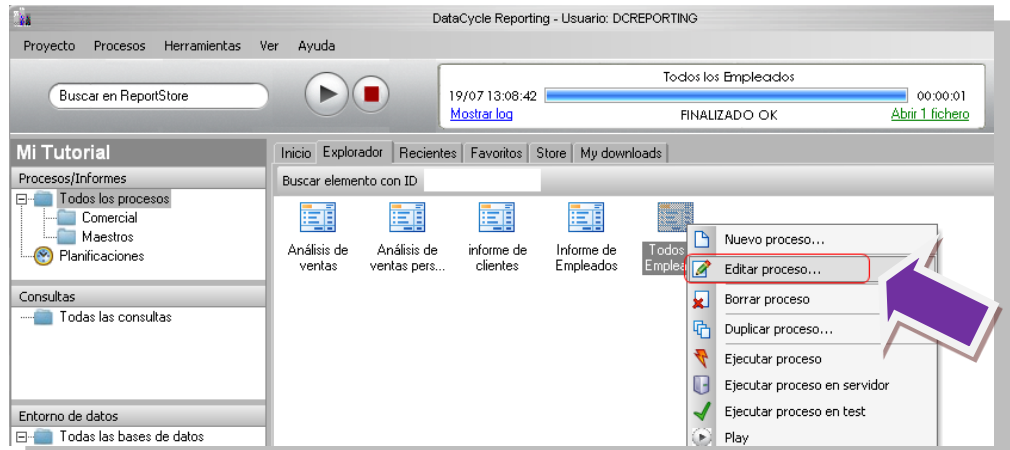

Y aparecerá la ventana de definición del proceso, que ya conocemos

#### <span id="page-19-1"></span>Detalle de procesos

Vamos a ver con un poco de detalle nuestro primer proceso, en la pantalla de definición de procesos.

En la sección **Definición**, podemos ver que se ha configurado con el nombre que le indicamos al asistente.

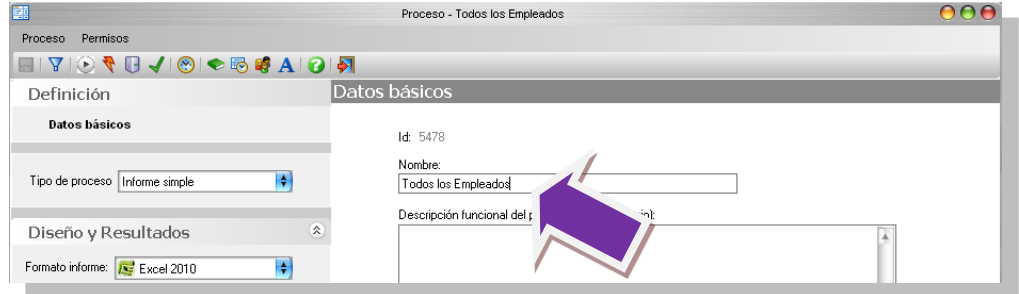

En la sección **Datos del proceso** vemos que se ha configurado para que el informe sea del tipo simple.

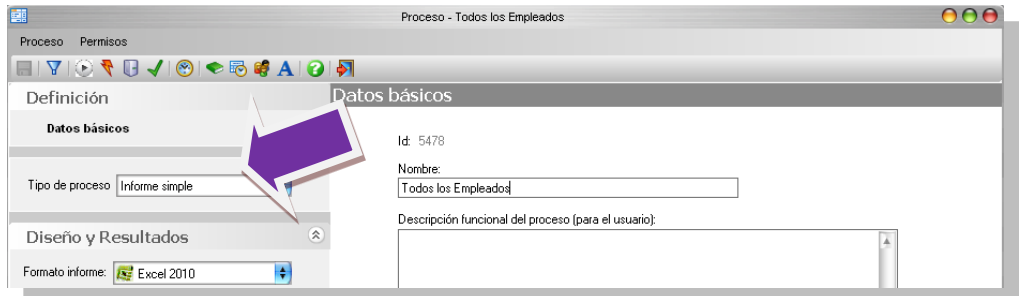

En la sección **Diseño y resultado**, podremos ver como se han definido el diseño que servirá como base a los Informes generados y ubicación de los mismos. Lo primer que podemos observar que el formato del informe es office 2010 como le habíamos indicado en el asistente.

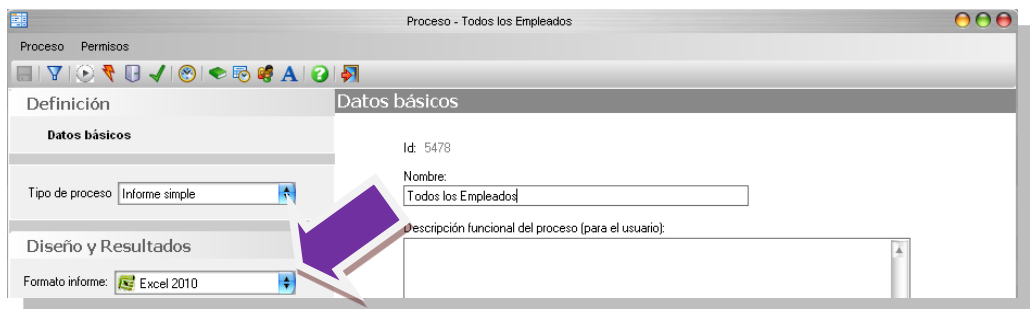

Si clicamos en "**Definir Diseño del informe**" podemos ver que nuestra plantilla se ha generado en la ubicación que vimos anteriormente en "**Opciones Avanzadas**" del paso 1 del asistente.

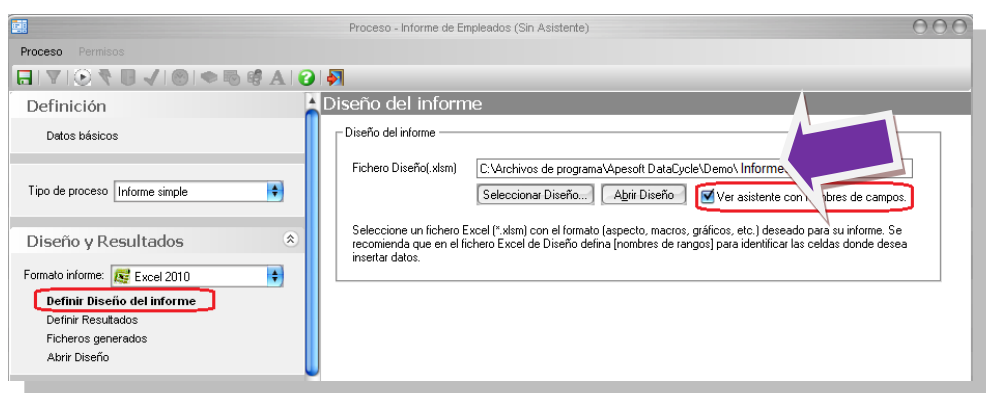

Lo mismo pasa con la ubicación de los resultado, al pulsar "**Definir Resultado**".

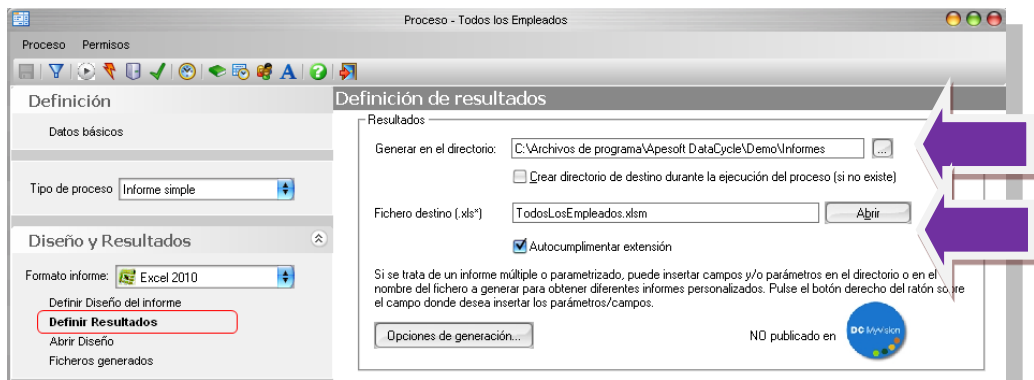

En **Opciones de Generación**, podremos seleccionar entre las siguientes opcciones:

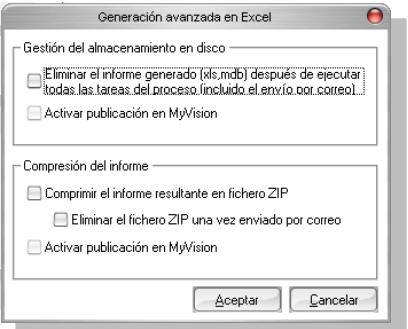

- 1. Eliminar el informe generado, tras su ejecución, siempre que se envíe por correo.
- 2. Activar publicación en MyVision, para aquellos usuarios que lo hayan adquirido.
- 3. Comprimir el informe resultante en un fichero ZIP.
	- a. Eliminar el fichero ZIP una vez finalizadas todas las tareas, siempre que se envíe por correo electrónico.
- 4. Activar publicación en MyVision, para el fichero ZIP.

**Abrir Diseño**, abre la plantilla Excel, para poder hacer las modificaciones que deseemos.

**Ficheros Generados** nos muestra la pantalla las ejecuciones que se han realizado del proceso, además nos permite abrir los informes.

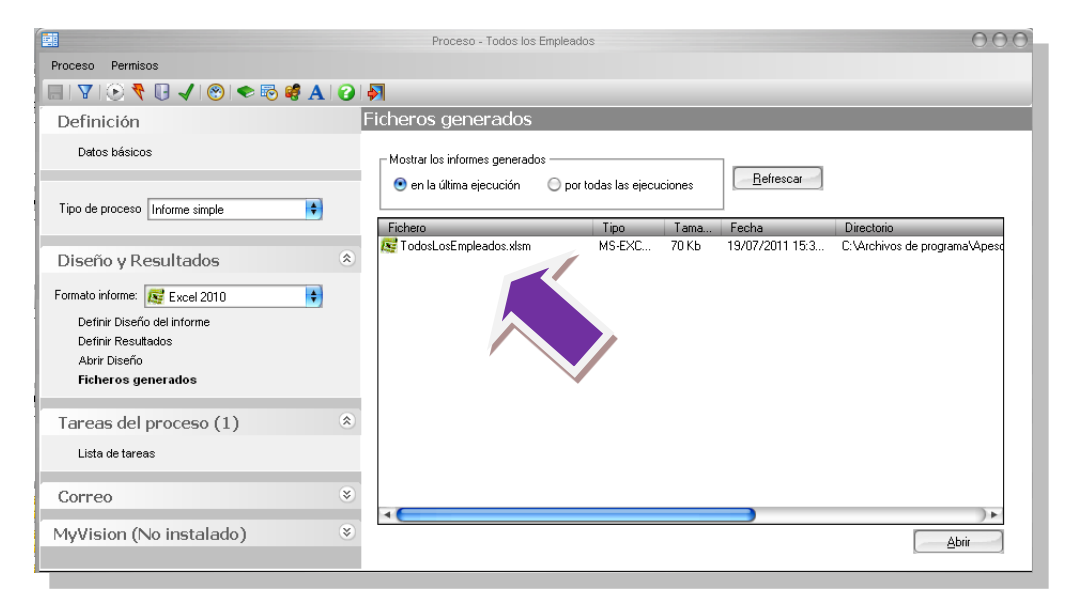

En la sección **Tareas del proceso** tenemos los pasos que determinan el contenido de los Informes. Podemos observar en nuestro proceso solo contiene una tarea, concretamente INSERTAR DATOS, esta lo que realiza es ejecutar la consulta e insertar los datos en el informe.

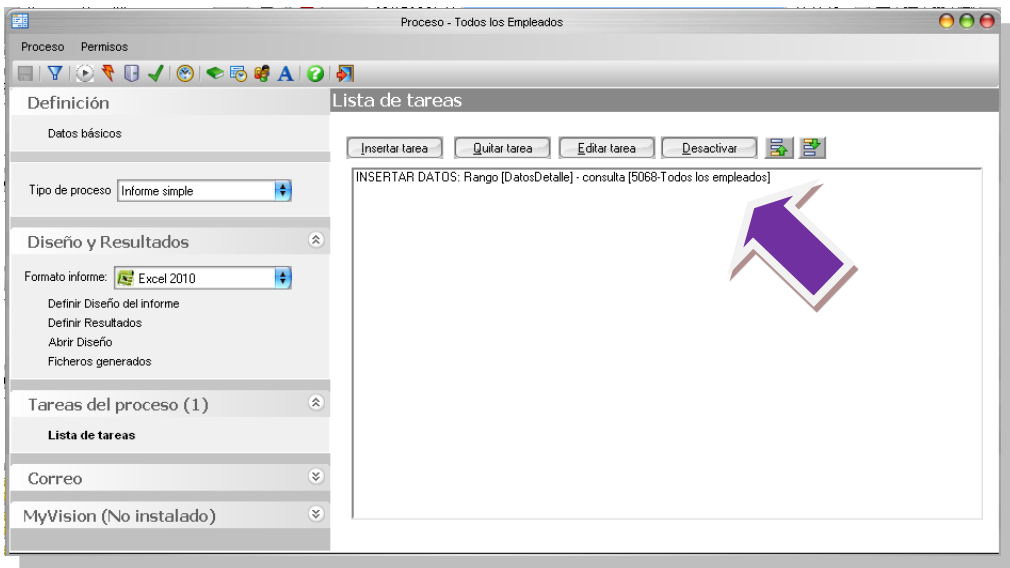

#### <span id="page-22-0"></span>Trabajando con carpetas

Con la finalidad de facilitar la administración y organización de los procesos, se pueden crear carpetas en las que se guardarán los mismos. Por ejemplo, podemos situarnos sobre

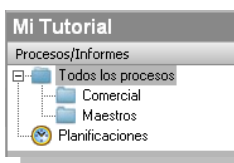

, pulsar el botón derecho del ratón y acceder al menú contextual de

procesos.

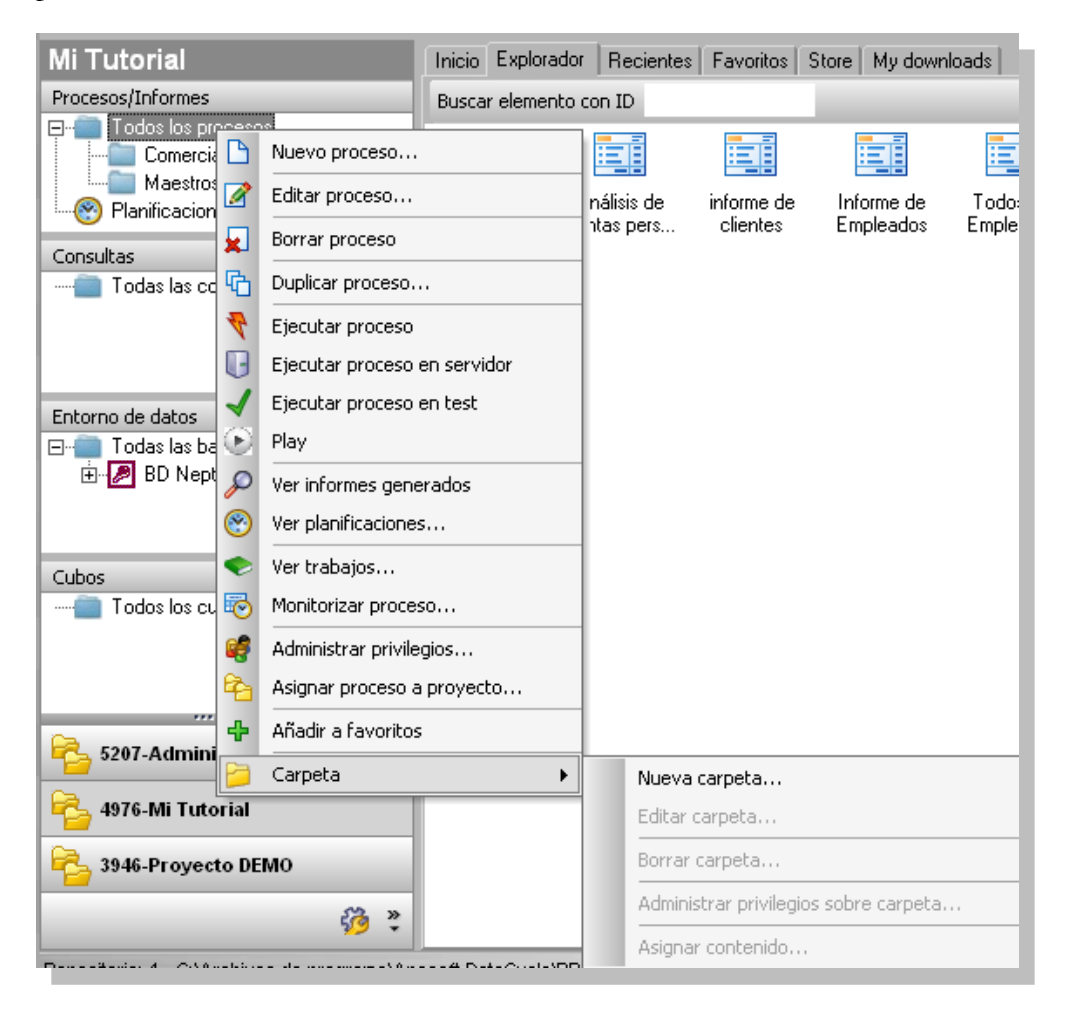

Usaremos la opción de **Nueva carpeta**, tras lo que se nos preguntará por el nombre de la carpeta que deseamos crear. Crearemos la carpeta, por ejemplo "RRHH".

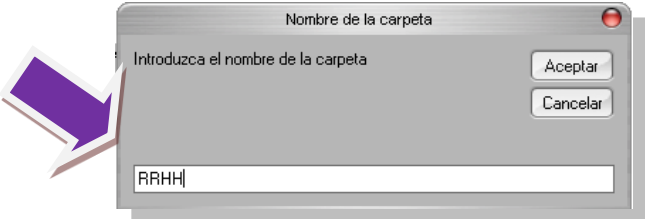

Si queremos asociar el informe que hemos creado a la carpeta, podemos arrastrar el informe sobre la carpeta donde lo queramos ubicar, o bien usar el menú contextual seleccionando el informe, opción [**Copiar**] y, seleccionando la carpeta destino, opción [**Pegar**].

#### **Nota**:

- Si seleccionamos de Todos los procesos, se visualizarán en la lista de datos todos los procesos, con independencia de las carpetas a las que estén asociados.
- Un proceso puede estar asociado a varias carpetas

Finalmente visualizaremos la carpeta y el proceso asociado en su interior:

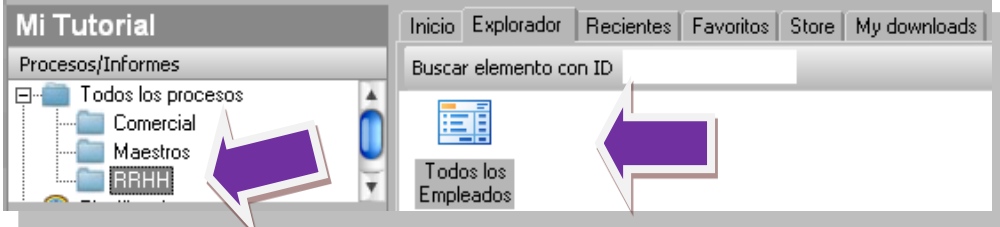

#### <span id="page-24-0"></span>**Conclusiones**

Enhorabuena, hemos construido nuestro primer informe de manera rápida y sencilla. En este caso DataCycle Reporting permite minimizar el tiempo dedicado al diseño de informes y disponer así del informe rápidamente.

Además, el proceso de generación de informes queda guardado de forma que puede volver a obtener el informe ejecutando dicho proceso en cualquier momento, actualizando los datos contenidos en su interior.

En el siguiente apartado, se ilustrará el proceso de diseño de informes sin usar el asistente. Verá que dispone interesantes opciones avanzadas como el envío de correo electrónico, parámetros de ejecución, informes de tipo múltiple o condicional, ejecución de macros, etc.

## <span id="page-25-0"></span>Proceso de generación de informes (Avanzado, sin usar el asistente)

A continuación vamos a usar otra opción que permite crear un informe simple de forma más elaborada.

Para ello nos situaremos en la carpeta RRHH que hemos creado, y pulsaremos, sobre el panel principal el botón derecho del ratón, y cuando aparece el menú contextual seleccionamos **"Nuevo"** :

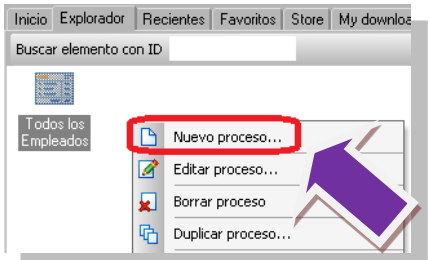

Nos aparece la pantall del asistente, que ya conocemos:

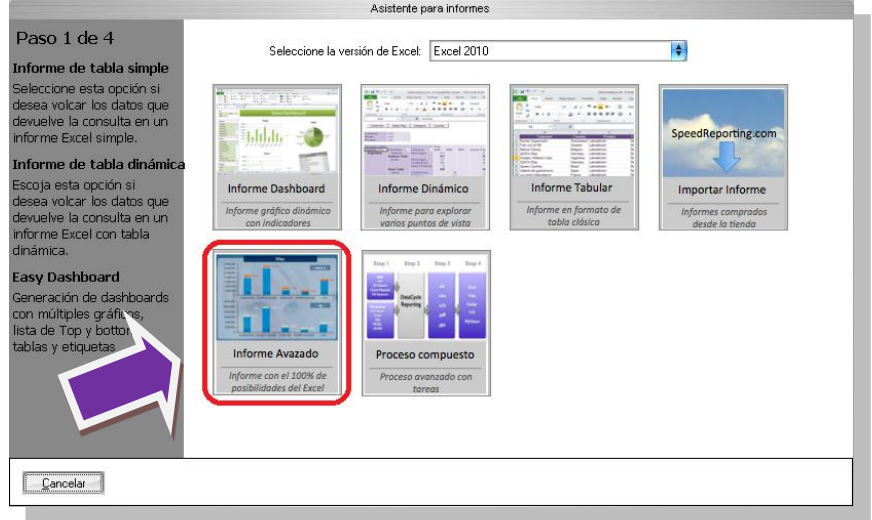

En la pantalla anterior aparece por defecto seleccionada la opción **Proceso de generación de informes**, por lo tanto pulsamos "**Aceptar**" y aparece la ventana de definición de proceso.

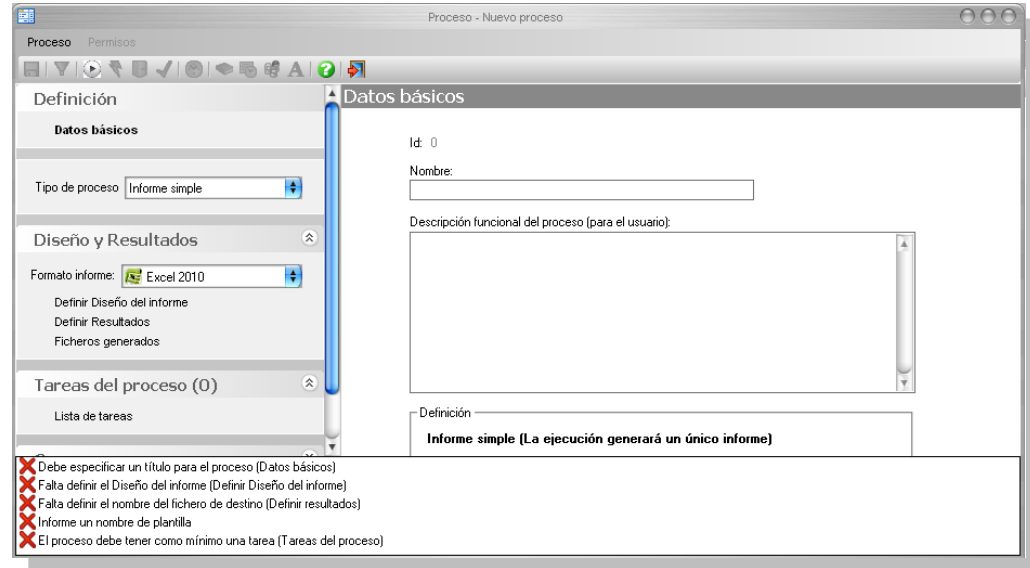

A partir de este momento, vamos a definir propiamente el comportamiento de este proceso, así como el diseño gráfico del informe…

Si observamos la parte inferior de la pantalla definición de procesos nos indica todo lo que falta para la definición del informe

Debe especificar un título para el proceso (Datos básicos) Vebe especificar un título para el proceso [Datos básicos]<br>Falta definir el Diseño del informe [Definir Diseño del informe]<br>Falta definir el nombre del fichero de destino [Definir resultados]<br>Informe un nombre de plantill El proceso debe tener como mínimo una tarea (Tareas del proceso)

Para crear un proceso que genera informes vamos a definir:

- Un fichero Microsoft Excel sin datos, pero con todo el diseño y aspecto gráfico que va a tener el informe, al que llamaremos **Diseño**.
- El nombre del informe que finalmente se va a generar (un nombre de fichero Excel en este caso)
- Una o más consultas a la base de datos que integrarán los datos en ciertos puntos de la hoja de cálculo. Estos puntos los llamaremos **rangos**.

Primero vamos a especificar el nombre del informe en la sección **Definición**. Le llamaremos **Informe de empleados (sin asistente)**:

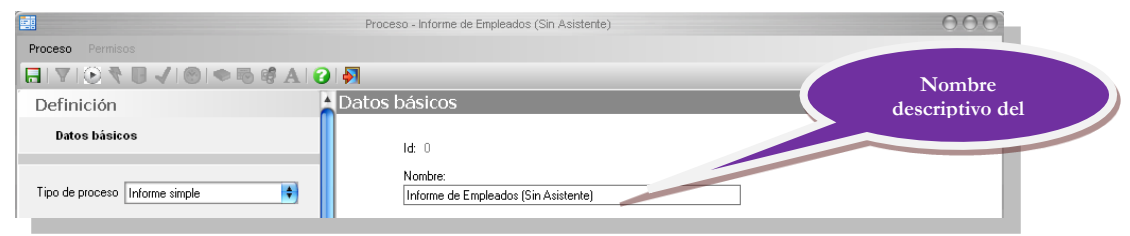

La segunda sección de información se llama **Datos del proceso** y es donde especificamos precisamente el tipo de informe que queremos definir. En nuestro caso queremos definir un informe simple, por lo tanto escogeremos **Informe Simple.**

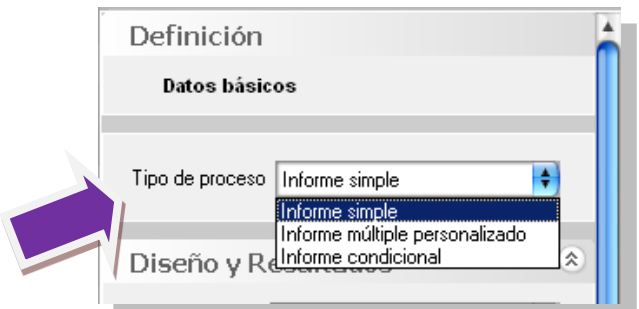

En este caso hemos optado por generar un Informe simple, es decir, un informe que se ejecuta siempre una única vez. Otros tipos de informes son:

- El **informe múltiple personalizado** que generará varios informes con datos personalizados.
- El **informe condicional** también llamado **alerta**, que es básicamente igual que un informe simple pero tiene la capacidad de ejecutarse sólo si se cumplen ciertas condiciones.

Pasamos a la siguiente sección: **Diseño y Resultados**

Hacemos clic sobre **Definir diseño del informe**:

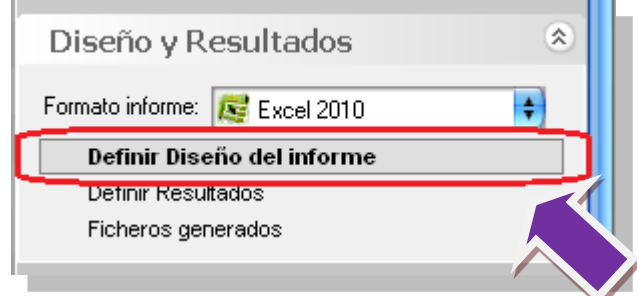

Se nos mostrará el asistente para la definición de **Diseños**. En esta ventana nos permite escoger el modelo para la creación de nuestra plantilla, en nuestro caso necesitamos una tabla simple, pues elegimos **Crear un nuevo diseño simple**.

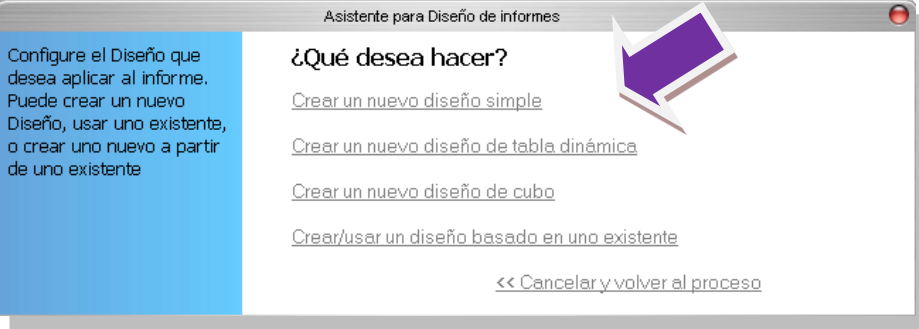

Nos indica que el diseño se ha configurado con éxito y nos da opción de abrir la plantilla para hacer modificaciones. Nosotros seguiremos el proceso de definición del proceso y ya editaremos más adelante la plantilla para realizar las modificaciones que necesitemos.

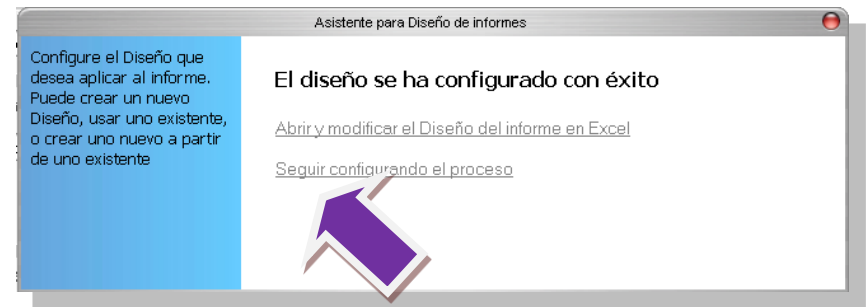

A continuación vamos a definir cuál es el fichero Excel que queremos generar cada vez que se ejecute el informe.

Hacemos clic sobre **Definir Diseño del informe**, y nos aseguramos de que esté seleccionada la opción **Ver asistente con nombre de campos:**

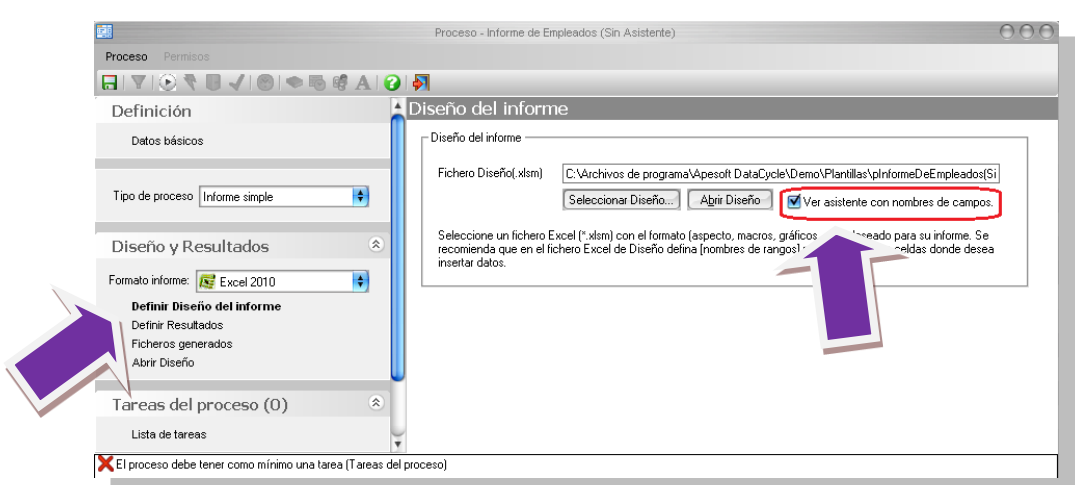

A continuación, hacemos clic sobre **Definir Resultados**:

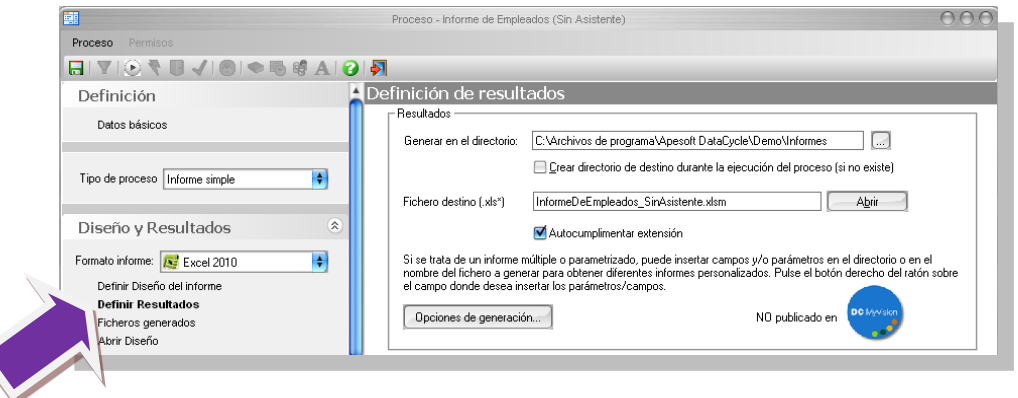

DataCycle ofrece un directorio por defecto (estos valores son los que están definidos en la sección **Avanzado** de los datos del proyecto) En el ejemplo, aceptaremos la propuesta de DataCycle Reporting.

Finalizaremos el proceso dirigiéndonos a: **Tareas del proceso**, haremos clic sobre **Lista de tareas**.

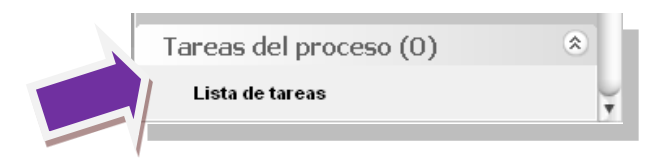

En los procesos de generación de informes se pueden definir múltiples tareas especializadas en la realización de ciertas transformaciones. Estas tareas son los pasos que ha de realizar DC –Reporting para la generación del informe.

Pulsaremos "**Insertar tarea**" para comenzar a definir las tareas.

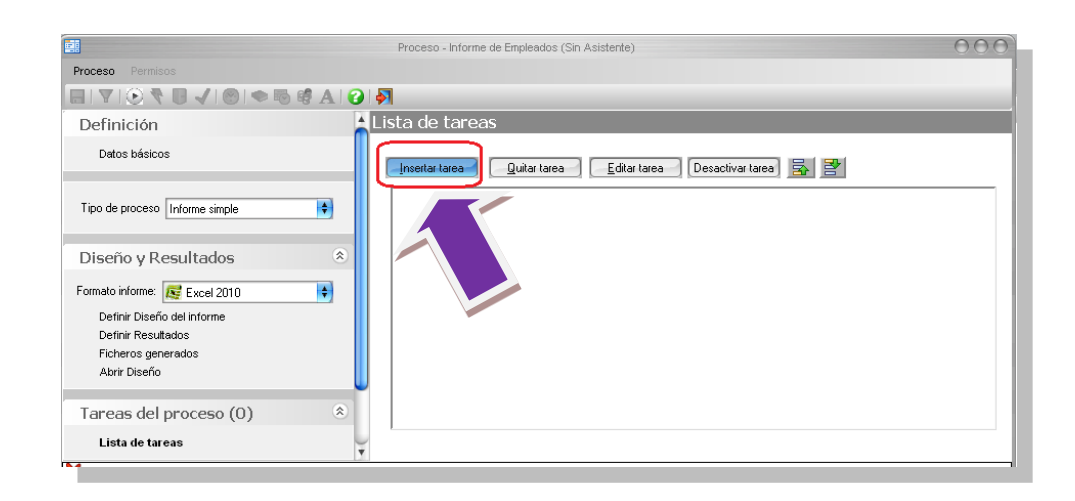

Nos muestra una ventana con las diferentes tareas que podemos programar en el proceso.

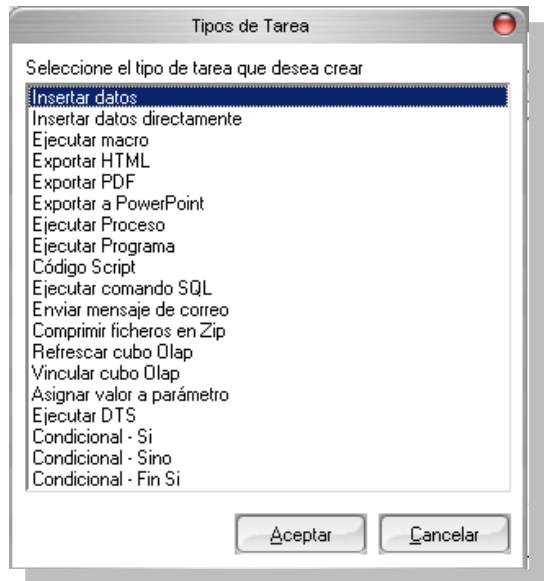

Una de las principales es la tarea de **Insertar datos**. Como su nombre indica, esta tarea permite incorporar en un informe los datos provenientes de una **consulta**. Seleccionamos **Insertar Datos** y pulsamos "**Aceptar**" o hacemos doble clic sobre la tarea.

Seguidamente aparecerá el asistente para inserción de datos. En el primer paso se define la consulta y campos que se van a insertar en nuestro informe. Pulsaremos "**Seleccionar consulta**". Este proceso es igual que el que vimos en el **PASO 2** con el asistente de procesos.

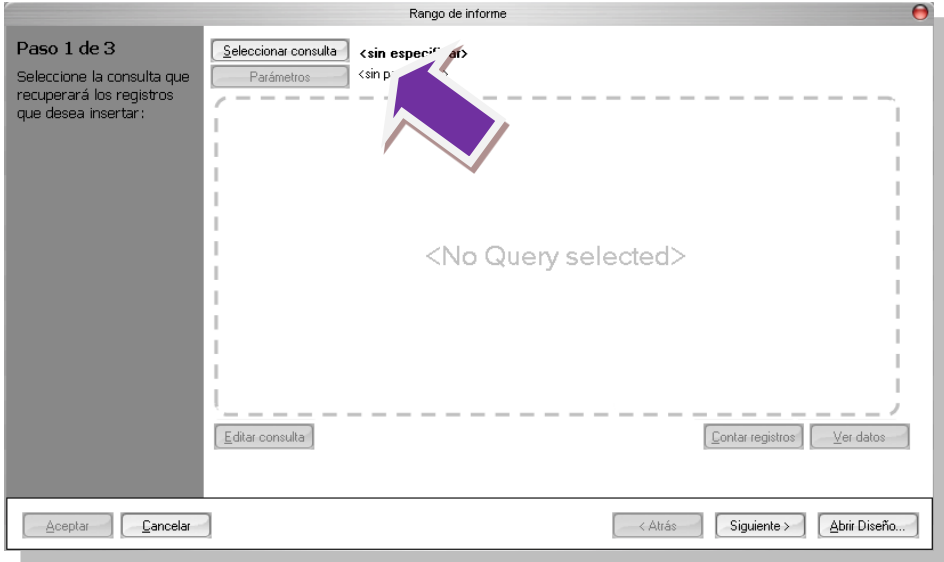

En la pantalla de selección de consulta nos muestra la lista de consultas definidas en nuestro proyecto. Seleccionamos la consulta que hemos creado en el capítulo anterior y que hemos denominado **Todos los empleados**. Podemos hacer un "doble-clic" sobre la consulta o bien pulsar el botón "**Aceptar**".

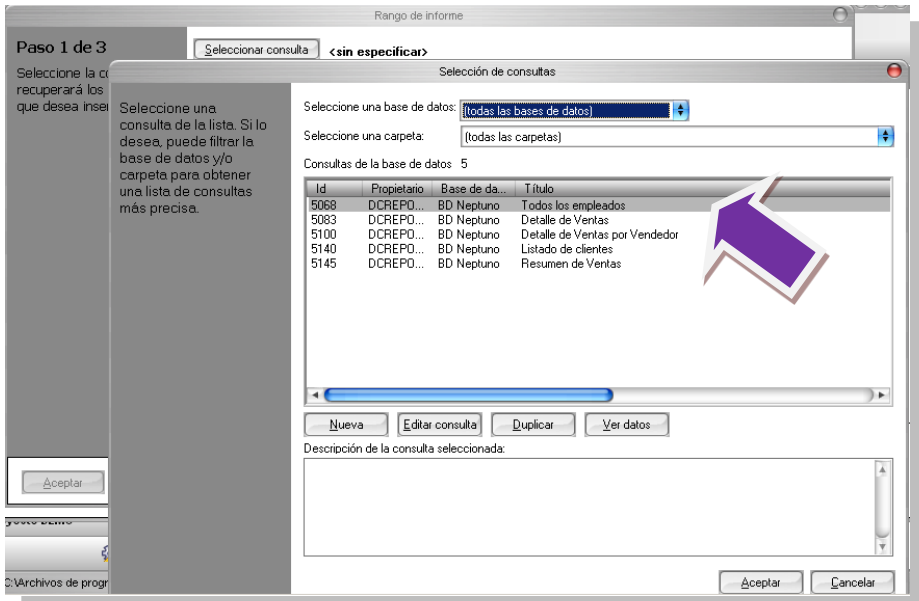

Una vez seleccionada la consulta indicaremos que campos de esta deseamos utilizar para nuestro informe. Recordemos que este es uno de los principales mecanismos para poder reutilizar una misma consulta en diversos informes: la subselección de campos.

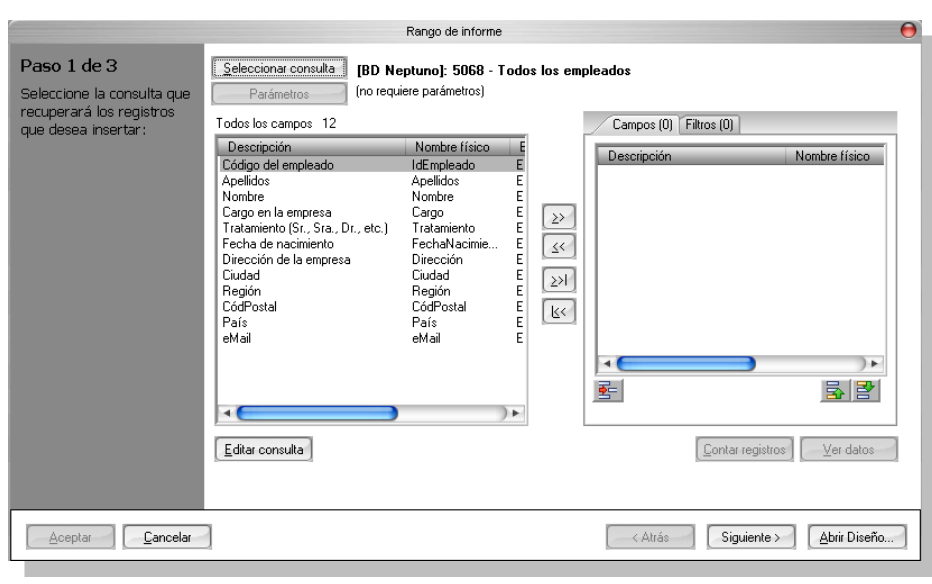

Utilizaremos el botón  $\rightarrow$  para traspasar los campos que seleccionemos. El orden de selección debe coincidir con el orden de aparición de los campos en el informe. Si cometemos algún error de

orden podemos utilizar los botones  $\mathbf{B}$  y  $\mathbf{B}$  para reordenar los campos ya seleccionados. Los campos que vamos a utilizar en nuestro informe y vamos a seleccionar son: **Código del empleado**, **Nombre**, **Apellidos**, **Cargo** y **Ciudad**. El resultado final debe ser el siguiente:

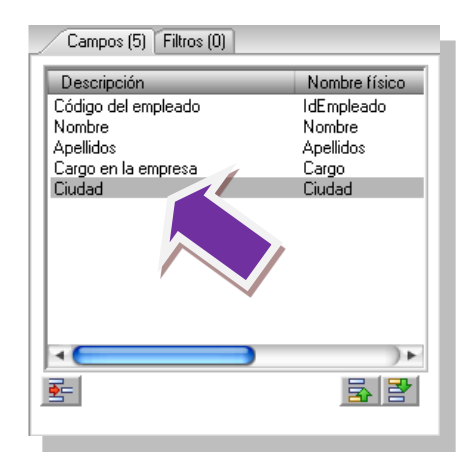

Una vez que tenemos los campos seleccionamos, pasamos a dar formato a nuestro informe, pulsamos sobre "**Abrir Diseño**" para editar la plantilla y configurarla.

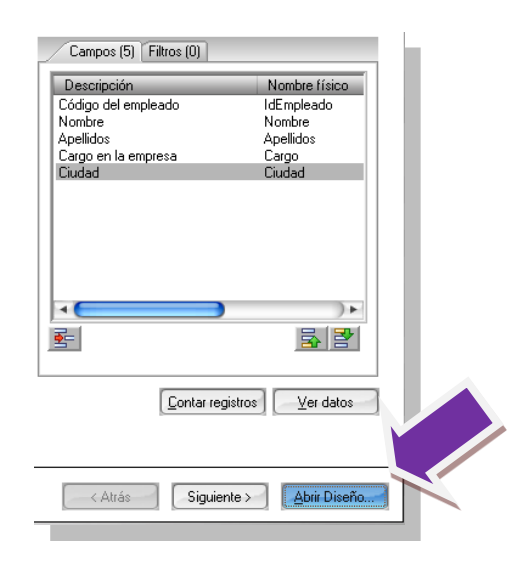

Se abrirá el diseño que creó DataCycle Reporting para este proceso, y sobre él una ventana donde e muestra la consulta escogida y los campos seleccionados. Podemos desplazar la ventana que visualiza la consulta y los campos seleccionados situando el ratón sobre su cabecera y haciendo clic y sin dejar de soltar el botón del ratón arrastrar dicha ventana a otra zona.

Podemos ver que en las primeras filas de la plantilla hay una serie de indicaciones que indican los pasos que deberemos seguir para la correcta configuración de la plantilla.

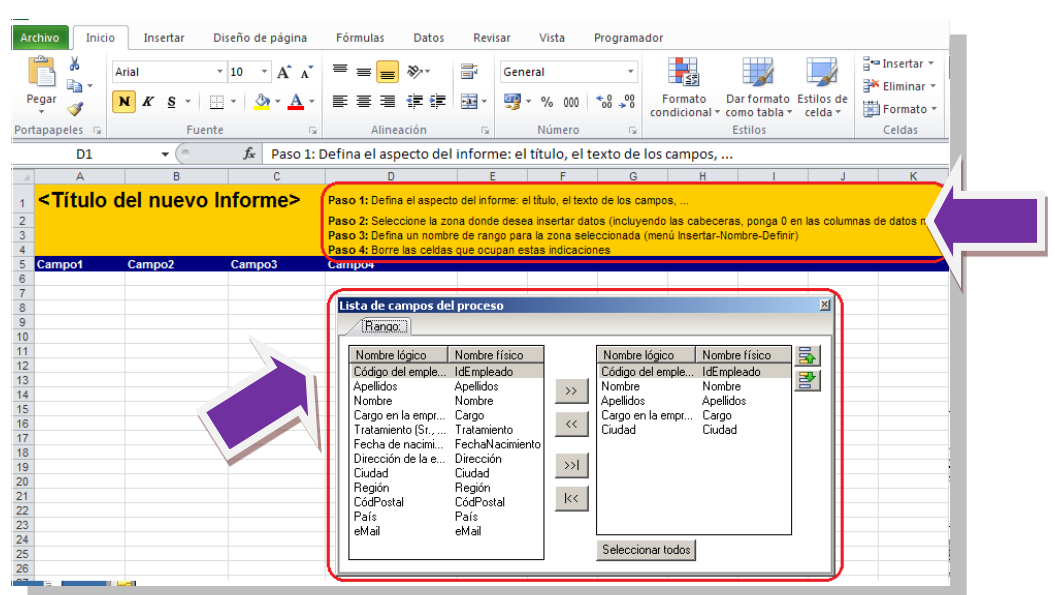

Borramos las instrucciones para que no queden en el informe final y lo titulamos:

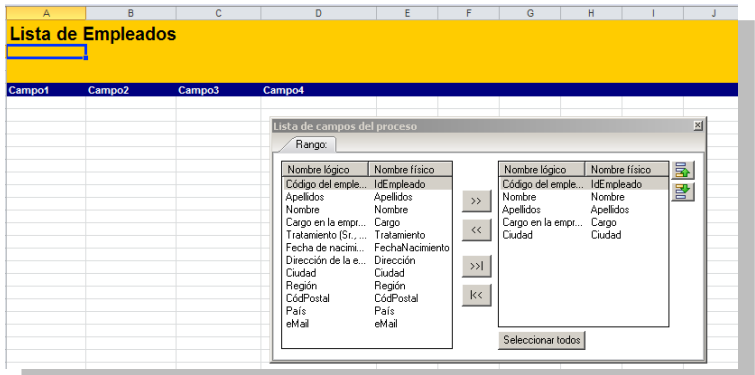

Seleccionamos todos los campos de la consulta y los arrastramos sobre los títulos de las columnas en el **Diseño**. Para seleccionar todos los campos pulsamos el botón "**Seleccionar todos**".

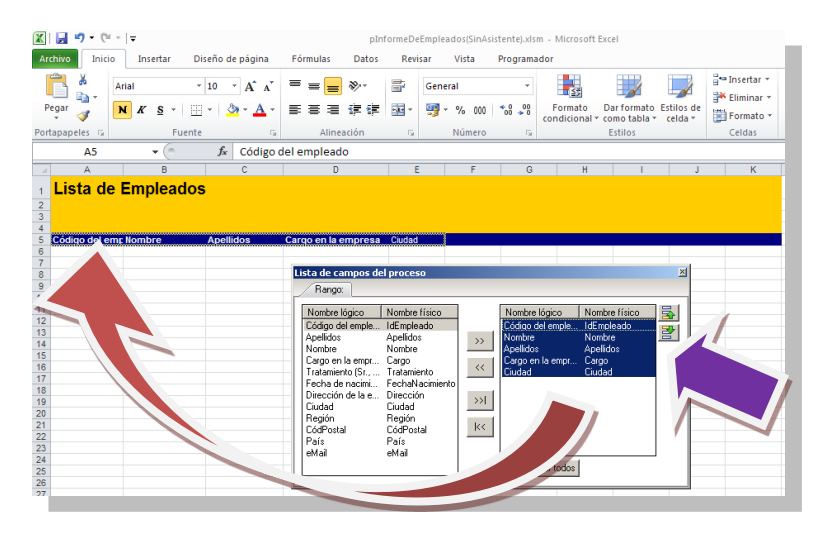

Cerramos la ventana de **Lista de campos del proceso** y definimos finalmente el punto donde queremos que se integren los datos.

Vamos a definir donde se va a situar el **primer registro** de nuestros datos, donde definiremos un **rango** de Excel. Los pasos a seguir son:

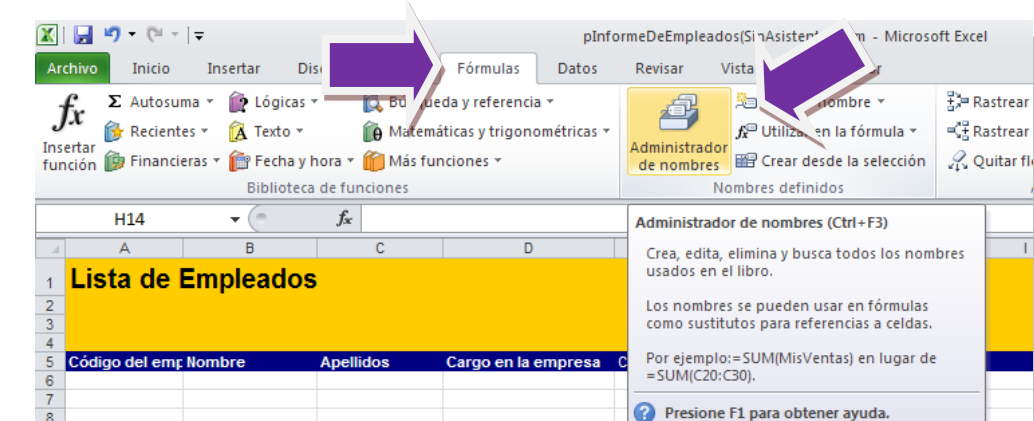

En la pestaña de **Fórmulas**, ir a **Administrador de nombres**.

En el administrador de nombre vemos que hay un rango **ZonaDeDatos**, este rango es el que está definido por defecto en las plantilla base de DC Reporting que hemos cogido como modelo para nuestra plantilla. Utilizaremos este rango para insertar nuestros datos, comprobaremos que el rango se ajusta a nuestras necesidades y si es necesario lo modificaremos, seleccionaremos el rango **ZonaDeDatos** y pulsamos Editar.

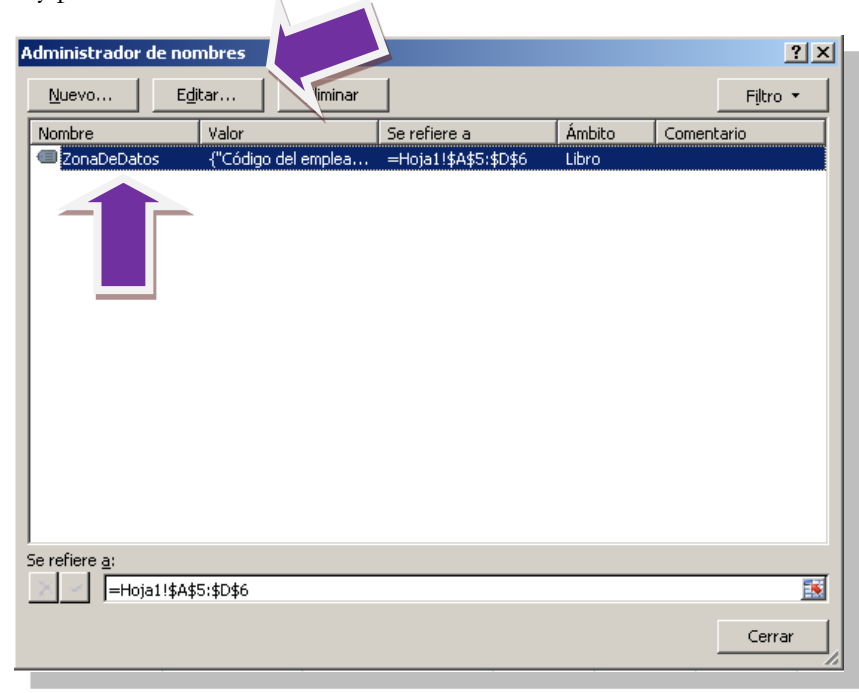

-a

Excel

ës
En la pantalla de edición del rango, pulsamos el icono **de "Hace referencia**" para comprobar que celdas ocupa.

Podemos ver que el rango **ZonaDeDatos**, solo ocupa las cuatro primeras columnas desde **A** hasta la **D**, la colunma **E** queda fuera del rango, que corresponde a donde queremos que se inserte los valores del campo **Ciudad**. Con respecto a las Filas vemos que coge la fila **5** y **6**, esto es correcto, los rangos que necesitamos deben contener como mínimo dos filas (cabecera y primera fila de datos).

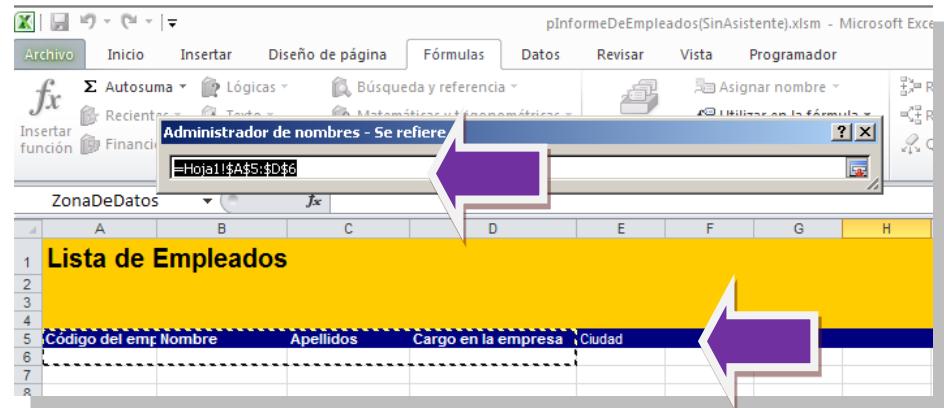

Redefinimos el rango cogiendo también la Columna **E**.

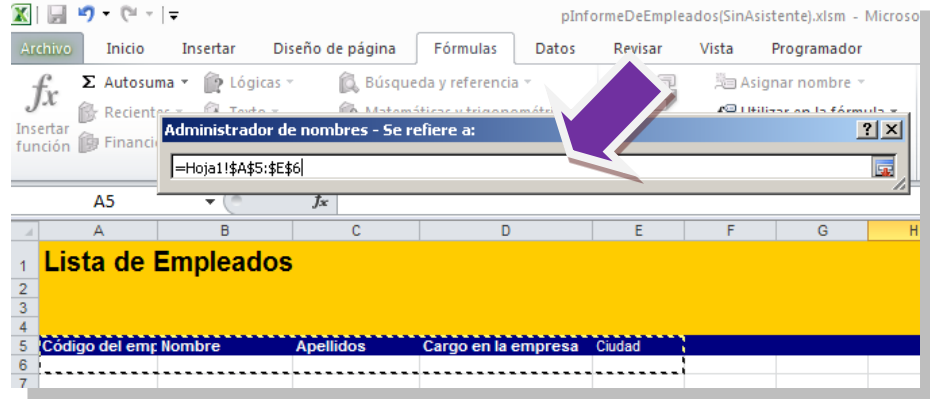

Pulsamos **Enter**, después **Aceptar** para salir de la edición del rango y finalmente **Cerrar** para salir del administrador de nombres.

Para versiones anteriores a Office 2007 el rango para insertar datos no ha de contener la fila de cabeceras, es decir que el rango solo se define con la primera fila de datos. El administrador de rangos para versiones anteriores a 2007 está en Menú **Insertar->Nombre ->Definir** Consultar el documento "**Formación Excel**" para más detalles.

Para comprobar que hemos creado bien el rango, seleccionamos el nombre del rango **ZonaDeDatos** en la lista de rangos que tiene Microsoft Excel:

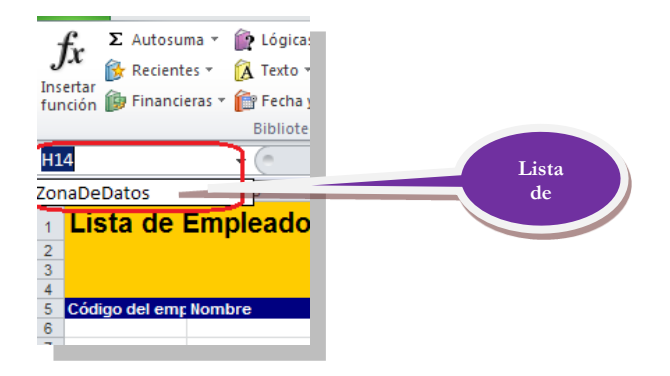

Y Excel nos mostrará el área que define el rango como un área marcada. Con lo que podemos ver que hemos redefinido el rango **ZonaDeDatos** tal y como queríamos.

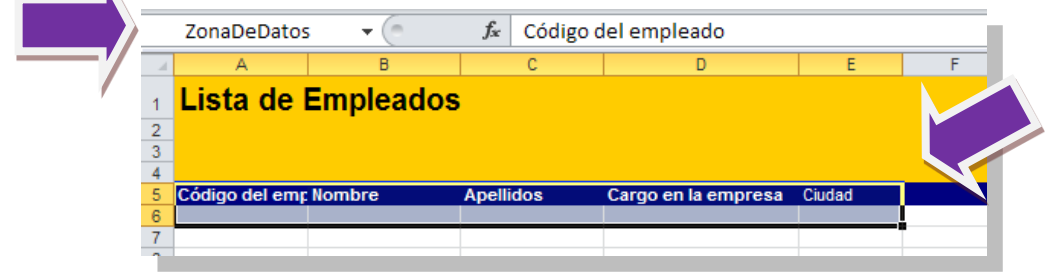

La comprobación del rango es un paso opcional pero recomendado, debido a que es imprescindible que el rango esté bien construido para hacer un informe

Ya hemos terminado con la plantilla, **Guardamos** el fichero Excel y **Cerramos** Microsoft Excel.

La ventana que muestra los campos de la consulta es "flotante", por lo que en ocasiones (si no se ha cerrado) puede ocultar otras ventanas que muestre Excel, como la de si queremos grabar los cambios antes de salir. Desplácela a un lado.

Ya hemos acabado el primer paso de la tarea INSERTAR DATOS, hemos seleccionado la consulta, escogidos los campos que necesitamos y modificado la plantilla para que el rango ZonaDeDatos haga referencia a las celdas que correspondan.

Para continuar pulsamos "**Siguiente**".

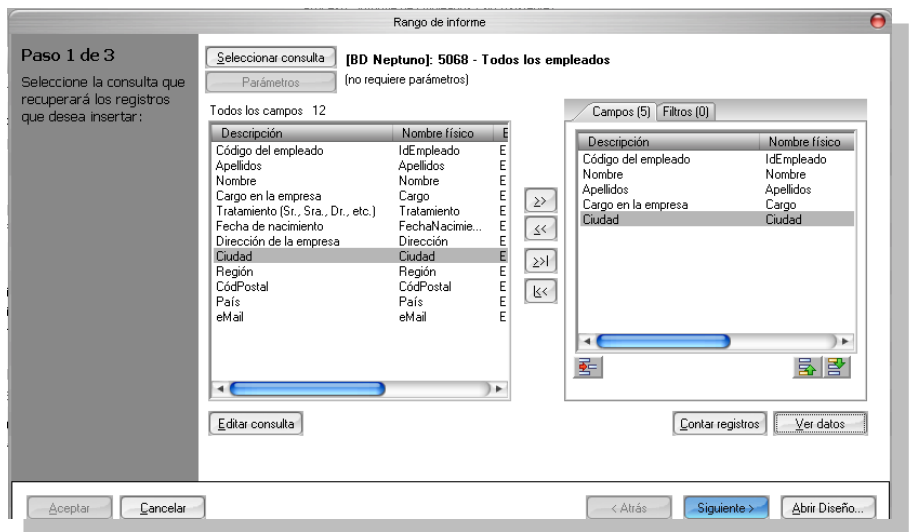

En este segundo paso seleccionamos el lugar de la plantilla donde vamos a insertar los datos. Concretamente elegiremos el rango donde queremos insertar los datos. Desplegamos la lista de Rangos y elegimos nuestro rango definido anteriormente **ZonaDeDatos**.

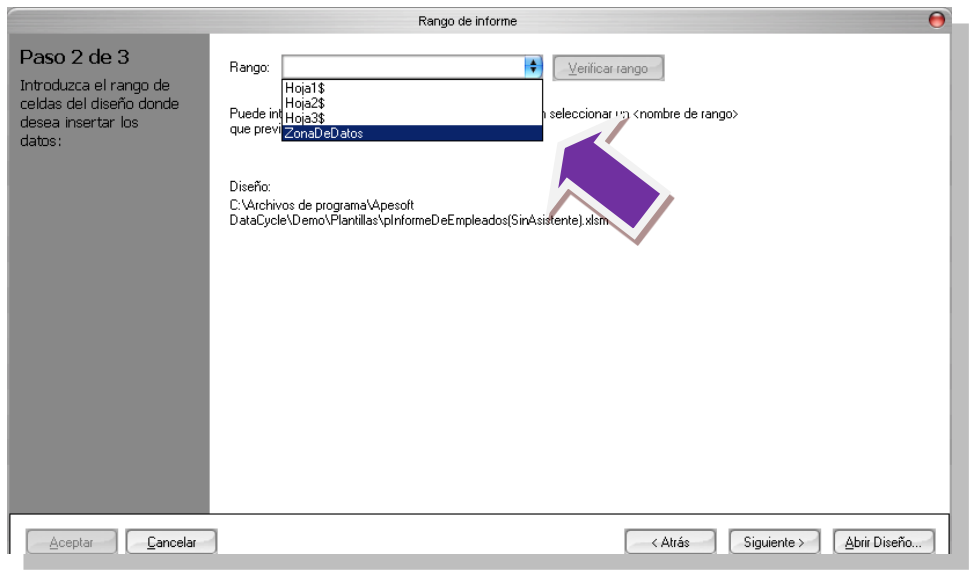

Una vez seleccionado el rango, podemos pulsar el botón "**Verificar rango**" para asegurarnos que es correcto.

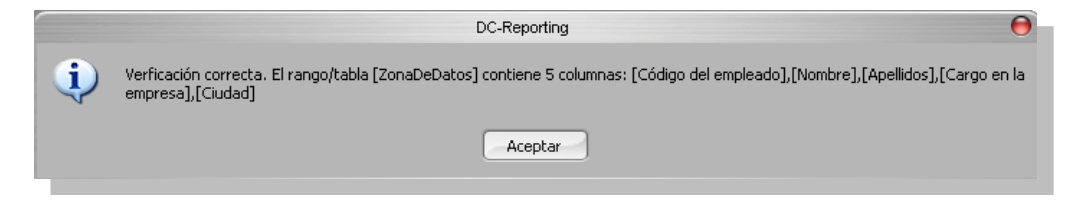

Pulsamos "Aceptar" para cerrar la ventana de verificación y "Siguiente" para continuar con el siguiente paso.

En el tercer y último paso nos ofrece la oportunidad de añadir los datos de la consulta a los datos que pudieran existir en el informe. Este no es nuestro caso así que dejamos activada la opción "**Sobrescribir los datos existentes en el rango/tabla de la plantilla**" pulsamos el botón "Finalizar" para dar por concluida la configuración de la tarea de inserción de datos.

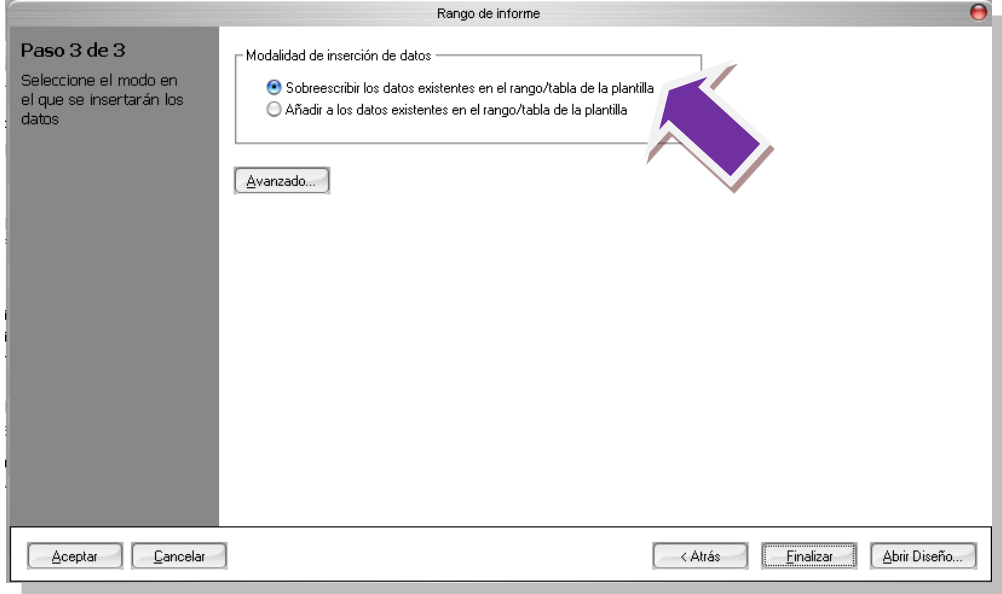

El resultado final será el siguiente. Pulsamos al botón **el para grabar la configuración de todo el** proceso.

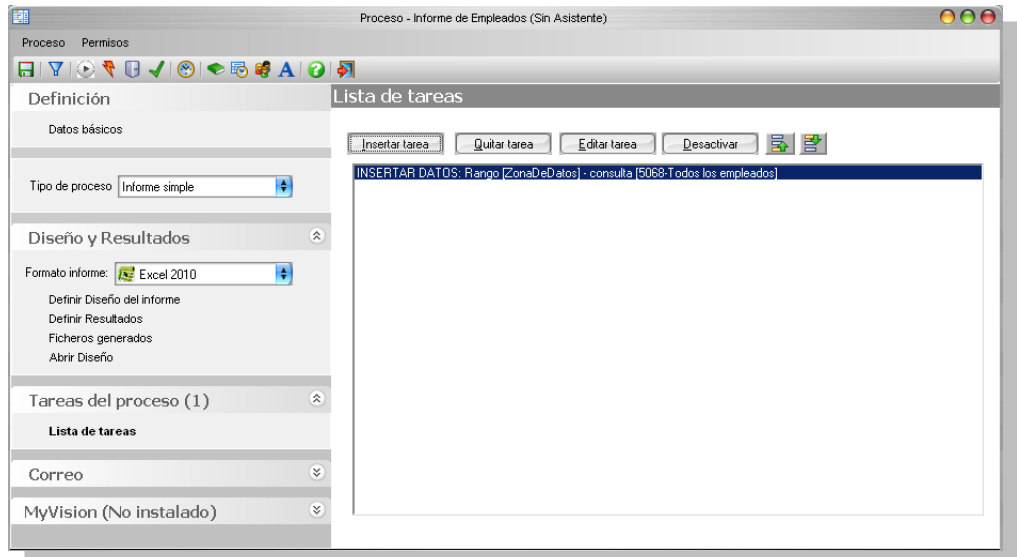

### Ejecución en prueba de un informe

Ahora nos queda un paso más: la ejecución del proceso, durante la cual se consultará la información, se integrará en el fichero Excel y se producirá el informe deseado.

**Cierre Microsoft Excel antes de ejecutar un informe**. Si no ha cerrado la hoja Excel correspondiente al Diseño o bien al fichero destino, al ejecutar el proceso aparecerán mensajes de advertencia para que lo haga. Con este fin se evitan colisiones y bloqueos entre el fichero que tiene abierto Microsoft Excel y DataCycle Reporting.

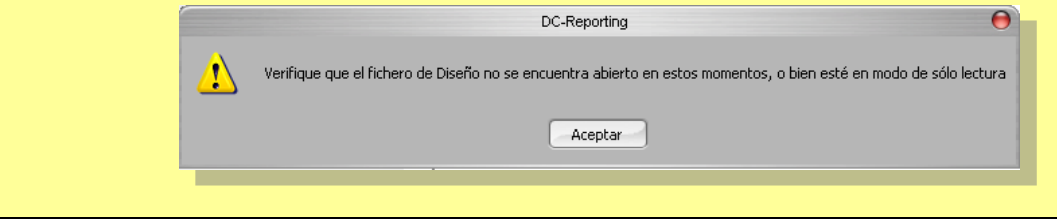

Para iniciar la ejecución pulsaremos el icono de ejecutar proceso  $\sqrt{\sqrt[4]{\mathcal{R}}}$ 

En este momento se lanza la ejecución del proceso y aparece una ventana, el monitor de progreso. Donde se muestran mensajes de la generación de nuestro informe:

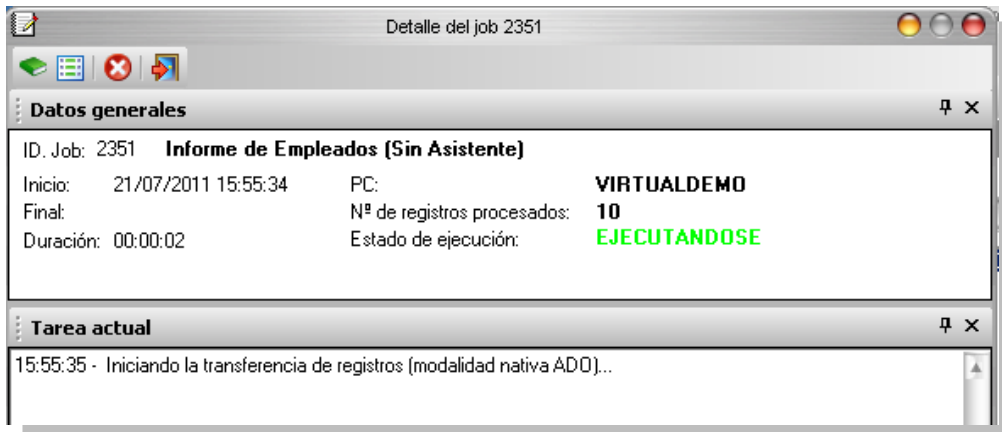

Una vez finalizada la ejecución, nos muestra el estado de la ejecución y también aparecen los informes generados en la lista inferior, de modo que cuando haya acabado el proceso podremos abrirlos con un doble-clic sobre el fichero.

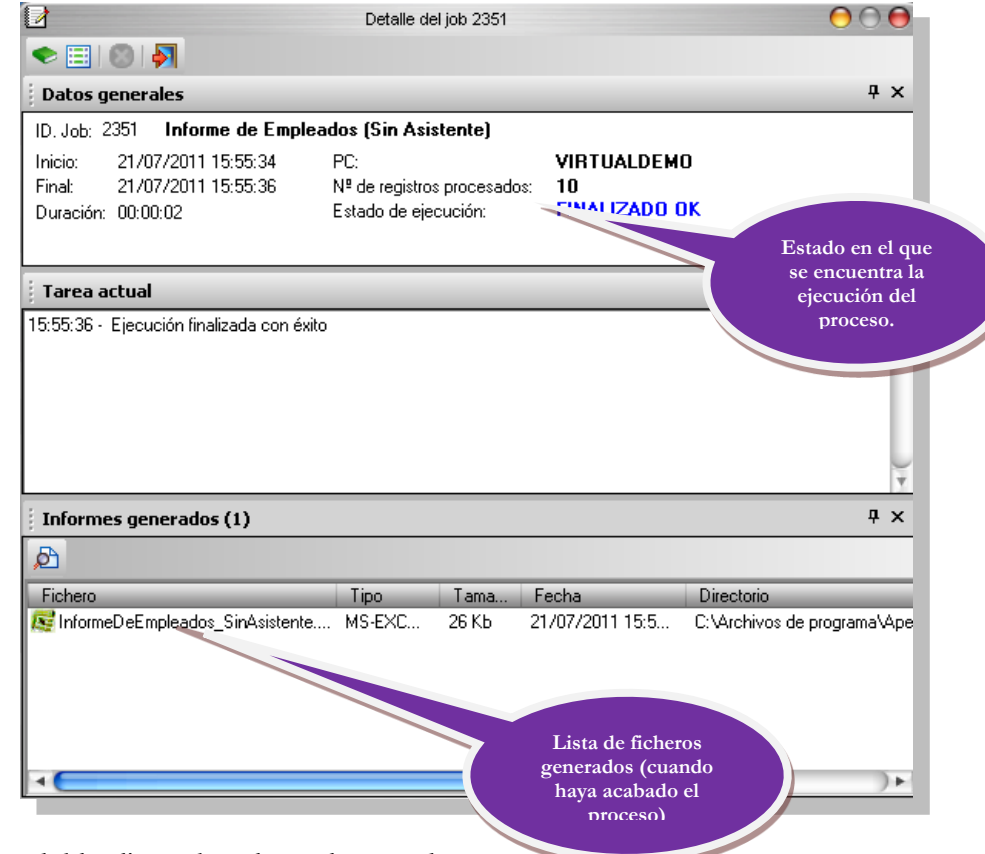

Al hacer doble-clic se abre el Excel generado.

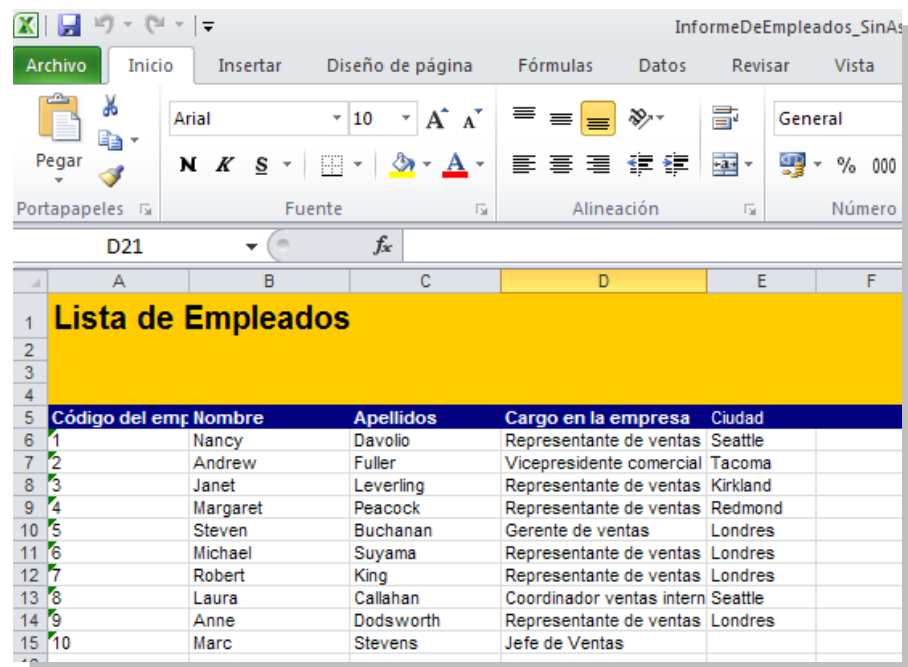

**4. DCR Formación - Procesos - 42 -**

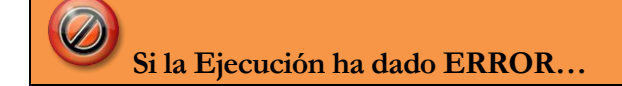

Si la ejecución de un proceso diera error la pantalla detalle del job mostraría un aspecto parecido a este (variará dependiendo del error):

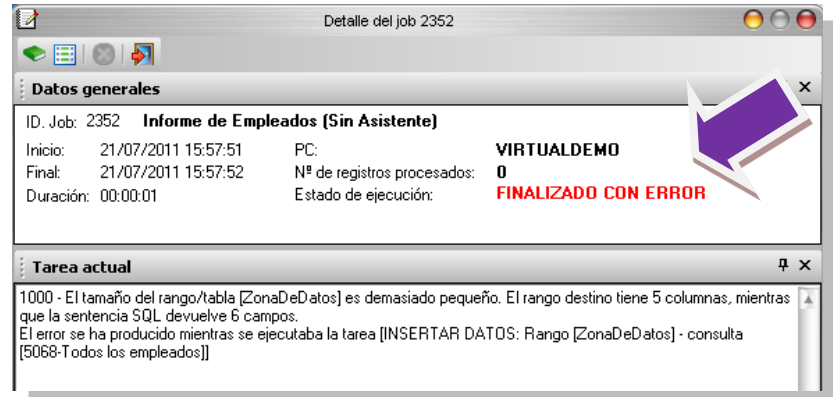

En la sección central de la ventana podemos ver que error nos ha dado la ejecución, si necesitamos más información del error podemos pulsar el icono **"Ver detalle de tareas"** para ver los detalles de la ejecución:

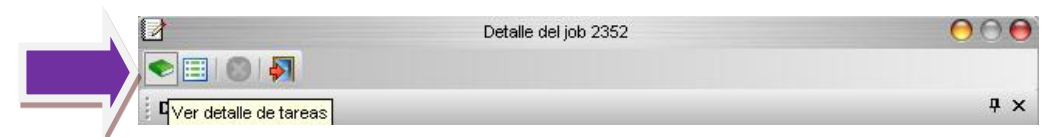

Esto nos mostrará el siguiente panel:

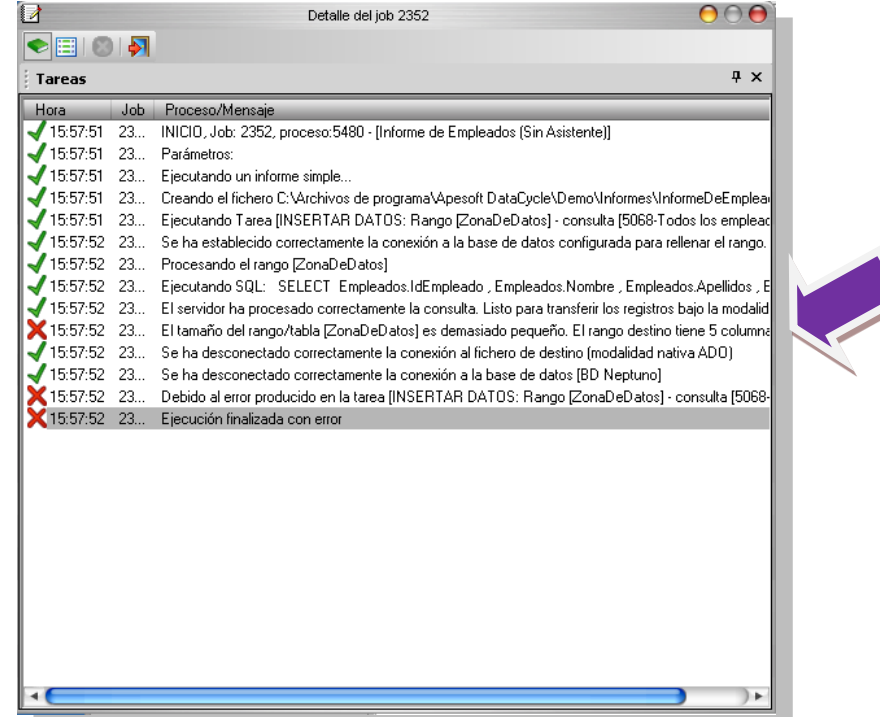

Los mensajes que tienen el signo  $\mathbb X$  son los que indican qué error se ha producido (un mismo error puede desencadenar varios mensajes). Para ver el detalle del error hacemos doble clic con el ratón sobre el mensaje de error.

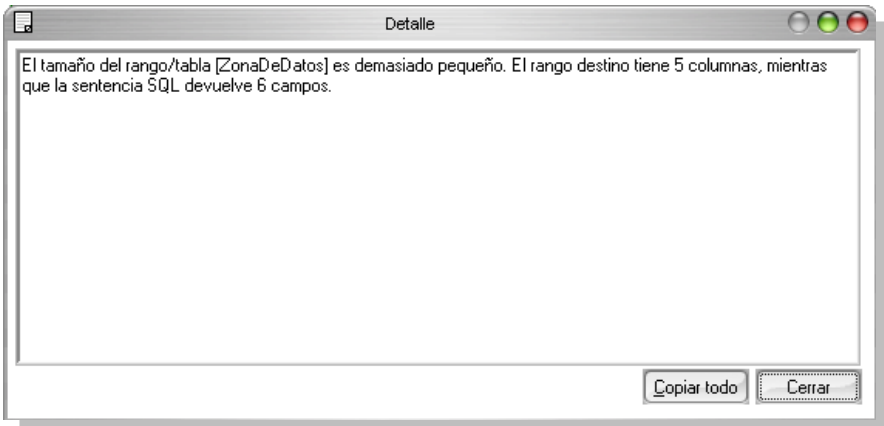

También podemos ver la traza de la ejecución pulsando el icono **de la pantalla de Detalle del** job.

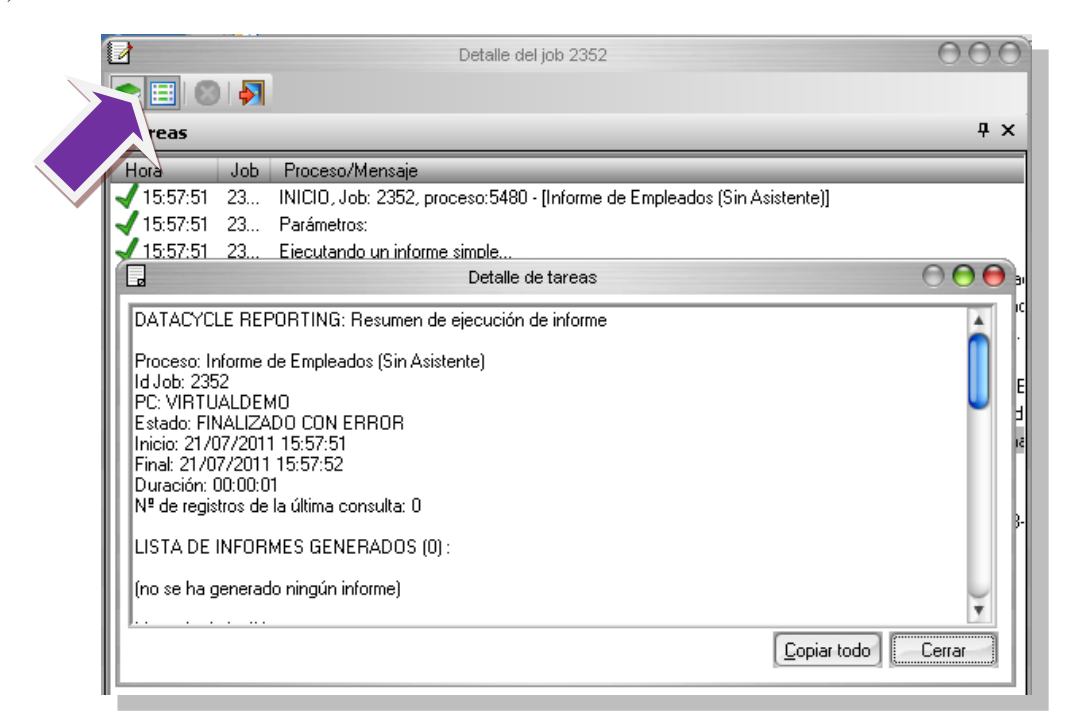

Hacemos las modificaciones para corregir el error y volvemos a ejecutar el proceso.

### Aprovechando más Microsoft Excel

Vamos a modificar el informe para poder usar las capacidades de auto filtrado de que dispone Microsoft Excel.

El proceso a seguir será el siguiente: **(1)** Abriremos el diseño, **(2)** Activaremos el auto filtro en la cabecera del informe y **(3)** Volveremos a ejecutar el proceso.

Si tenemos abierto el Excel lo cerramos.

Si tenemos abierto el monitor de progreso también lo cerramos:

Comencemos con el primer paso: Abrir el Diseño en Excel. En el proceso, en la sección **Diseño y Resultados** pulsamos sobre la opción **Abrir diseño**.

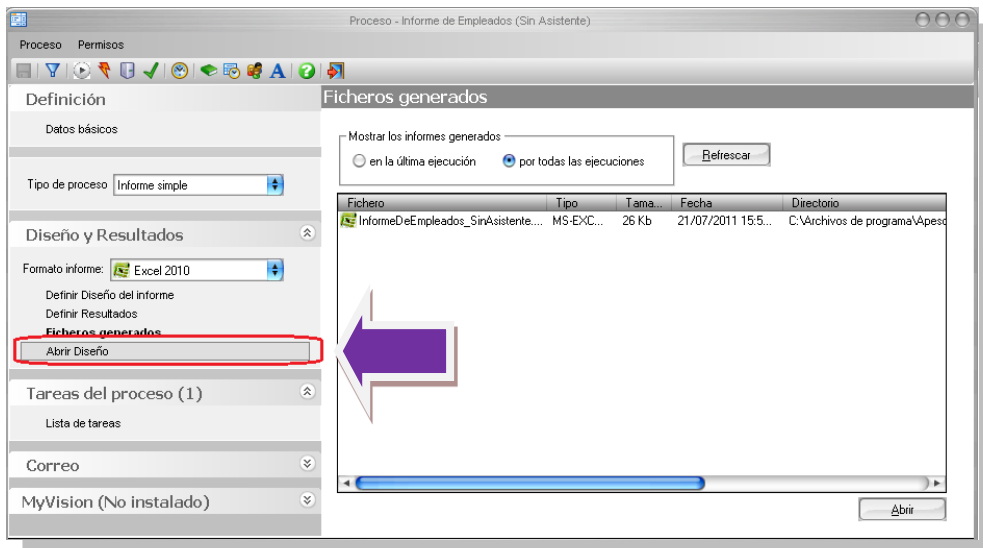

Lo que estamos haciendo es abrir la plantilla que contiene el diseño de nuestro informe para poder añadir retoques.

Vamos a activar la capacidad de **auto filtro** para que el informe final generado tenga capacidad de filtrar clientes por países, de ordenar por nombre de contacto, por código de cliente, etc.

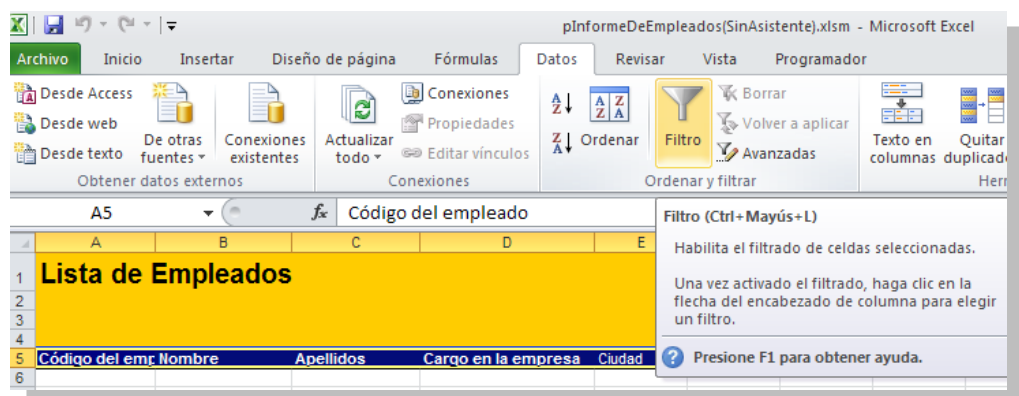

Para activar la funcionalidad del auto Filtro en la plantilla:

- 1. Nos situamos con el cursor en la celda donde se encuentra el título de la columna **Código**
- 2. Nos vamos a la pestaña de Datos.
- 3. Para activar el auto filtro hacemos clic "Filtro".

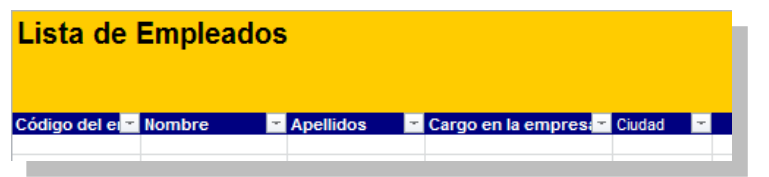

Para activar el autofiltro en versiones anteriores de Excel, menú **Datos-> Filtro-> Autofiltro**. Consultar también el documento "**Formación Excel**".

Guardamos el fichero Excel y **Cerramos** el programa Microsoft Excel. Volvemos a ejecutar el

informe pulsando el icono de la ventana del proceso en DataCycle Reporting. Volverá a aparecer el monitor de progreso de la generación del informe y cuando haya terminado abriremos el informe generado:

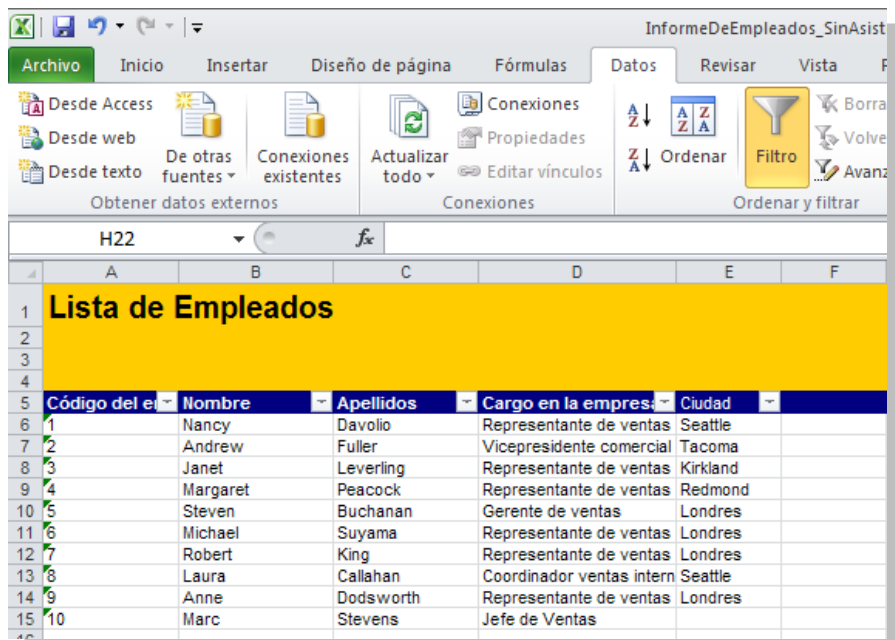

Ahora el usuario receptor de este informe, puede usar la potencia del auto filtro para seleccionar sólo los **empleados** con **cargo** de **Representante de ventas.**

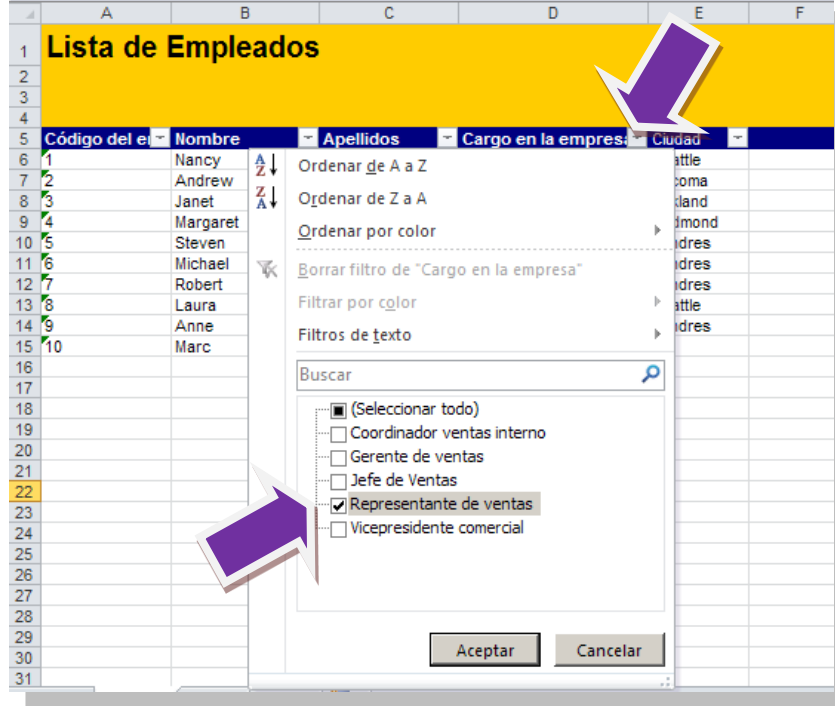

Para que el propio Excel les muestre esos empleados:

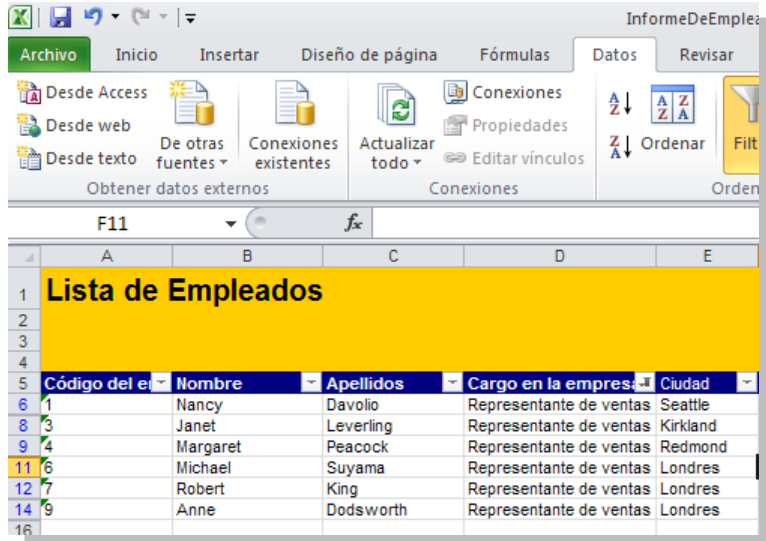

Incluso podemos ordenar por apellidos de contacto. Para ello quitamos el filtrado en **cargo** pulsando la lista de selección de **cargo** y seleccionando **(Todas)**.

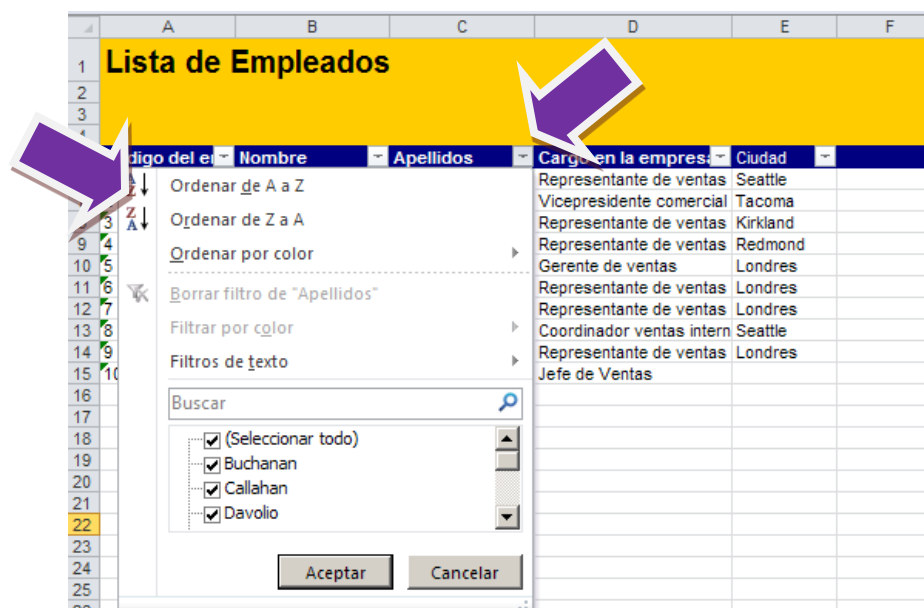

Abrimos la lista de de selección  $\Box$  de Apellidos y pulsamos el icono del Excel  $\frac{\frac{A}{2} \Box}{2}$ .

Se ordenarán los empleados por el apellido del contacto, quedando así:

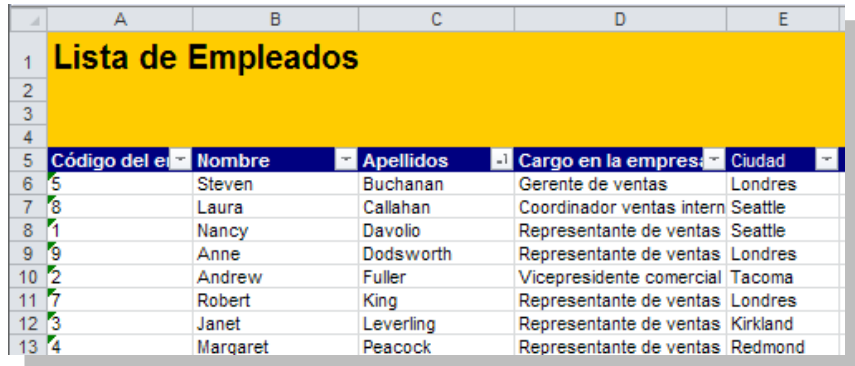

### **Conclusiones**

Hemos construido el mismo informe simple pero paso a paso y de forma muy detallada. Esto nos ayudará a entender mejor el funcionamiento de DataCycle Reporting.

Además, hemos cambiado el diseño para ofrecer al usuario del informe funciones de filtrado. En este caso, DataCycle Reporting consigue el máximo aprovechamiento de los recursos y potencia Microsoft Excel como "visor" de informes.

En el siguiente capítulo veremos cómo crear informes más complejos: informes dinámicos y posteriormente informes múltiples.

### **Ejercicios**

- 1. Añada el campo País a su informe. Deberá modificar el diseño, el rango de datos y añadir el campo País en la tarea de inserción de datos.
- 2. Añada el campo Fecha de contratación. Dicho campo no es devuelto por la consulta de Empleados y por lo tanto deberá modificar la consulta para contenerlo.
- 3. Mediante la funcionalidad de filtros, añada uno que solo seleccione los empleados con el cargo de 'Representante de Ventas'.
- 4. Diseñe un nuevo informe de ventas con toda la información devuelta por la consulta Detalle de Ventas. Recuerde que deberá poner 0 en los campos del diseño Excel en los que insertará valores numéricos y una fecha en los campos en los que insertará fechas.
- 5. Diseñe un informe de las ventas de un año determinado, cada mes y el importe correspondiente. Para ello deberá diseñar una nueva consulta que retorne el importe de ventas por año y mes. Utilice un filtro para seleccionar las ventas de un año concreto y añada un gráfico que muestre la evolución por meses de las ventas. Muestre el gráfico en una pestaña y los datos en otra.
- 6. Mejore el informe anterior mediante la ejecución de una macro que oculte la pestaña de datos.
- 7. Mejore el informe anterior mostrando el nombre del mes en lugar de su número. Para ello utilice la función Excel Buscarv y ejecute la macro CopiarFormulas existente en los Diseños con los que se acompaña DataCycle.

# **Capítulo** 3

# Segundo informe: El informe dinámico

*Vamos a usar las tablas dinámicas de Microsoft Excel para generar un tipo de informe muy interesante.* 

### ¿Qué es una tabla dinámica?

uizás, la funcionalidad más importante de que dispone Microsoft Excel como herramienta que visualiza informes sea **la tabla dinámica**. Una tabla dinámica es un informe en un formato un tanto especial, parecido a una tabla, donde el usuario es capaz de manipular los conceptos representados en el informe: clientes, productos, familias, centros de coste, meses,... con el fin de componer la visión que quiera de los mismos datos, sin necesidad de consultar al Q

sistema de datos corporativo y de forma instantánea.

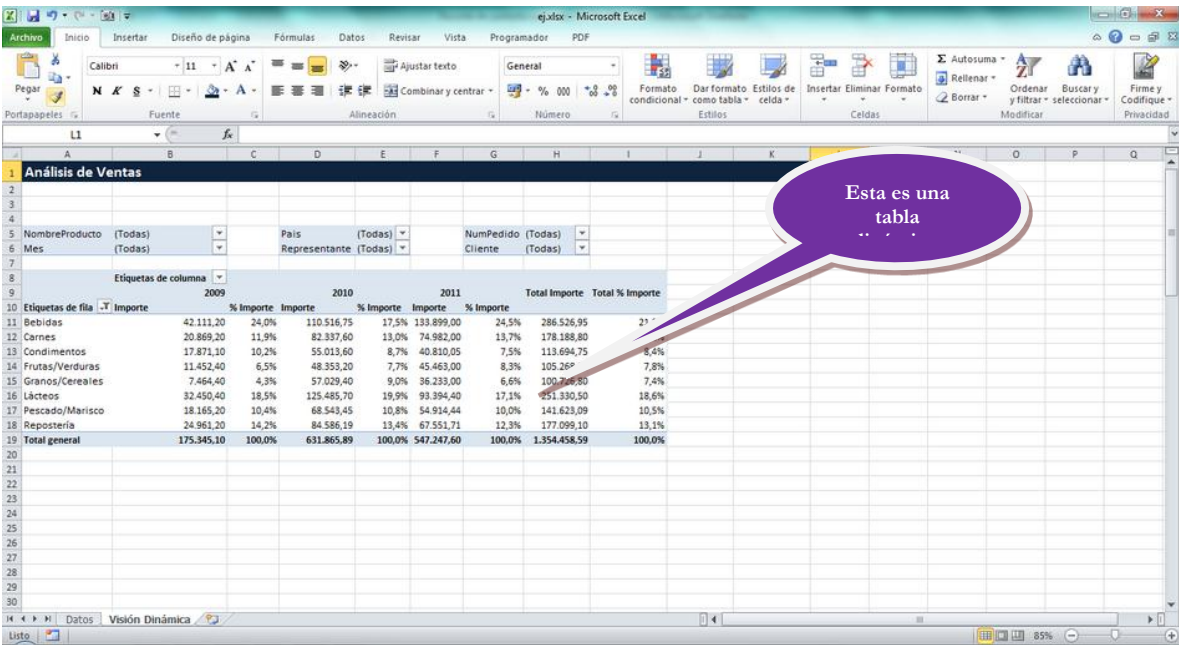

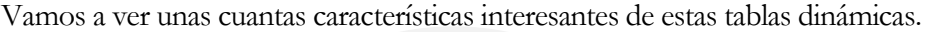

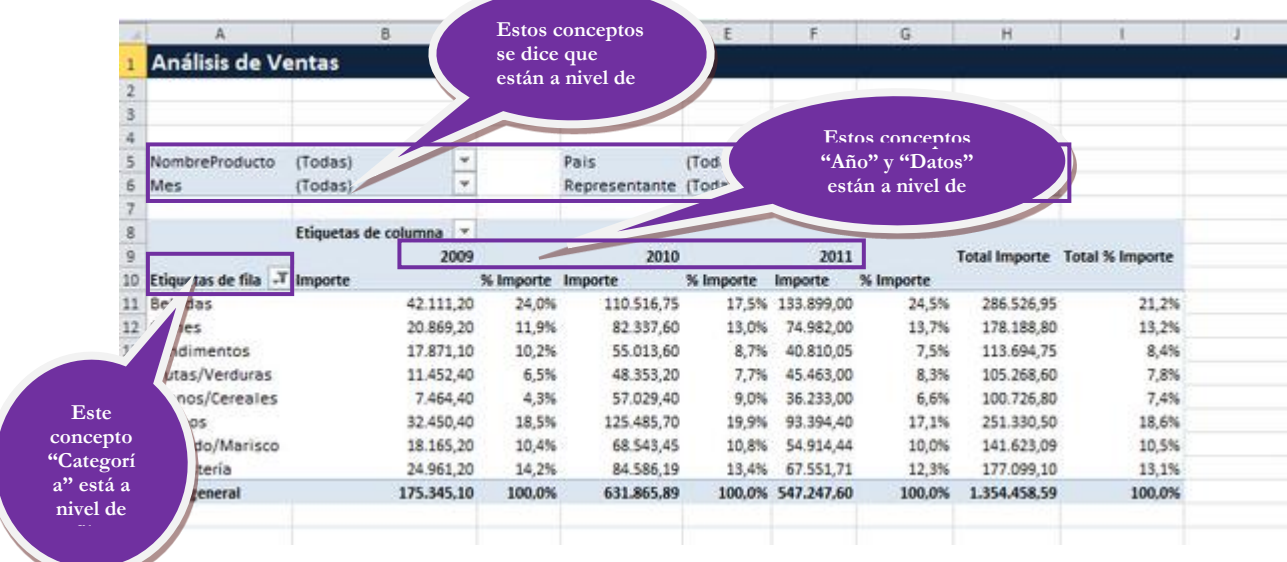

Observe que se está visualizando el importe de ventas y el peso en % del importe durante el año, por años y por categorías (categorías de productos)

Si el usuario quiere ver los importes detallados por categoría y producto simplemente arrastra el concepto **producto** que se encuentra a nivel de página, a la derecha del concepto **Categoría** que se encuentra a nivel de fila. El Excel responderá inmediatamente mostrando

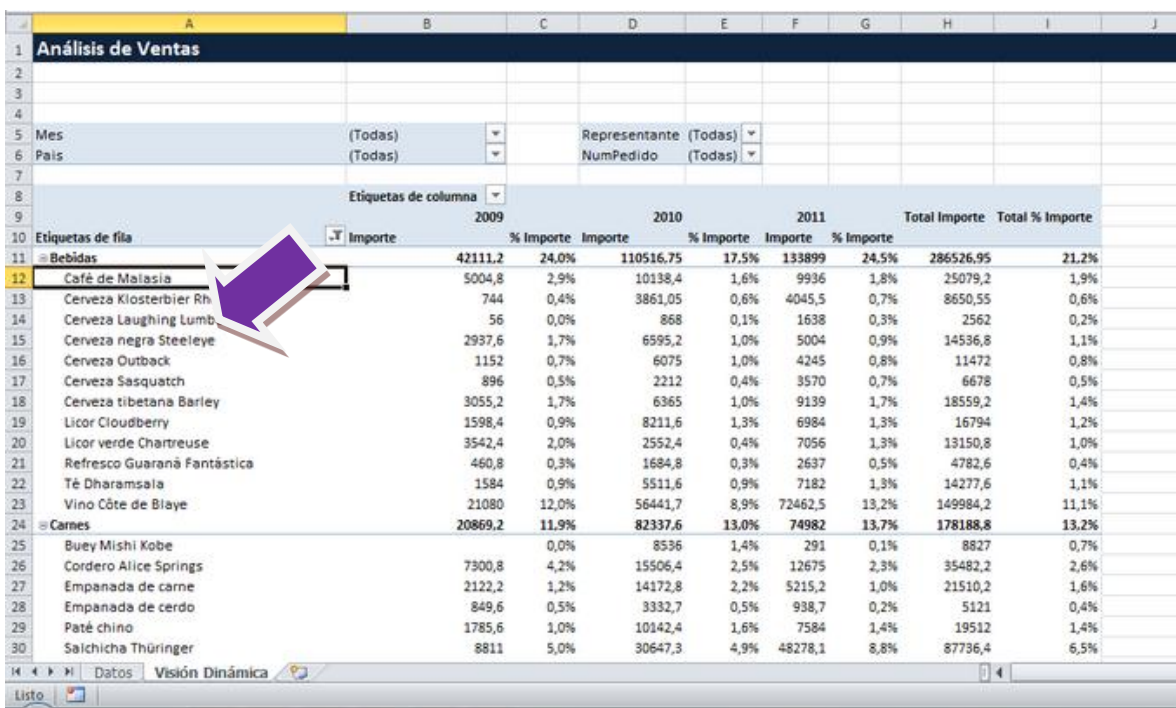

En esta visión, se visualizan los importes y pesos en % por categoría y producto.

Incluso si el usuario quiere ver las ventas por cliente, arrastraría los conceptos **Categoría** y **Producto** que ahora están a nivel de fila, hacia el nivel de **página** debajo del concepto **Vendedor** y arrastrará el concepto **Cliente** que se encuentra a nivel de **página** hacia el nivel de **fila**.

Excel, interactivamente, muestra los cambios de forma instantánea.

ś

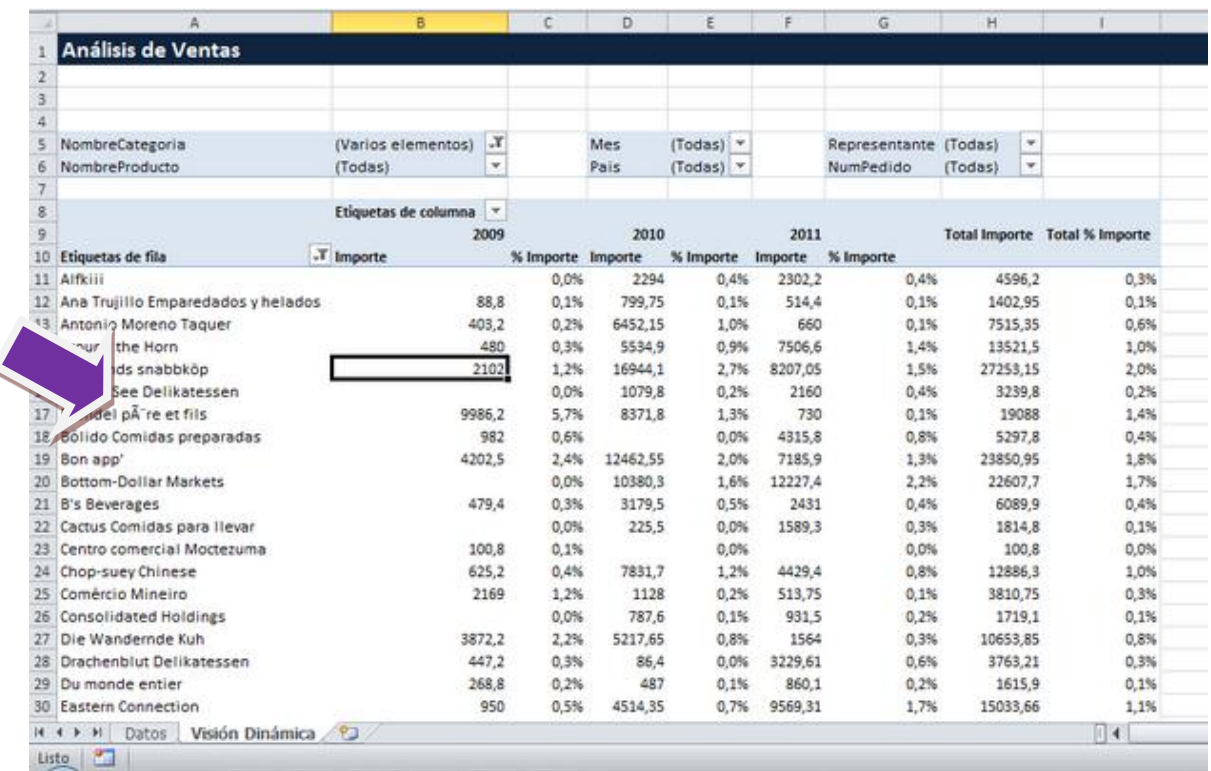

Si el usuario decide en esta situación ver las ventas por Cliente pero sólo de la categoría de productos **Bebidas** simplemente debe seleccionar Bebidas en la lista desplegable del concepto **Categoría** que se encuentra a nivel de página. Excel reflejará inmediatamente el cambio:

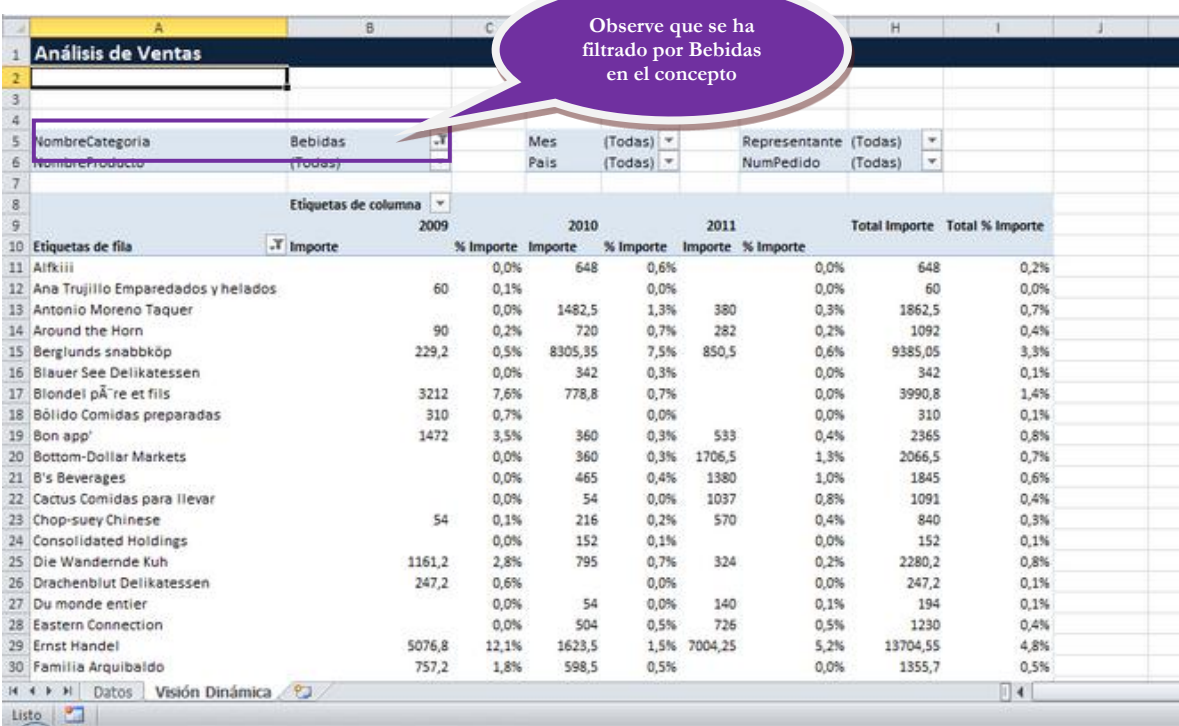

Finalmente el usuario puede necesitar ver cuáles son los TOP 10 clientes en Bebidas del año 2006. Sólo debe posicionar el cursor en la columna de IMP (Celda B12 por ejemplo) y pulsar el icono  $\overrightarrow{A}$  para ordenar descendentemente en Importe. Excel mostrará:

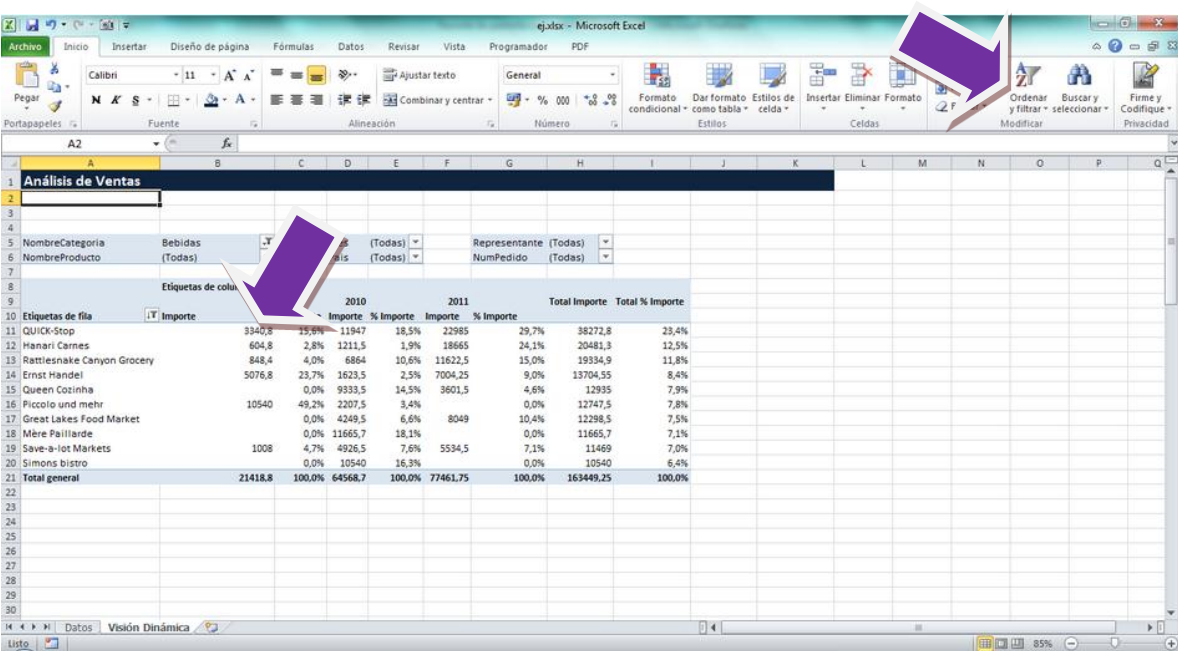

En resumen, hemos visto como con un mismo informe generado en Excel el usuario puede componer instantáneamente la visión de datos que necesita analizar, filtrar por algunos valores (categorías=Bebidas) y efectuar ordenaciones para ver rankings. Todo ello sin necesidad de consultar al sistema central y de forma interactiva.

**Las tablas dinámicas son ESENCIALES para el REPORTING**. Las tablas dinámicas permiten hacer 1 informe que esconde cientos de posibilidades y al final equivale a cientos de informes diferentes. Las tablas dinámicas son una **tremenda ventaja para el usuario receptor del informe** y también son una **tremenda ventaja para el desarrollador del informe**. Para el primero representa un aumento en la capacidad y velocidad del análisis vital para el negocio, y para el segundo significa que con muy poco esfuerzo (tal y como veremos en este capítulo) y creando una sola tabla dinámica, es capaz de dar solución a cientos de informes diferentes.

## Creación de un informe dinámico

Vamos a construir con DataCycle Reporting nuestro primer informe con una tabla dinámica. El proceso será similar a la construcción del informe básico que hemos realizado en el capítulo anterior, pero partiremos de un Diseño especial que viene con el producto para facilitar la creación de este tipo de informes.

Seleccionamos la opción **Nuevo Proceso** (botón derecho sobre **"Todos los procesos"**, al abrir el menú contextual, pulsar sobre **"Nuevo"**. Se abre la siguiente pantalla:

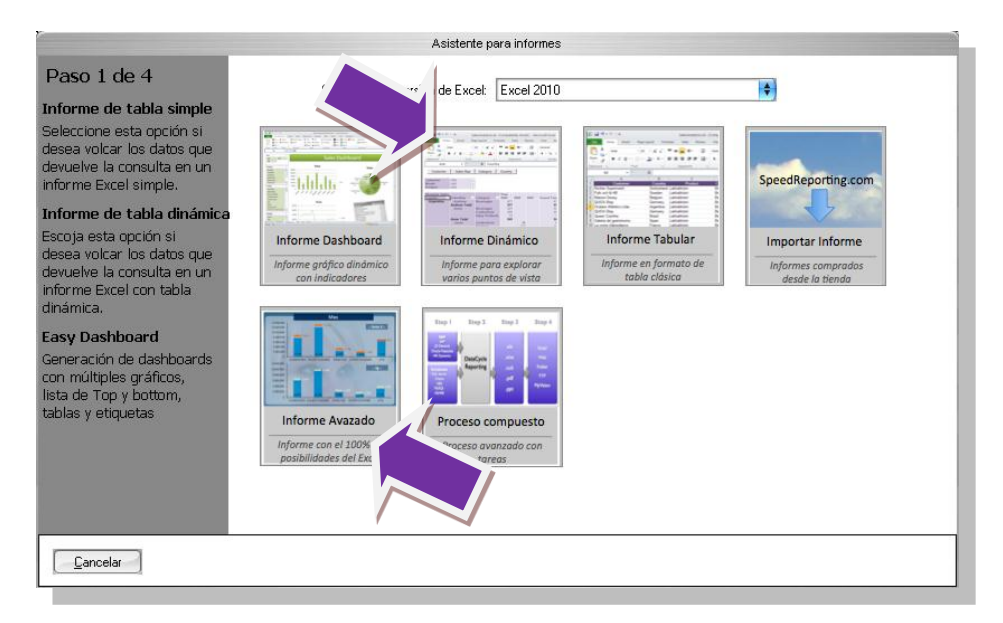

Como en el ejemplo de creación del informe simple, en este punto también tenemos dos opciones:

- 1) Utilizar el **Asistente para el informe Dinámico**. Permite diseñar el informe Excel en cuatro simples pasos guiado por la propia aplicación.
- 2) Seleccionar la opción **Informe avanzado** donde permite al usuario especificar al detalle cada parte del informe.

Si lo diseñamos a través del asistente para el **Informe avanzado**, es exactamente igual que el ejemplo anterior:

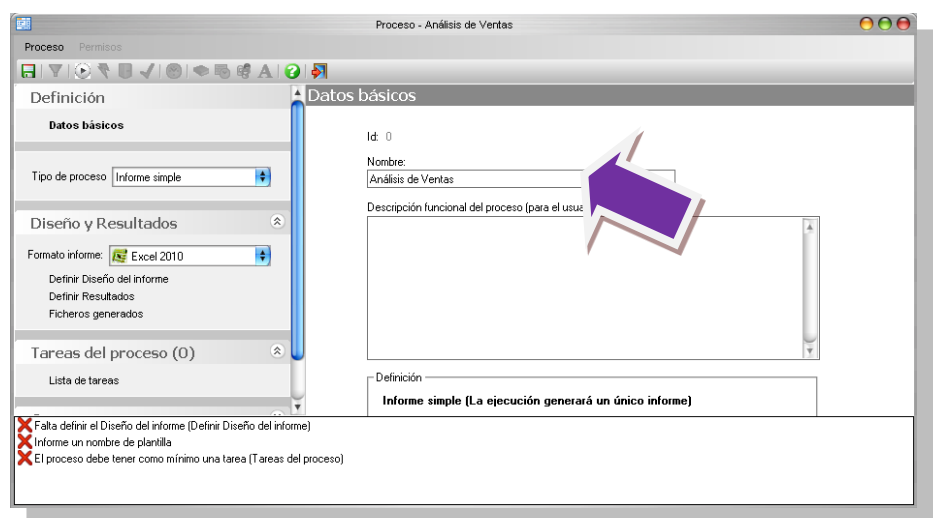

Una vez asignado el nombre, vamos a la opción **Definir Diseño del Informe**.

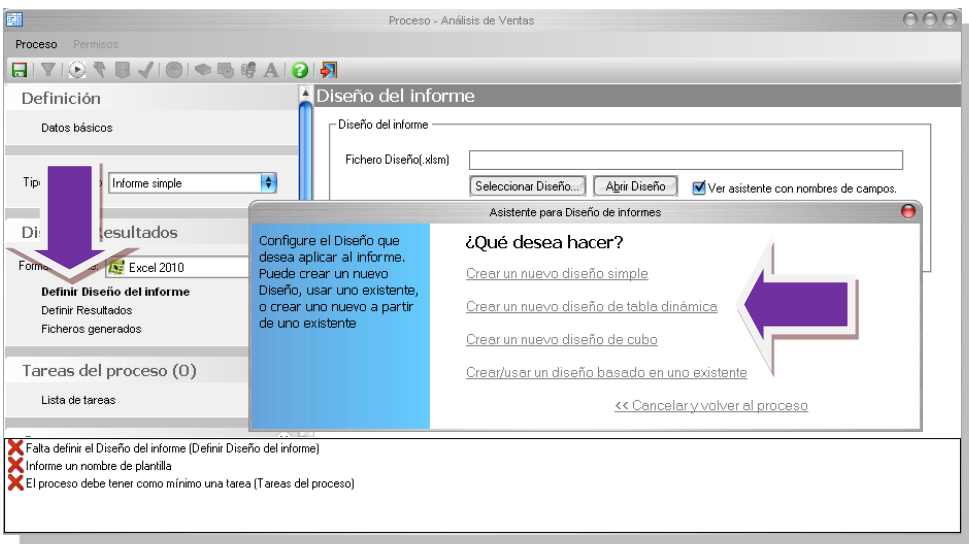

Seleccionamos **"Crear un nuevo diseño de cubo"**:

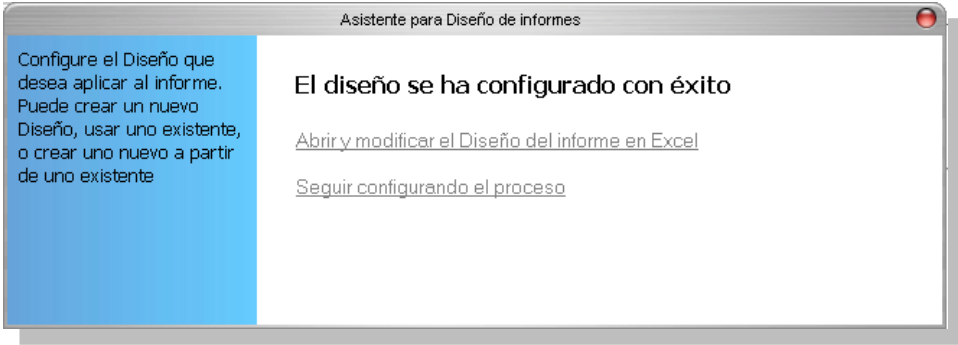

Si seleccionamos la opción **"Abrir y modificar el Diseño del informe en Excel"**, se nos mostrará, un libro Excel con 3 hojas:

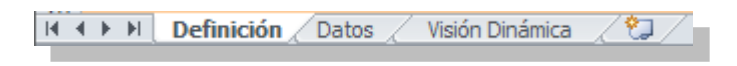

En la primera, **Definición**, se muestra una ayuda de soporte a la creación de informes:

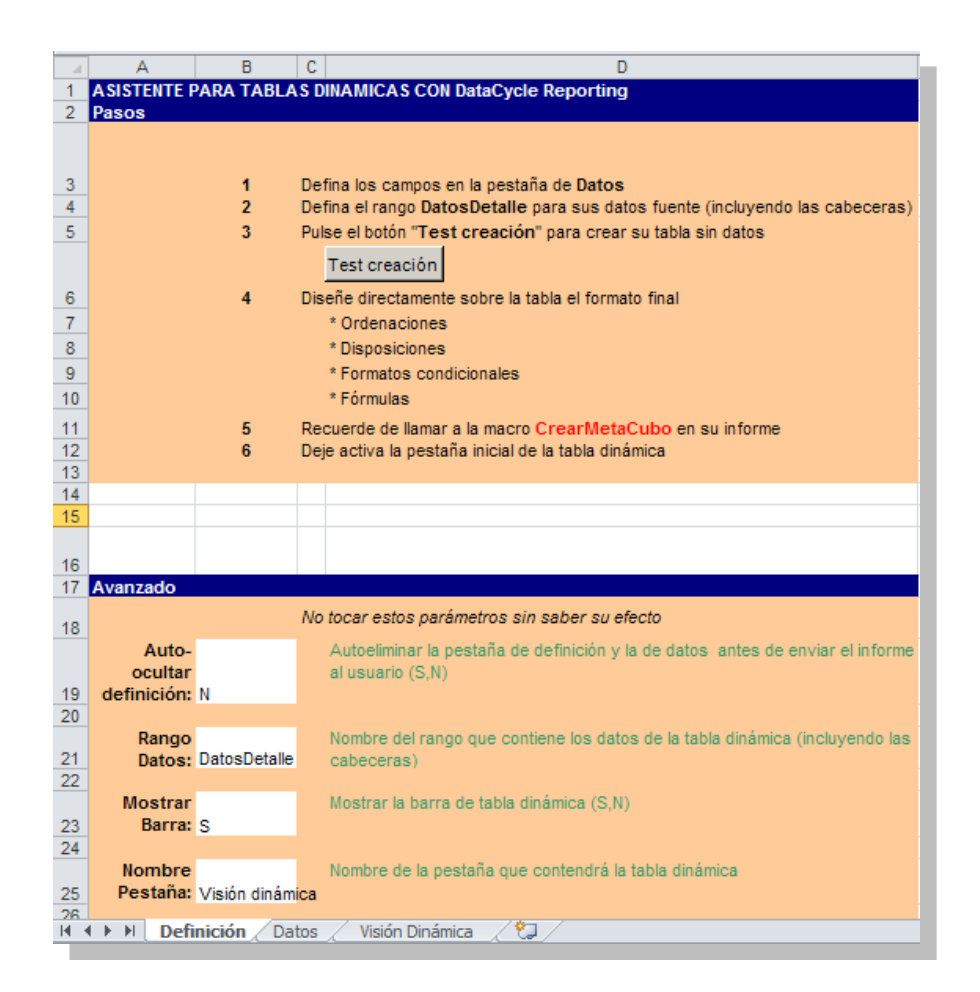

En la segunda, **Datos**, como su propio nombre indica, se muestra el rango de inserción de datos:

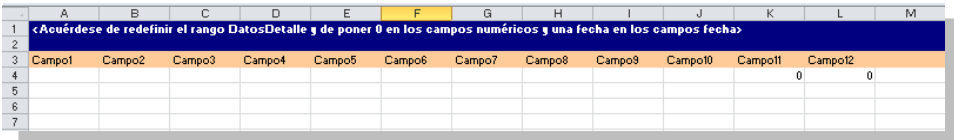

En la tercera, **Visión Dinámica**, se muestra la apariencia final del informe:

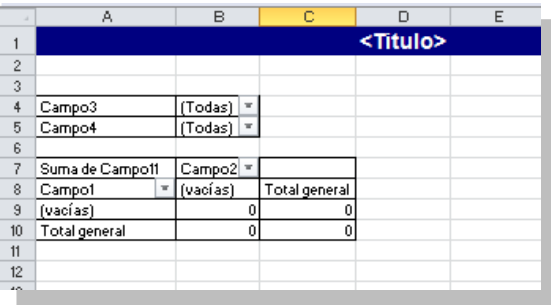

En este punto podemos configurar el aspecto final del informe.

Una vez hechas las modificaciones que estimemos oportunas, se guarda el Excel y se cierra.

En este punto, DC-Reporting, ya habrá configurado automáticamente:

La plantilla que usará el informe, en función del nombre que hemos asignado a dicho informe:

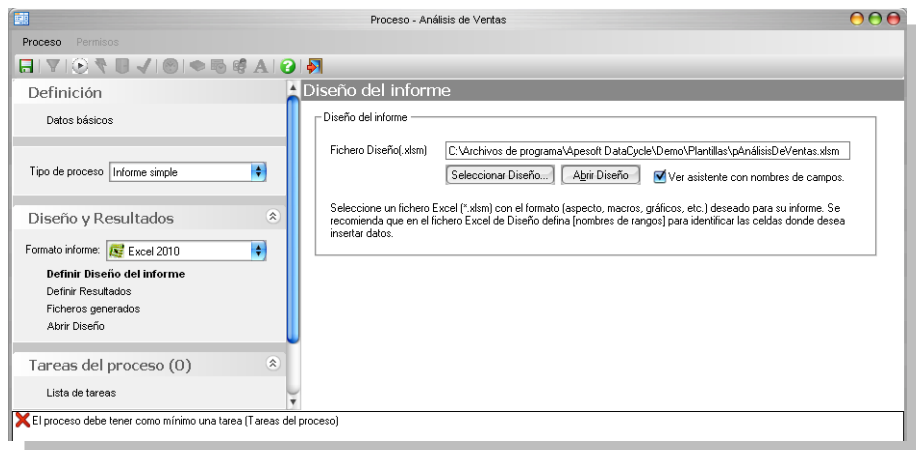

La definición del resultado:

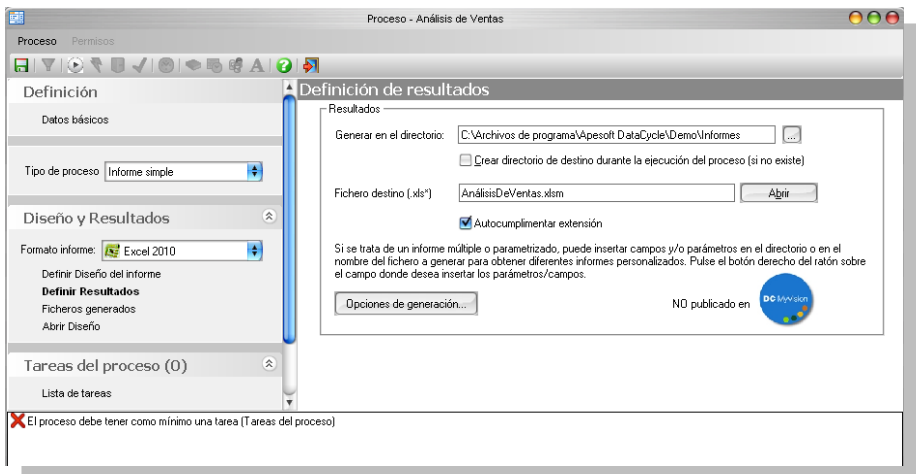

Ahora nos falta definir los datos que vamos a volcar al informe. Nos vamos a la sección **Tareas del proceso** y pulsamos **Lista de tares** para definir la tarea que insertará los datos en el informe.

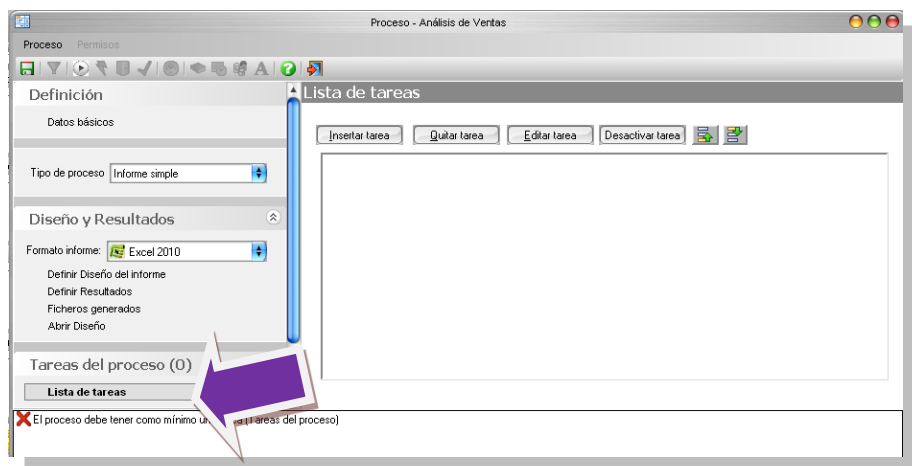

Pulsamos el botón "**Insertar tarea**" y de la lista de tareas elegimos **Insertar datos**.

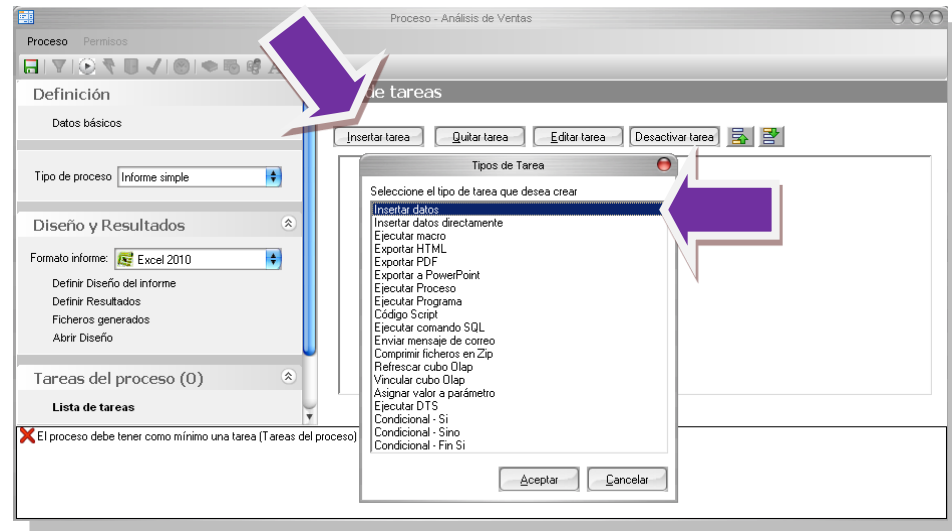

Nos aparece el asistente de la tarea **Insertar datos**. El primer paso como ya hemos visto anteriormente es seleccionar la consulta y campos. Pulsamos el botón "**Seleccionar Consulta**".

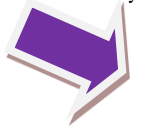

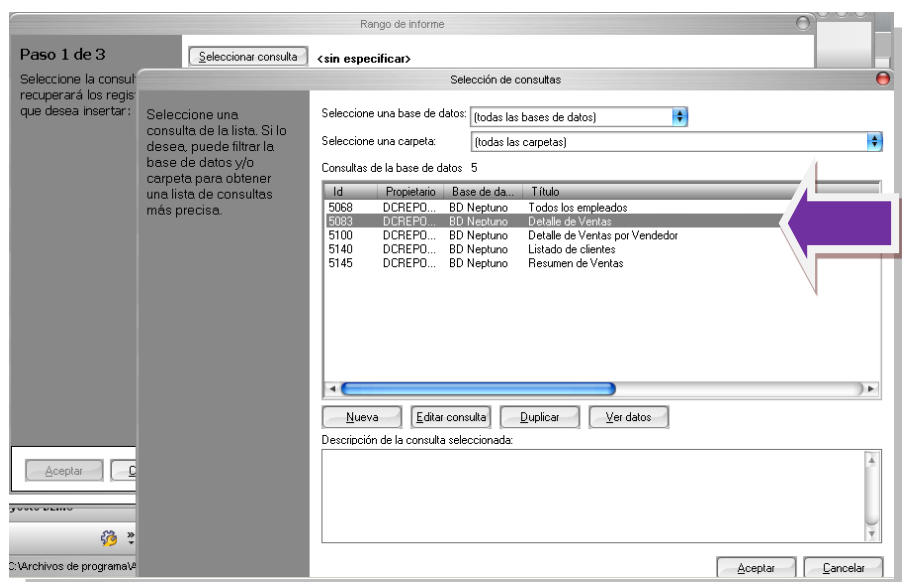

De la lista de consultas seleccionamos **Detalle de Ventas** y pulsamos "**Aceptar**"

Volvemos a encontrarnos en la ventana de selección de consultas. Seleccionaremos los campos que queremos insertar en el informe de tabla dinámica. En nuestro caso, seleccionamos todos los campos.

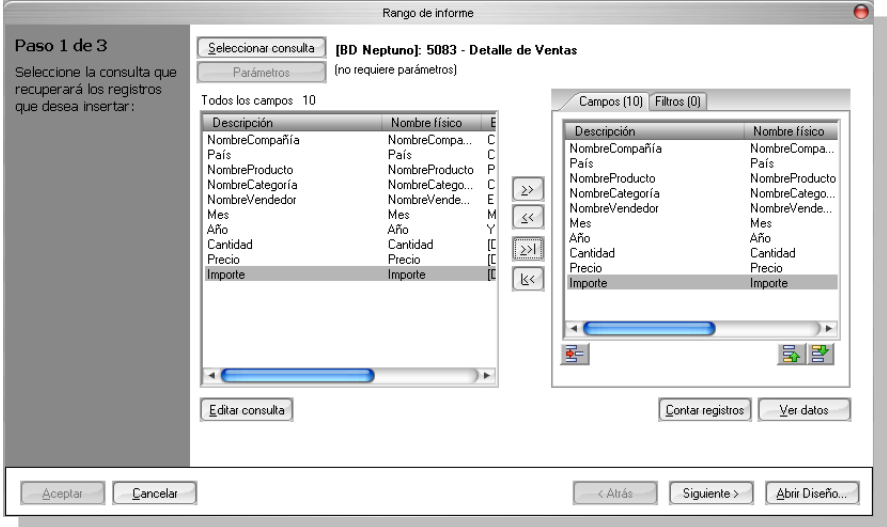

Una vez tenemos definida la consulta y los campos necesarios, abriremos el diseño para dar el formato que deseamos a nuestro informe. Pulsamos "**Abrir Diseño**" y aparecerá Microsoft Excel con nuestro diseño listo para configurar nuestra plantilla.

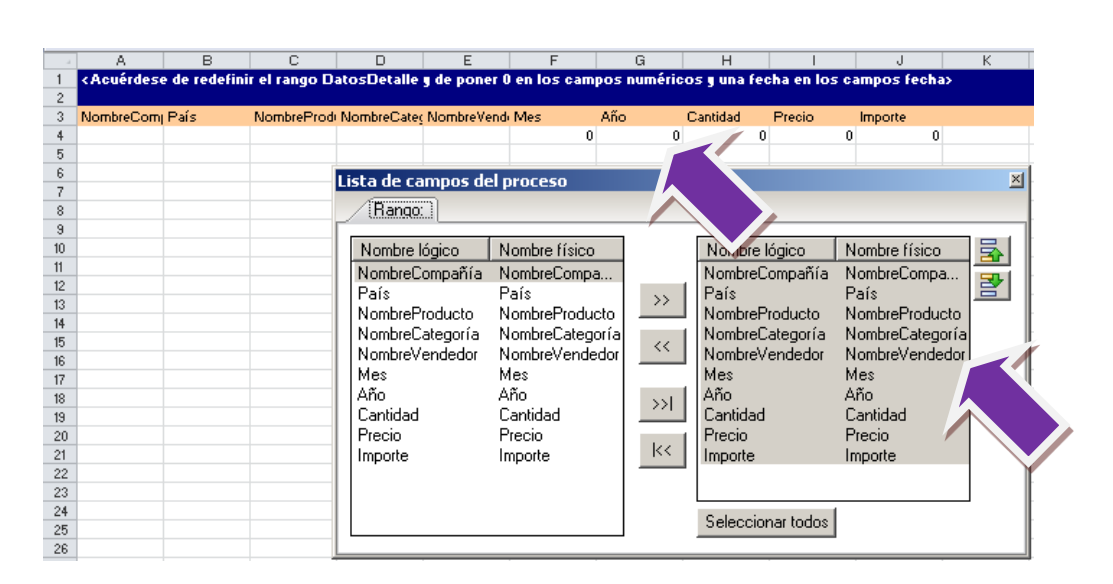

**Primer paso**, nos situamos en la hoja **Datos** y como ya hemos visto en el proceso anterior, nos ayudamos de la ventana flotante de **Lista de campos** para configurar la cabecera de la tabla de datos. Seleccionamos todos los campos y arrastramos la selección sin soltar el ratón a la fila de títulos de la tabla.

Eliminamos los títulos que no son campos de la consulta (**Campo11** y **Campo12**) y cerramos la ventana flotante de campos de la consulta. **Además bajo cada campo numérico pondremos un 0 para que Excel sepa que en esa columna irán datos numéricos y bajo cada campo con una fecha pondremos una fecha cualquiera (por ejemplo 23-12-2010) para lo mismo**. Por último, borraremos el texto de ayuda que se muestra como título. En nuestro ejemplo editaremos la pestaña para que quede así:

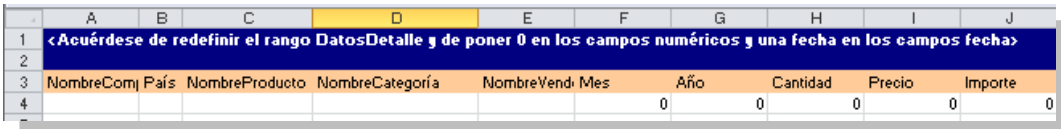

**Segundo paso**, redefinir el rango **DatosDetalle** para que tenga el tamaño del registro que queremos mostrar. Es decir, en el Diseño ya existe un rango denominado **DatosDetalle** sobre el que se basa la tabla dinámica, y debemos redimensionar ese rango para ajustarlo a los campos que queremos contemplar.

Esta operación se efectúa del mismo modo que en el capítulo anterior. Seleccionamos en Excel la pestaña **Formulas** del menú y abrimos el **Administrador de nombres**.

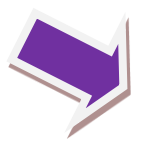

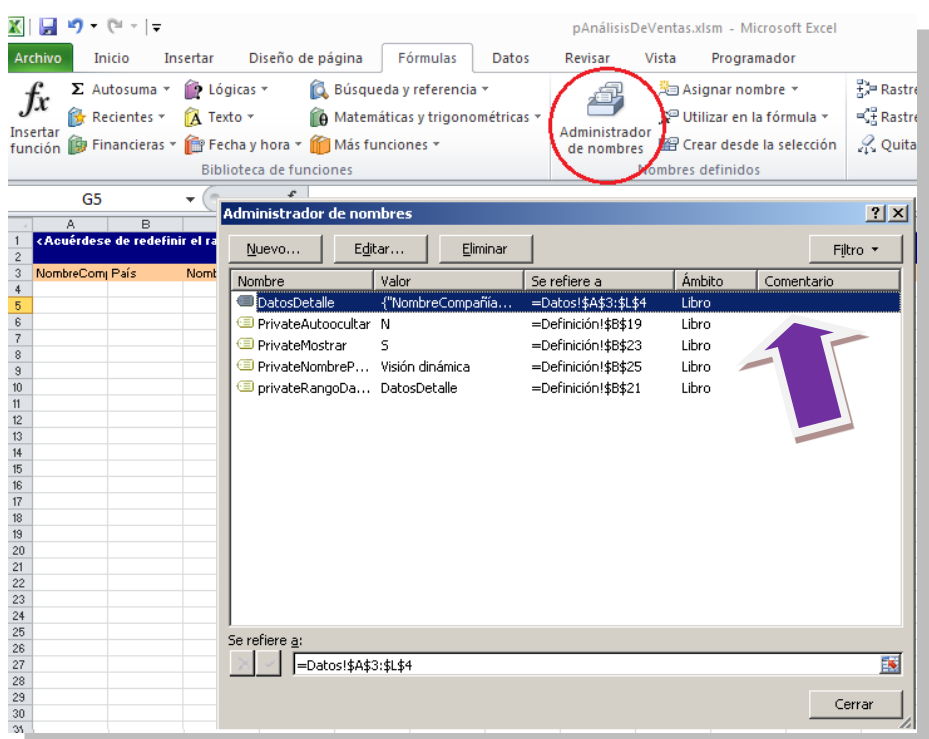

En versiones anteriores a 2007 el administrador de nombre se accede desde el menú **Insertar- >Nombre ->Definir**. Para más detalles consultar el documento "**Formación Excel"**.

En el Administrador de nombres seleccionamos el rango **DatosDetalle** y lo editamos. Nos sale la pantalla de edición del rango.

Pulsamos en **Hace referencia a** el icono **FE** para ver a que celdas hace referencia.

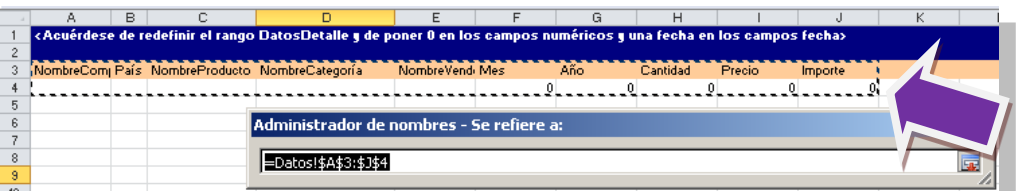

Utilizamos el ratón para redefinir el rango

**Recordemos** que en el Excel 2007 debemos seleccionar la fila de cabecera y la primera de datos, para versiones anteriores de Excel únicamente hemos de seleccionar la primera fila de datos.

Pulsamos **ENTER**, para aceptar la nueva configuración del rango, "**Aceptar**" para salir del editor del rango y "**Cerrar**" para salir del **Administrador de Nombres**. Ya hemos redefinido el rango **DatosDetalle**.

**Tercer paso**, vamos a la hoja **Definición** de nuestra plantilla y pulsamos el botón "**Test creación**".

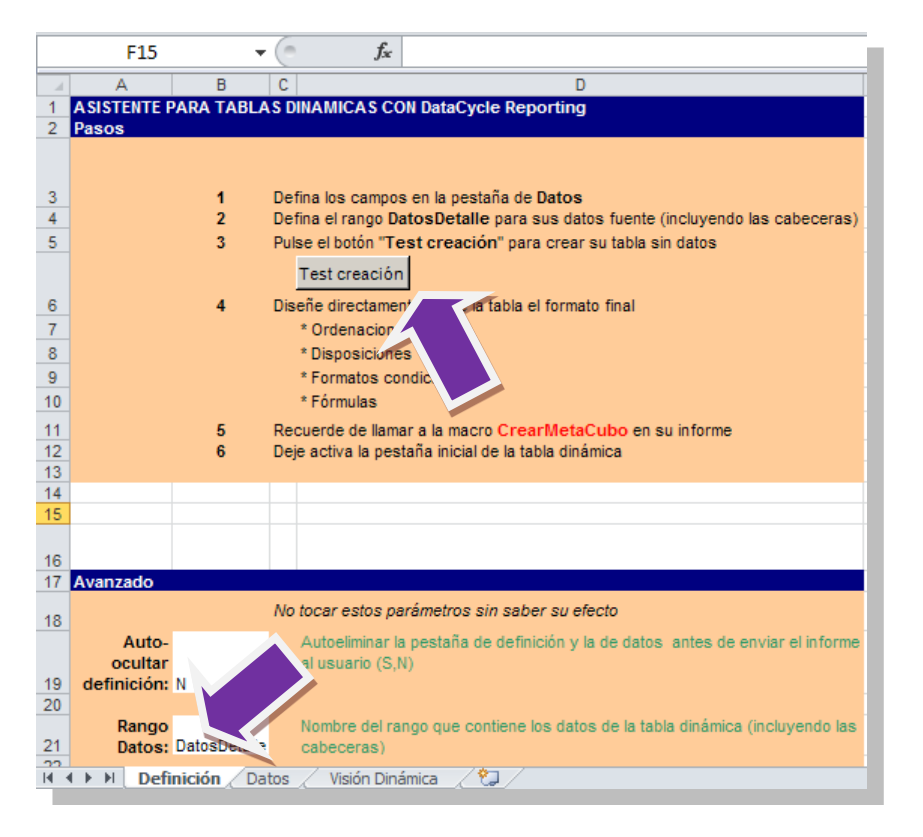

Al pulsar el botón se crea la tabla dinámica vacía en la hoja **Visión Dinámica**.

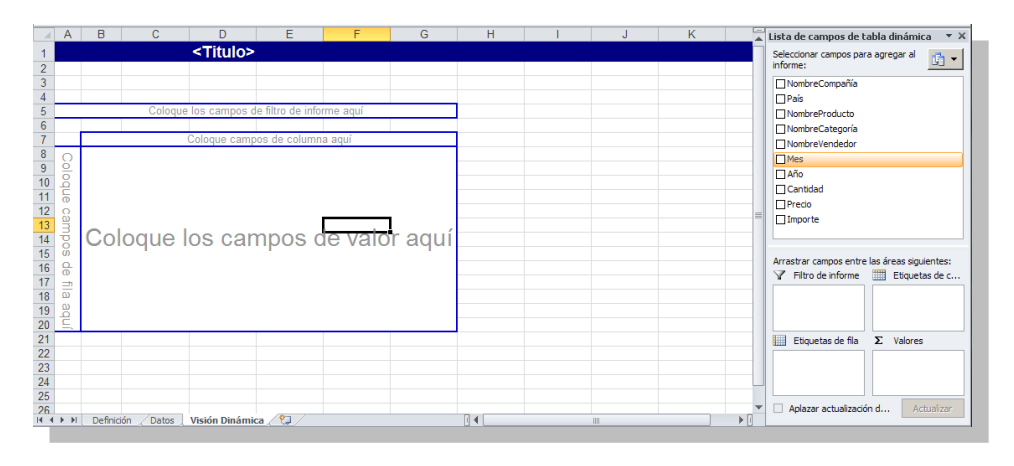

**Cuarto paso**, para finalizar daremos formato a la tabla dinámica. En Excel 2010 cambia con respecto a versiones anteriores, tenemos una serie de paneles a la derecha que nos facilita la definición de la tabla. Para ver como se realiza este proceso en versiones anteriores, ver anexo al final del documento.

Cuando nos situamos sobre una celda que pertenezca a la tabla dinámica Excel muestra 2 pestañas adicionales de "**Herramientas de tabla dinámica**" **Opciones** y **Diseño** desde las cuales se puede configurar y definir la tabla dinámica.

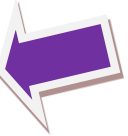

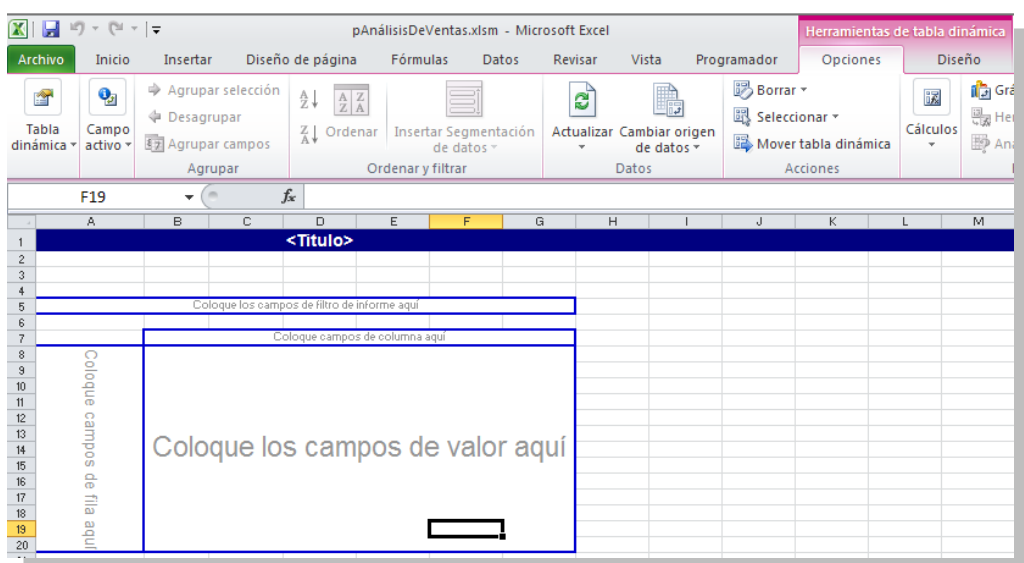

En la parte derecha de Excel aparecerá una serie de paneles para la configuración de la tabla dinámica. Estos paneles se pueden ocultar y mostrar pulsado "**Lista de campo**" en la pestaña de Opciones de la barra de herramientas.

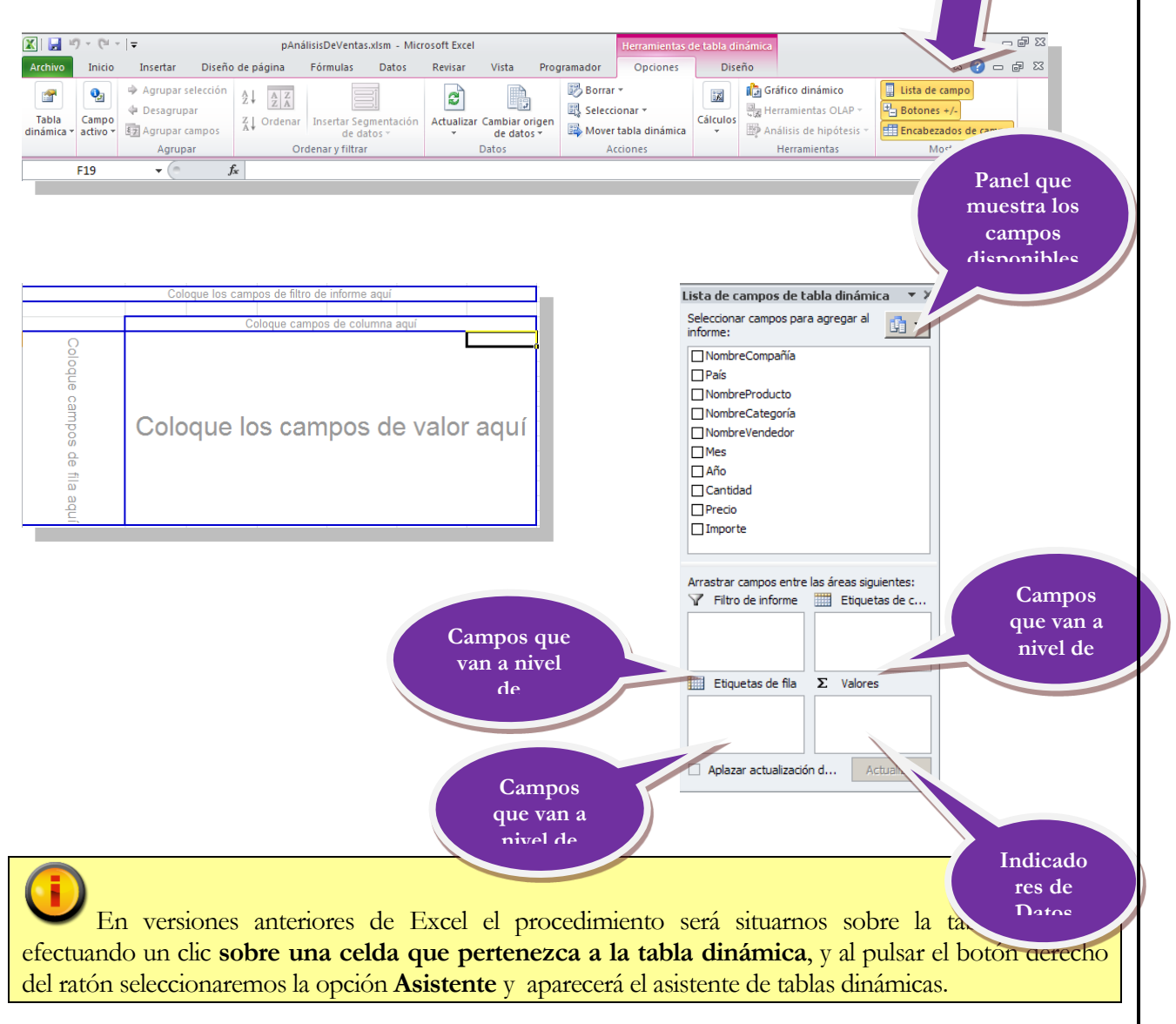

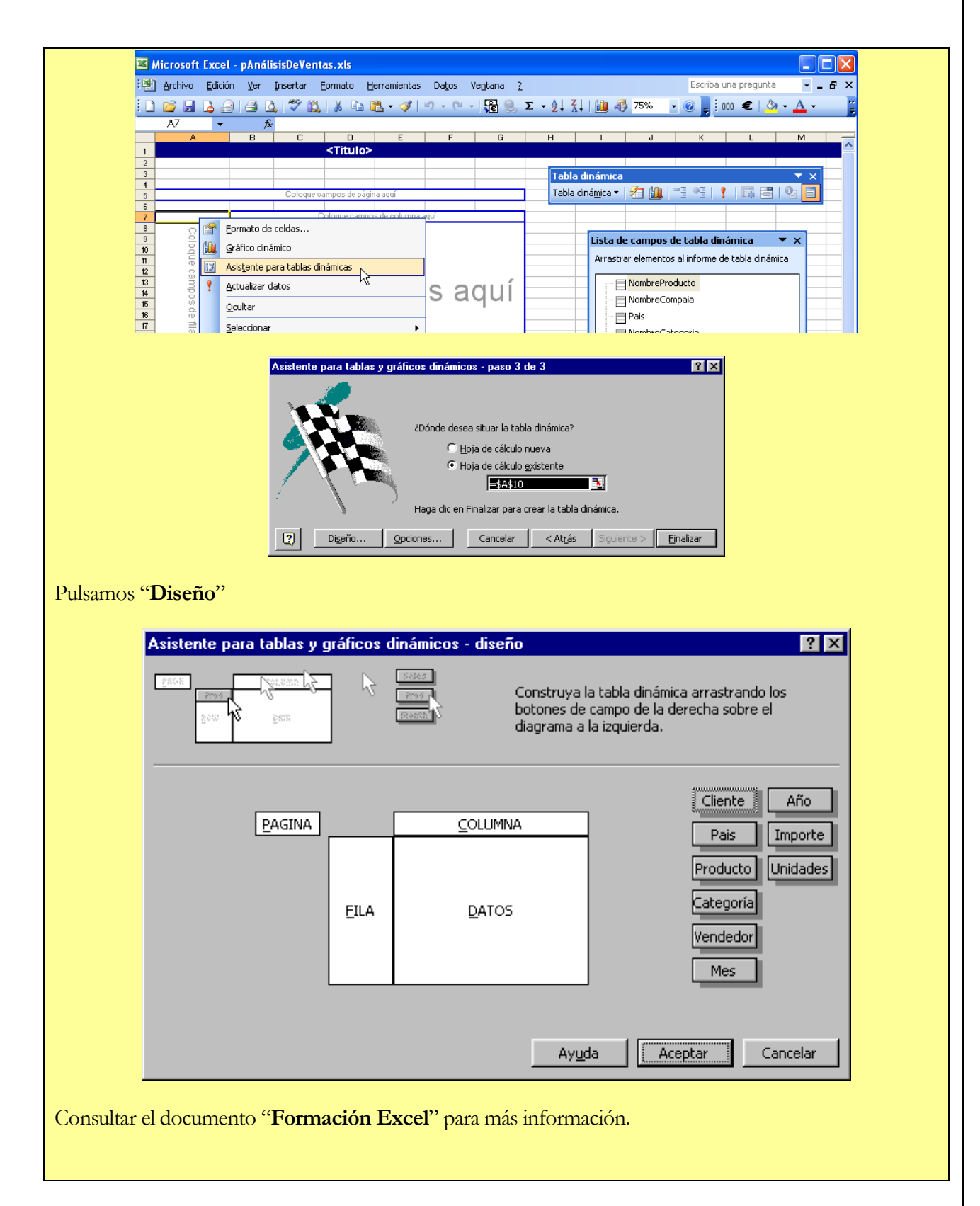

En nuestro ejemplo simplemente tenemos que mover los campos desde el panel superior a los diferentes paneles inferiores. Vamos a configurar nuestra tabla de la siguiente forma:

**Categorías** a filas.

**Año** a columnas.

**4. DCR Formación - Procesos - 66 -**

#### **Cliente**, **País**, **Producto**, **Vendedor** y **Mes** a Filtros.

**Importe** y **Unidades** a valores.

La tabla dinámica presentará el siguiente aspecto:

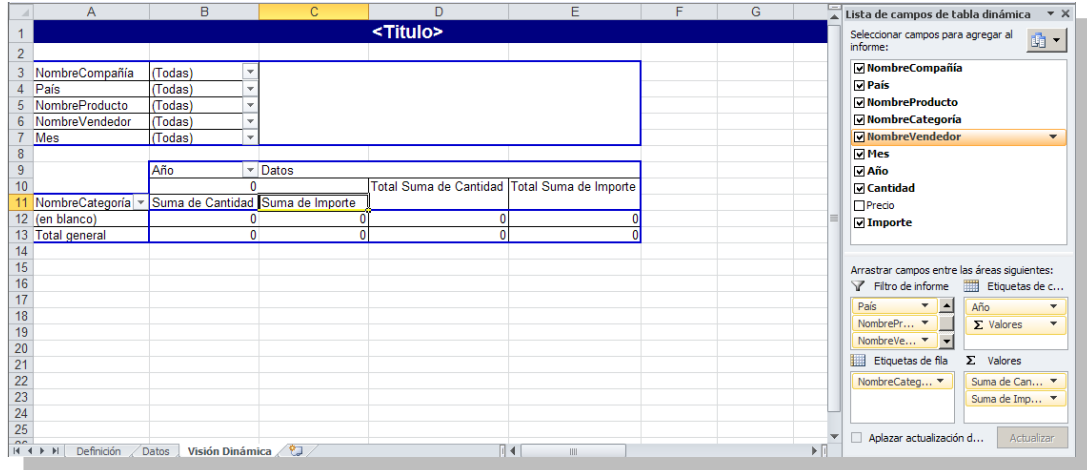

Cambiamos de orden Año y Valores.

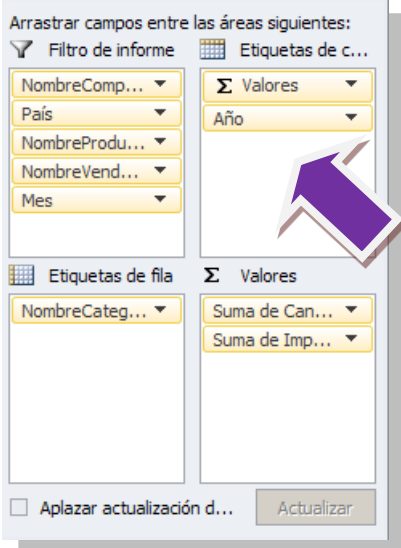

 $\overline{a}$ 

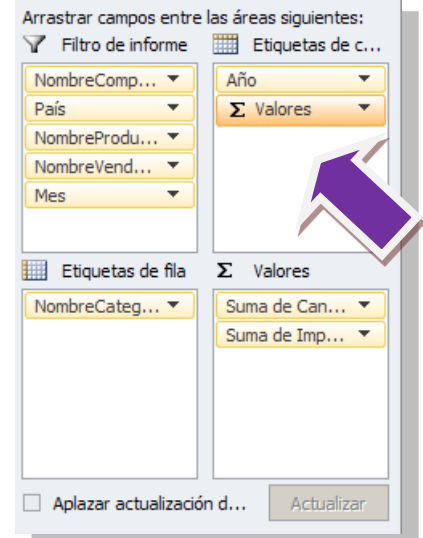

Configuramos **Suma de Importe**. Hacemos clic con el botón derecho sobre el campo en la tabla dinámica y seleccionamos "**Configuración del campo valor**" o en el panel derecho abrimos la lista y seleccionamos "**Configuración del campo valor**".

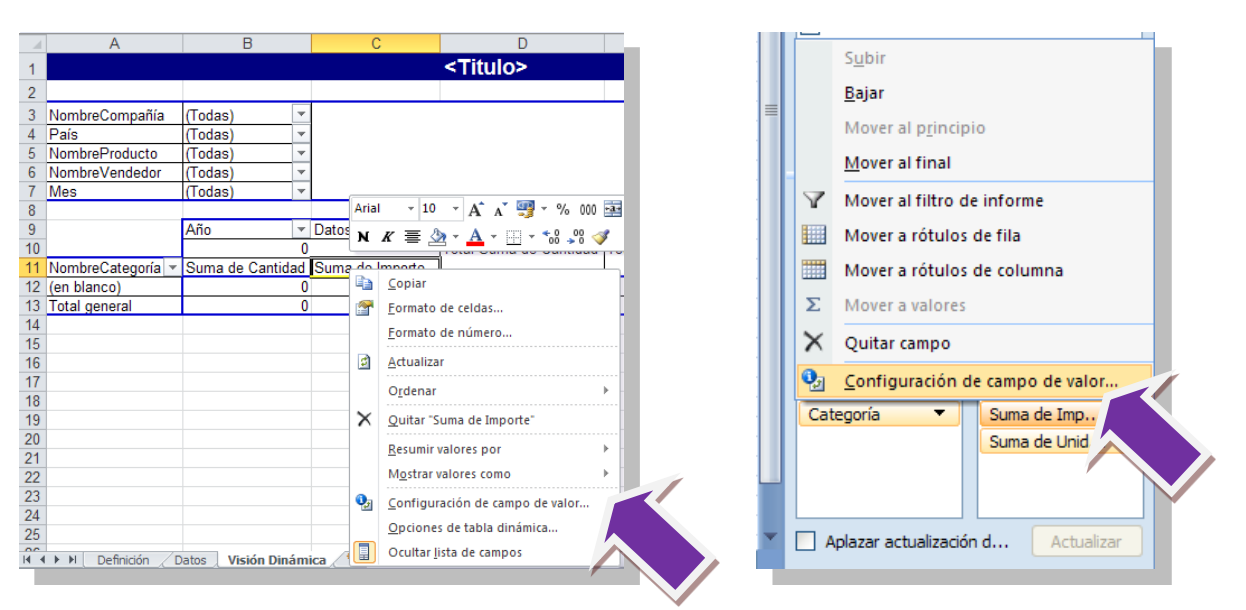

Cambiamos el Nombre por **Importe** (le ponemos un espacio al final del nombre para que Excel acepte el mismo nombre), y en el formato de número le ponemos dos decimales y usar separador de miles.

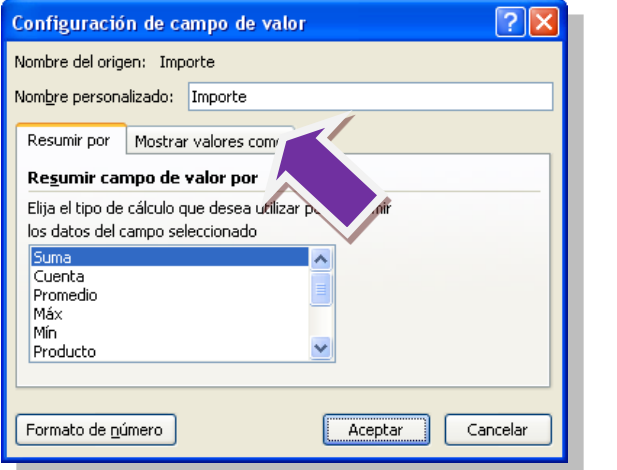

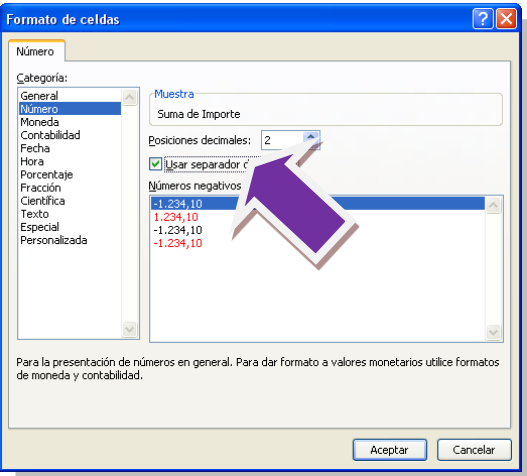

Hacemos lo mismo con **Suma de Unidades**.

En <sup>Opciones</sup>  $\Box$ <sup>Diseño</sup>, Opciones de la tabla ponemos "Campo de filtro de informe por columnas" el valor 2.

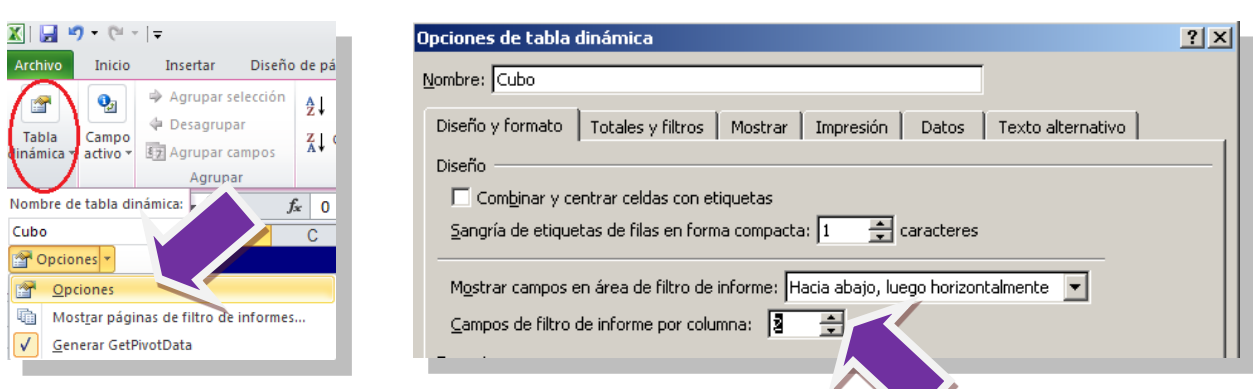

Y por ultimo cambiamos el titulo a **Análisis dinámico de Ventas** y elegimos un diseño nuevo para nuestra tabla en la pestaña "**Diseño**"

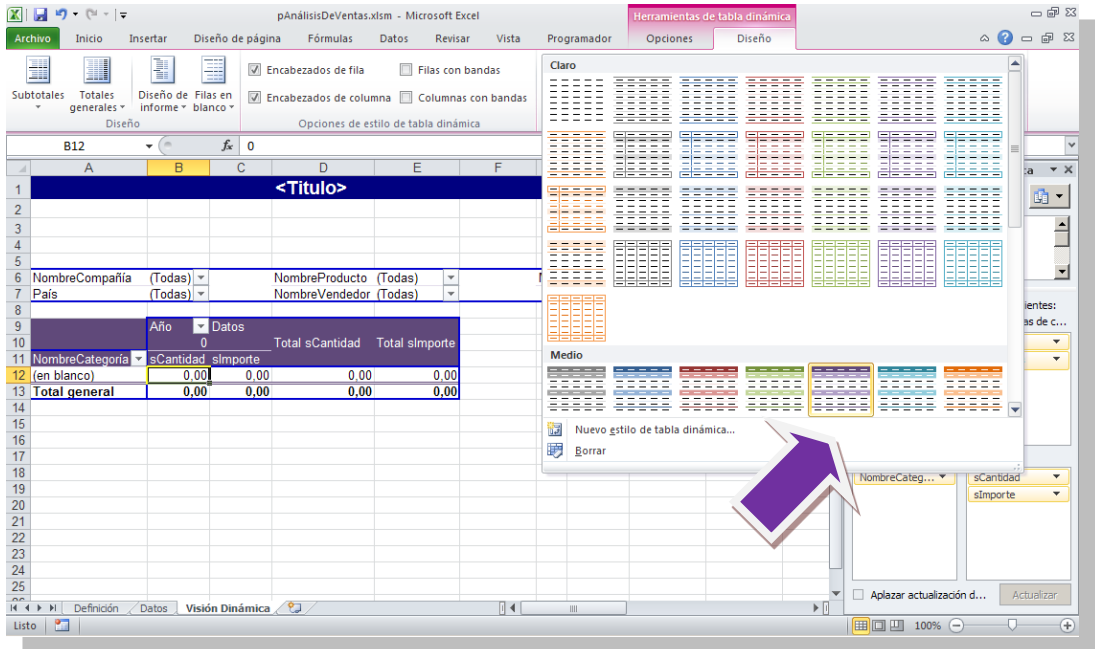

Cambiamos el título, y la plantilla presentará el siguiente aspecto.

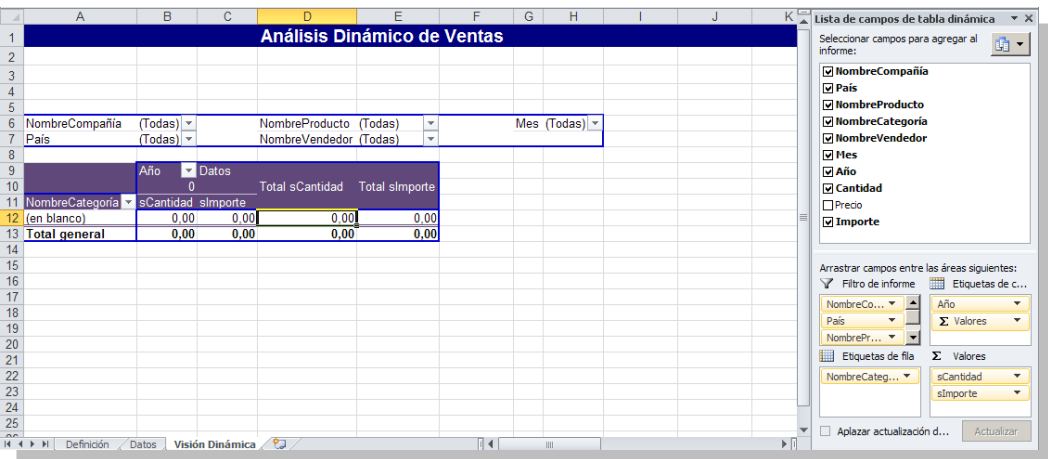

Una vez que hemos formateado nuestro informe, guardamos el fichero Excel con el icono  $\blacksquare$  y cerramos el programa Microsoft Excel.

Estamos de nuevo en la configuración de la tarea Insertar Datos de DataCycle Reporting. Pulsamos sobre el botón "**Siguiente**", en el segundo paso escogemos el rango **DatosDetalle** redefinido en el paso anterior.

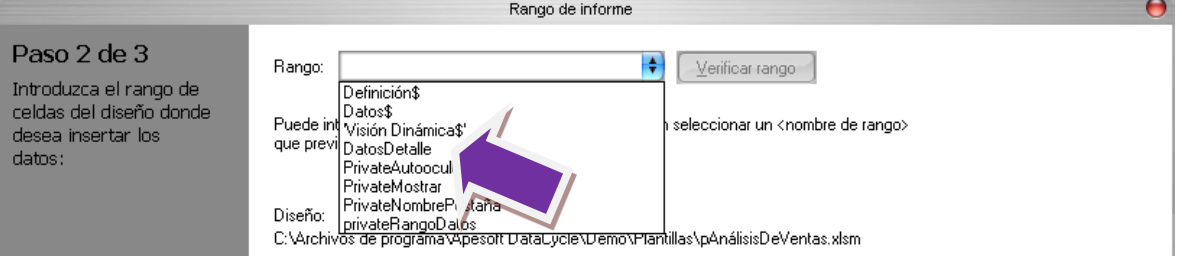

Pulsamos "**Siguiente**" y en el último paso dejamos la opción "**Sobrescribir los datos existentes en el rango/tabla de la plantilla**".

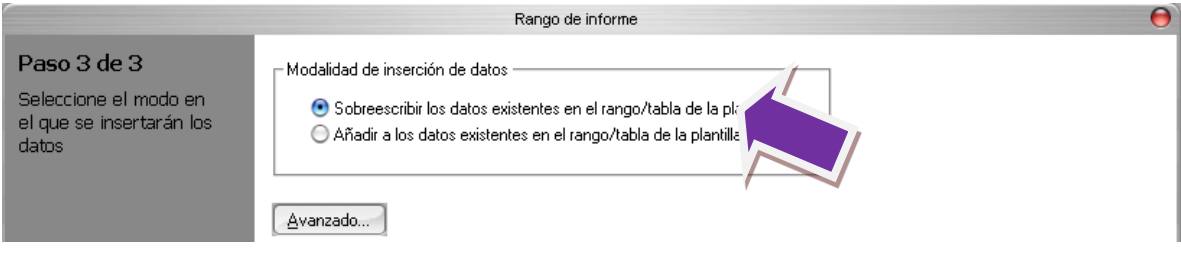

Finalizado el tercer y último paso, pulsamos finalizar.

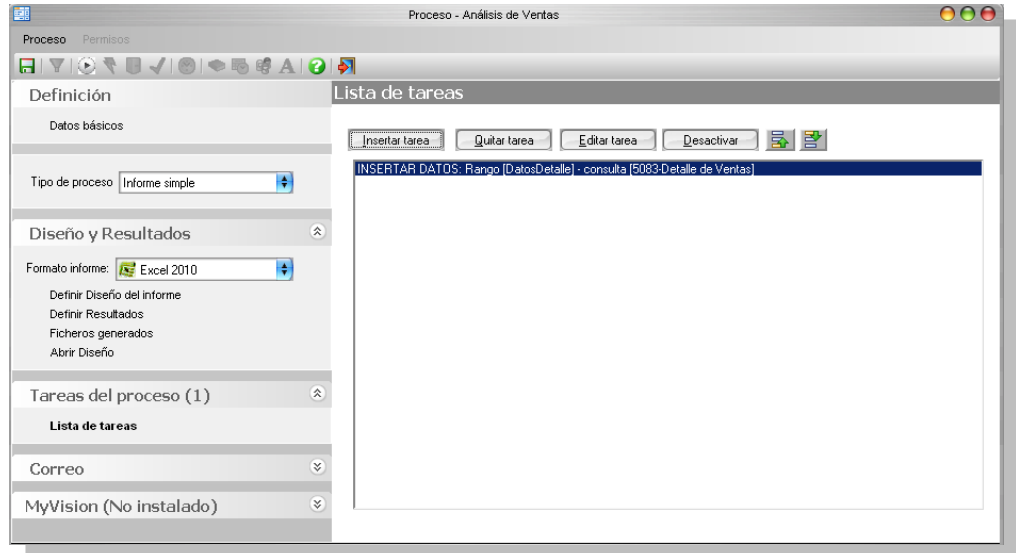

Para finalizar nuestro informe, precisamos añadir una tarea que refresque el contenido de la tabla dinámica con los datos de la consulta. Así, desde la misma sección Tareas del proceso vamos a crear una nueva tarea de **Ejecución de Macro** para actualizar la tabla dinámica que hemos diseñado en el Diseño.

Insertamos una nueva tarea a nuestro proceso pulsando "**Insertar tarea**", y de la lista seleccionamos **Ejecutar Macro**. Abrimos la lista desplegable y seleccionamos **CrearMetacubo**.

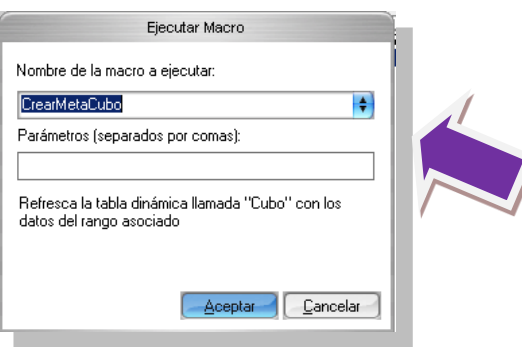

El proceso quedará así:

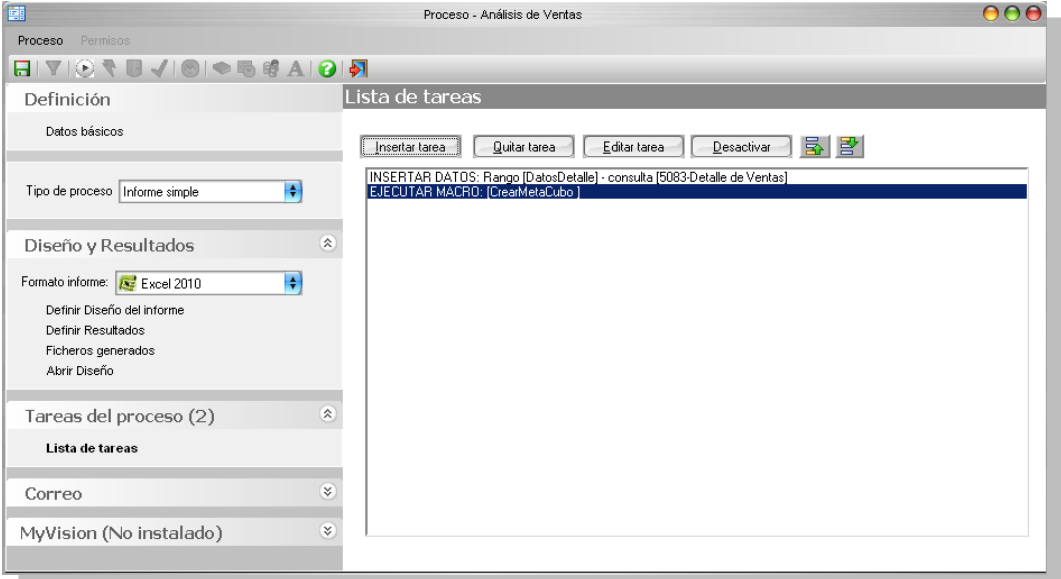
Aparte de la tarea para inserción de datos, existen los siguientes tipos de tareas:

- **Insertar datos directamente,** posibilita la inserción de un valor no proveniente de una consulta en un rango del diseño.
- **Ejecutar Macro,** significa ejecutar una macro (un programa) almacenado en la propio diseño del informe Excel, por ejemplo para refrescar una tabla dinámica (que es precisamente lo que necesitamos hacer)
- **Exportar HTML,** exportará a HTML una pestaña (página) entera de Excel.
- **Exportar PDF,** Creación de un fichero PDF con el resultado del Informe.
- **Exportar a PowerPoint,** Creación de un fichero PowerdPoint con el resultado del Informe.
- **Ejecutar Proceso,** para ejecutar cualquier otro proceso de DataCycle previamente definido.
- **Ejecutar Programa,** Ejecución de un Programa externo.
- **Código Script,** permite especificar un script o programa en lenguaje VBScript o Jscript. Se puede utilizar para automatizar cualquier procesamiento que podamos imaginar.
- **Ejecutar Comando SQL,** permite configurar una transacción de base de datos basada en SQL. Soporta las instrucciones UPDATE, DELETE del SQL.
- **Enviar mensaje de correo electrónico,** permite el envío de un correo electrónico a uno o varios destinatarios, pudiendo adjuntar varios ficheros.
- **Comprimir ficheros en ZIP,** para comprimir varios ficheros en un único fichero de formato ZIP.
- **Vincular cubo OLAP,** vincula una tabla dinámica a un cubo OLAP, que puede ser de servidor SQL Server o local.
- **Refrescar cubo OLAP,** reprocesa un cubo OLAP, de servidor o local.
- **Asignar valor a parámetro,** permite variar el valor de un parámetro durante la ejecución.
- **Ejecutar DTS,** permite la ejecutar un paquete de servicio de transformación de datos.
- **Condicional – Si, Sino y FinSi,** permite definir un bloque de tareas que se ejecutarán o no en función de una condición.

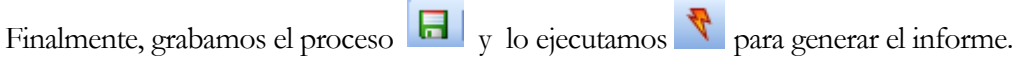

Aparece la ventana de monitorización mostrando el progreso de la ejecución del proceso:

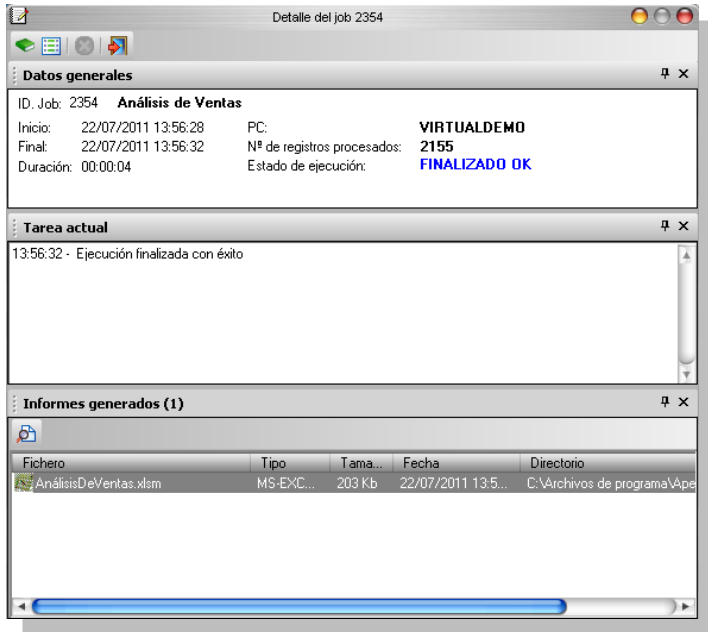

Una vez finalizado correctamente, abrimos el fichero realizando un doble-clic sobre el nombre del fichero generado.

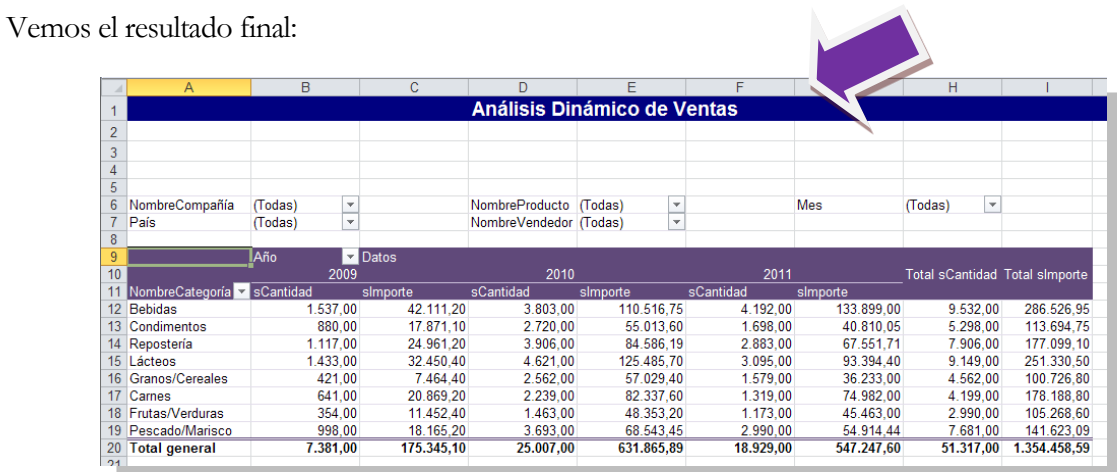

### **Conclusiones**

Dada la facilidad de crear tablas dinámicas con DataCycle Reporting, y la gran potencia que representa para el usuario recibir información bajo esta estructura, tenemos que replantear seriamente el dirigir nuestro reporting hacia informes dinámicos, o, al menos, aquellos informes que tengan el objetivo de analizar de forma flexible la información que contienen.

### Ejercicios

- 1. Modifique el Diseño Excel que acaba de diseñar y añada un campo calculado llamado 'Precio Medio' como división del importe y las unidades.
- 2. Duplique el proceso que acaba de diseñar y añada un filtro que seleccione las ventas de un vendedor concreto. Dicho vendedor se solicitará por parámetro.
- 3. Genere un fichero .pdf como resultado del informe anterior de ventas.

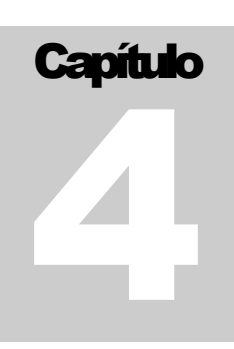

# Tercer informe: Informe múltiple personalizado

*DataCycle Reporting es capaz de generar varios informes, estructuralmente idénticos pero con datos personalizados para cada receptor del informe*

upongamos que el informe dinámico de ventas que hemos completado en el capítulo anterior debe repartirse a todos los vendedores de la empresa Neptuno. Posiblemente no queramos entregar los datos de ventas de todos los vendedores a cada vendedor. Esta es una situación donde aplicar la generación de varios informes idénticos en estructura pero con datos particulares para cada vendedor. Este patrón ocurre en muchos otros casos dentro de cualquier empresa: S

- Ventas por jefe de zona
- Ventas por jefe de producto
- Gastos por departamento
- Cuentas de explotación por empresa
- ...

Posteriormente cada uno de estos informes puede dejarse en directorios personales para cada receptor, enviarse por correo electrónico con un mensaje personalizado para cada receptor, o generar HTML y dejarlo en un servidor WEB.

### Enfoque del ejemplo

Para desarrollar este ejemplo vamos a reutilizar la consulta diseñada en el capítulo anterior. El diseñador del proceso añadirá un filtro a la consulta existente y de esta forma la adaptará a las necesidades del nuevo ejemplo.

Este caso muestra la autonomía que tendrán los diferentes departamentos de la empresa que pueden diseñar nuevos informes reutilizando consultas genéricas ya existentes y, por lo tanto, sin depender de la disponibilidad de personal técnico.

### Trabajando con parámetros y filtros

Una de las capacidades más poderosas de DataCycle Reporting consiste en la parametrización de consultas y procesos. Los parámetros y filtros permiten que tanto las consultas como los procesos se comporten de forma variable dependiendo de los valores que tomen ciertos parámetros.

Cuando ejecutamos una consulta con parámetros, éstos son mostrados al usuario para que introduzca unos valores o bien son inicializados con unos valores internos. Dependiendo de los valores, la consulta retornará diferentes resultados.

DataCycle permite utilizar como parámetros tanto información existente en las Bases de Datos corporativas, como puede ser los vendedores, como información introducida por el usuario en el momento de realizar la consulta o bien información devuelta por el sistema operativo como puede ser la fecha actual o el usuario que ejecuta el proceso.

Algunos ejemplos típicos:

- 1. Consulta de ventas por provincia, solicitando el parámetro provincia al usuario
- 2. Consulta de ventas por empleado, solicitando el parámetro provincia al usuario
- 3. Ventas en un periodo concreto, solicitando los parámetros fecha inicial y fecha final al usuario

Por su parte, la utilización de filtros crea una capa lógica que independiza el diseño de consultas SQL del diseño de los procesos que las utilizan.

Esta filosofía fomenta el diseño de consultas genéricas, reduciendo por una parte su número y dando a los diseñadores de los procesos la autonomía para utilizar consultas genéricas existentes y añadir los criterios de negocio necesario para la realización de sus informes.

### Creando el proceso múltiple personalizado

Para desarrollar este ejemplo vamos a partir de una copia del proceso desarrollado en el anterior capítulo y vamos a extenderlo para que sea capaz de generar múltiples informes personalizados.

Partiendo de la ventana de exploración de procesos vamos a seleccionar el proceso **Análisis de ventas**, con el botón derecho del ratón activaremos el menú de contexto y seleccionaremos la opción **Duplicar**.

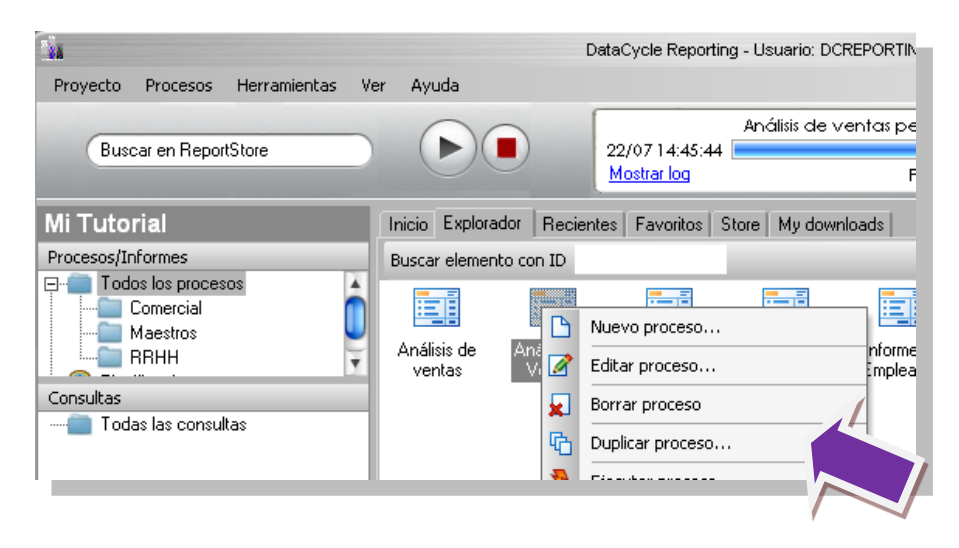

Aparece una ventana que permite especificar ciertas opciones para la duplicación del proceso. En nuestro caso, vamos a duplicar sólo el proceso puesto que podemos reutilizar la consulta **Detalle de Ventas** que utiliza el proceso.

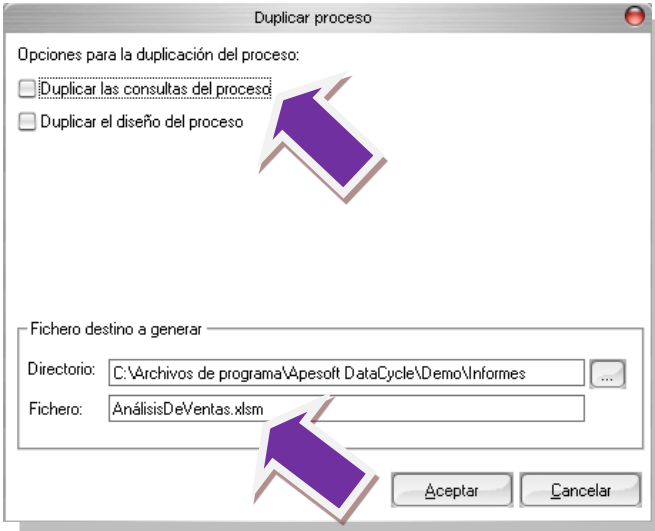

El nuevo proceso puede perfectamente compartir el Diseño del informe con el proceso anterior, así que no vamos a marcar la muesca de duplicación de las consultas del proceso.

Por ahora tampoco vamos a modificar el directorio y el nombre del fichero a generar. Lo haremos más adelante. Pulsamos "**Aceptar"** y observamos como en la lista de procesos aparece un nuevo proceso titulado **Análisis de ventas (Copia)**.

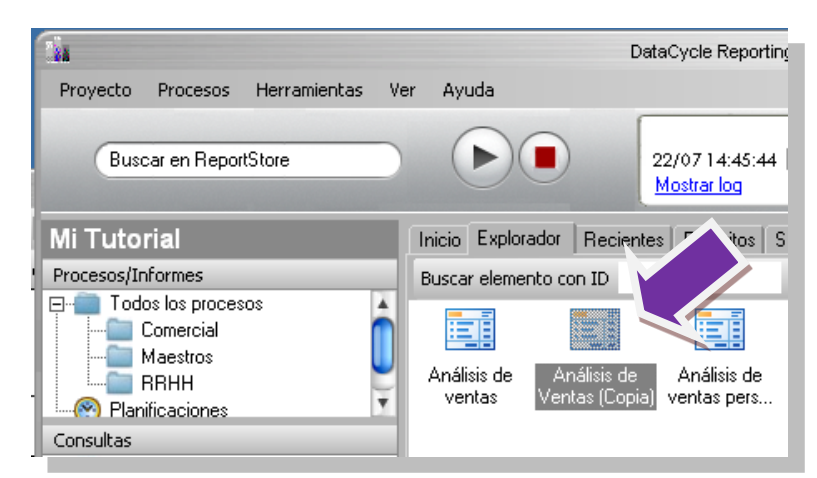

No utilizar **Copiar proceso**, esta opción solo permite asignar un proceso a una capeta, pero **no crea** una nueva copia del proceso, para hacer una nueva copia de un proceso siempre utilizar la opción **Duplicar proceso**.

Seleccionamos el proceso copia lo editamos, primero cambiamos el nombre a "**Análisis de ventas personalizado para cada vendedor**" y cambiamos el valor de la lista desplegable **Tipo de Informe**. Escogemos **Informe Múltiple Personalizado**.

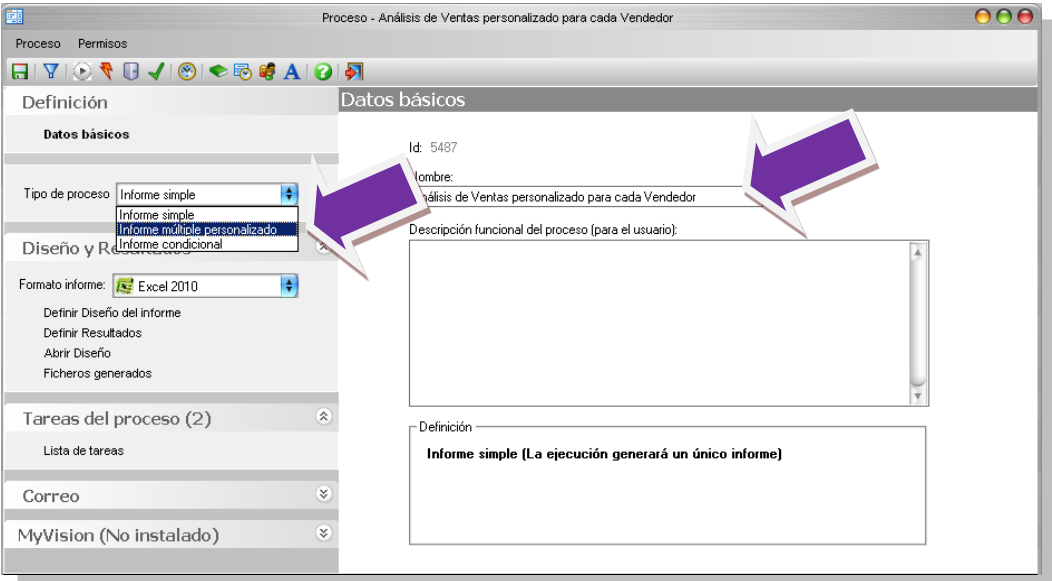

Una vez seleccionada la modalidad de informe múltiple, la interfaz gráfica variará para permitir configurar más parámetros. Podemos distinguir dos tipos:

- 1) **Consulta SQL de evaluación**. Se trata de escoger una consulta para decidir para quien vamos a generar el informe. Visto de otra manera, escogemos una consulta que actuará como iterador ejecutando el proceso para cada uno de los registros que devuelva.
- 2) **Grupo de usuarios**. Se trata de escoger un grupo de usuarios donde se toma como base los integrantes de un grupo en lugar de una consulta de evaluación.

Para nuestro ejemplo vamos a utilizar la primera opción, consulta de evaluación.

Para la función de iterador de nuestro proceso vamos a aprovechar nuestra primera consulta **Todos los empleados**. Es decir, deseamos que el informe se genere para cada uno de los registros que devuelva la consulta **Todos los empleados**.

Pulsamos "**Seleccionar consulta**" y seleccionamos la consulta **Todos los empleados.**

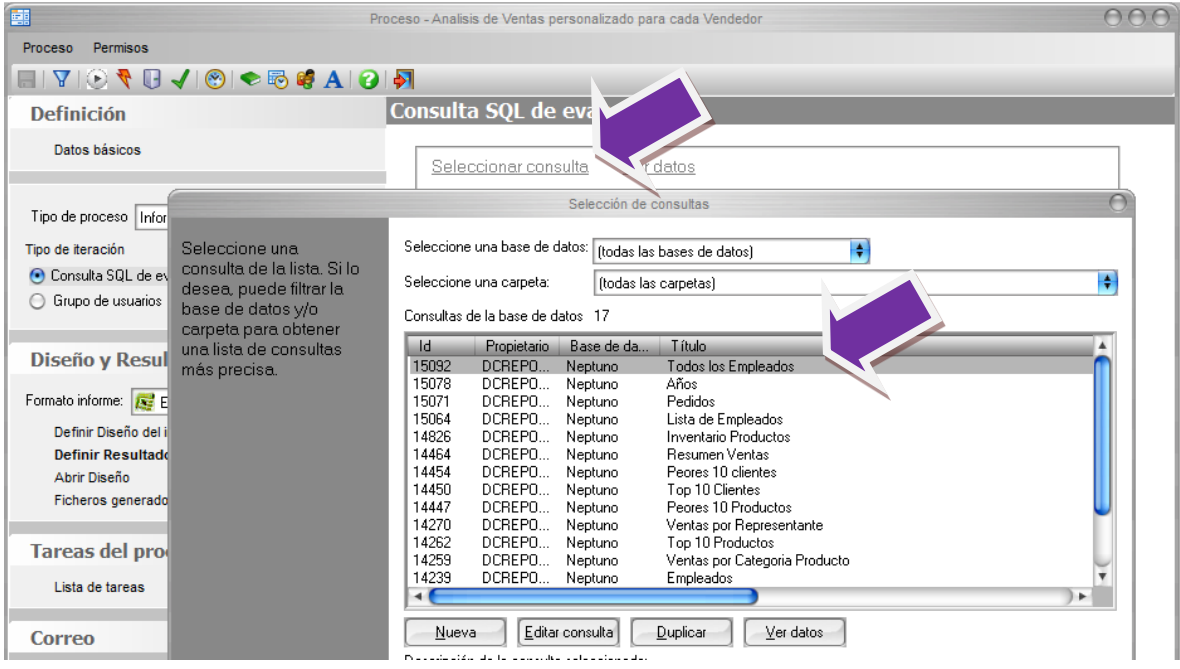

Seguidamente aparece la ventana de selección de campos de la consulta. Vamos a escoger aquellos campos que deseemos utilizar para personalizar cada una de las iteraciones que el proceso múltiple realizará. En nuestro caso trabajaremos con los campos **IdEmpleado**, **Nombre**, **Apellidos**, **Tratamiento** y **eMail**.

- El campo **IdEmpleado** es básico ya que gracias a él podremos filtrar en las consultas que recuperaran los datos de ventas en cada una de las iteraciones.
- Los campos **Nombre** y **Apellidos** lo utilizaremos para generar un nombre de fichero diferente para cada una de las iteraciones del proceso.
- En caso de enviar el informe por correo electrónico, el campo **Tratamiento** nos permitirá personalizar el mensaje que enviaremos a cada destinatario, mientras que el campo **eMail** determinará la dirección de correo electrónico a la que hay que enviarlo para cada una de las iteraciones del proceso.

Por tanto la ventana presentará el siguiente estado

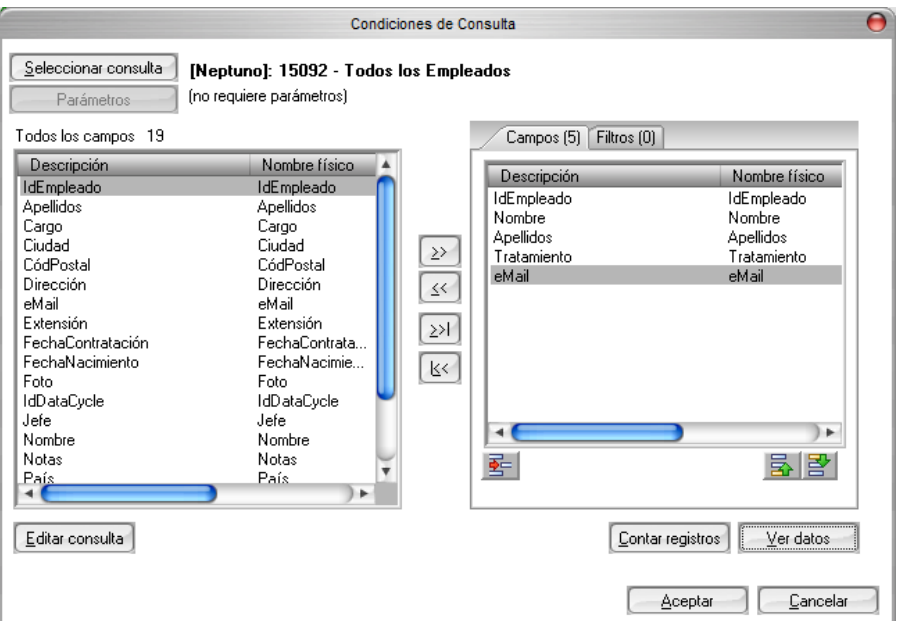

Pulsamos sobre "**Aceptar**" y regresamos a la ventana del proceso.

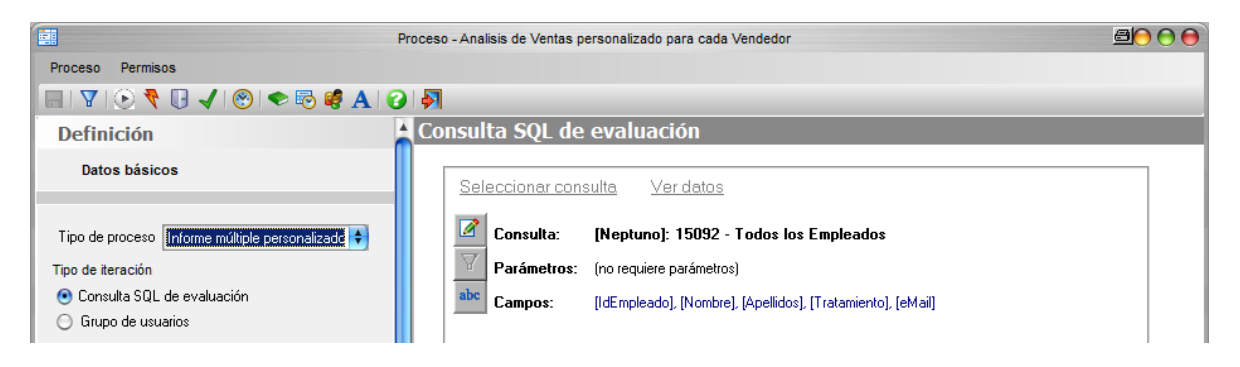

### Usando los campos como parámetros

Cada uno de los campos que devuelve la consulta de evaluación (en este caso, iteración) podrá ser utilizado como parámetro en el resto de etapas del proceso. Estos parámetros no serán solicitados al usuario cada vez que se ejecute el informe sino que obtendrán sus valores a partir de la consulta de la base de datos. En DataCycle Reporting también se pueden configurar parámetros que se soliciten al usuario en el momento de ejecutar el informe, pero no vamos a tratar esta funcionalidad. Consulte la guía de referencia para más información.

Pulsamos sobre la sección **Diseño y Resultados,** opción **Definir Resultados**

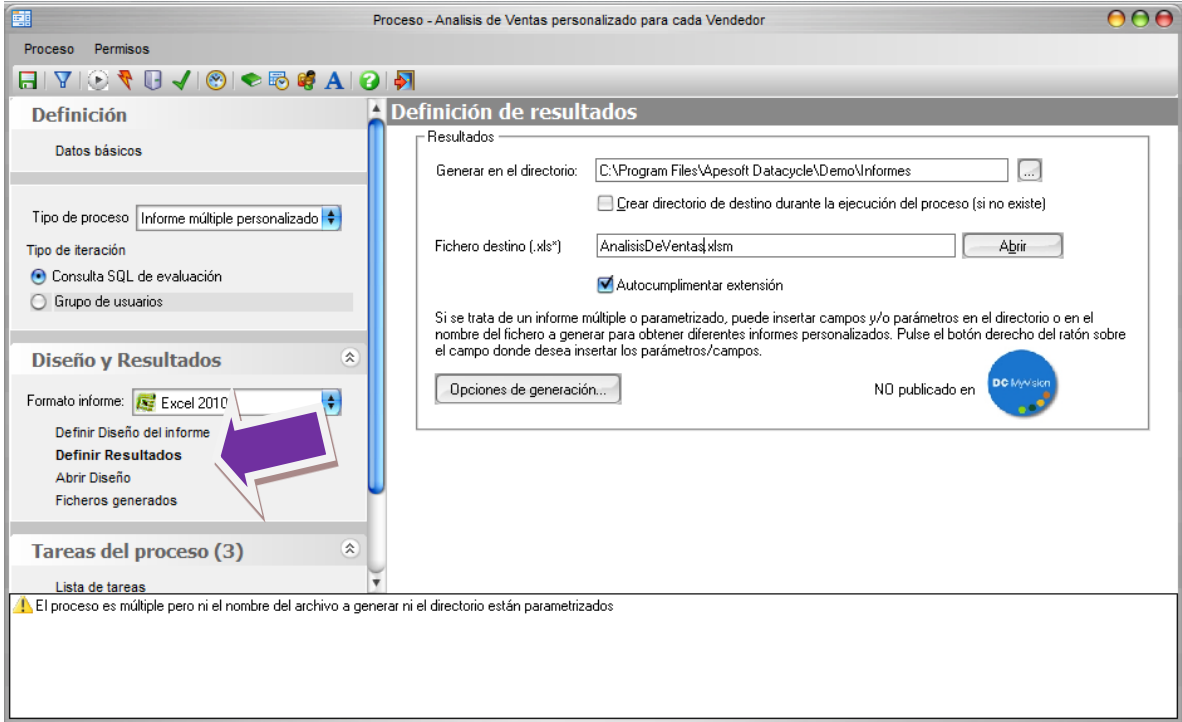

El único cambio que vamos a realizar será en el campo fichero de destino. Vamos a configurar el campo de manera que el nombre de fichero generado para cada una de las iteraciones sea diferente. Para conseguirlo vamos a utilizar los parámetros disponibles.

Donde se indica el nombre del fichero destino situaremos el cursor justo antes del punto (.), tecleamos un espacio y pulsaremos el botón derecho del ratón para que aparezca el menú de contexto que nos permitirá insertar un parámetro.

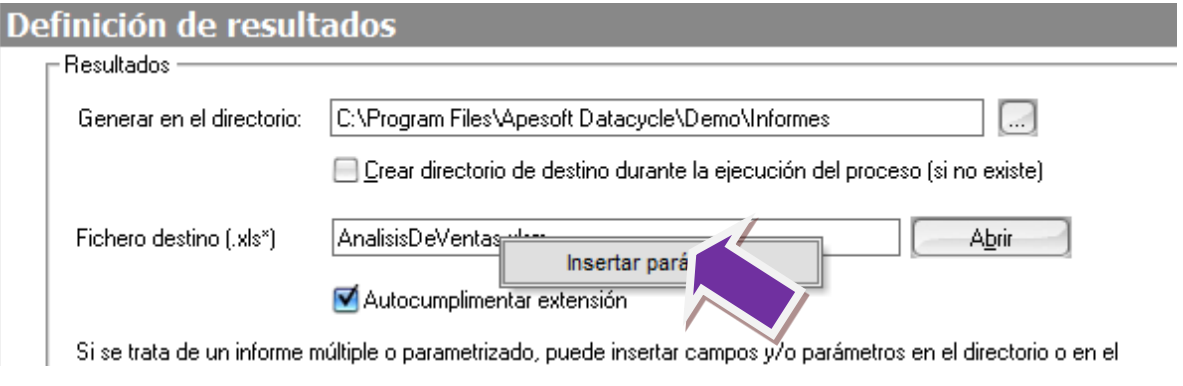

Al pulsar sobre **Insertar parámetros** aparece la lista de parámetros disponibles, seleccionamos la pestaña **Campos de evaluación,** y marcamos el parámetro **Nombre** y pulsamos "**Aceptar**".

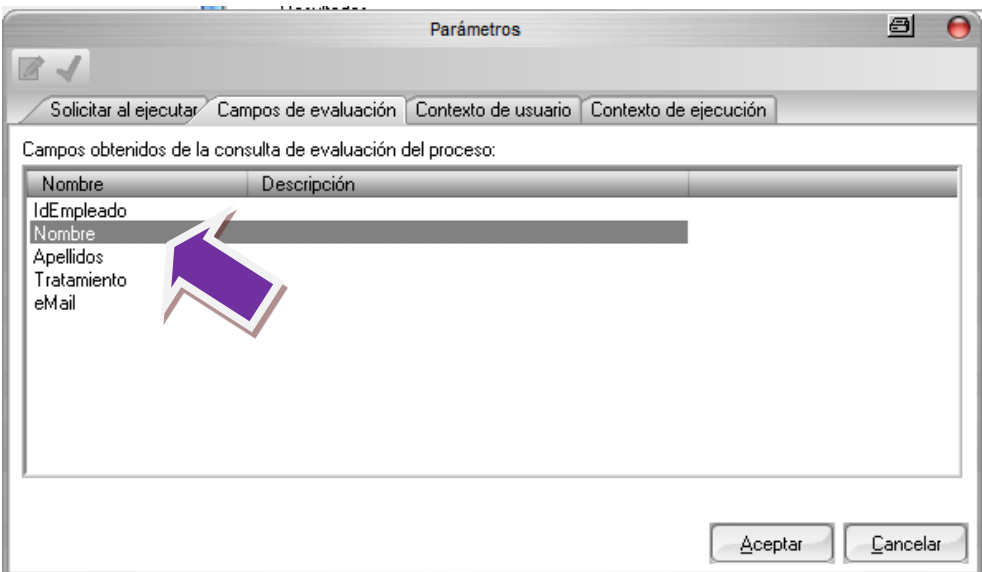

El parámetro se habrá insertado en el nombre.

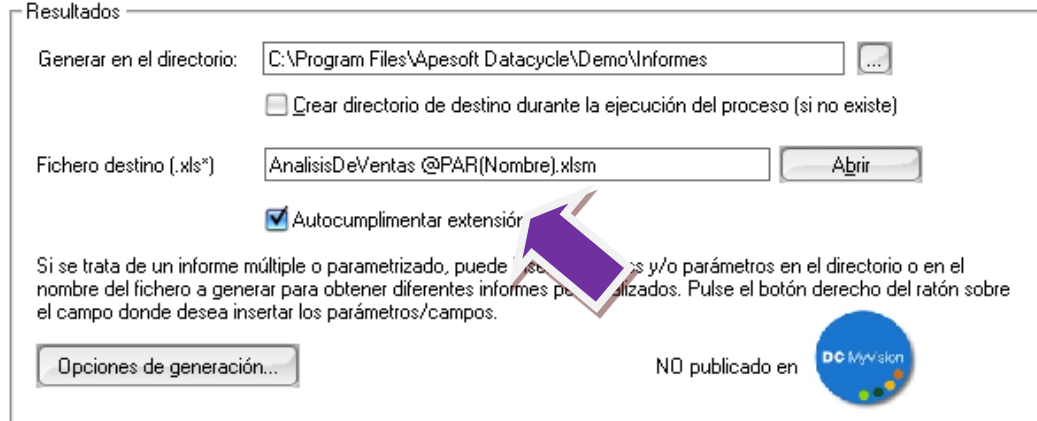

Dejamos otro espacio entre el parámetro nombre y la extensión.**xls** y repetimos la operación para insertar el parámetro **Apellidos**. Ya puestos vamos a cambiar "Informe Análisis de ventas" por "Ventas de ". Al final el nombre de fichero configurado será

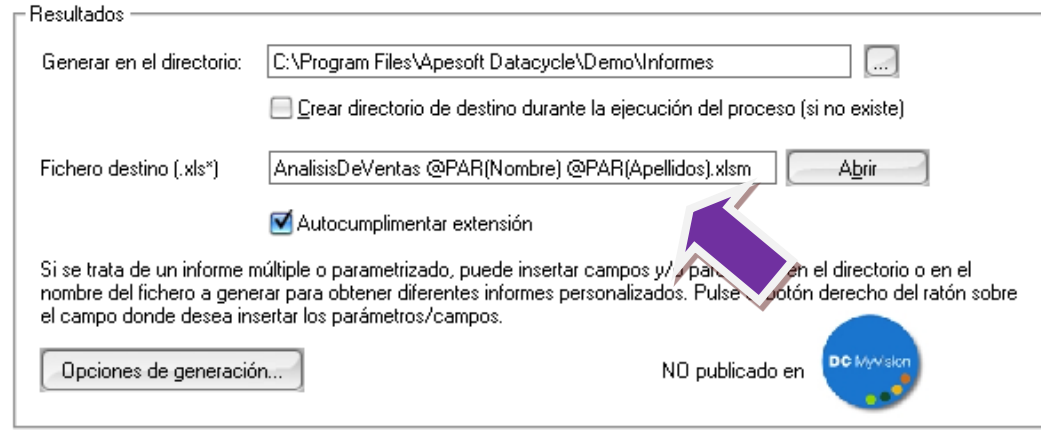

### Adaptación de las consultas mediante filtros

Ya sólo falta modificar la forma de recuperar los datos para cada una de las iteraciones. Para ello reutilizaremos la consulta **Detalle de Ventas**, diseñada en el capítulo anterior y añadiremos un filtro que seleccione en cada iteración las ventas del vendedor correspondiente.

Pulsamos sobre la sección **Tareas del proceso**, opción **Lista de tareas.** Seleccionamos la primera de las tareas (de tipo Insertar datos) y pulsamos sobre el botón "**Editar tarea**"

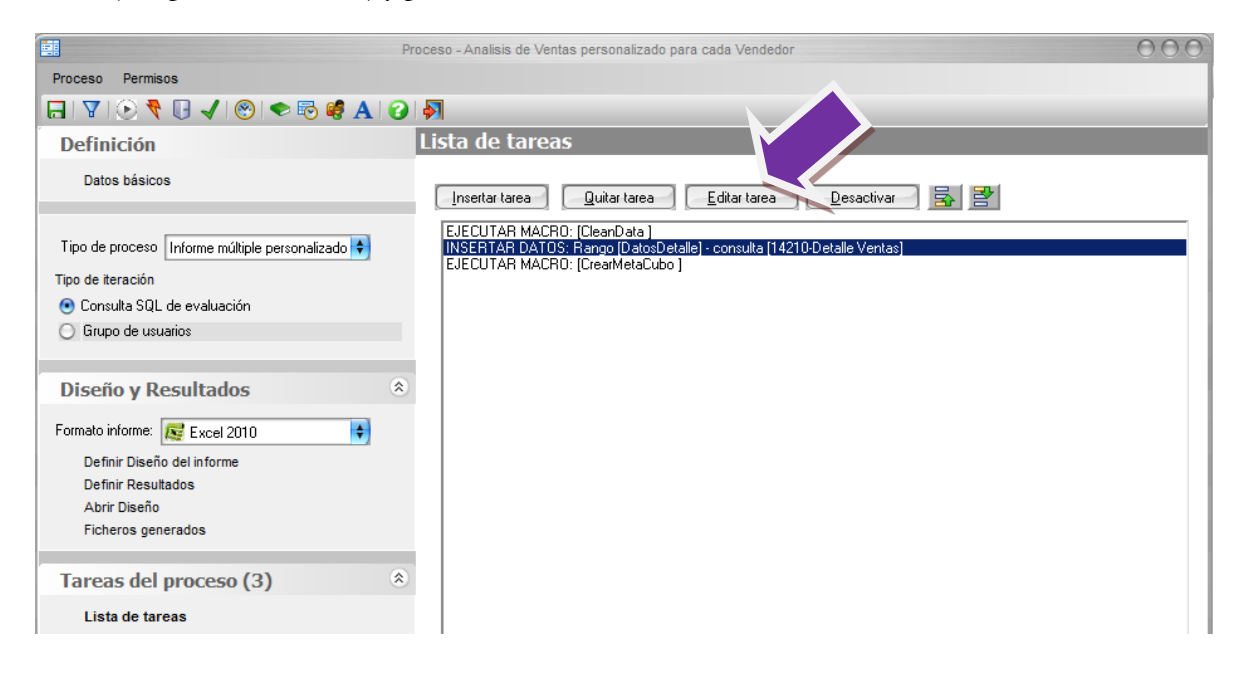

Aparecerá el asistente de la tarea. Para el ejercicio que estamos realizando, necesitamos añadir un campo más a la consulta, el identificador del empleado para cada pedido. Una vez lo tengamos, podremos filtrar los datos de cada informe generado según el destinatario correspondiente. Pulsamos sobre "**Editar Consulta**".

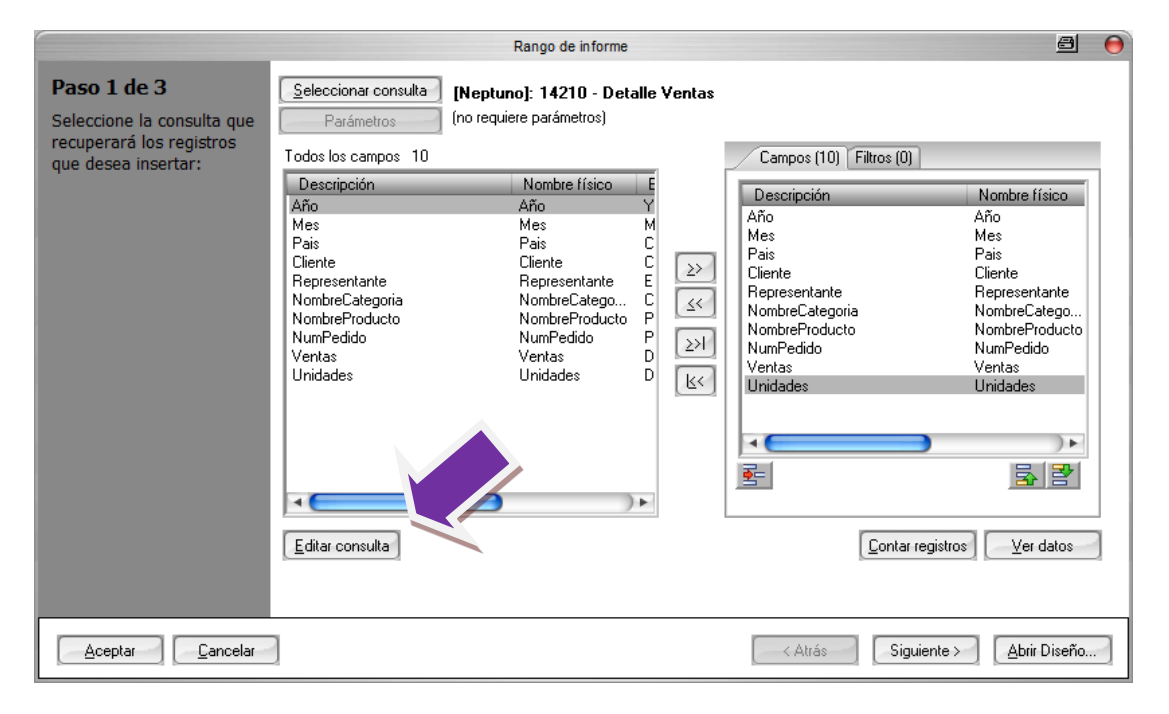

**4. DCR Formación - Procesos - 84 -**

Se mostrará la ventana de edición de consultas, que ya conocemos de capítulos anteriores, abrimos el editor visual para modificar la consulta.

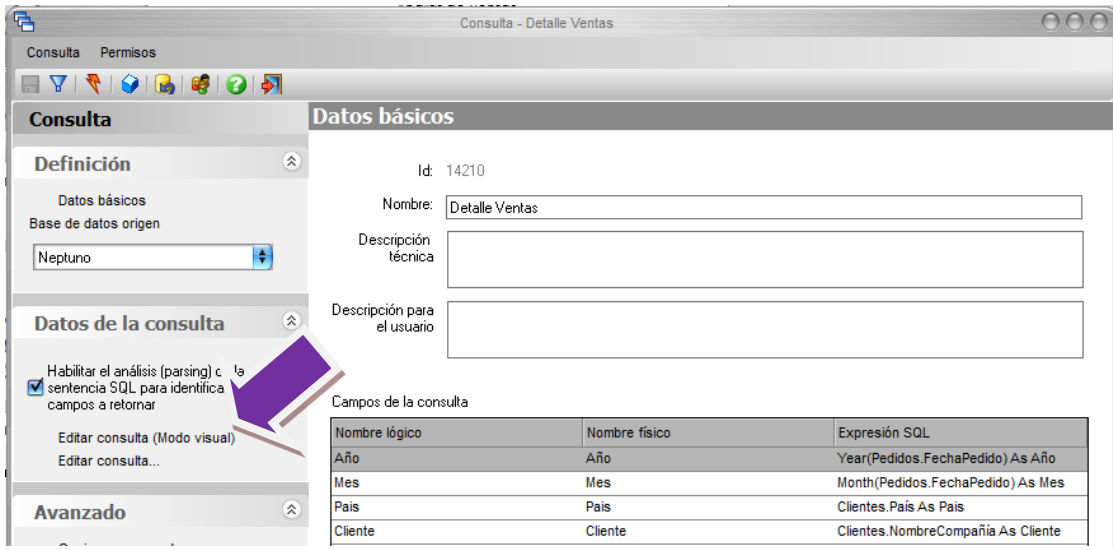

Añadimos el campo **IdEmpleado** de la tabla Pedidos a la consulta, activando la casilla.

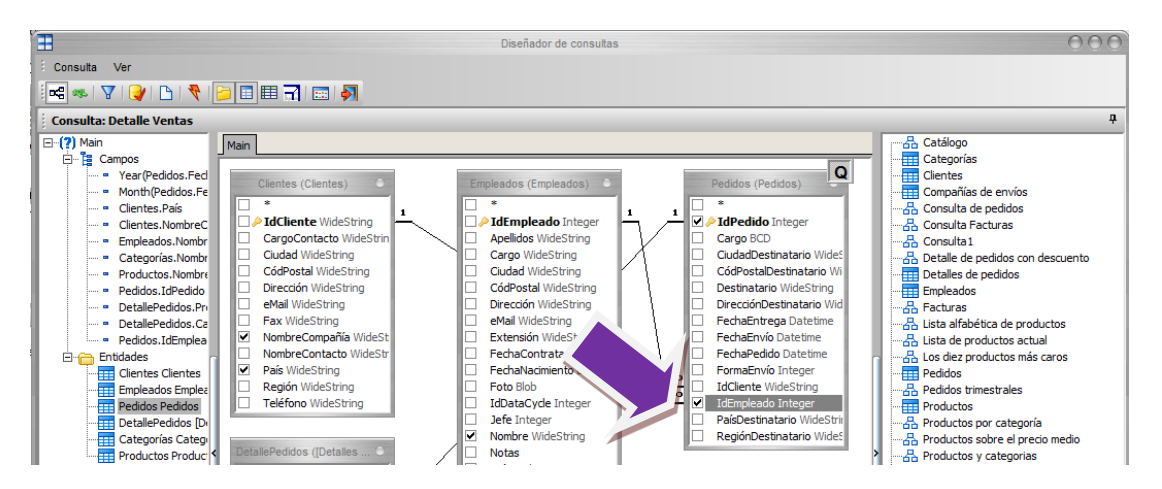

Salimos del editor visual y volvemos a la ventana principal de la consulta. Obsérvese que se ha añadido un campo más (**IdEmpleado**) a los que ya existían en la consulta.

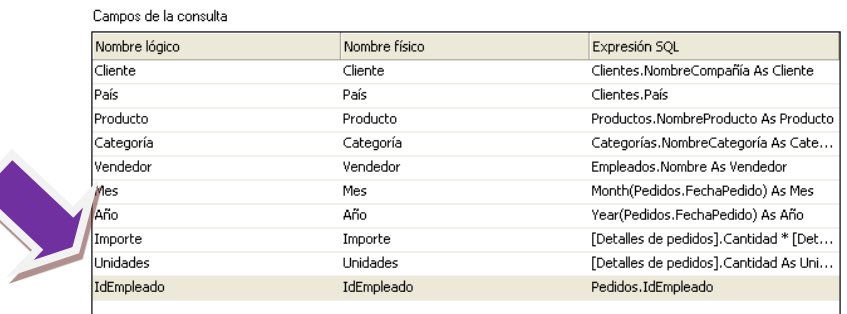

Grabamos la consulta pulsando el botón  $\Box$ . Aparecerá un mensaje indicándonos que la consulta se usa en algún proceso o cubo. Se trata del proceso que creamos en el ejemplo anterior. Como no hemos eliminado ninguno de los campos que devolvía la consulta, únicamente hemos añadido uno, nuestro proceso no se verá alterado. Así, respondemos "**Si**" y salimos del editor de consultas.

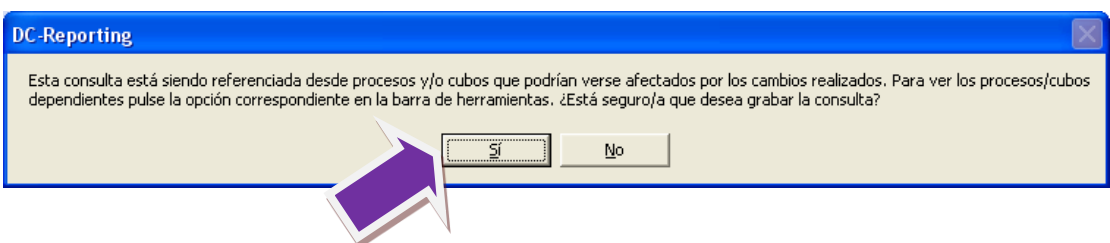

Una vez de vuelta a la tarea Insertar datos, veremos que se ha añadido el campo que hemos incluido en la consulta dentro de los campos disponibles (panel de la izquierda), sin embargo los seleccionados no han sufrido alteración alguna.

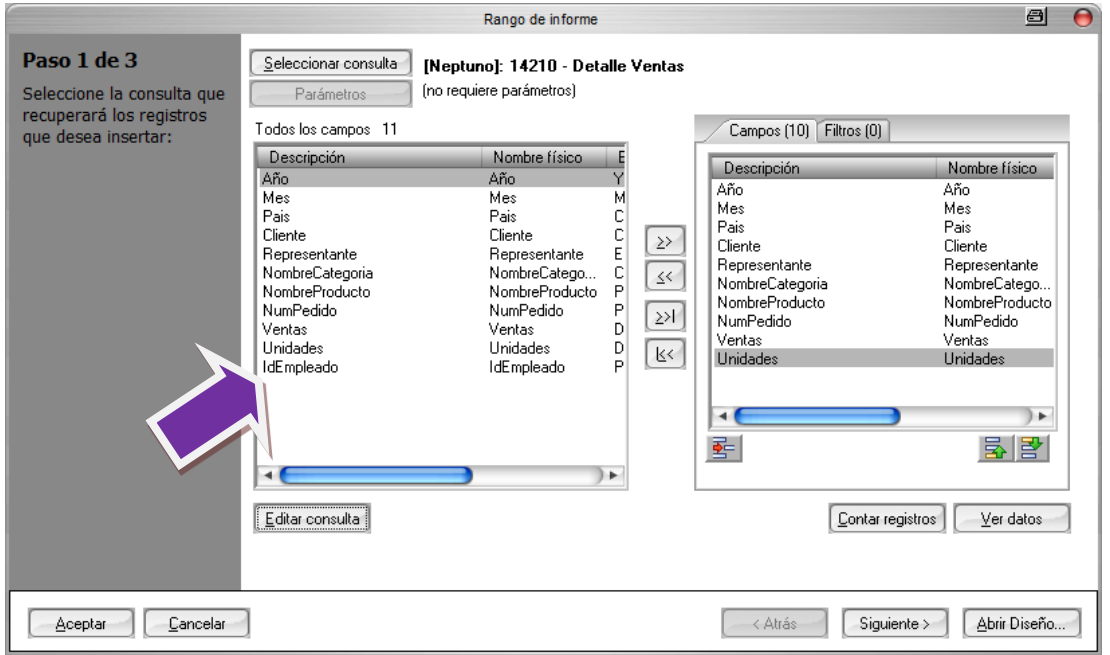

Por otra parte, se puede observar la existencia de dos pestañas. La primera ya la conocemos y muestra la selección de los campos que aparecerán en el informe. La segunda pestaña nos permite añadir criterios que modifiquen el comportamiento de la consulta seleccionada.

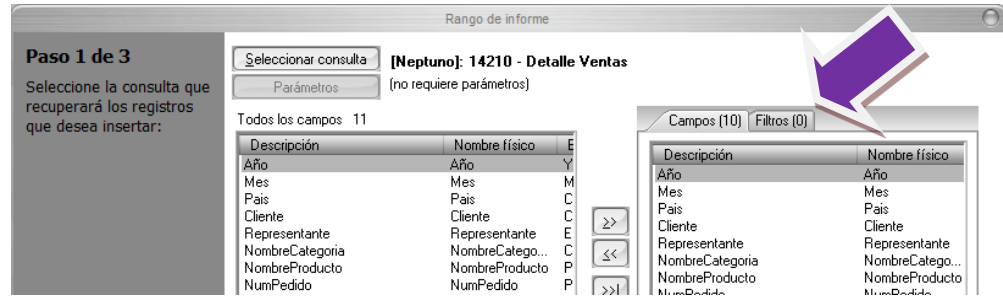

Seleccionamos la pestaña **Filtros.** Debemos crear un filtro que, de todas las ventas devueltas por la consulta, seleccione únicamente las correspondientes al empleado de cada una de las iteraciones. Pulsando el botón "**Nuevo**".

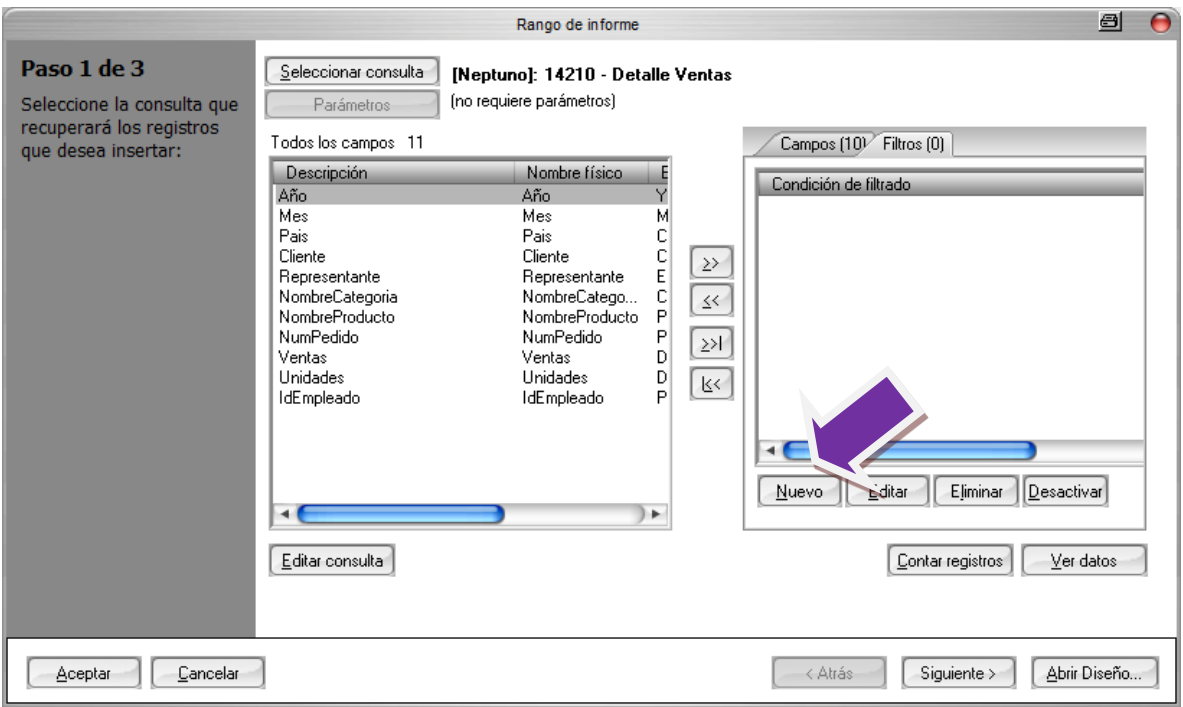

Iremos a la pantalla de edición de filtros:

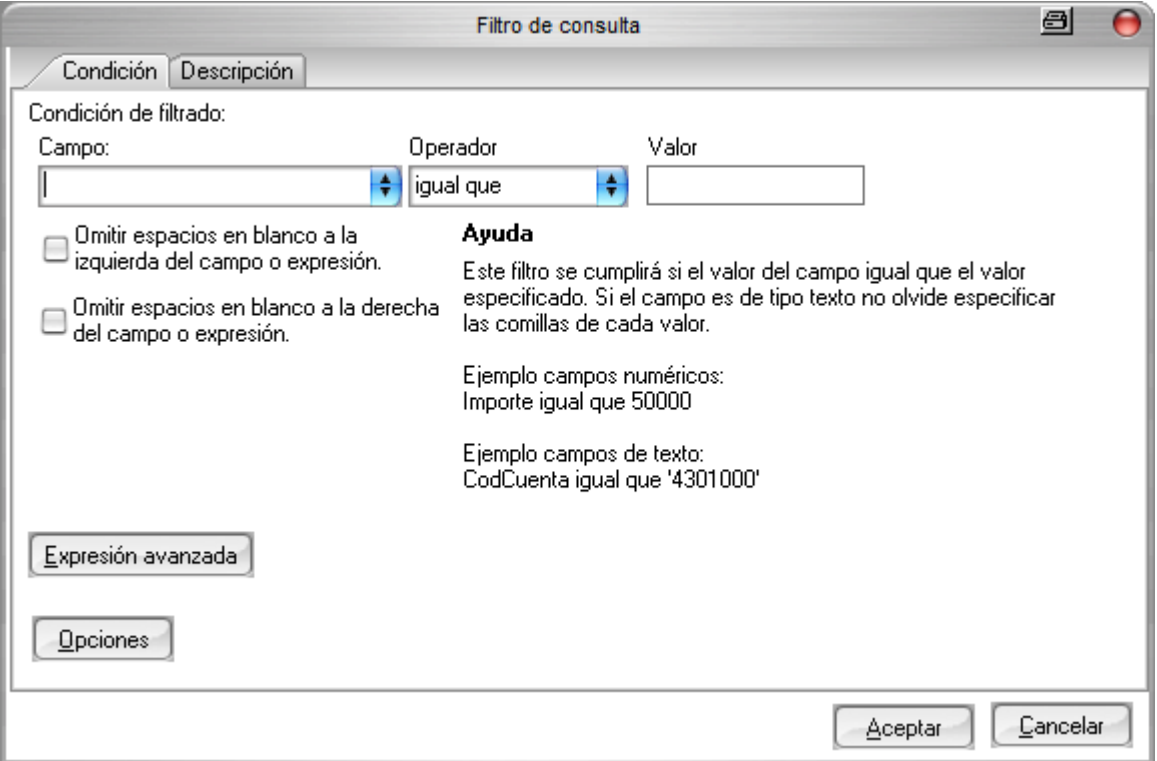

Aunque esta pantalla permite la definición de complejas instrucciones SQL, en la mayor parte de los casos, cualquier usuario sin conocimientos técnicos podrá crear los filtros tras unas pocas pulsaciones y de forma intuitiva y autónoma.

En este caso hemos de añadir un filtro que seleccione únicamente las ventas del empleado de la iteración actual. Es decir:

```
Código empleado = Parámetro(IdEmpleado)
```
Seleccionemos el código de empleado de entre la lista de los campos devueltos por la consulta:

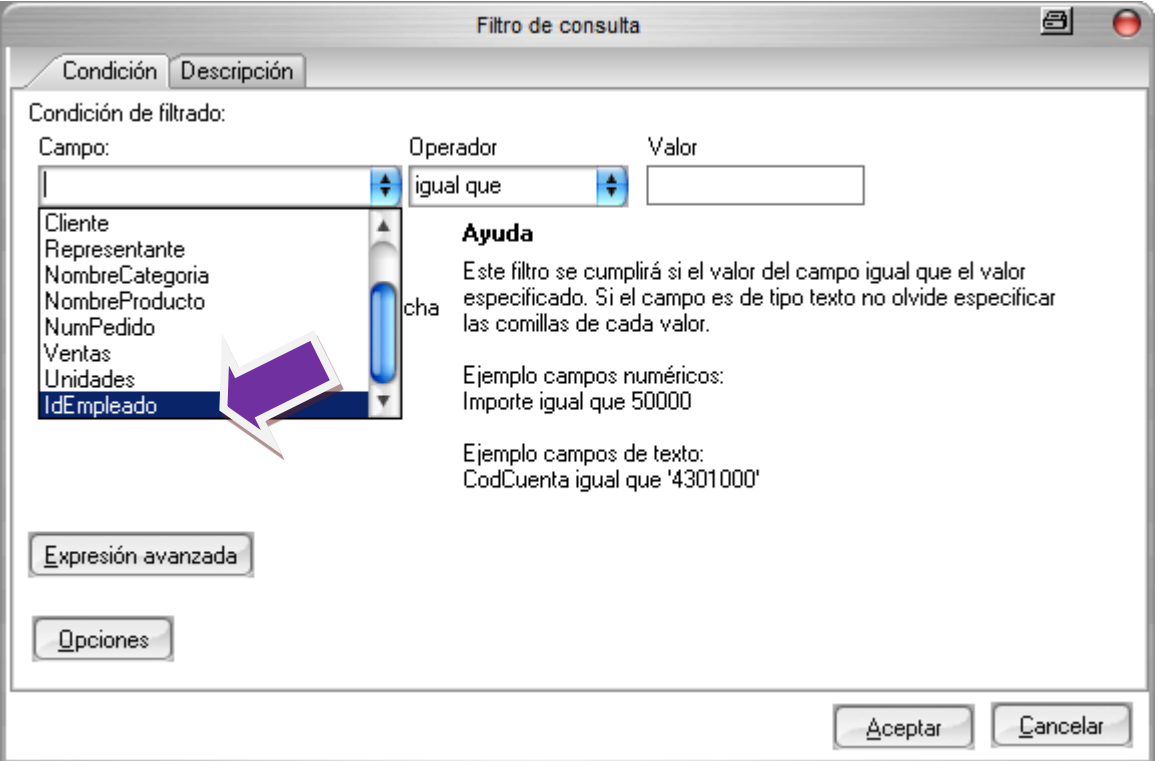

El operador 'Igual que' no es necesario modificarlo, y finalmente vamos a introducir el código del empleado correspondiente a cada iteración mediante la pantalla de parámetros tal y como hemos hecho anteriormente.

Nos situamos en el campo valor y pulsamos el botón derecho del ratón

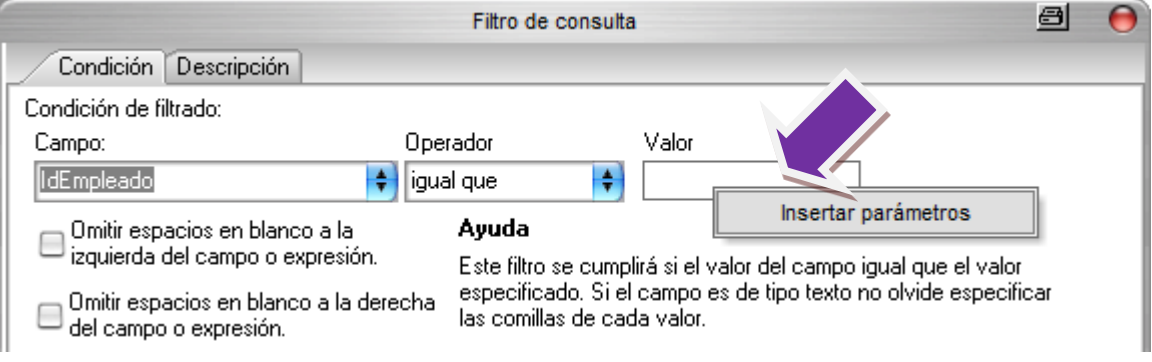

Pulse la opción **Insertar parámetro** y seleccione el parámetro **IdEmpleado** de la pestaña **Campos de evaluación**.

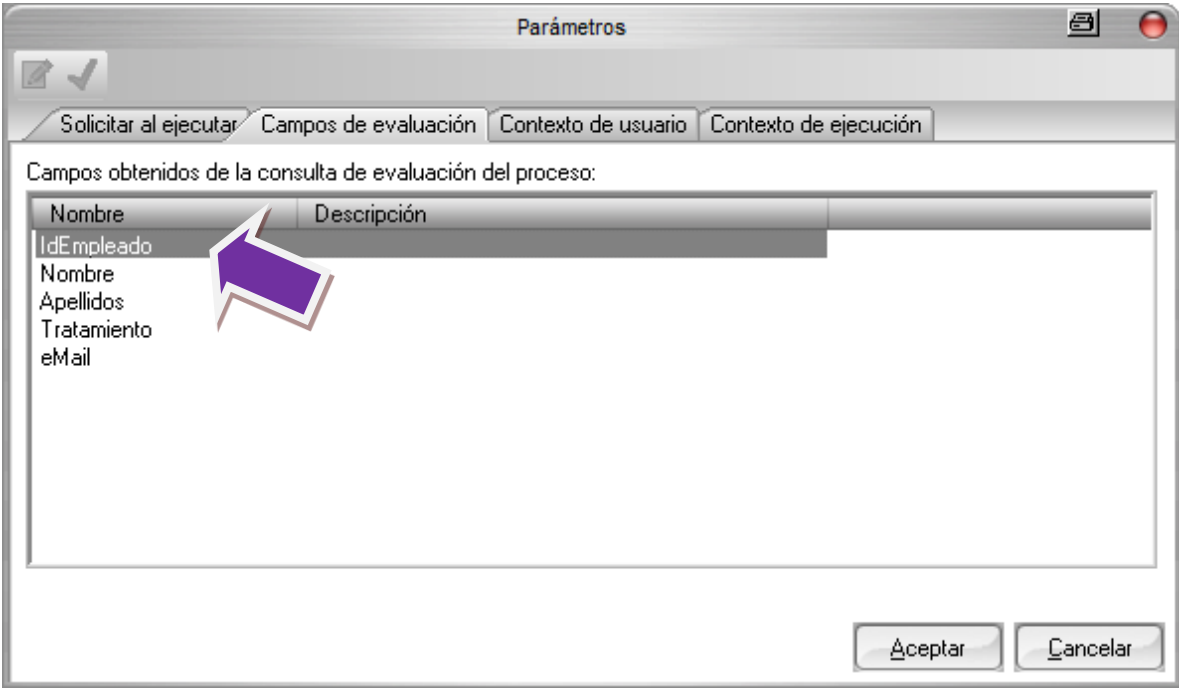

Una vez pulsado "**Aceptar**" aparecerá el parámetro **IdEmpleado** como valor en el filtro:

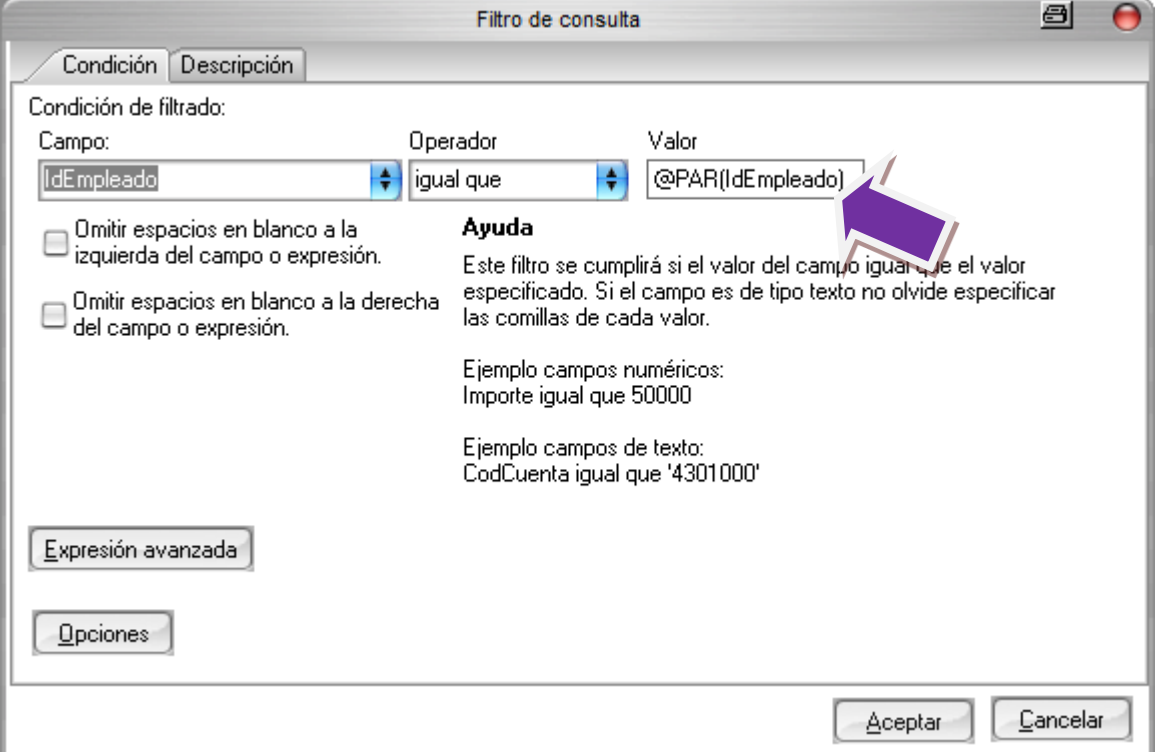

Pulsamos de nuevo "**Aceptar**" para guardar el filtro y ya tendremos adaptada a consulta a las necesidades del nuevo informe:

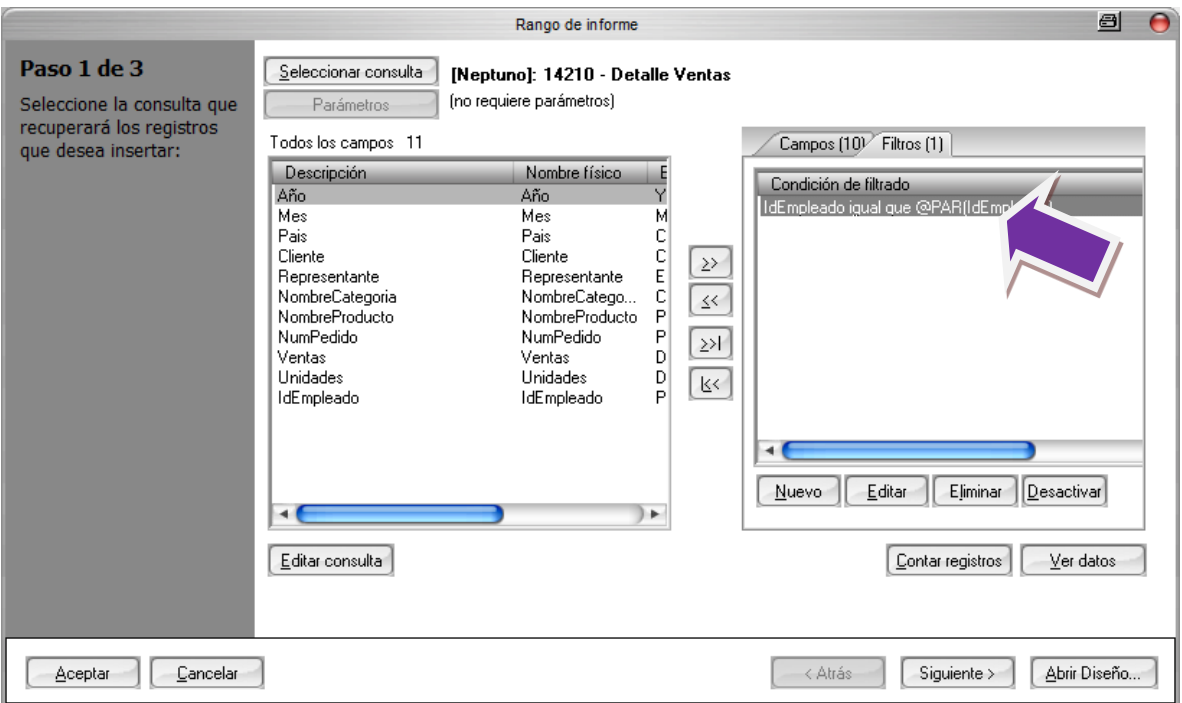

Pulsamos "**Aceptar**" para finalizar la edición de la tarea y grabamos el proceso con las modificaciones que hemos realizado.

Vamos a resumir los pasos que hemos realizado:

- 1. Hemos duplicado el proceso de "Análisis de ventas"
- 2. Lo hemos renombrado y hemos cambiado el tipo de proceso a **Múltiple personalizado.**
- 3. Hemos seleccionado como consulta de evaluación **Todos los Empleados**" seleccionado los campos **IdEmpleado**, **Nombre**, **Apellido**, **Tratamiento** y **Email**.
- 4. Hemos cambiado el nombre del fichero destino, utilizando los campos **Nombre** y **Apellido** de la consulta de evaluación.
- 5. Hemos editado la consulta "**Detalle de Ventas**" desde la tarea INSERTARDATOS, modificando la añadiendo el campo **IdEmpleado** en la consulta.
- 6. Hemos creado un filtro utilizando el campo **IdEmpleado**.
- 7. Grabamos el proceso.

Para probar el nuevo proceso vamos a utilizar la funcionalidad de DC Reporting Ejecución en test.

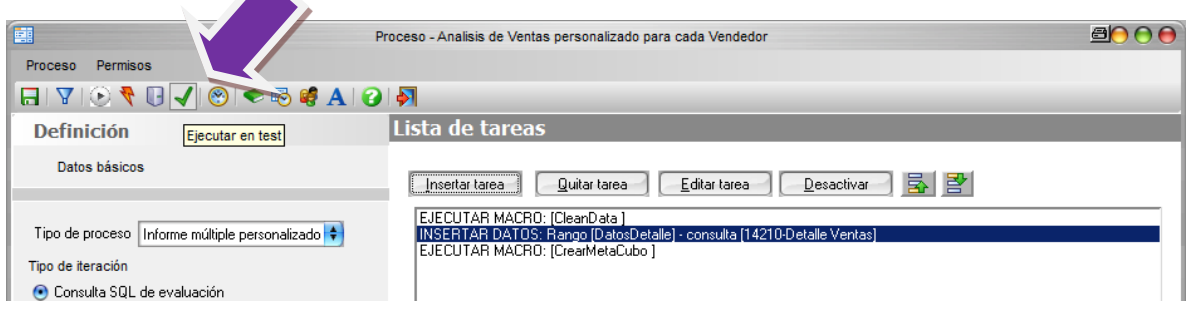

Esta funcionalidad nos permite ejecutar un proceso en modo prueba, nos permite cambiar diferentes opciones de ejecución:

- Directorio donde se generarán los informes.
- Ejecutar en local o servidor.
- Seleccionar que tipo de tareas van a ejecutarse.
- Nº máximo de registros de inserción de las consultas.
- Nº de iteraciones se van a ejecutar (para procesos múltiples).

Utilizaremos esta última opción para limitar el número de iteraciones, para no tener que esperar a que se generen todos los informes (10 vendedores), lo fijaremos a 3. En la sección de tareas comprobar que están activas los dos tipos de tareas que tenemos en nuestro proceso, insertar datos y ejecución de macro.

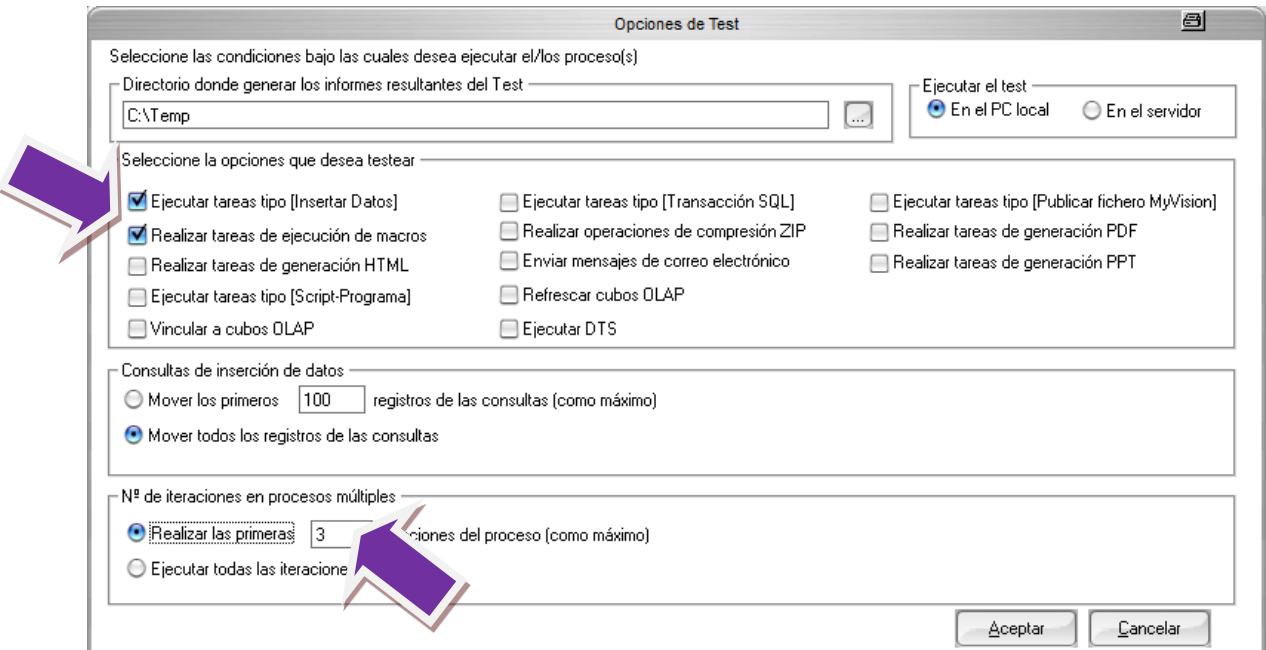

Cuando pulsamos "**Aceptar**" se lanza la ejecución. Aparecerá el monitor indicando el progreso de nuestro informe, podemos ver cómo se van generando los diferentes informes para cada vendedor.

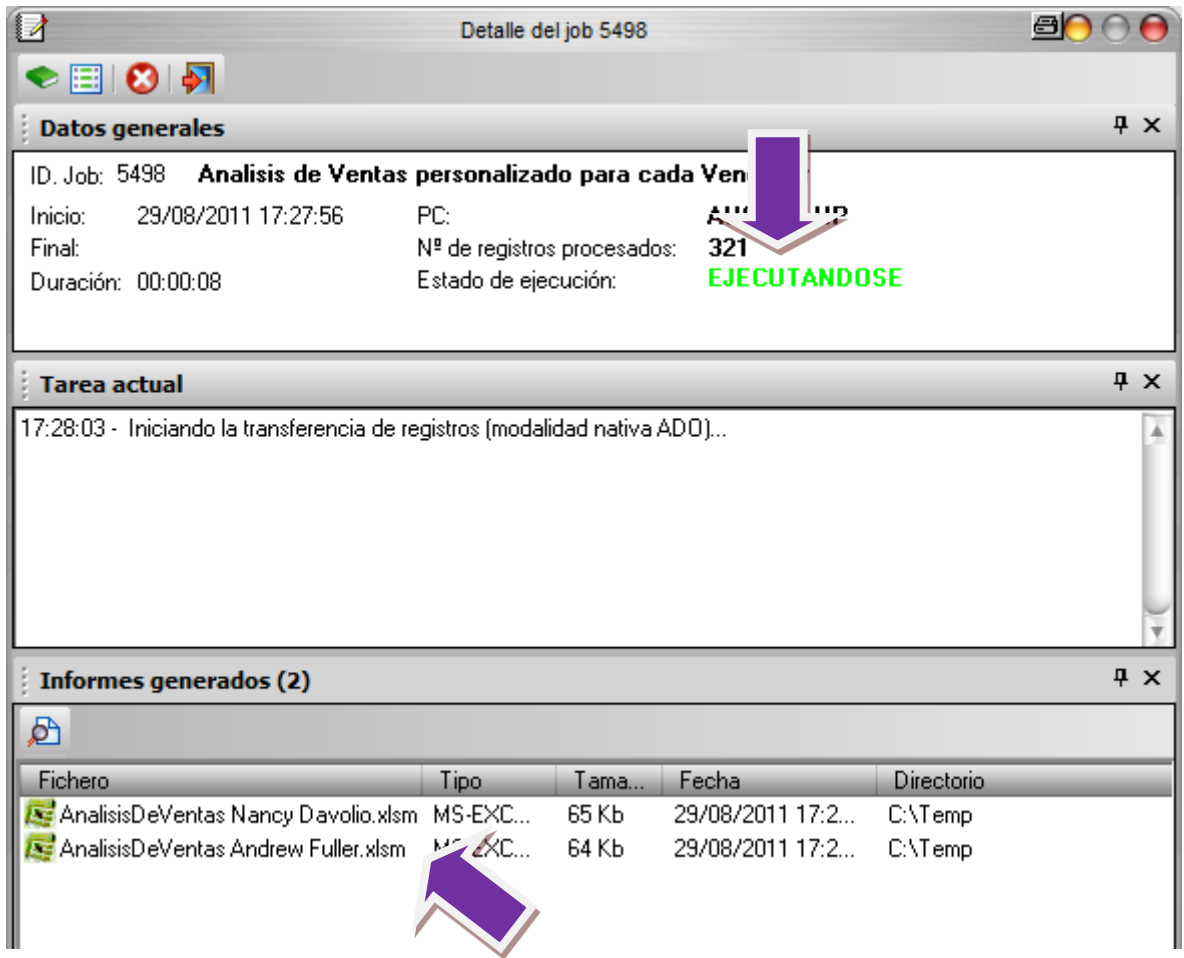

Como hemos fijado a tres el número de iteraciones, solo generará los informes de los tres primeros empleados.

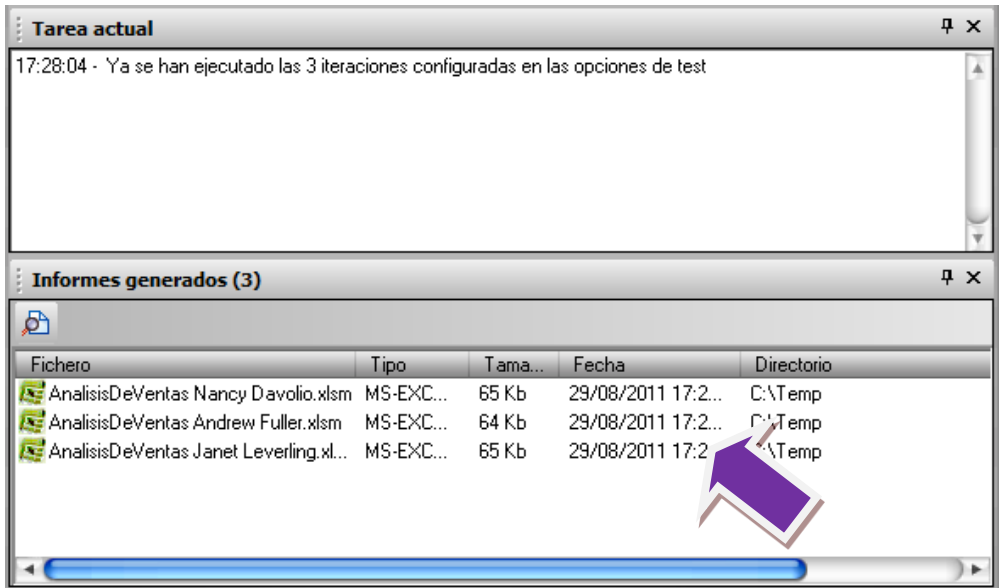

Vamos a abrir el fichero "**Ventas de Andrew Fuller**", para comprobar que se ha realizado correctamente. Si desplegamos la lista de vendedores vemos que solo hay datos del vendedor Andrew.

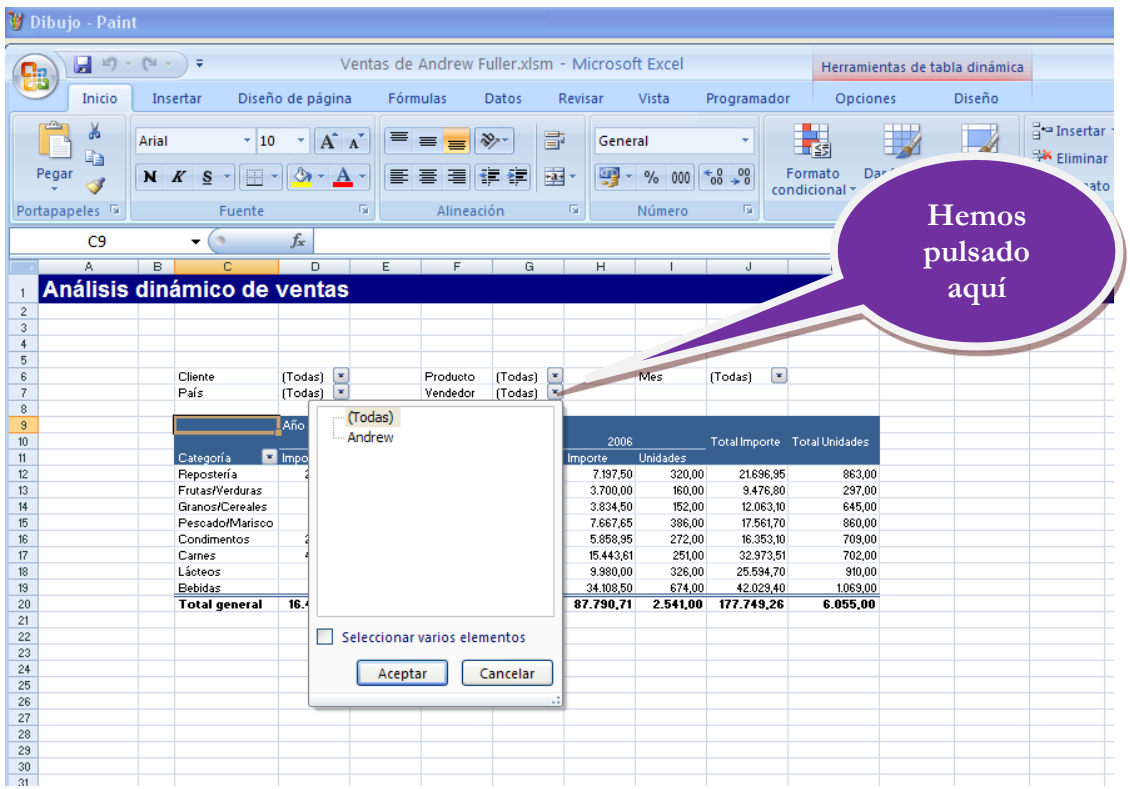

### **Conclusiones**

La parametrización en DataCycle tiene dos ventajas interesantes:

- Permite, con muy poco esfuerzo, generar varios informes estructuralmente idénticos con datos particulares para cada usuario receptor
- Cómo los parámetros se definen consultando al propio sistema de información permite que el mantenimiento de estas parametrizaciones quede integrado en la propia operativa del sistema de información corporativo.

Siendo esta una característica única de DataCycle Reporting, es importante que piense la cantidad de áreas donde se puede aplicar esta técnica y ahorrar costes en la generación y mantenimiento de informes.

# **Capítulo** 5

### Envío por correo y planificación

*Ahora sólo falta hacerlo llegar a los interesados de forma autónoma*

asta ahora sólo nos hemos dedicado a diseñar y generar los informes. En este capítulo nos dedicaremos a hacerlo llegar hasta los interesados. Para ello DataCycle Reporting dispone de las funcionalidades necesarias para automatizar el H

envío de los correos electrónicos necesarios pudiendo personalizar tanto la cabecera como el cuerpo de los mismos.

En este capítulo vamos a proceder planificar el envío del informe diseñado en el capítulo anterior. Enviaremos a cada uno de los vendedores su informe personalizado y mostraremos como comprimir el mismo en formato ZIP antes de ser enviado con el objetivo de minimizar el tiempo de entrega.

Nota: este ejemplo muestra cómo enviar correo mediante un perfil MAPI, caso de usuarios que dispongan de Outlook en su ordenador. DataCycle Reporting también puede enviar correos mediante Lotus Notes o bien usar los servicios proporcionados por un servidor SMTP.

### ¿Qué debemos hacer?

I

Nuestro objetivo es modificar el proceso **Análisis de ventas personalizado por vendedor** que diseñamos en el capítulo anterior. Para que envié por correo el informe personalizado a cada uno de los venderores. Por tanto lo que debemos hacer es seleccionarlo:

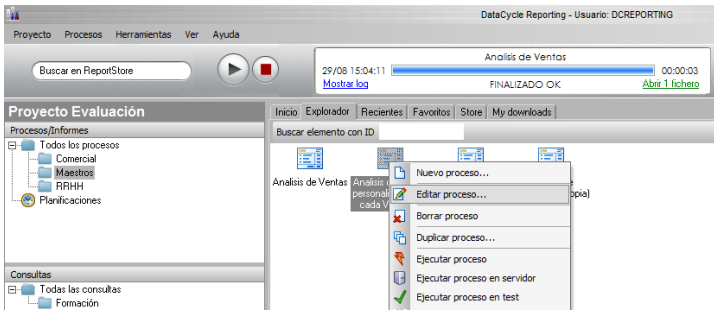

Vamos a utilizar la funcionalidad de compresión de DC Reporting para comprimir el informe y que ocupe menos en el email.

Con el proceso editado iremos a la sección **Diseño y Resultados**, **Definir Resultados**. Pulsamos "**Opciones de generación**".

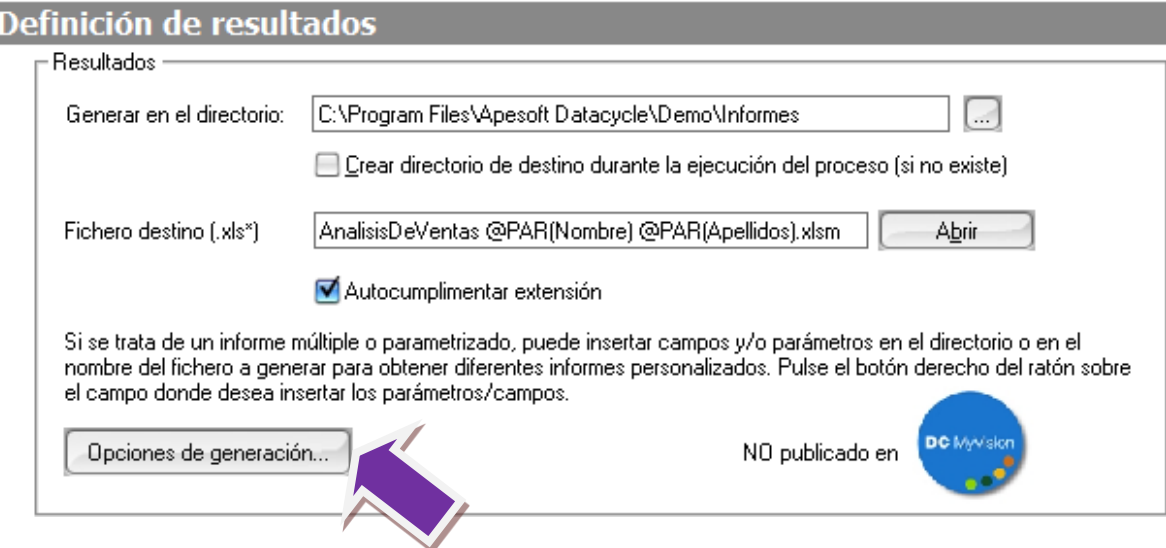

En la ventana de generación avanzada en Excel marcamos "**Comprimir el informe resultante en fichero ZIP**", y pulsamos "**Aceptar**".

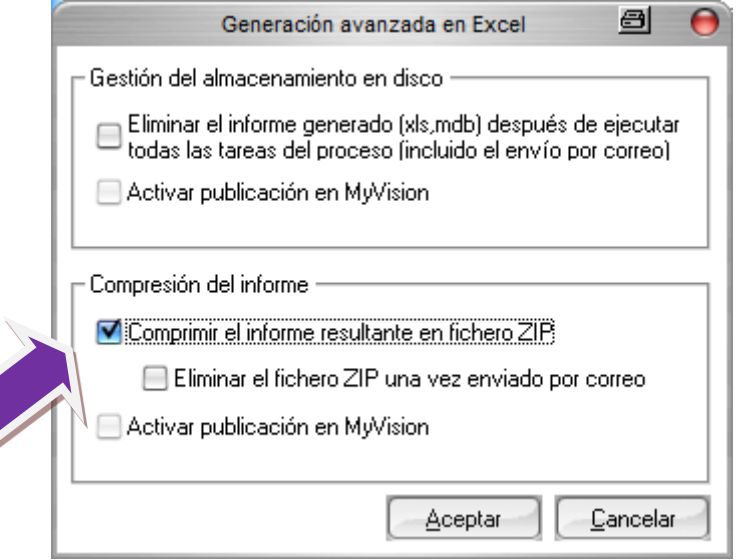

En la ventana inicial del proceso y seleccionaremos la sección **Correo** y activamos la casilla de "**Enviar mensaje pro correo electrónico**". Se activan las opciones de configuración del envío.

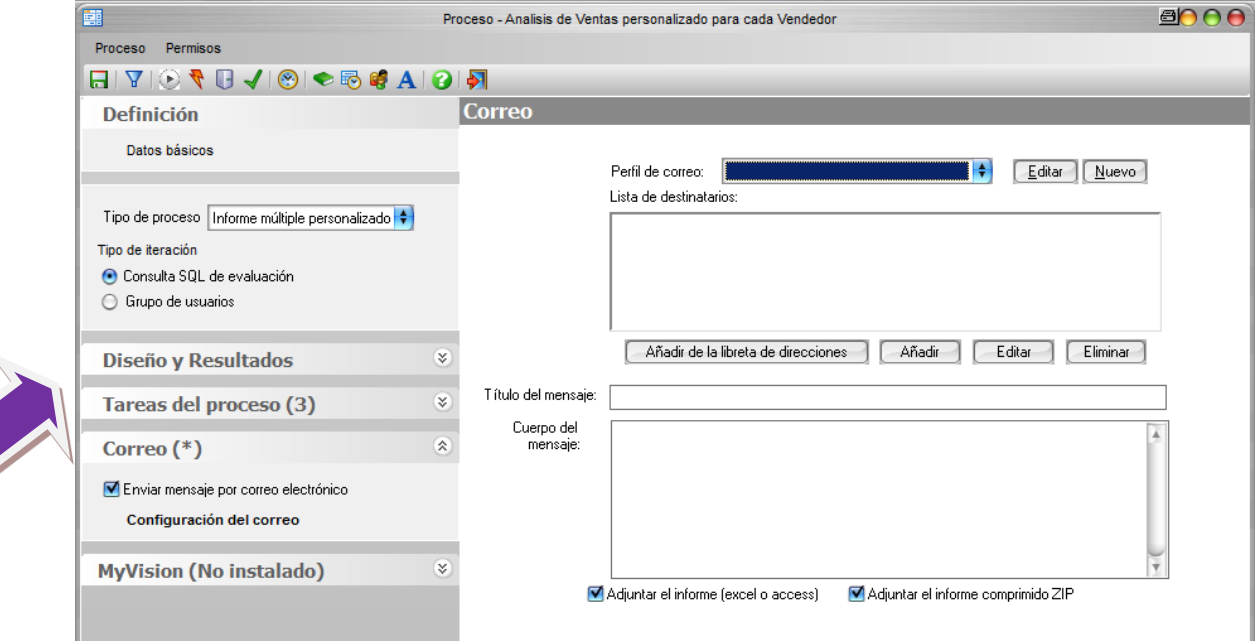

Una vez llegamos a este punto, lo primero que debemos hacer es seleccionar el **Perfil de Correo** con el que se realiza el envío de los mensajes.

Para seleccionar un Perfil primero deberá haberlo configurado. Este paso solo será necesario realizarlo al principio y corresponde su realización al personal técnico.

La operativa a seguir puede variar según como esté configurado su sistema pero será parecido al siguiente. El ejemplo se realiza sobre Outlook como cliente de correo (También se podría configurar mediante el protocolo SMTP).

Al no tener ningún Perfil creado vamos a pulsar el botón "**Nuevo**".

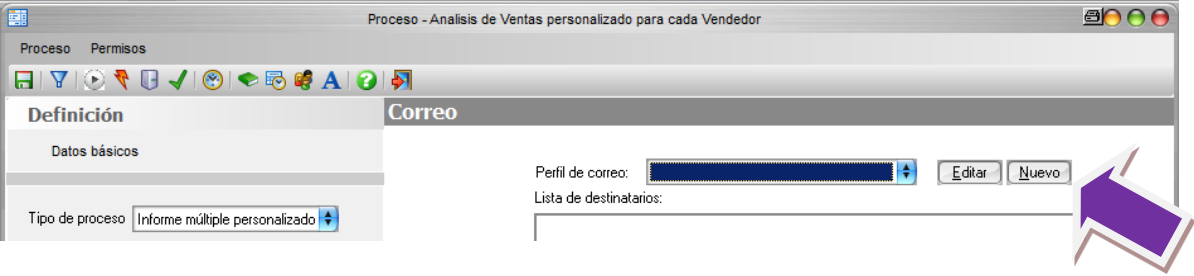

Se abrirá la pantalla de creación de perfiles, indique un **Nombre de Perfil** que lo identifique y selecciones uno de los perfiles de correo configurados en su Sistema Operativo, en nuestro ejemplo MAPI (Outlook).

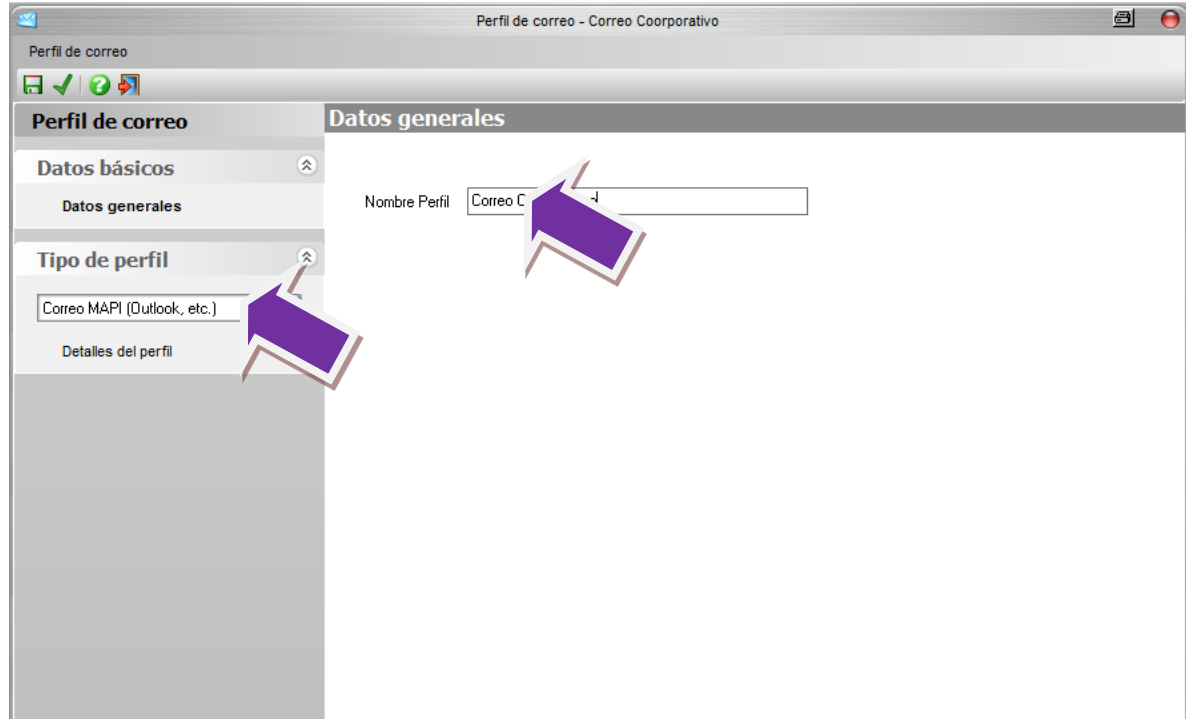

### Pulsaremos "**Detalles del perfil"**

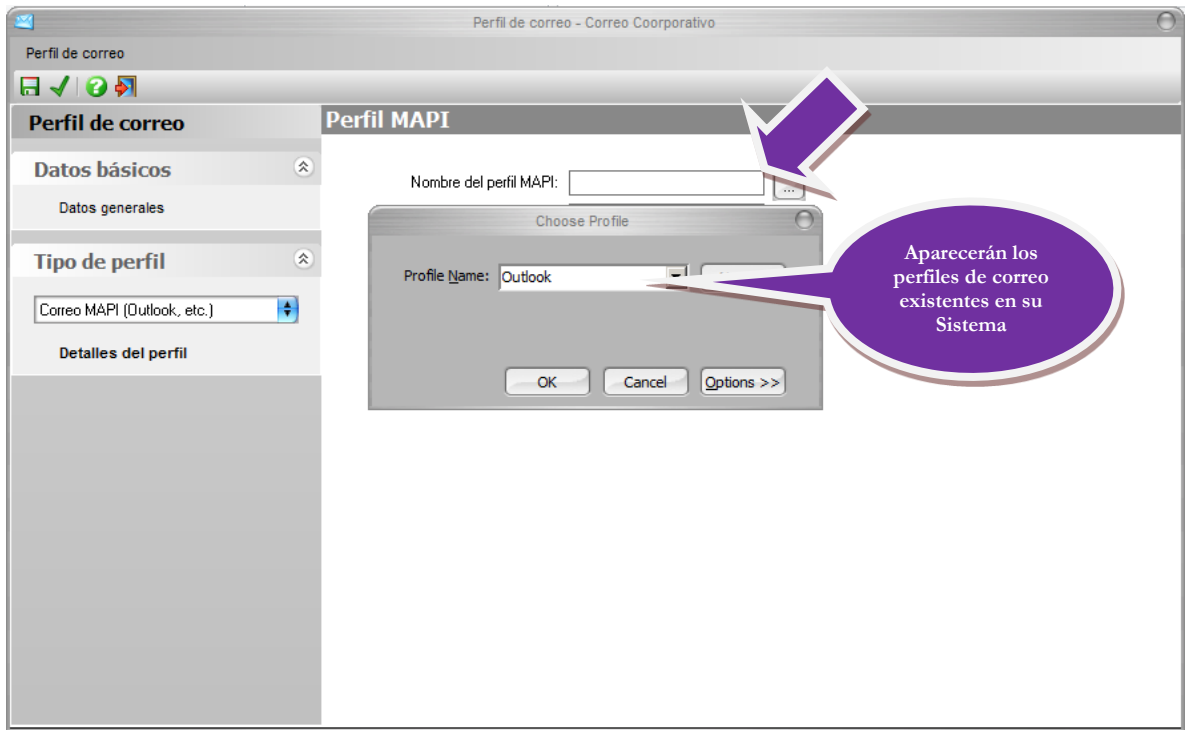

Una vez **Aceptado**, podemos probar la conexión.

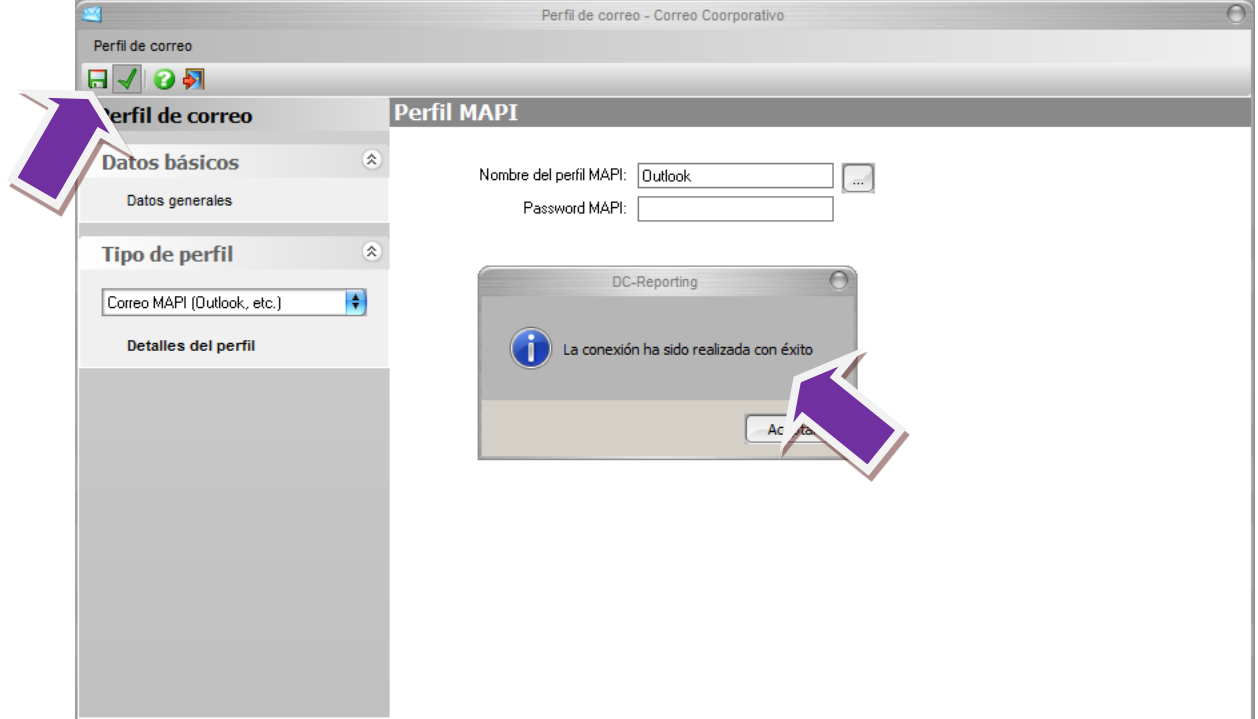

Y, finalmente, pulse "**Grabar**" y salimos del asistente de perfil de correo.

Seguiremos configurando las opciones del envío del correo. En lista de destinatarios pulsamos "**Añadir**".

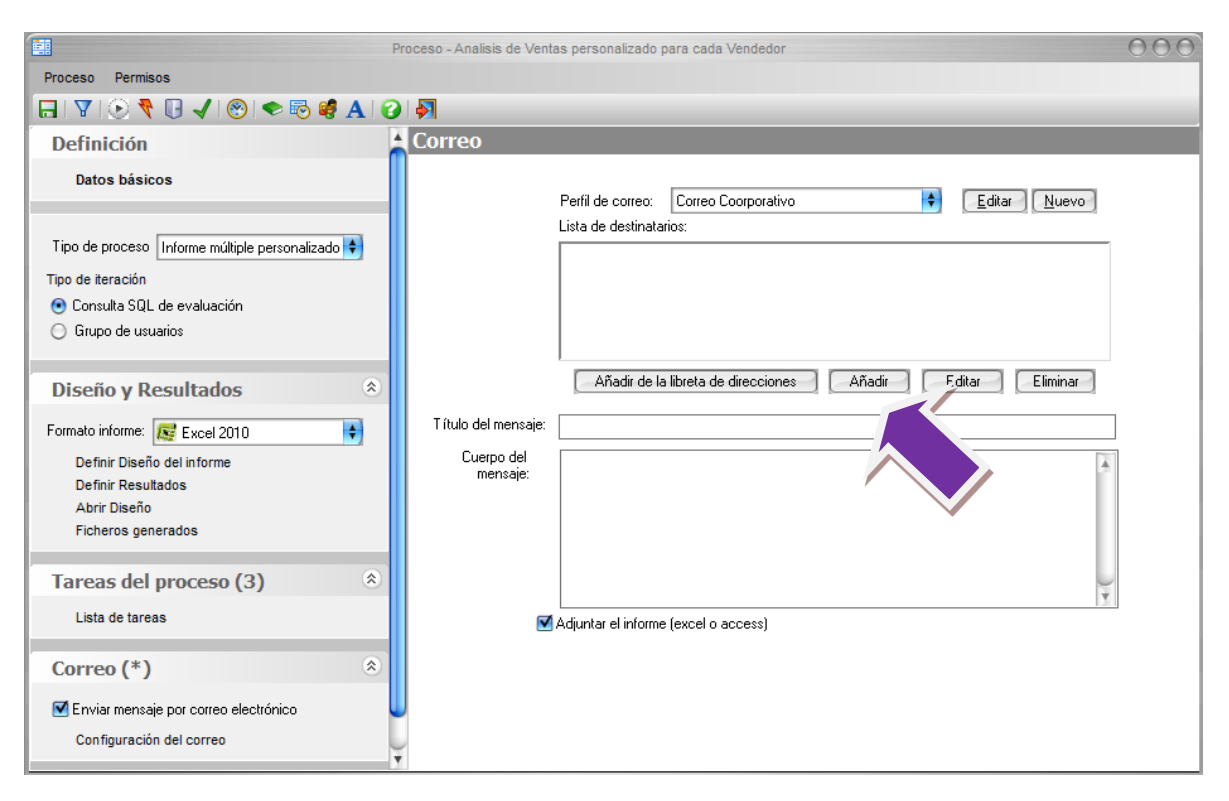

En este punto puede introducir la dirección de correo electrónico a la que se debe enviar el informe. Al tratarse de un multireporting, usted querrá que cada informe sea enviado al vendedor interesado. Para ello en lugar de indicar una dirección fija, utilizaremos el parámetro de la consulta de evaluación, que determina la dirección de correo correspondiente al vendedor de cada una de las iteraciones. Introducimos el parámetro como ya hemos aprendido anteriormente, haciendo clic con el botón derecho del ratón dentro de la casilla.

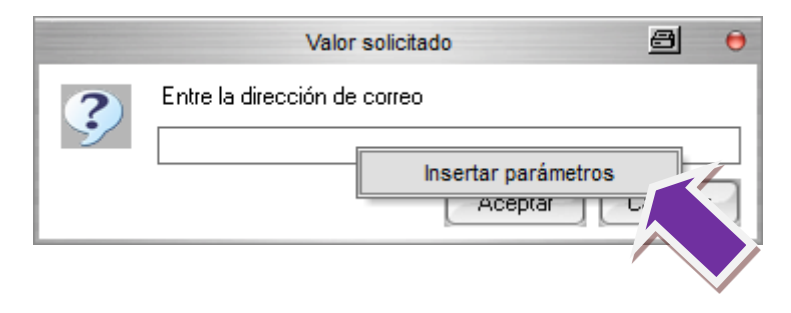

Seleccionamos el eMail.

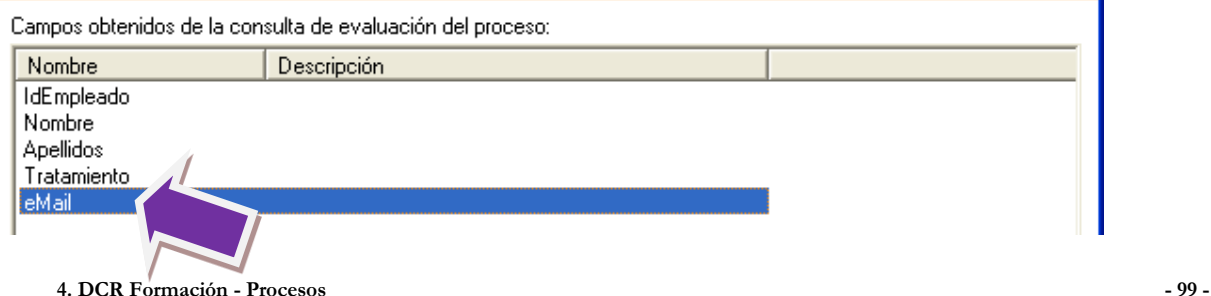

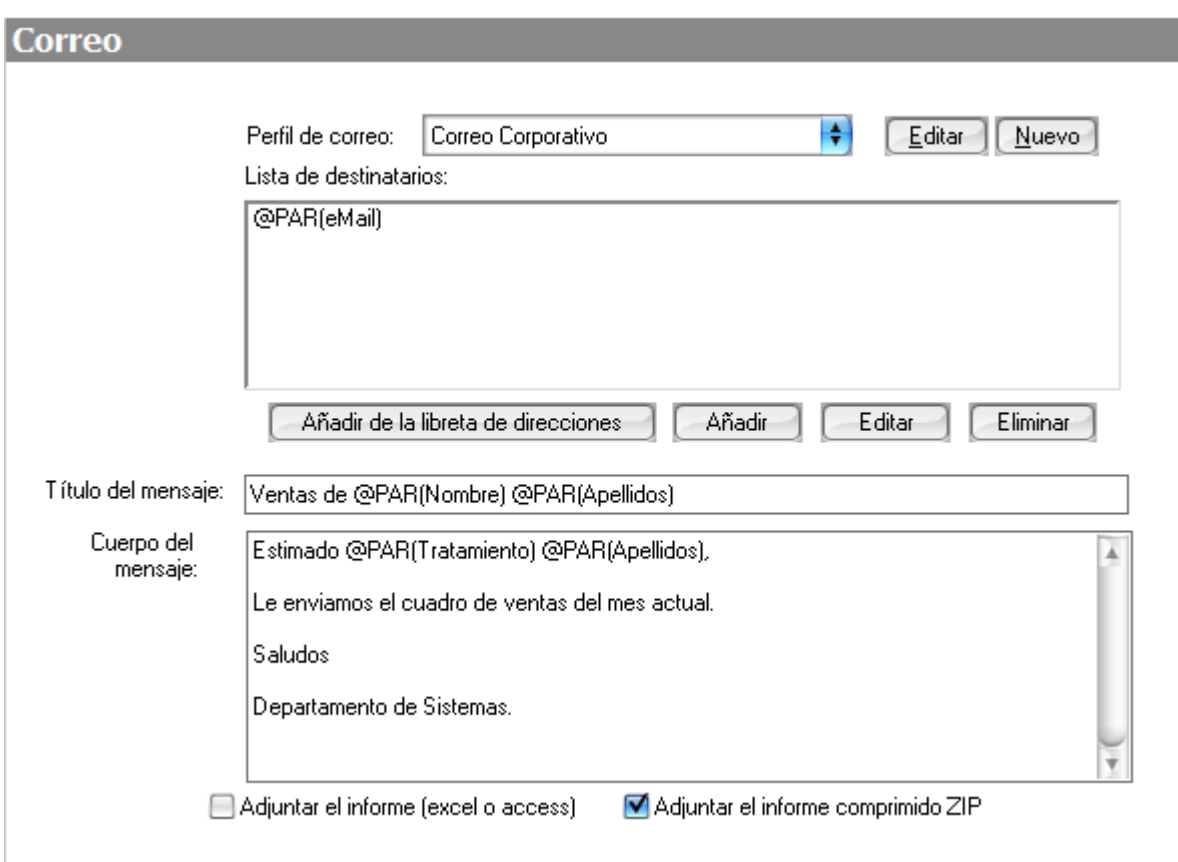

De forma análoga completaremos el título y el cuerpo del mensaje. Utilizando los parámetros de los campos de evaluación podemos configurar el siguiente correo:

Observe que se ha indicado que adjunte el informe en formato ZIP y no el original Excel.

### Resultado final

Una vez configurado el proceso podemos lanzar la ejecución del mismo, utilizaremos la ejecución en modo pruebas para limitar el número de iteraciones a 3, en la ventana de ejecución en test recuerde de activar de la lista de tareas "**Realizar operaciones de compresión ZIP**" y "**Enviar mensajes de correo electrónico**".

Podemos observar como además de los informes en Excel se ha generado los ficheros comprimidos.

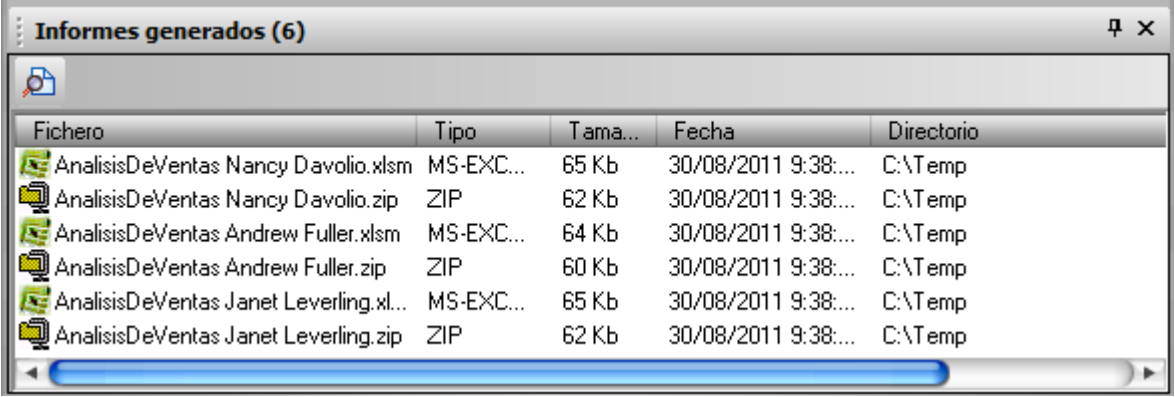

El correo que finalmente recibirá cada uno de los vendedores será el siguiente. Para cada uno de ellos variará lógicamente el nombre y apellidos mostrados en el título y cuerpo.

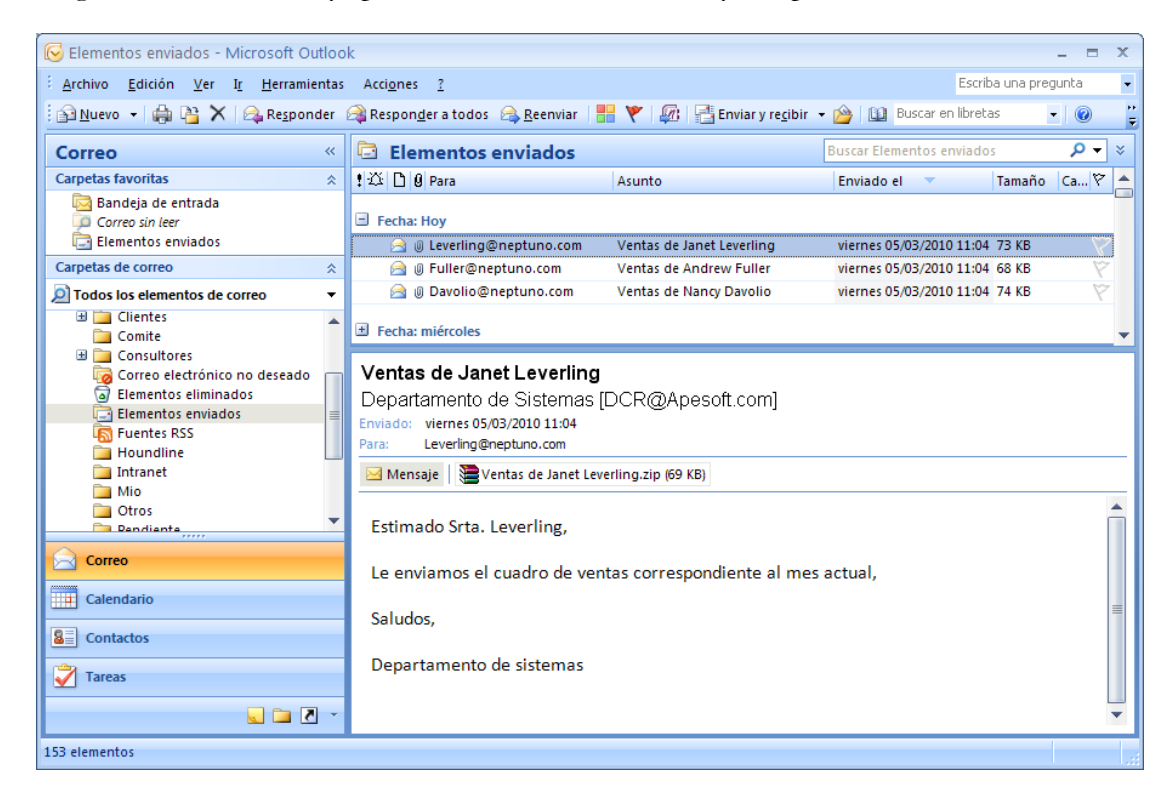

### Planificación

Tan solo queda planificar el proceso para su ejecución durante las horas de menos actividad para no interferir con otras actividades realizadas en su sistema.

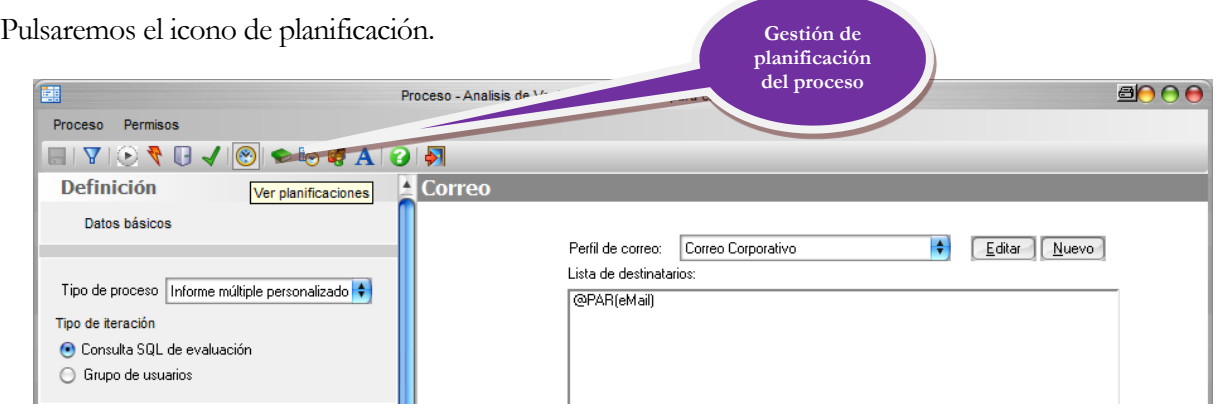

Y aparece la ventana de gestión de planificación del proceso, como podemos observar no existen planificaciones en este proceso, pulsamos "**Nueva**" .

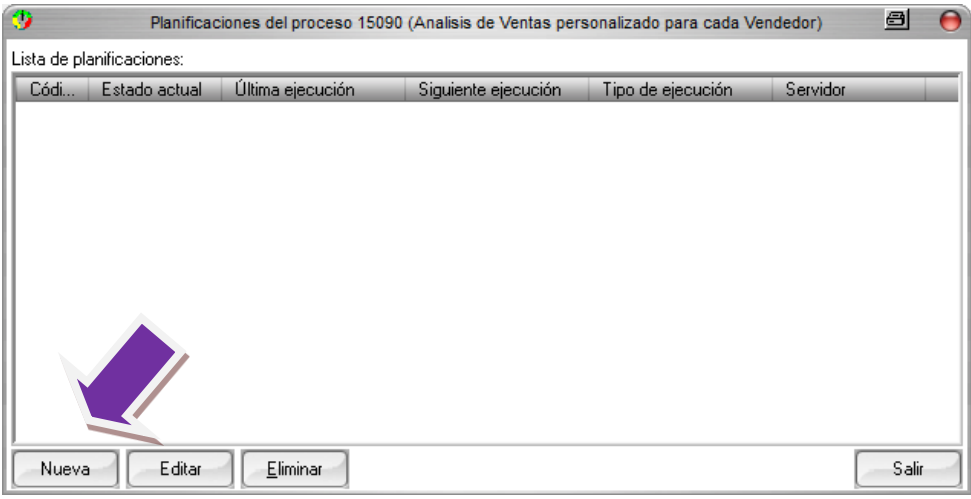

Nos aparece la ventana de edición de planificaciones. Introduciremos los siguientes valores para programar la ejecución del proceso cada noche a las 2:30.

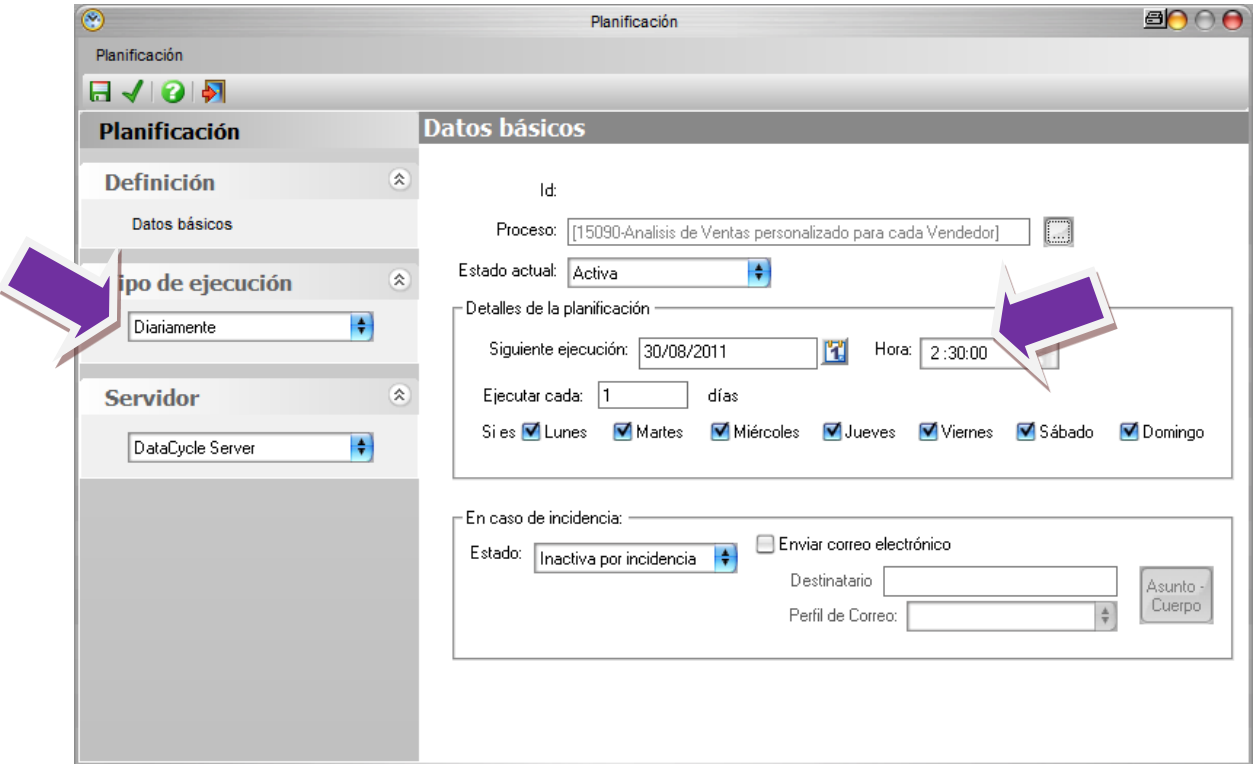

Guardamos y salimos del editor de planificación.

A partir de ahora, este proceso será ejecutado de forma automática por el Servidor de ejemplo cada noche a las 2 :30 AM.

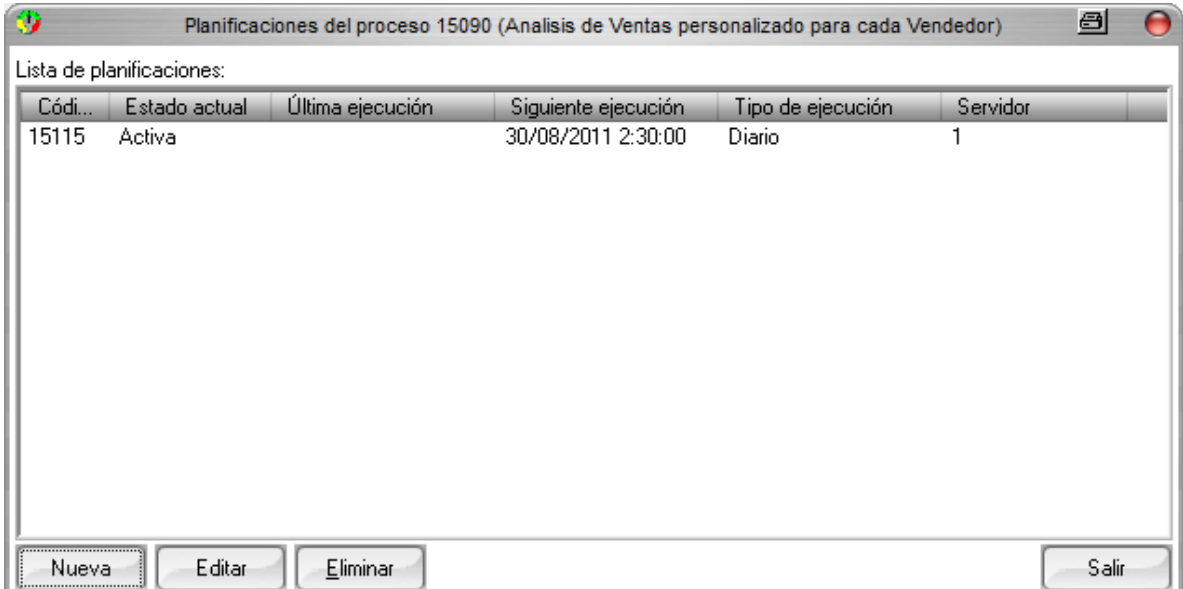

**Nota**: La comprobación del funcionamiento es algo más complejo que en los casos anteriores. Debe tener en marcha el **Servidor de DataCycle**, programa **DCServer.exe** e indicar que la siguiente ejecución sea en una hora próxima a la actual. Verá como pasados breves segundos de la hora indicada, siempre tardará un poco, se ejecutará automáticamente el proceso y realizará el envío correspondiente de informes por correo electrónico.

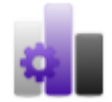

#### **Conclusiones**

Hemos visto otro ejemplo práctico de uso de la parametrización en DataCycle. En este caso para realizar el envío de los informes por correo y personalizando el mismo para cada receptor.

La facilidad de planificación del envío de los informes por correo a múltiples personas unido a la facilidad en la generación de los informes invita a imaginar la cantidad de aplicaciones prácticas que puede tener DataCycle para su empresa.

# **Capítulo** 6

## **Cuarto Informe: Informe Condicional**

*Podemos condicionar la ejecución y distribución de un informe concreto al cumplimiento de cualquier condición que pueda reflejarse en una base de datos*

na de las funcionalidades más útiles de DC Reporting es la posibilidad de programar alarmas. Los informes condicionales nos permiten diseñar procesos cuya ejecución depende de una condición. U

En este capítulo vamos a planificar una alarma que envié un email al departamento de compras con la lista de productos que están en pedidos y no hay unidades en stock.

### ¿Qué debemos hacer?

Vamos a necesitar la consulta **Alerta: pedidos pendientes de envío**, además de la consulta, **Alerta: Envíos pendientes > 300000**, estas dos consultas las podéis encontrar en las consultas del Proyecto Evaluación incorporado con la instalación de DataCycle Reporting y el anexo al final del documento.

Empezaremos creando el nuevo proceso de generación de informes tipo **Tabular.**

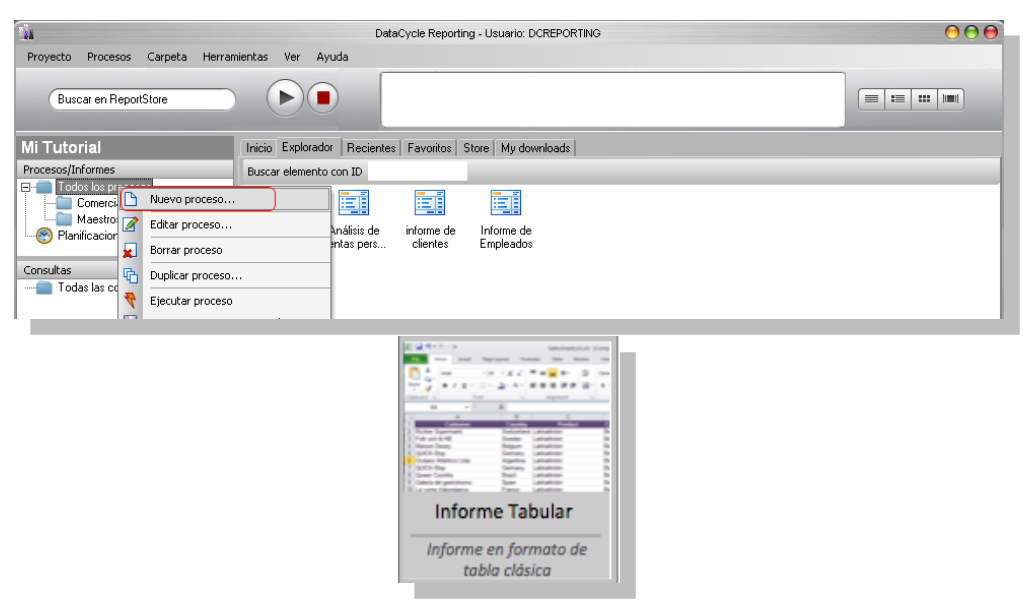

Lo llamaremos **Lista de pedidos pendientes de envío** y en "Seleccionar Consulta" seleccionamos la consulta **Alerta: pedidos pendientes de envío**, esta consulta nos solicitara un parámetro que será la fecha de Cálculo, es decir a partir de qué fecha se considerará que un pedido tiene un retraso.

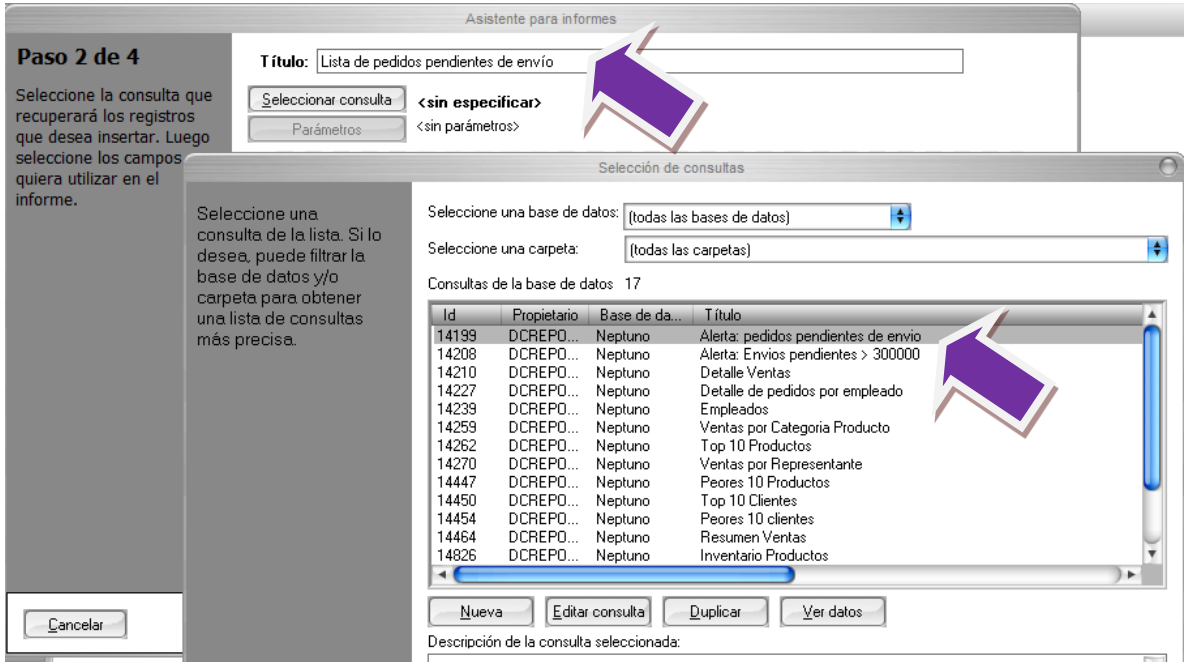

En esta ventana, daremos clic derecho e insertaremos un parámetro de Contexto de Ejecución llamado: **CURRENT\_DATE [DD-MM-YYYY]** este parámetro devolverá la fecha del día en que se ejecuta el proceso, de esta forma nos aseguramos de evaluar a la fecha de "HOY" cuáles son nuestros pedidos pendientes de envío.

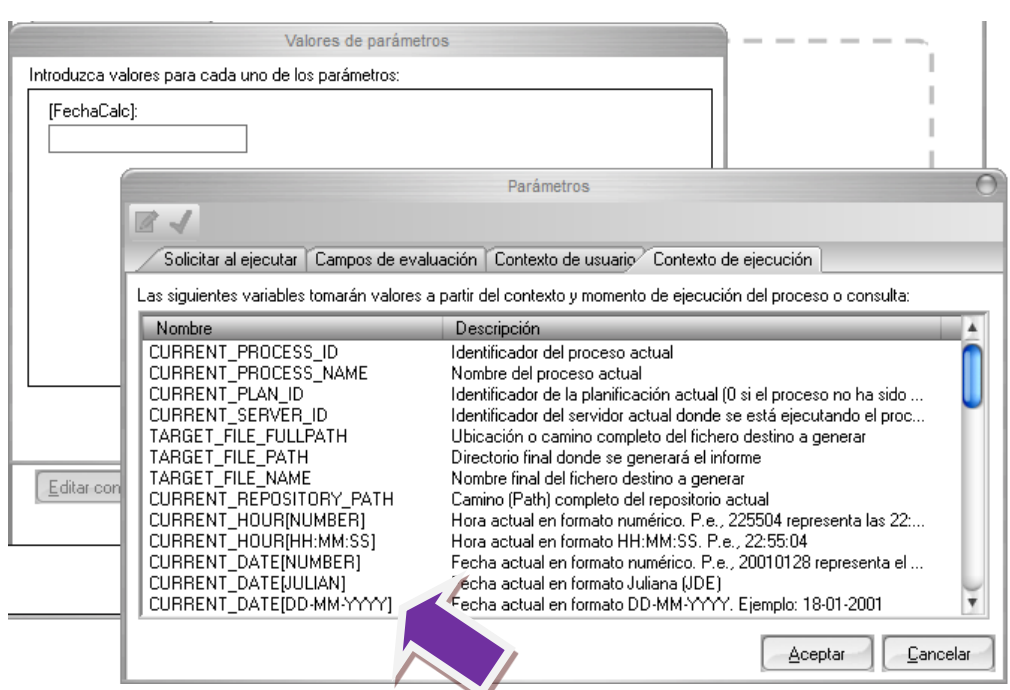

A continuación seleccionaremos los 3 campos siguientes: **Clientes**, **Número de Pedido** e **Importe**.

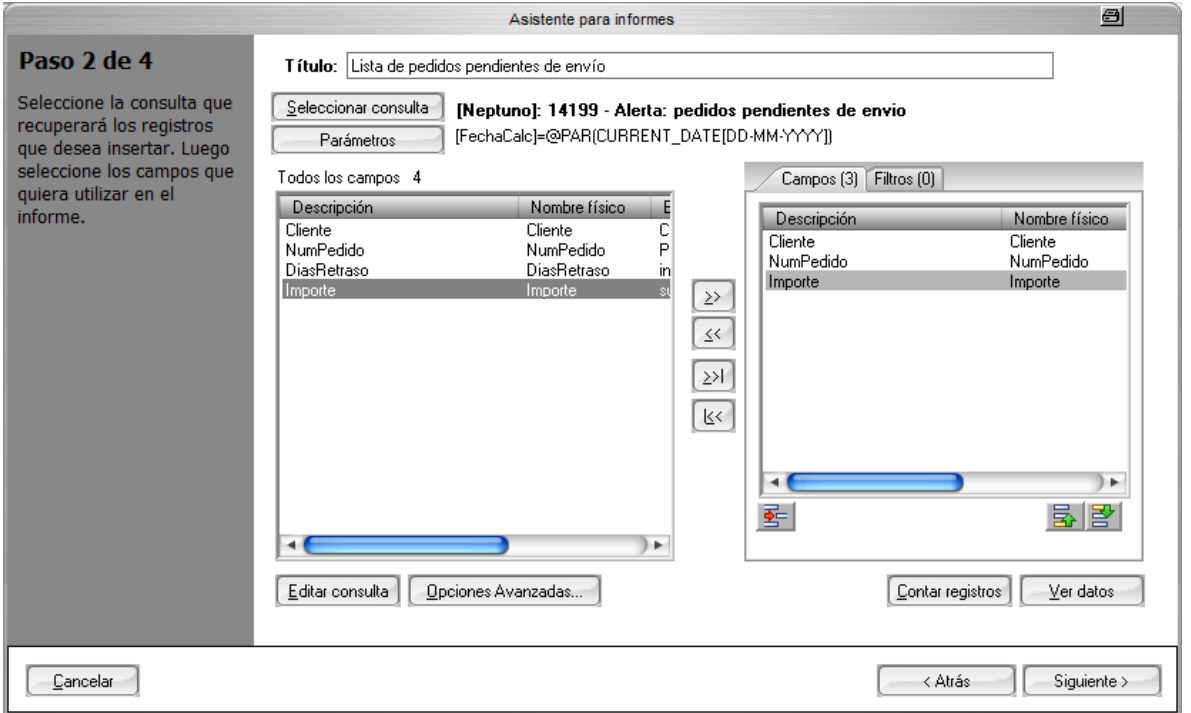

Demos clic en siguiente y pasaremos al paso 3 de 4 donde el asistente identificará automáticamente el formato de los campos seleccionados.

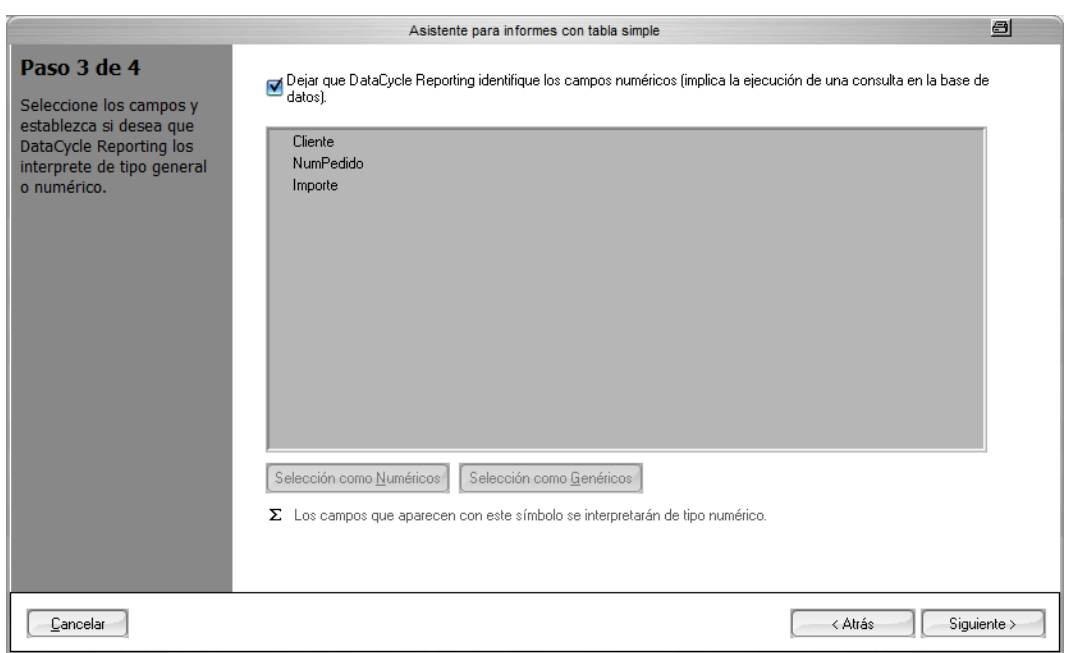

Después de que el asistente haya procesado, demos clic en Finalizar para para iniciar la configuración de nuestro Proceso Condicional.

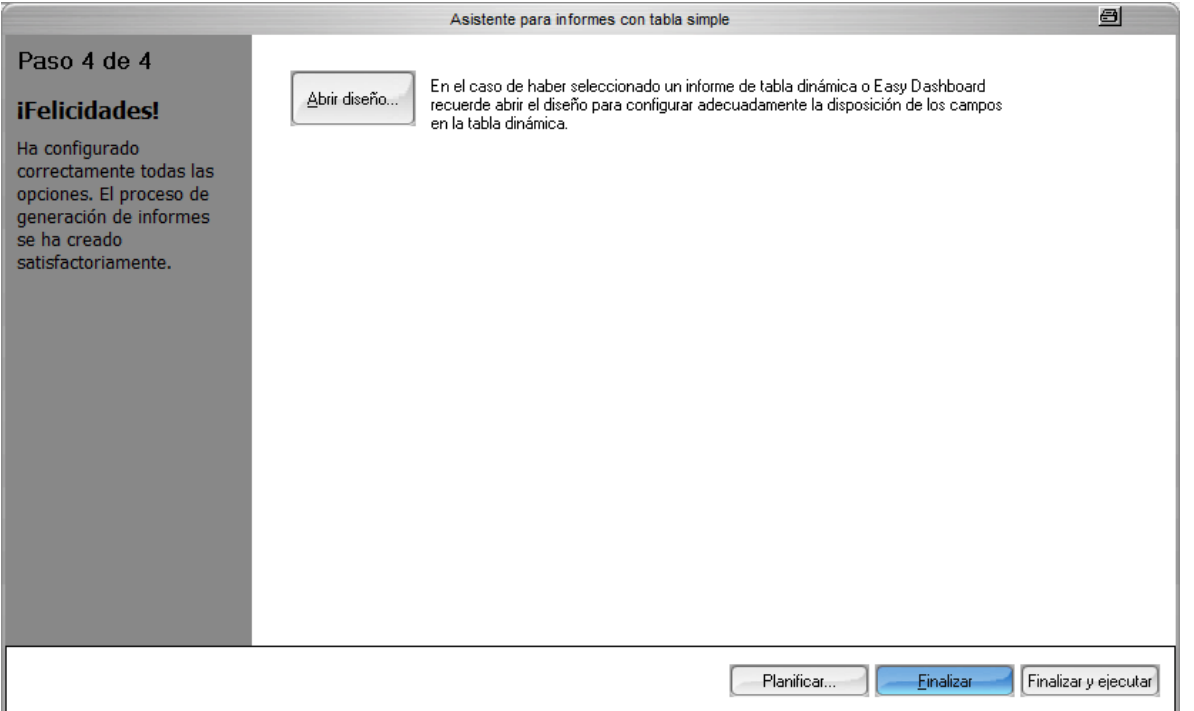

Una vez creado nuestro proceso, Editemos el nuevo proceso, cuando esté abierto, demos clic en **Tipo de proceso** justo debajo de Datos básicos y seleccionemos **Informe condicional**.
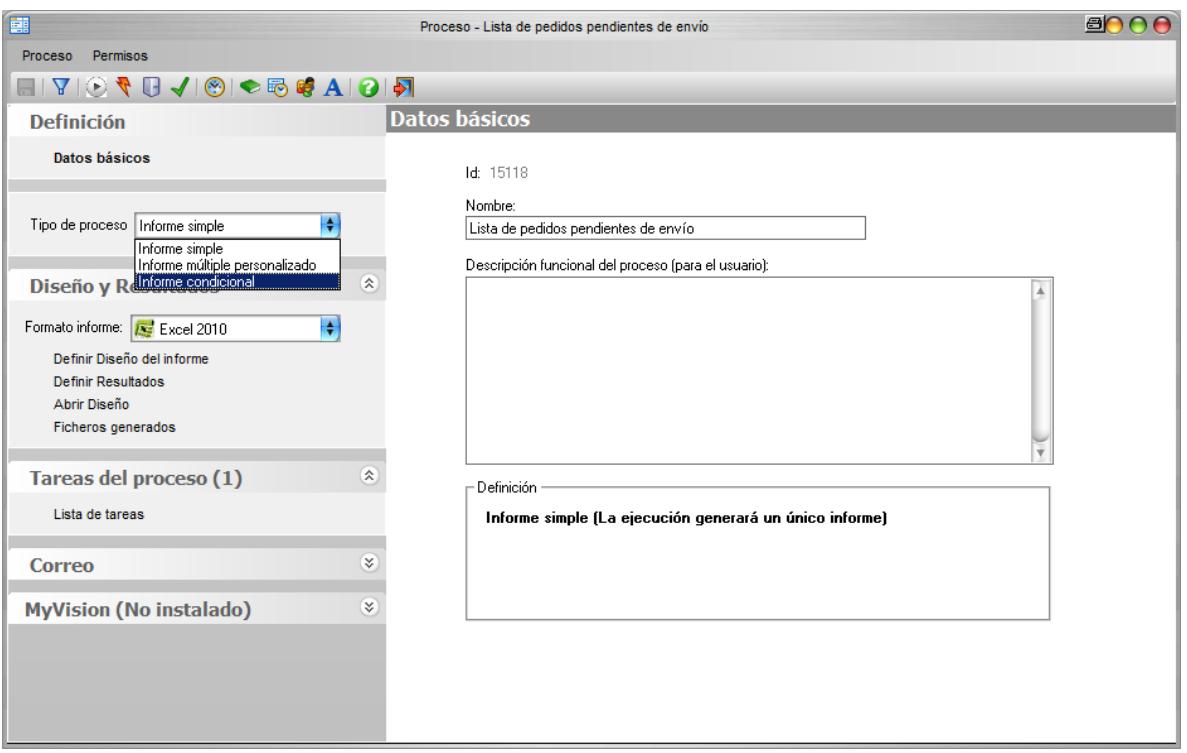

En tipo de condición dejaremos activa "**Ejecución si sentencia SQL devuelve algún registro**" y en la parte derecha de la pantalla seleccionaremos como consulta condicional "**Alerta: Envíos pendientes > 300000**"

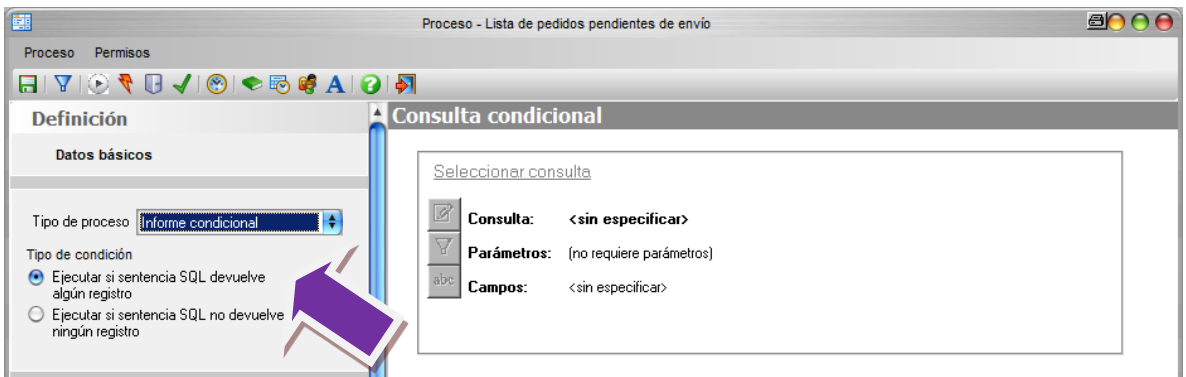

Esta consulta tiene como parametro el "ImporteAlerta", que nos indicará la cantidad a partir del cual debe de activar la alerta, en este ejemplo escribiremos en la cantidad "**300000"**

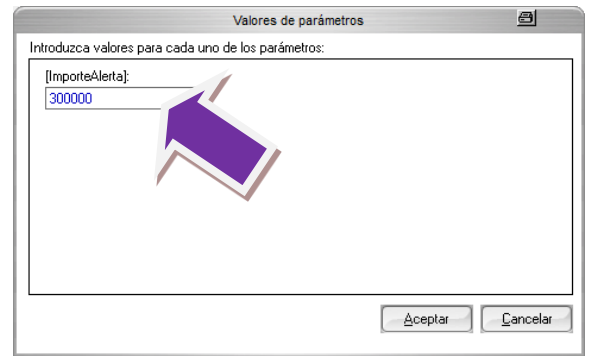

Seleccionemos el campo ImportePendiente y demos clic en Aceptar.

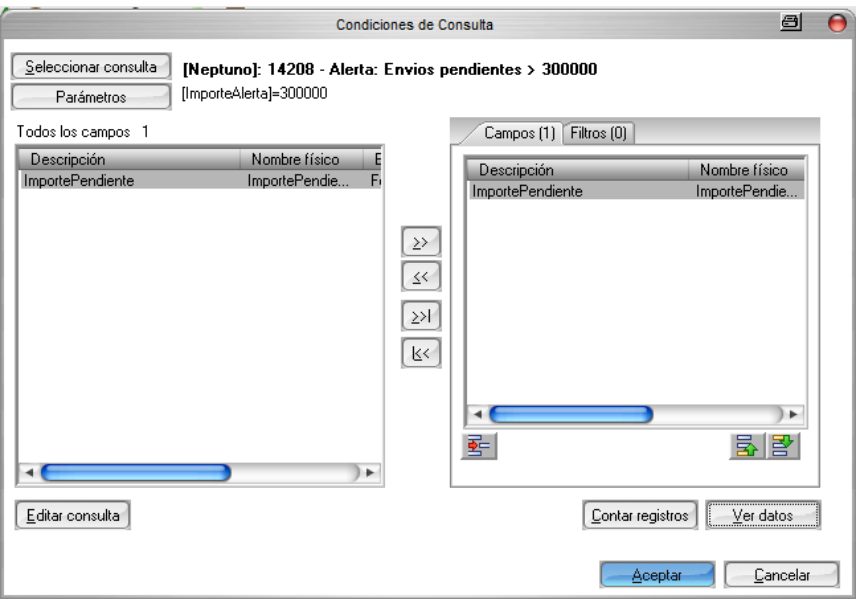

La configuración de nuestro proceso condicional quedará configurado de la siguiente manera.

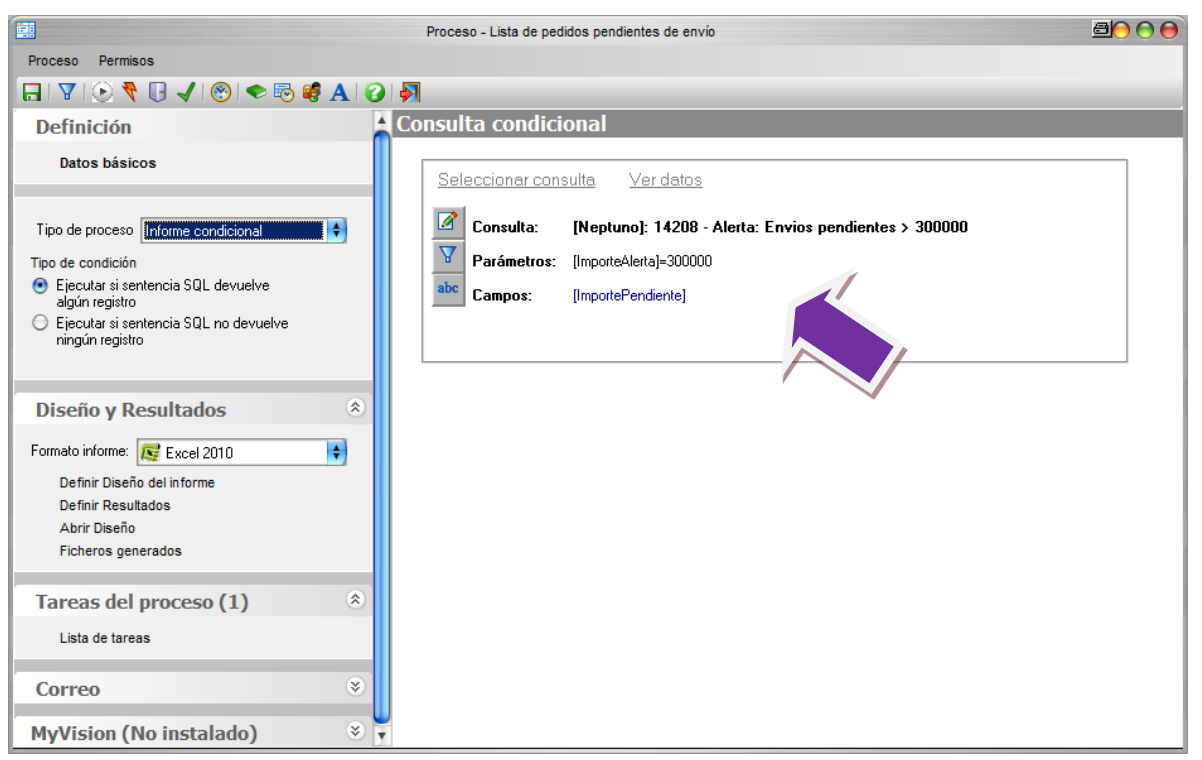

Vamos a ejecutar el proceso y ver el resultado de nuestro proceso, En caso de que la Consulta encuentre registros con los parámetros que hemos definido, **ImporteAlerta** = 300.000 y **FechaCalc** = Fecha Hoy, nuestro informe será rellanado con la información devuelta.

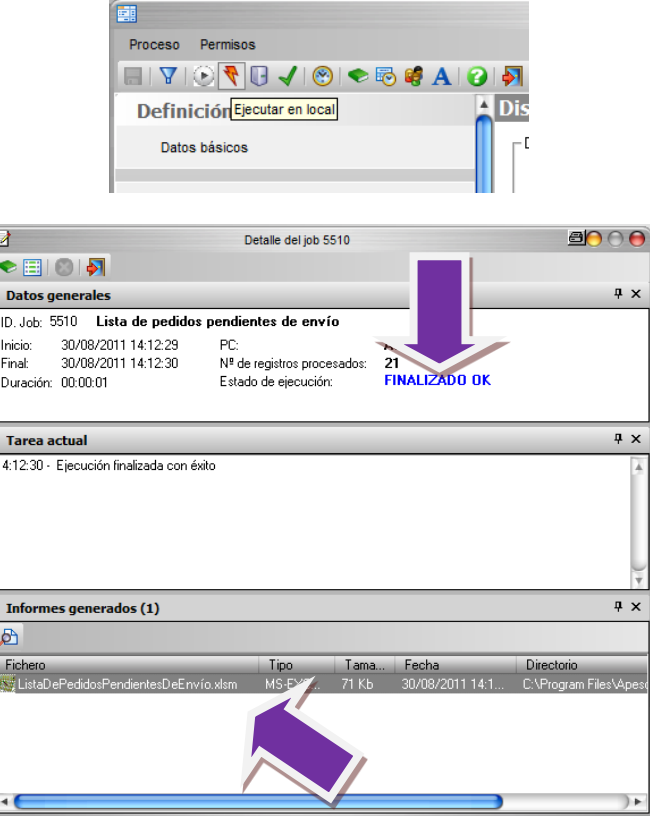

Al abrir el Informe generado veremos el listado de los pedidos con retraso a la fecha de ejecución.

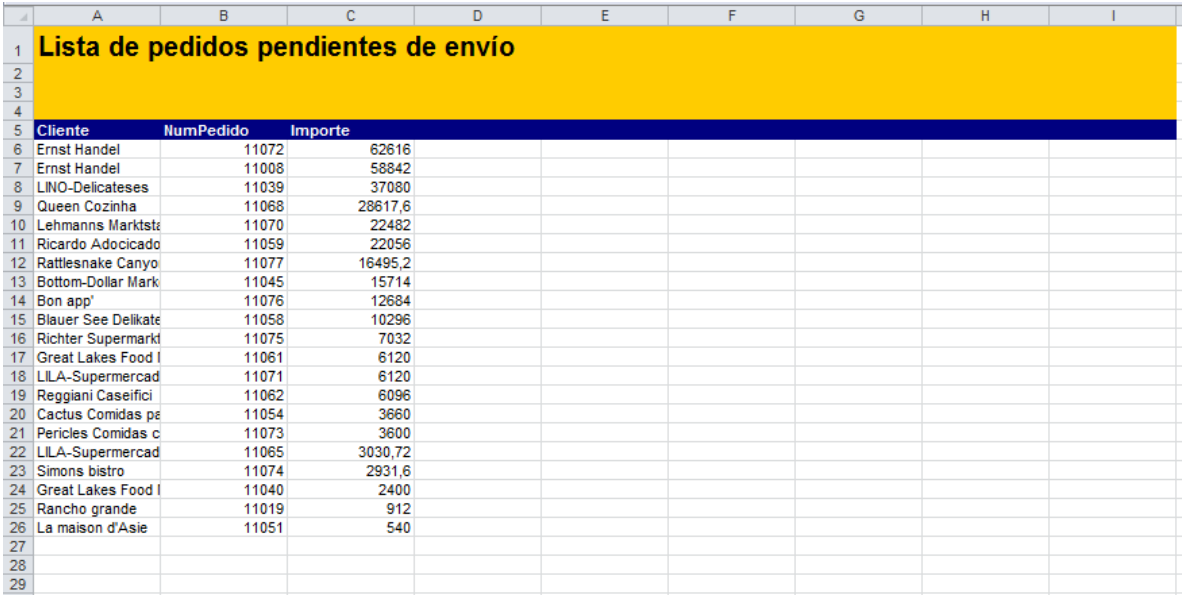

Vayamos a la edición de nuestra plantilla para dar un formato mas profecional a nuestro informe.

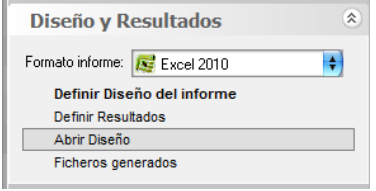

Realicemos los siguientes cambios:

- Quitar las líneas de división.
- Dar formato número a la columna Importe.
- Agregar el Importe Total de Pedidos, agregando a la celda F10 la formula "=SUMA(C:C)"
- Agregar el Importe máximo de los pedidos, agregando a la celda F12 la formula "=MAX(C:C)"
- Agregar el promedio del importe de los pedidos, agregando a la celda F14 la formula "=PROMEDIO(C:C)"

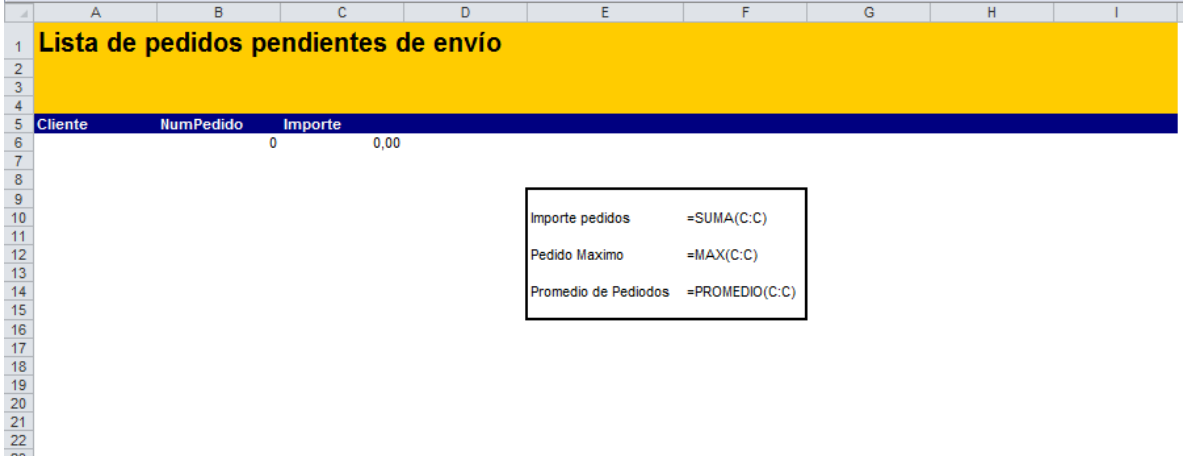

Guardemos, cerremos la plantilla, y vallamos a la ejecución del proceso y revisar el resultado de nuestro proceso.

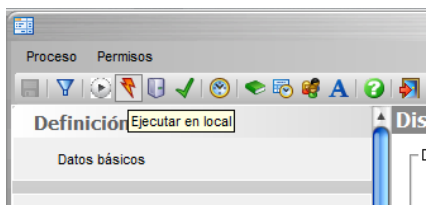

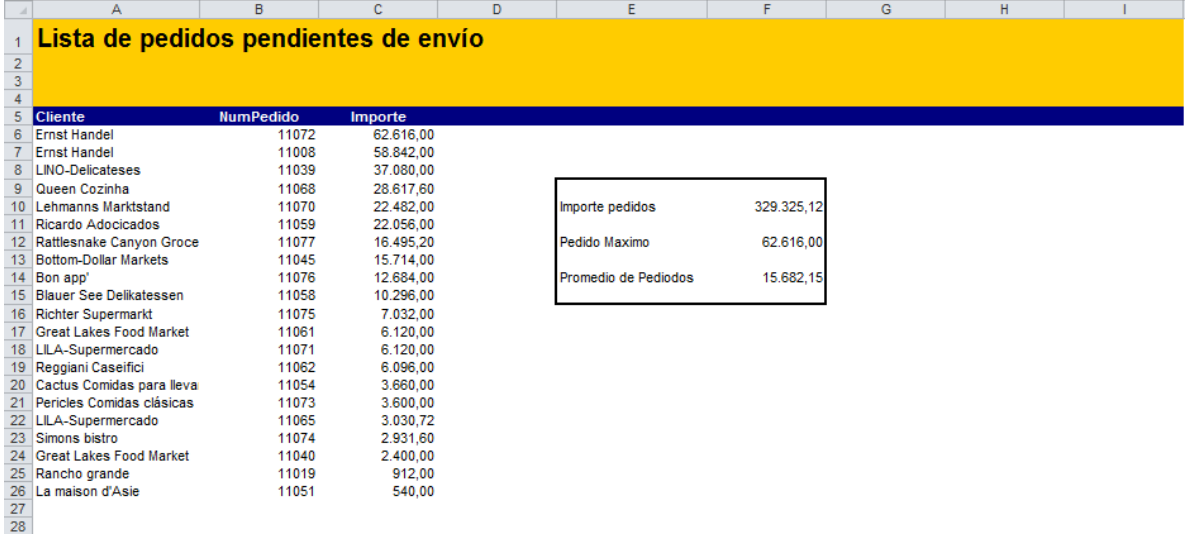

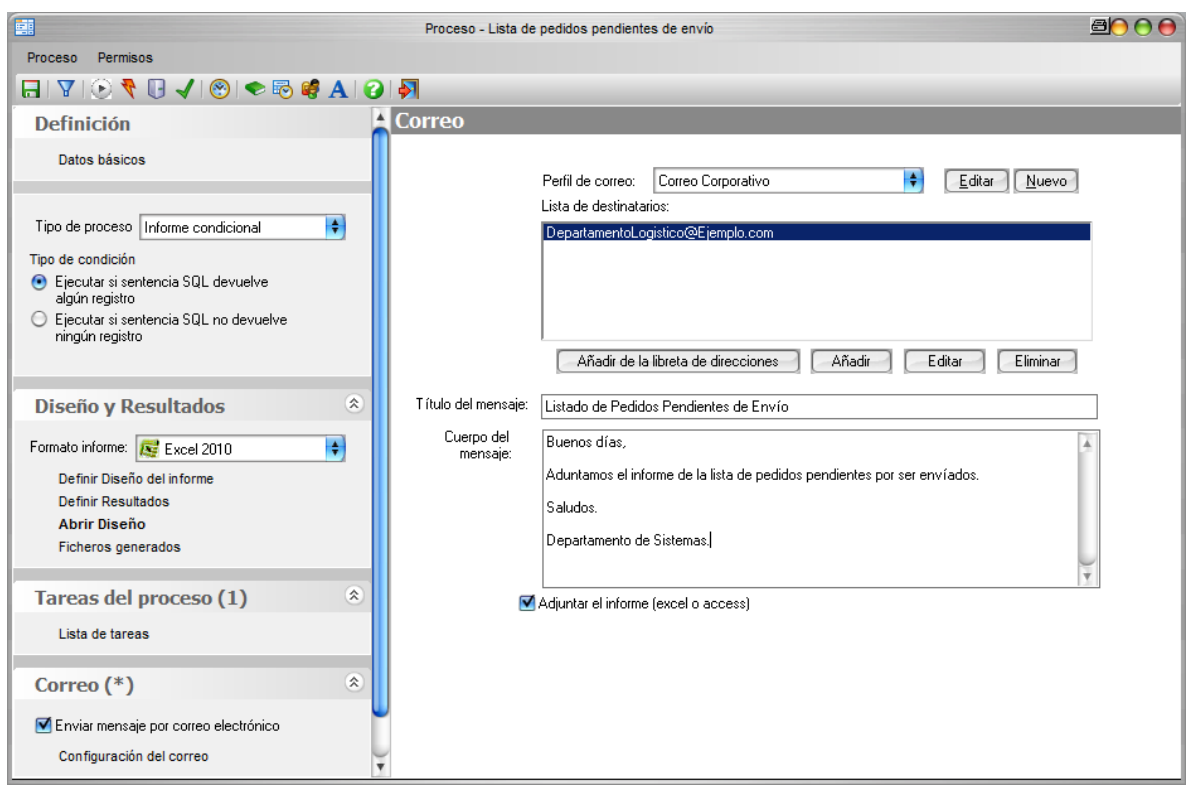

Para finalizar el proceso configuraremos él envió de correo.

El siguiente paso sería planificar este proceso para que se ejecute todos los días, al ser un proceso condicional, solo se generaría el informe y enviaría el Email cuando la consulta de condición devolviera registros. Pero nosotros vamos a lanzarlo manualmente para comprobar el resultado.

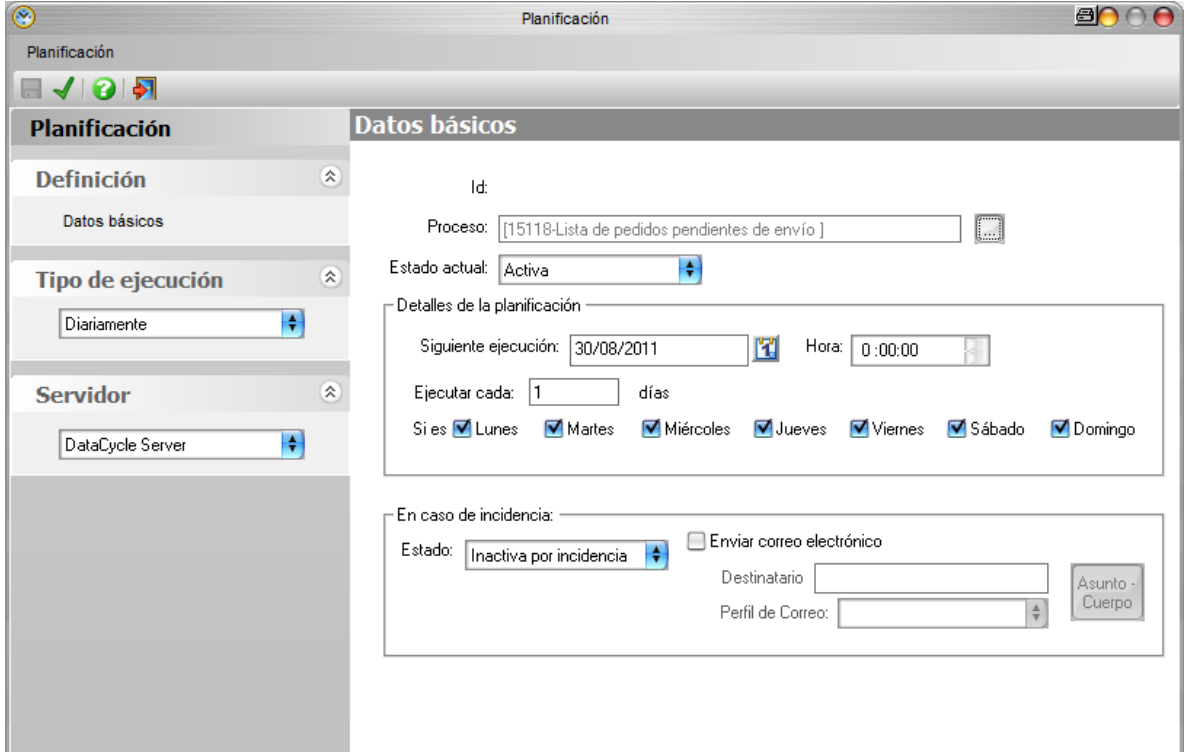

### **Conclusiones**

Hemos visto otro ejemplo práctico de uso de DataCycle. En este caso para realizar control de alarmas. Hemos visto lo fácil que es desarrollar un proceso condicional que solo se ejecuta si se cumple la condición que definamos.

Definiendo una serie de procesos condicionales nos facilita tener un control de nuestra empresa y prevenir posibles situaciones de riesgo, estando siempre un paso por delante.

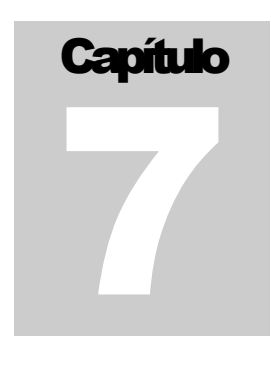

# Incorporando datos de una Hoja Excel

*Vamos a realizar un informe desde un fichero Excel procesado*

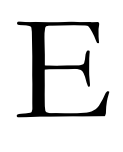

n muchos casos, nuestros informes no mostrarán información proveniente de su Base de Datos corporativa sino que proviene otras fuentes, como por ejemplo, del tratamiento de información preparada por otros departamentos o de origen externo. El ejemplo típico es el de la presentación de presupuestos en una hoja Excel.

En estos casos, debemos considerar dicha hoja Excel como si se tratara de una Base de Datos convencional, en donde el nombre de la pestaña u hoja Excel se toma como nombre de la tabla, los textos de cada celda de la primera fila se toman como nombres de campos y la información de cada una de las filas siguientes se toma como un registro.

Una vez que tenemos definida esta fuente de información en DataCycle Reporting, seguiremos los pasos indicados en los capítulos anteriores: diseño de las consultas correspondientes y utilización de las mismas en los procesos e informes realizados.

#### Base de Datos de trabajo

Para la realización de este ejemplo, vamos a utilizar una hoja Excel con información sobre los presupuestos de nuestra empresa por Cliente, País, Producto, Categoría, Vendedor, Año y Mes:

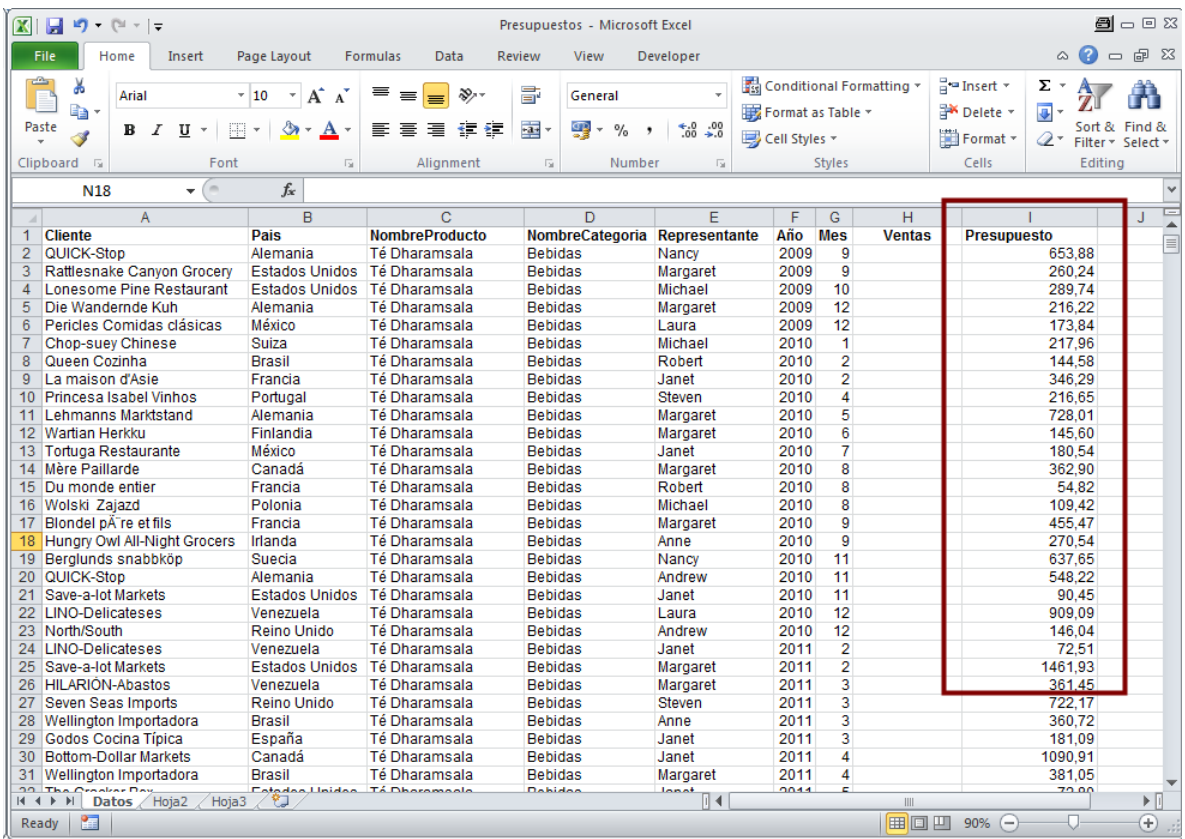

Puede ver que cada línea corresponde al presupuesto de ventas mensuales de cada vendedor, producto y cliente.

Tomando como base la información de esta hoja Excel se han diseñado dos consultas llamadas **Ventas por producto** y **Presupuestos de ventas** que usaremos en nuestro proceso. La primera consulta se ha realizado tomando como punto de partida una base de datos de tipo Excel, cuyo perfil es el que se muestra a continuación.

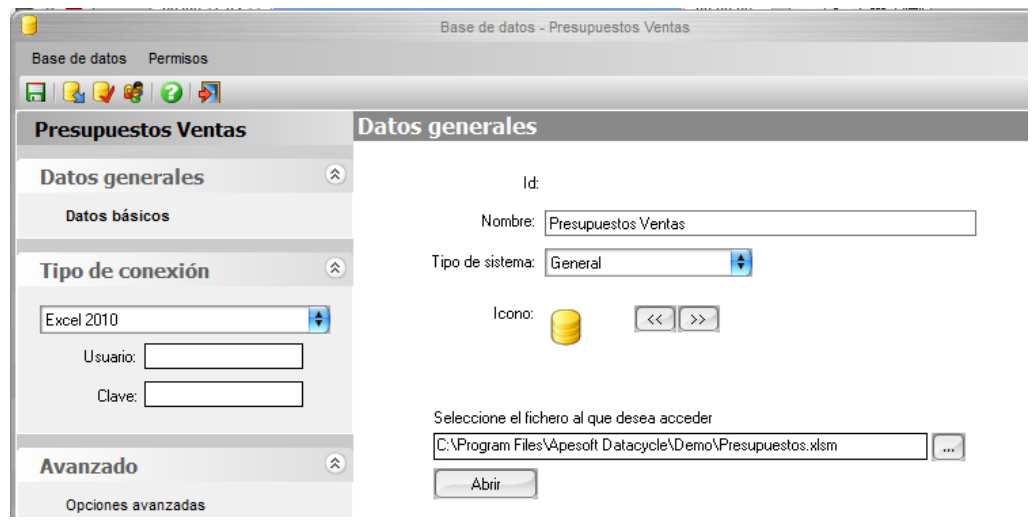

#### Informe dinámico de ventas reales y presupuestos

Vamos a construir con DataCycle Reporting un informe con una tabla dinámica en el que podamos estudiar los resultados comerciales reales y presupuestados analizándolos por cliente, producto y vendedor.

El proceso será similar a los casos tratados anteriormente, partiendo del Diseño especial que viene con el producto para facilitar la creación de este tipo de informes.

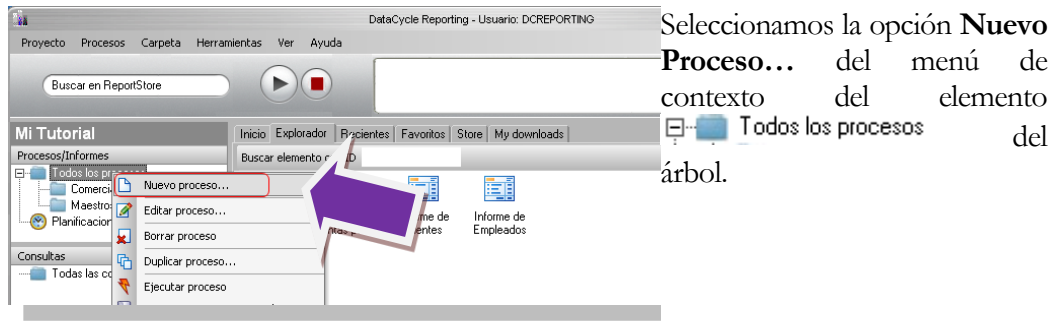

Aparece la ventana de selección del tipo de informe. Seleccionamos **Informe Dinámico** y pulsamos **Aceptar.**

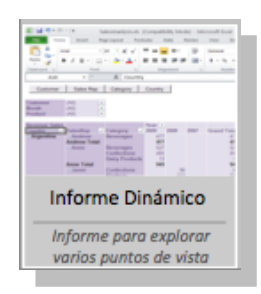

Aparece la ventana de definición del proceso. Como Título del proceso pondremos **Informe dinámico de ventas y presupuestos** y seleccionamos la consulta Detalle Ventas.

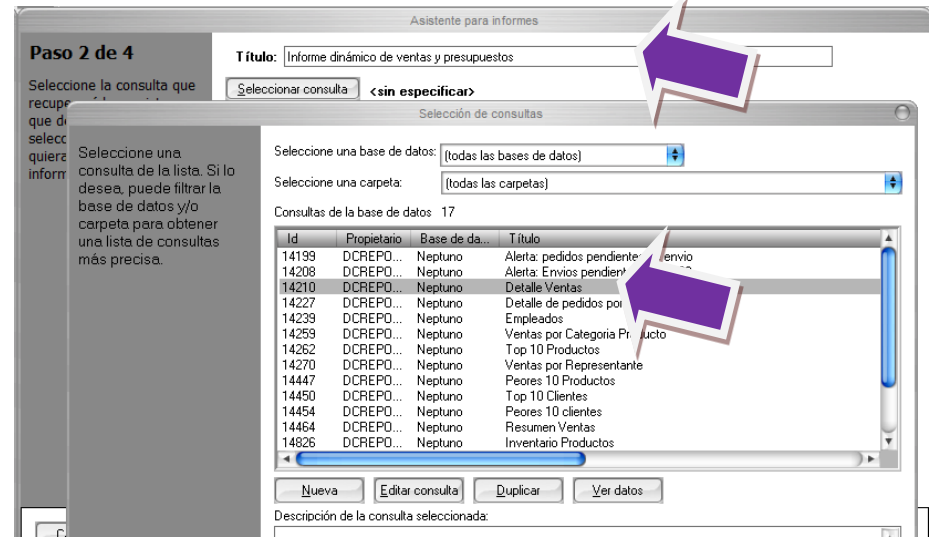

Seleccionemos los campos en el siguiente orden:

- Cliente
- Pais
- NombreProducto
- NombreCategoria
- Representante
- Año
- Mes
- Ventas

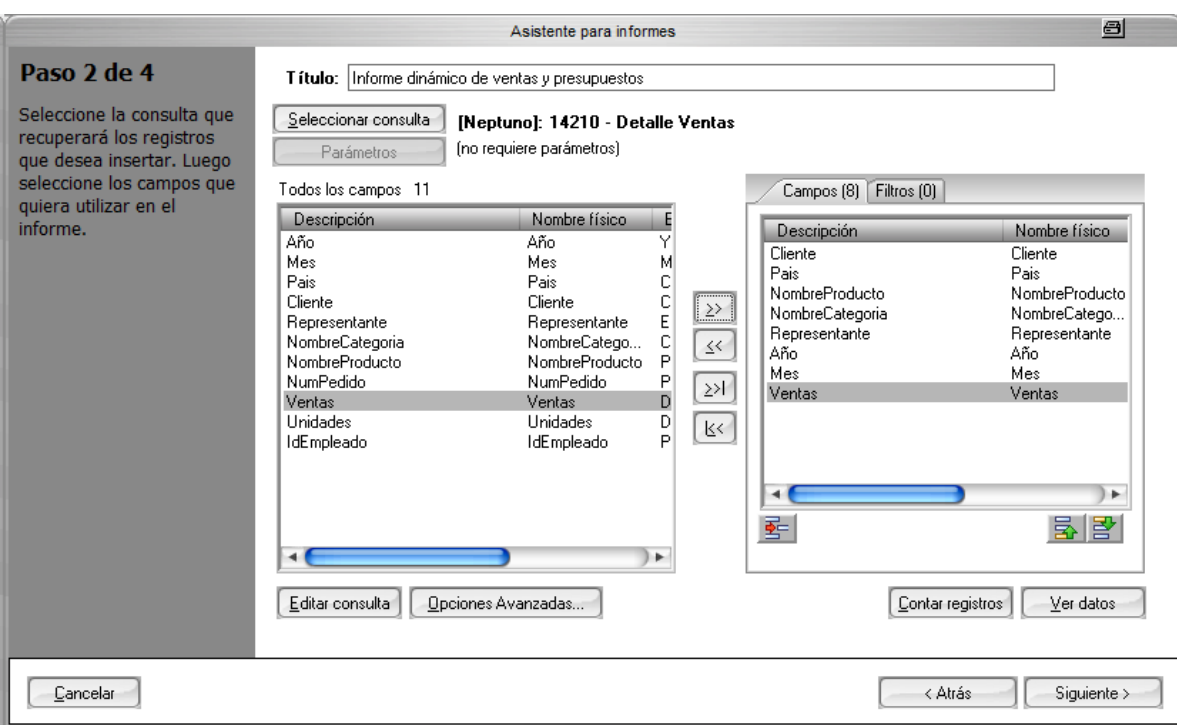

Demos siguiente a al paso 3 de 4 y en el paso 4 de 4 Abriremos el Diseño.

Abrir diseño...

Como hemos visto en la selección de datos hemos agregado la información relacionada con las ventas a continuación en nuestro Diseño, agregaremos la nuestro Rango de datos una columna a nuestro set de datos que la llamaremos Presupuesto.

Una vez abierta nuestra Plantilla en la hoja de Datos, una columna después del título Ventas, Escribiremos "Presupuesto" y pondremos debajo un numero con su respectivo formato.

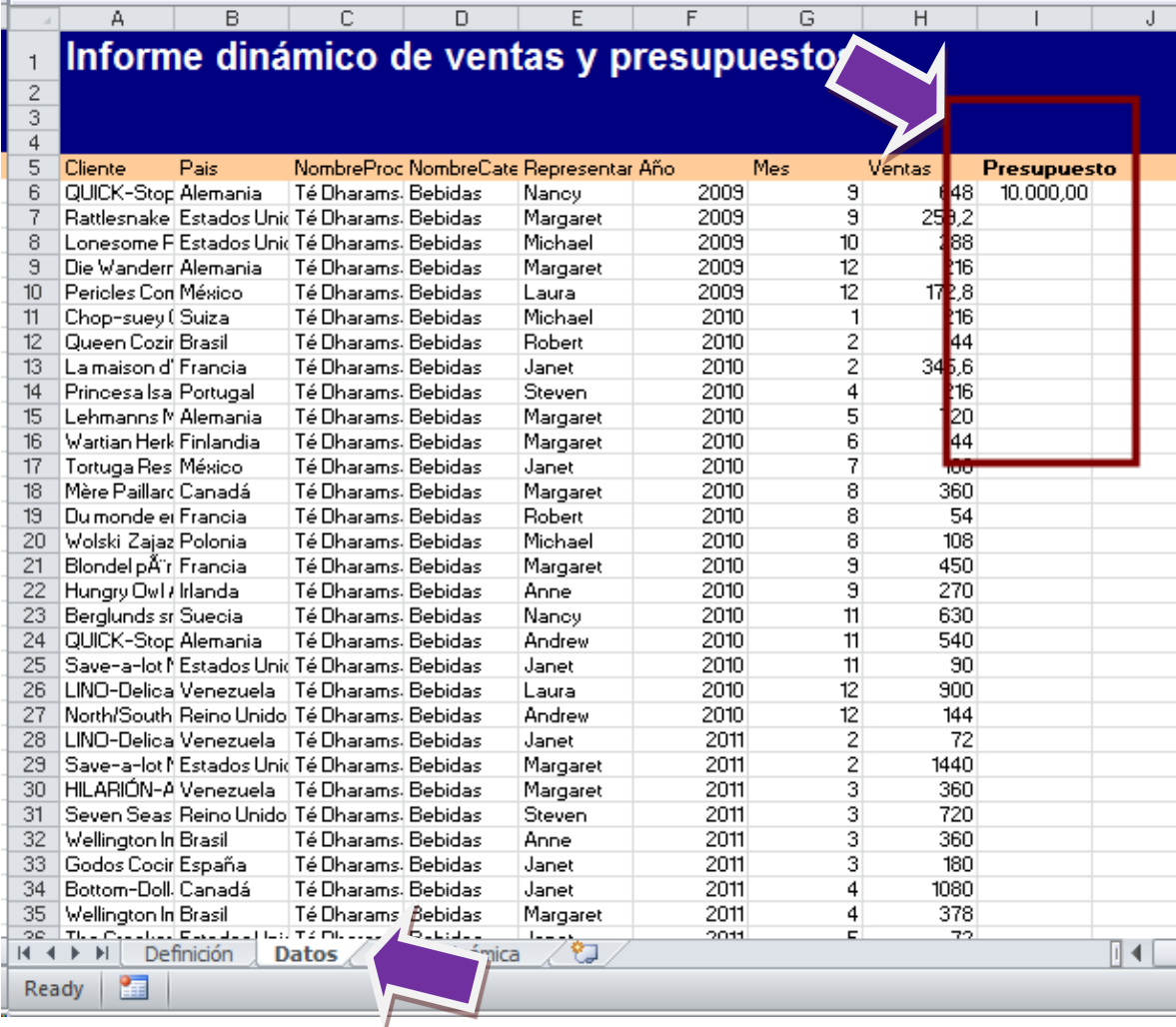

Después, vayamos al Administrador de Nombres para Expandir el rango "DatosDetalles" y que incluya la columna Presupuestos, el rango deberá incluir la columna **I** y Aceptamos los cambios.

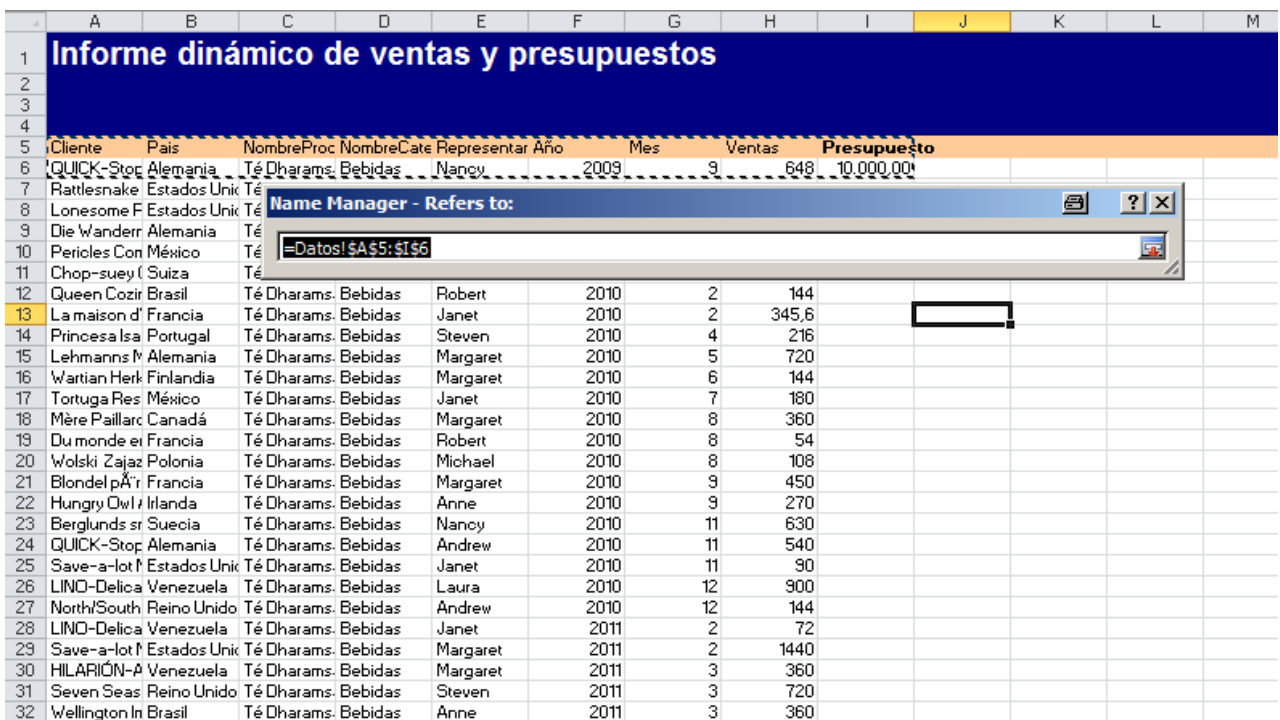

A continuación vayamos al diseño de la Tabla Dinámica en la hoja "Diseño Dinámico", demos clic derecho sobre la tabla dinámica y seleccionamos actualizar para que la estructura de la tabla contemple ahora la nueva columna agregada al set de datos.

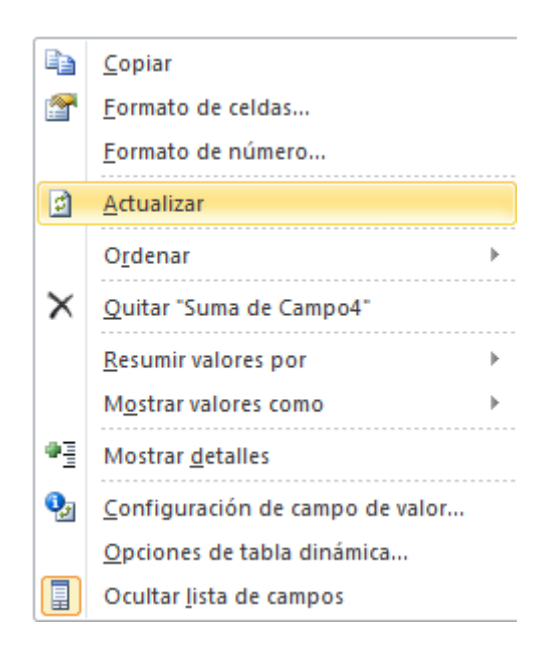

Configuremos la tabla dinámica colando los campos de la siguiente manera.

Columnas; Año

Filas: Nombre de Categoría

Valores: Ventas y Presupuestos

Nuestra hoja de Visión Dinámica deberá tener una apariencia similar.

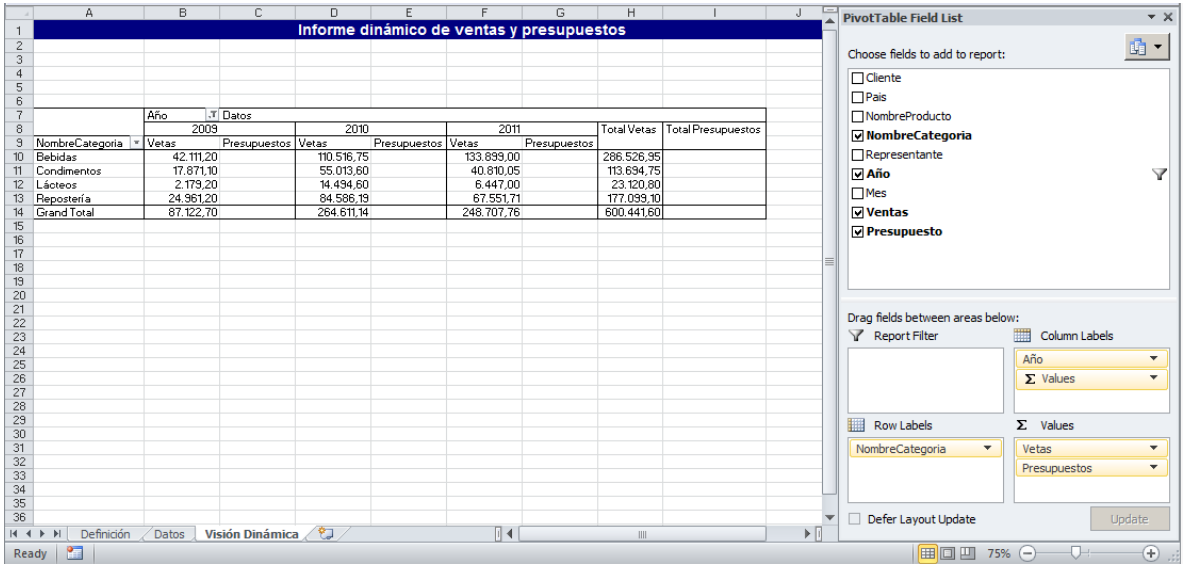

Cerremos nuestra plantilla y regresemos a Reporting, el paso 4 de 4 de creación de proceso estará ahí, demos clic en Finalizar.

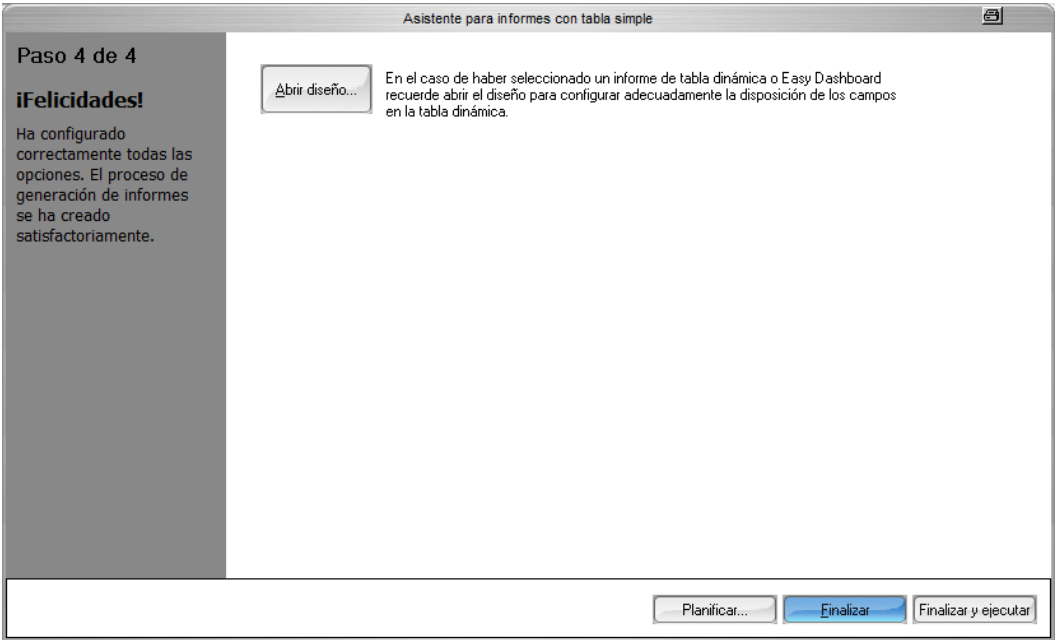

Vayamos al proceso generado y demos clic derecho para editarlo.

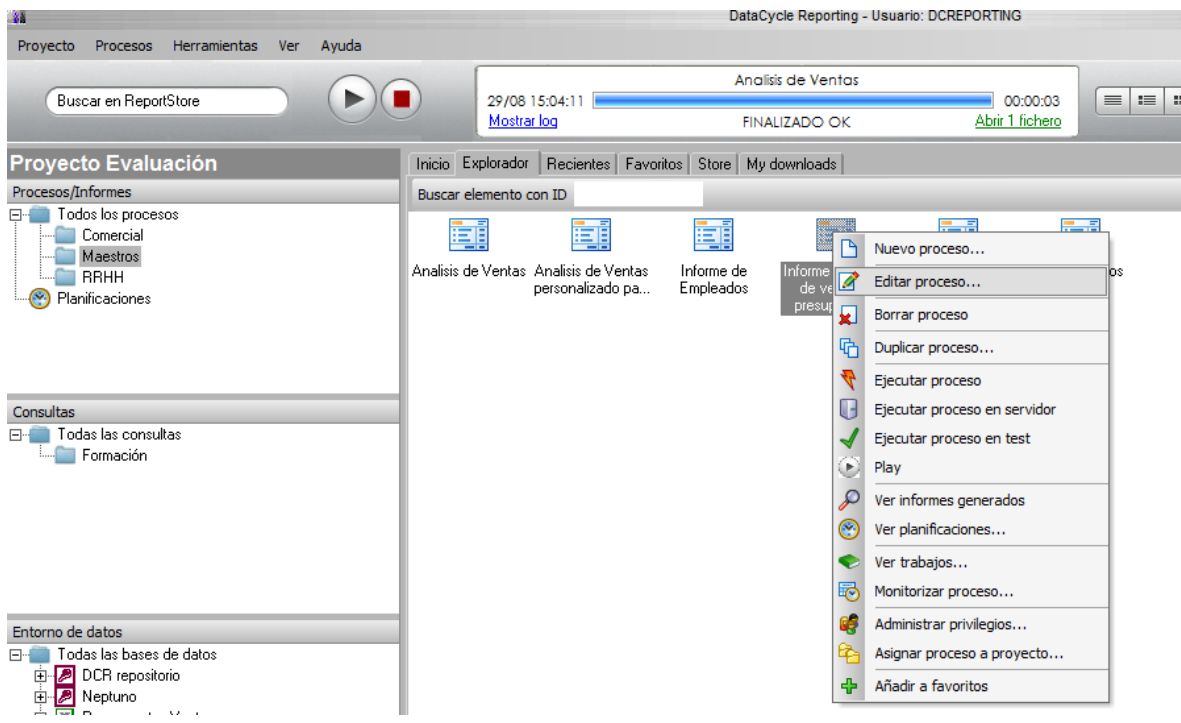

En la lista de tareas veremos, los los pasos que sigue nuestro procese hasta ahora, en resumen dice lo siguiente, Limpia la información, inserta los detalles de ventas y refresaca la tabla dinamica, estas tareas son correctas hasta el momento, pero recordad que deseamos integrar la información de Presupuestos provenientes de nuestro fichero excel en este mismo informe, por lo cual modificaremos estas tareas.

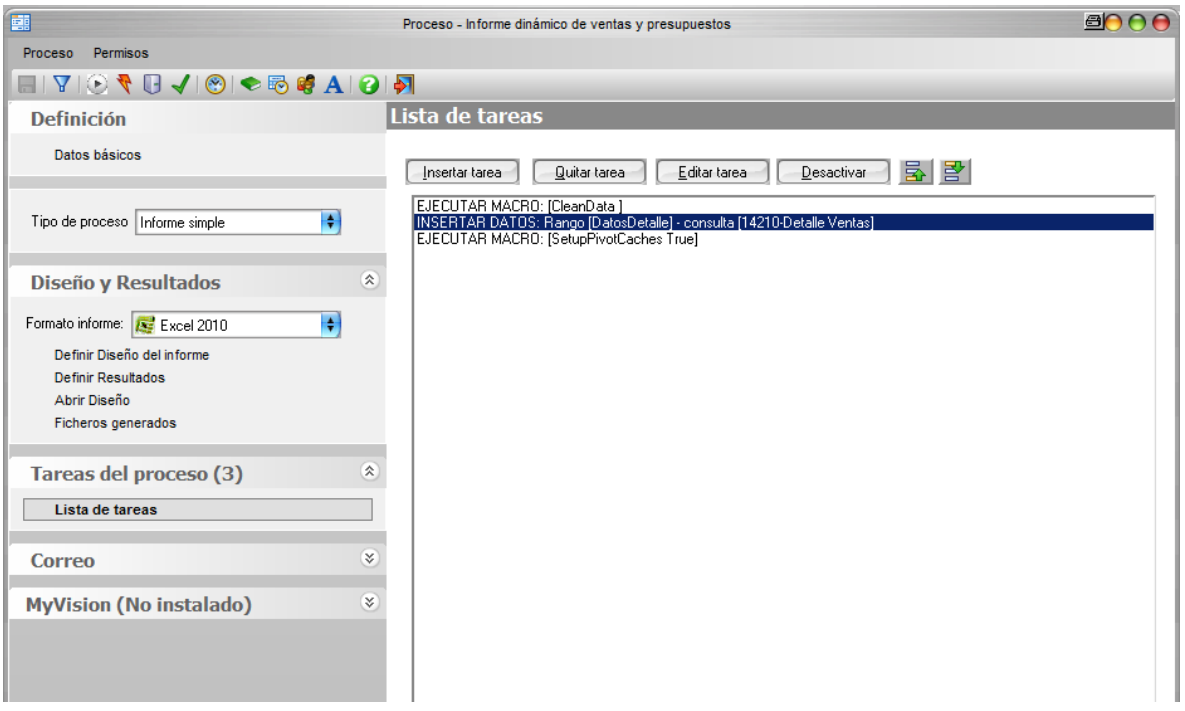

**4. DCR Formación - Procesos - 122 -**

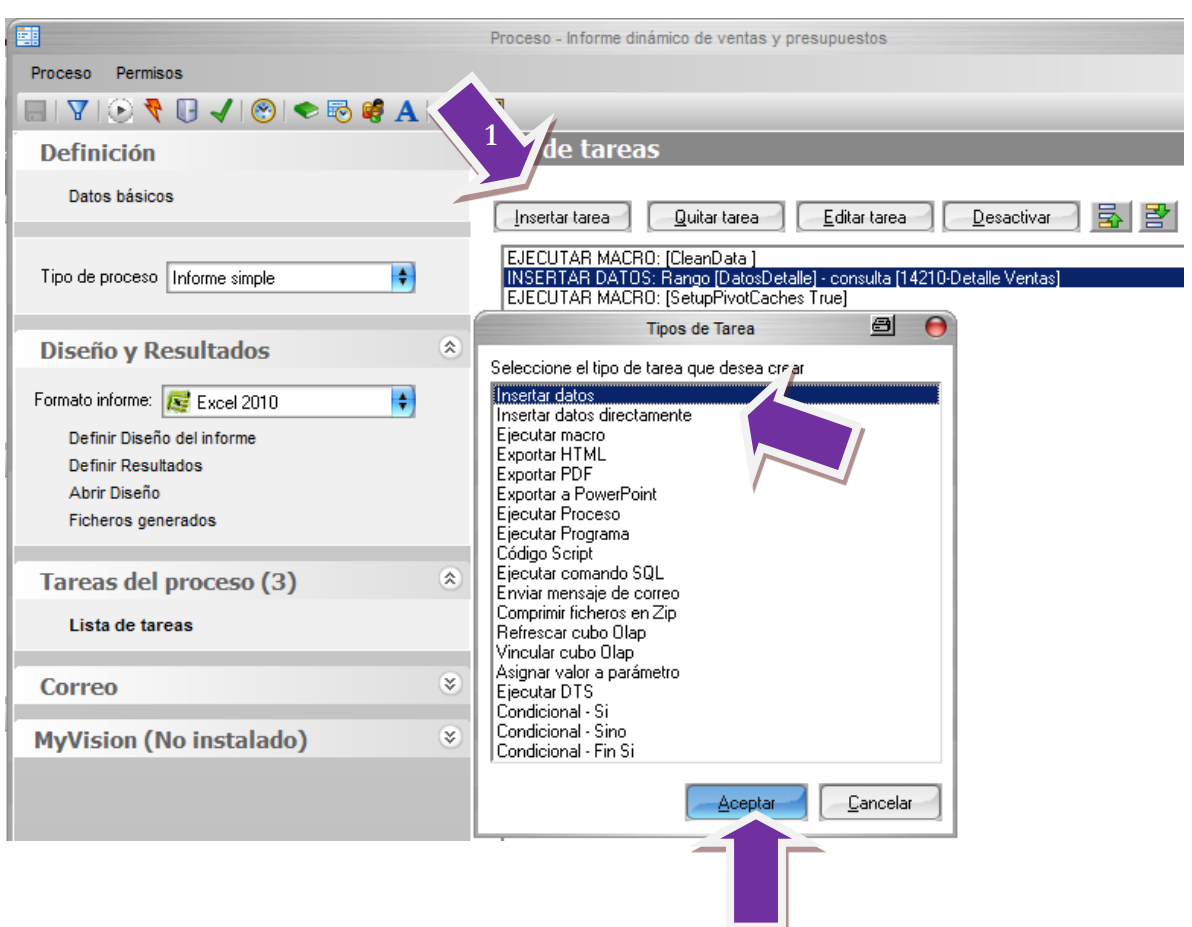

Coloquemos el cursor en INSERTAR DATOS, después insertemos otra tarea de INSERTAR DATOS.

El asistente nos preguntara por la consulta que deseamos utilizar, demos clic en **Seleccionar consulta**

Seleccionar consulta

Recordad que queremos devolver los datos de presupuestos del origen de datos en Excel que hemos creado en el paso "Base de datos de trabajo, con lo cual daremos clic en Nueva Consulta para crearla.

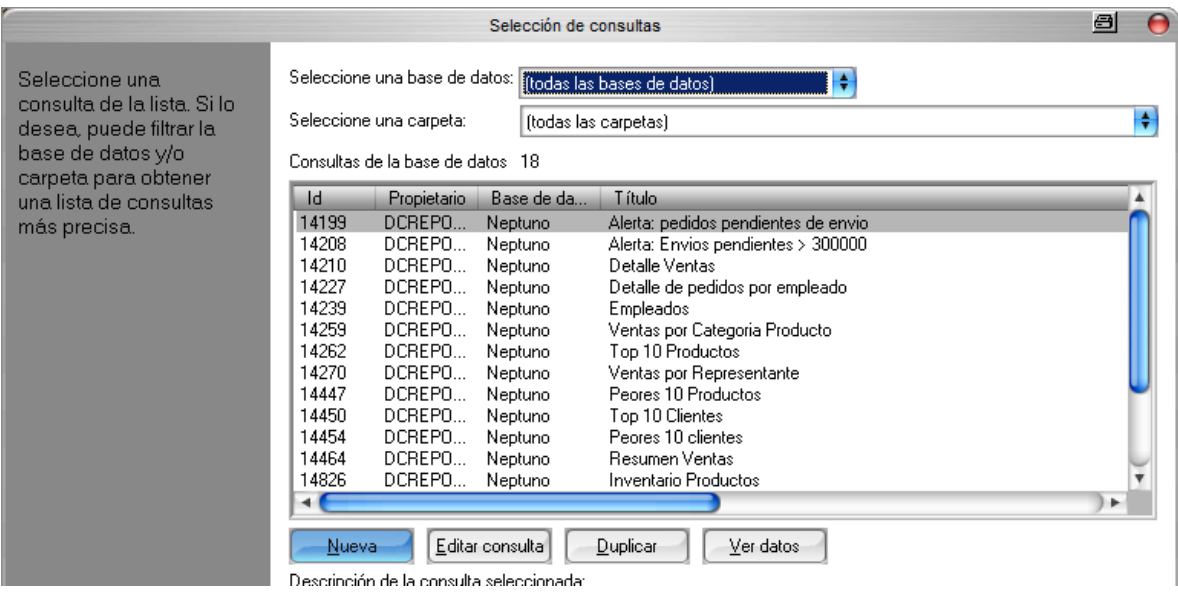

Esta consulta la llamaremos "Presupuestos de Ventas", seleccionemos el origen de datos, "Presupuestos Ventas" y clic en Editar Consulta (Modo Visual)

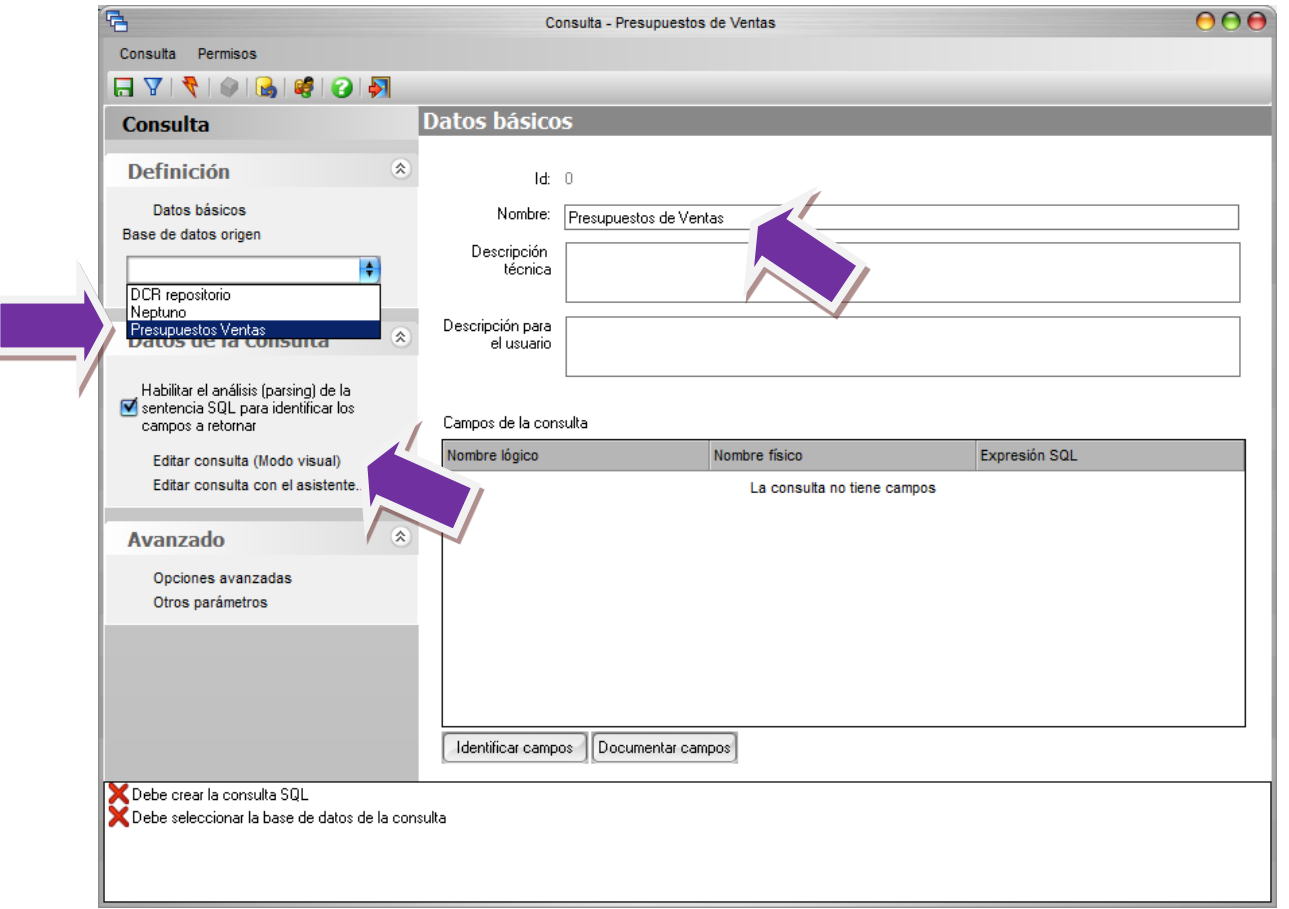

En el asistente visual de consultas, arrestemos la tabla **EE** Datos\$ al panel "Main" ahí seleccionaremos todos los campos la tabla, Salimos del asistente.

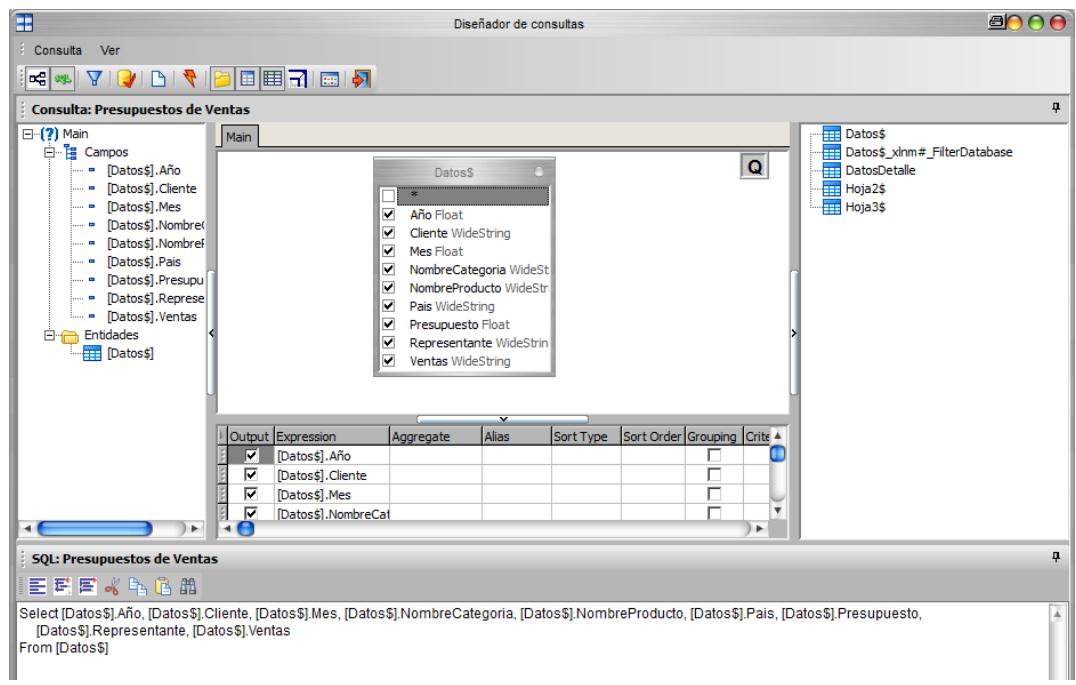

Salgamos de la consulta y Grabemos los cambios hechos en la consulta.

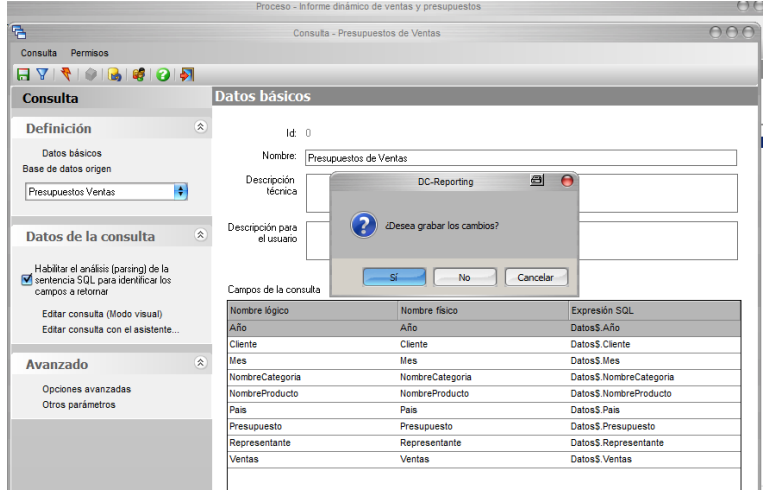

Seleccionemos la consulta creada "Presupuestos de Ventas" y demos clic en Aceptar.

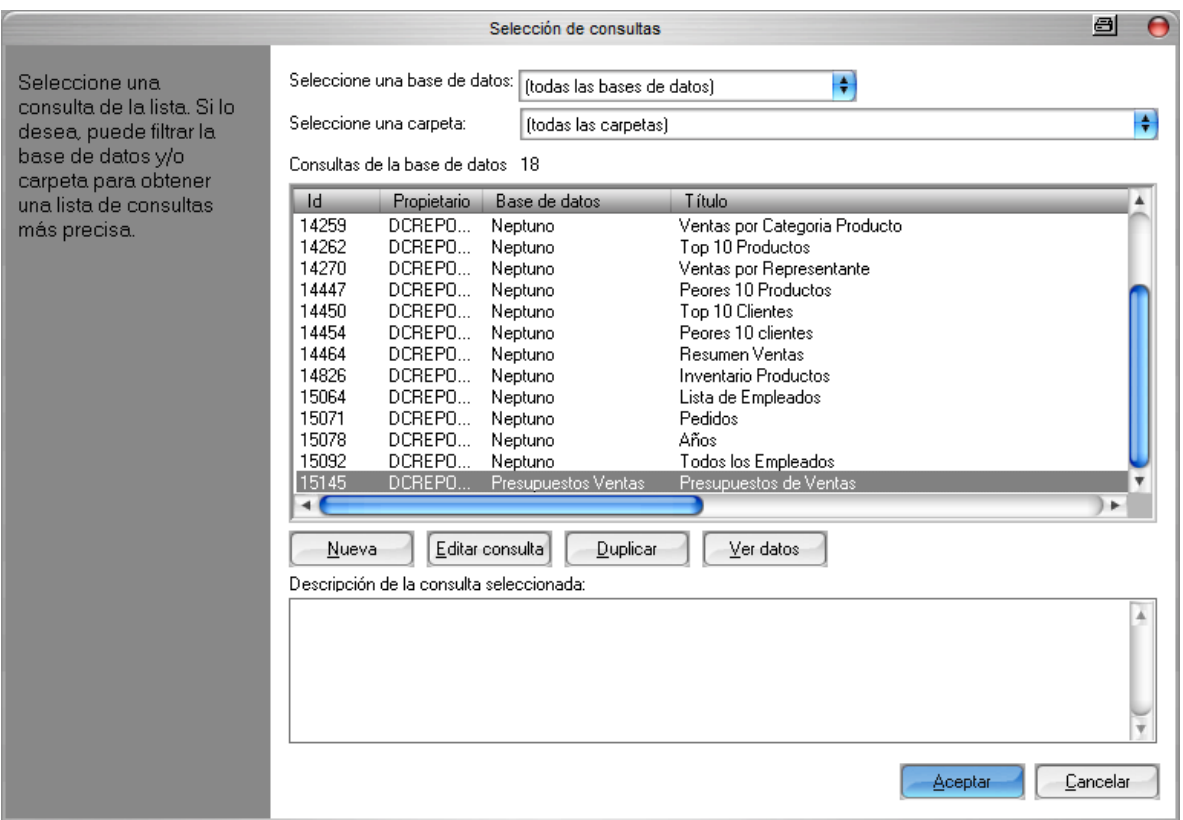

Selecciones los campos de la consulta en el siguiente orden y demos clic en Siguiente.

- Cliente
- $\bullet$  País
- NombreProducto
- · NombreCategoria
- Representante
- Año
- Mes
- Ventas
- Presupuestos

 Es muy Importante seguir este orden ya que tenemos que hacer coincidir las columnas de esta consulta (Presupuestos) con la consulta de Detalles de Ventas configurada cuando hemos creado el proceso.

Observemos que hay nueve 9 campos que utilizaremos para insertar la información en el informe.

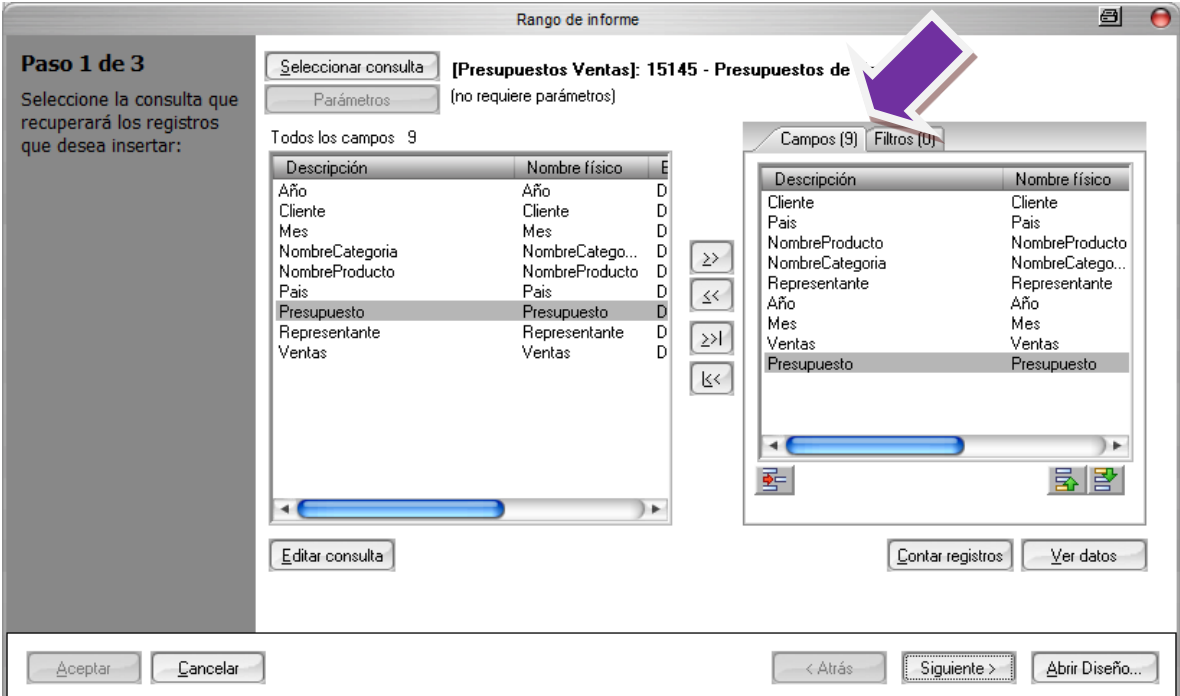

En el paso 2 de 3 seleccionemos el Rango "DatosDetalle" y demos clic en verificar rango, la verificación de rango indicara que contiene 9 columnas, si recordamos bien, en pasos anteriores ampliamos el rango original "DatosDetalle" y pasamos de 8 a 9 cuando agregamos la columna Presupuesto.

Aceptemos la verificación y demos clic en Siguiente.

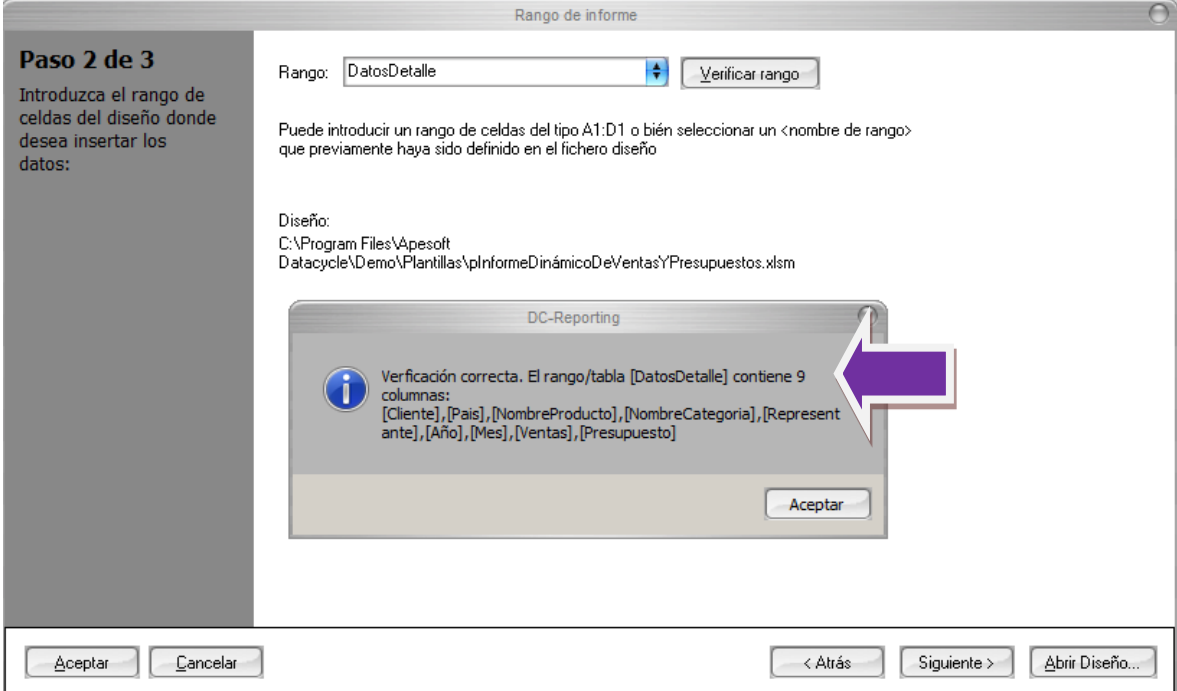

En el siguiente paso seleccionemos la modalidad, "Añadir a los datos existentes en el rango/tabla de la pantalla" esta modalidad como su nombre lo indica, agregará registros al set de datos, adicionalmente de los insertados por otras tareas anteriores durante la ejecución del proceso.

Demos clic en Finalizar

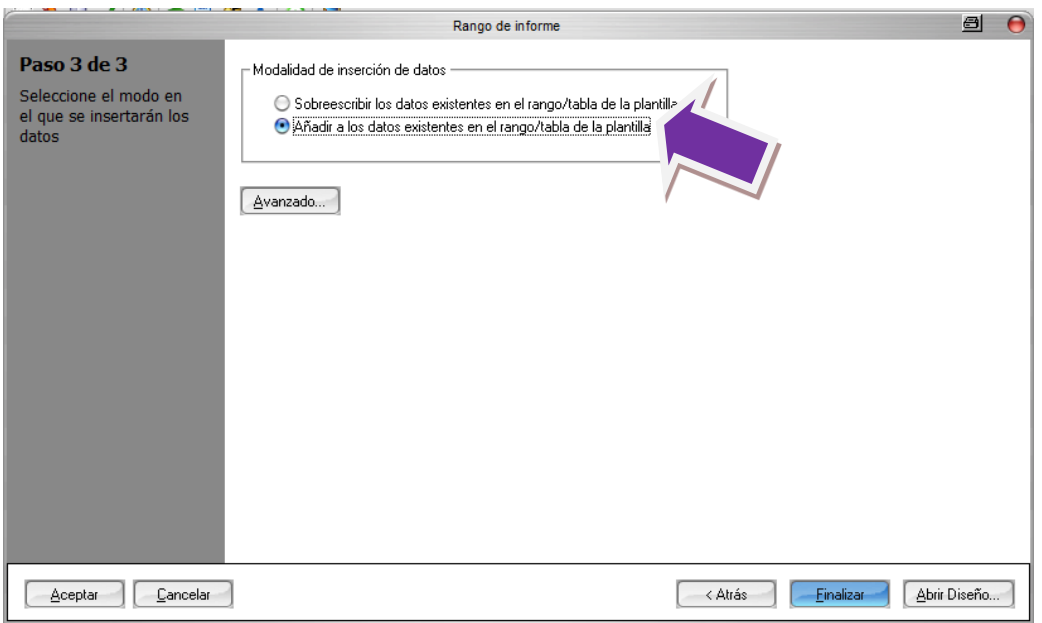

Veamos que la tarea de Insertar datos de "Prespuestos de Ventas" se encuentra debajo de "Detalle Ventas" este debe de ser ortden correcte, que la primer tarea de inserción de datos, sobre escribira cualquier información contenida en el rango y la siguiente tarea Añadira datos a la información ya existente.

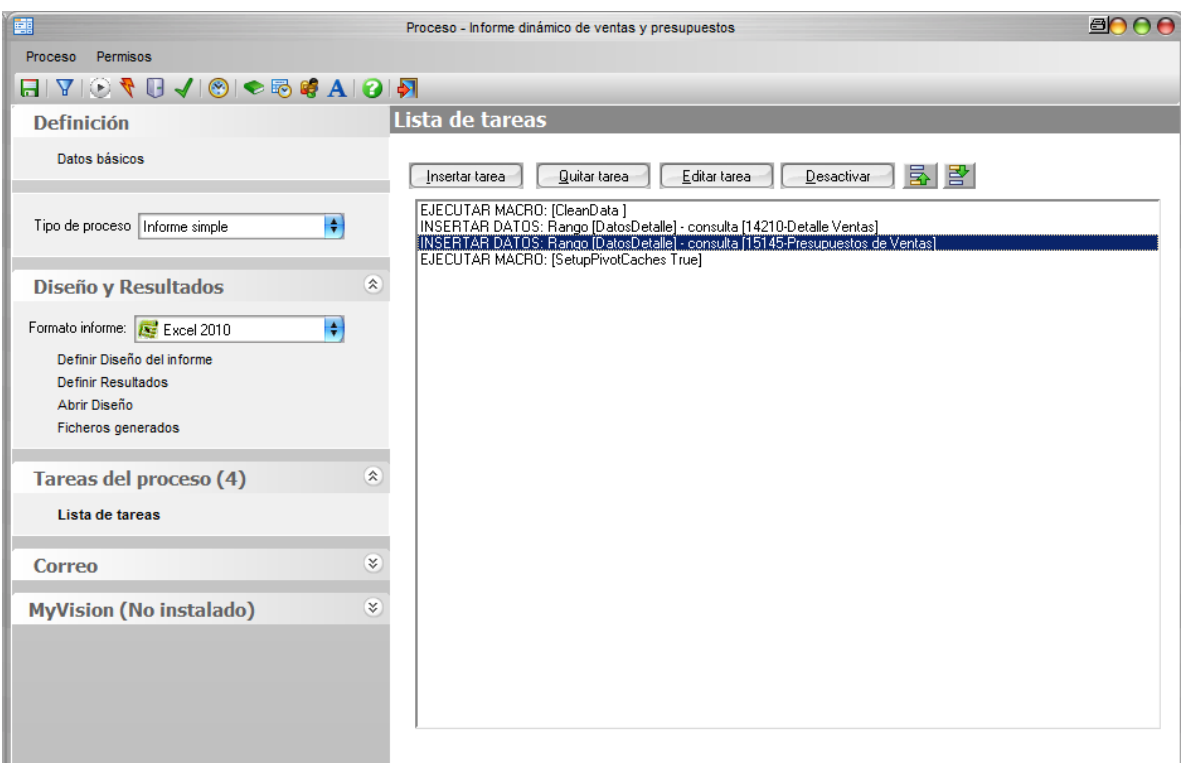

Por último, Editemos la tarea de EJECUTAR MACRO, y seleccionemos la macro "CrearMetaCubo" esta macro realizara la actualización de nuestra Tabla Dinámica.

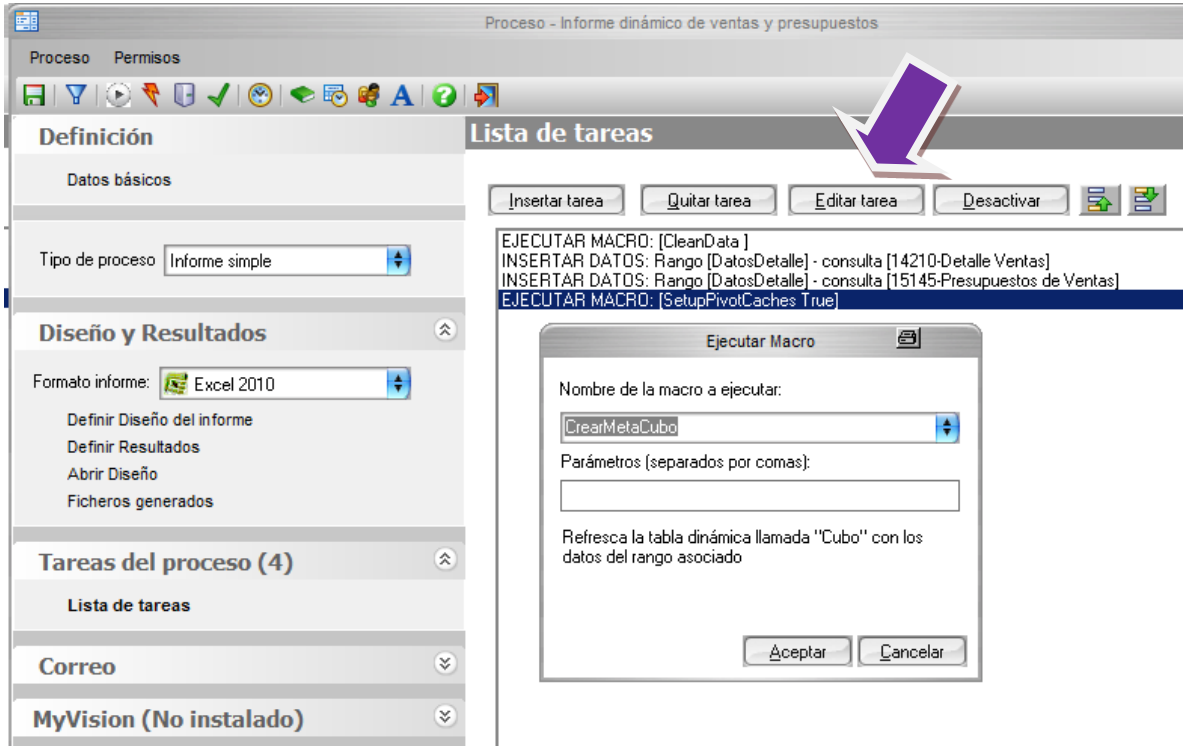

Guardamos **la** los cambios del proceso y Ejecutemos vara comprobar que nuestros proceso para ver los resultados.

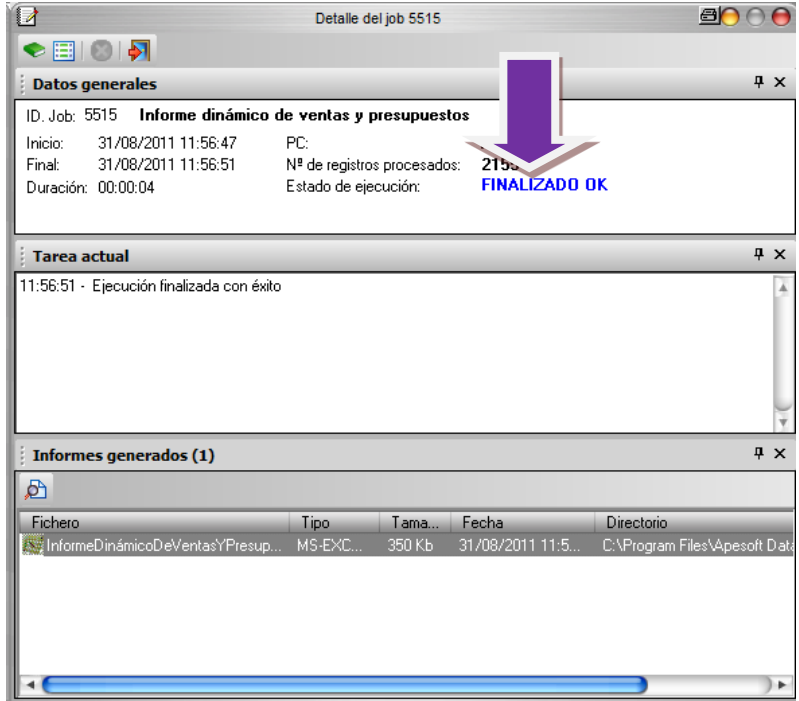

Una vez finalizada la ejecución, abriremos el informe resultante

Una vez insertadas las tareas, ya podemos ejecutarla y ver el informe resultante.

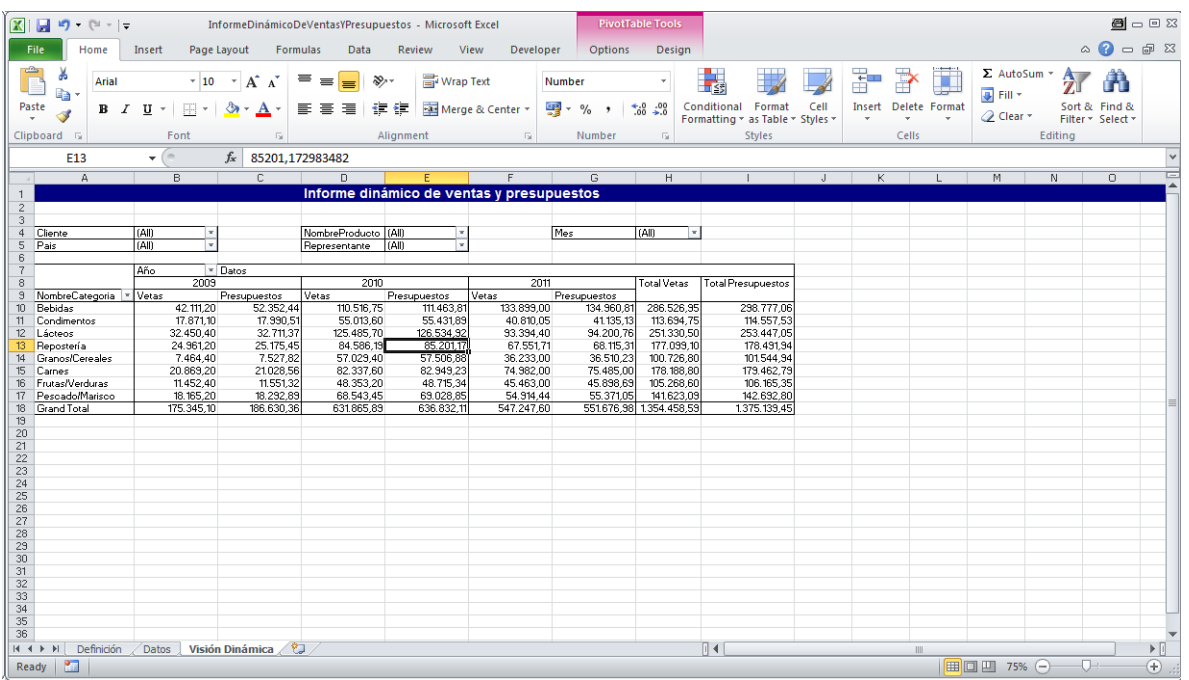

### **Conclusiones**

Como puede comprobar, la capacidad de enriquecer sus informes mediante la capacidad de DataCycle Reporting en el aprovechamiento de la potencia de Excel solo tiene la limitación de su propia imaginación.

Aproveche su propia información aunque no esté en el sistema informático corporativo e incluya nuevas posibilidades de análisis a todos sus informes.

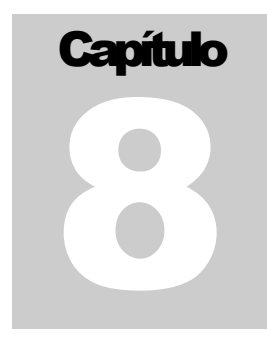

# Informe con Cubos

*Vamos a realizar un informe utilizando la funcionalidad de cubos de DC Reporting.*

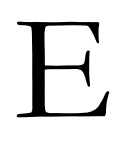

n DataCycle Reporting existe la posibilidad de trabajar con Cubos, aunque en el uso conjunto con Excel en versiones 2007 y 2010 no se recomienda la utilización de Cubos, debido a que la limitación de los 65536 registros ya no existe y este era uno de los principales motivos para la utilización de cubos en versiones antiguas de Excel.

EL objetivo para este capítulo será, crear un primer informe de tabla dinámica, utilizando para ello un cubo. Haremos el informe de **Análisis de ventas**, que realizamos en capítulos anteriores a partir de un cubo.

Primeramente deberemos habilitar la Creación / Edición de Cubos en los paneles de configuración para el o

los usuarios que vaya a trabajar con ellos, vayamos a botón de configuración de DCR volubicado en la parte inferiror derecha de la pantalla principal.

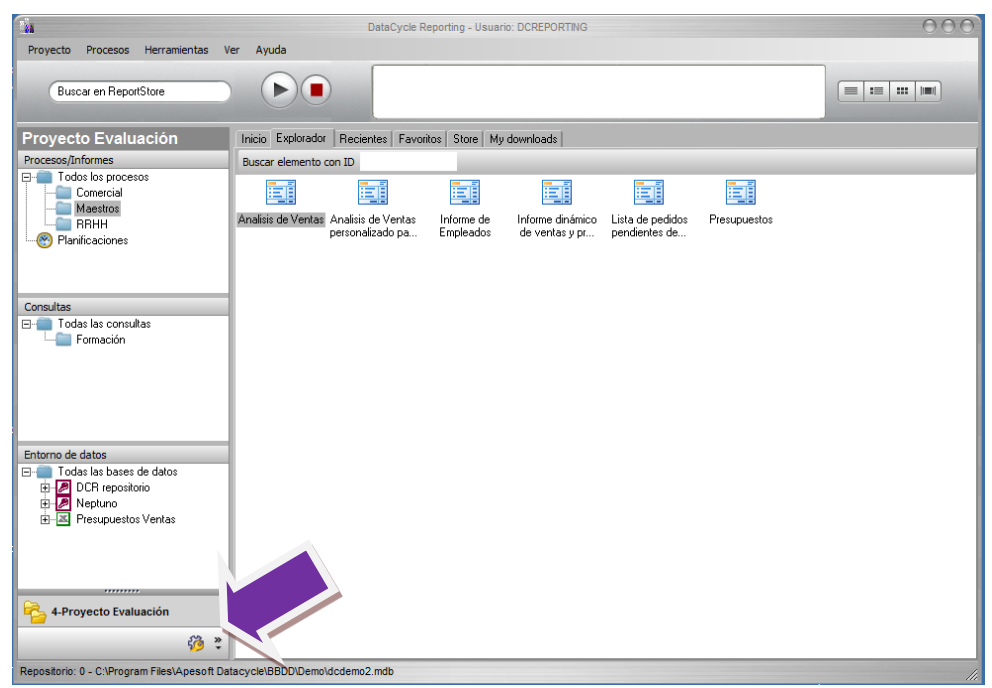

En el apartado de usuarios, editaremos los privilegios de, él o los usuarios que trabajarán con Cubos.

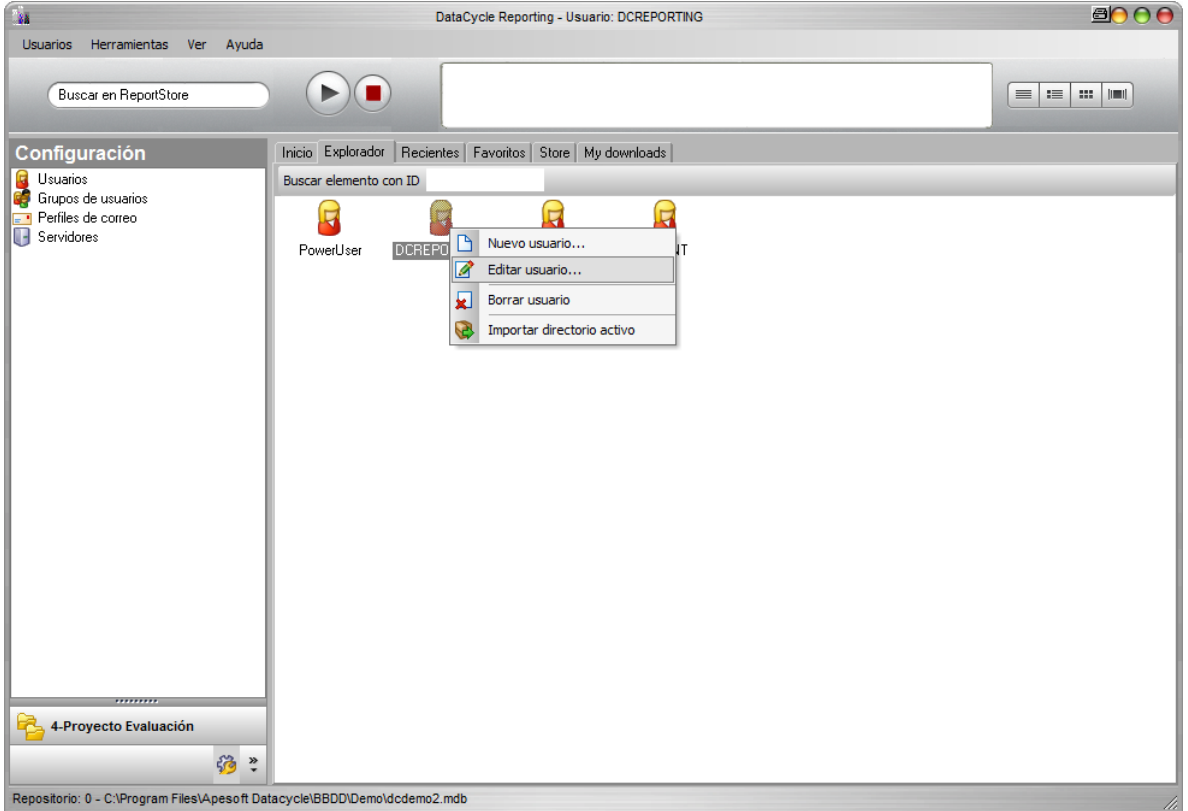

En la sección de Perfil de Administrador en funciones permitas al usuario, la opción de Creación / Edición de Cubos, por defecto esta sin marcar, en nuestro ejemplo al usario DCRPORTING marcaremos esta opción, grabamos los cambios  $\blacksquare$  y saldremos de la configuración.

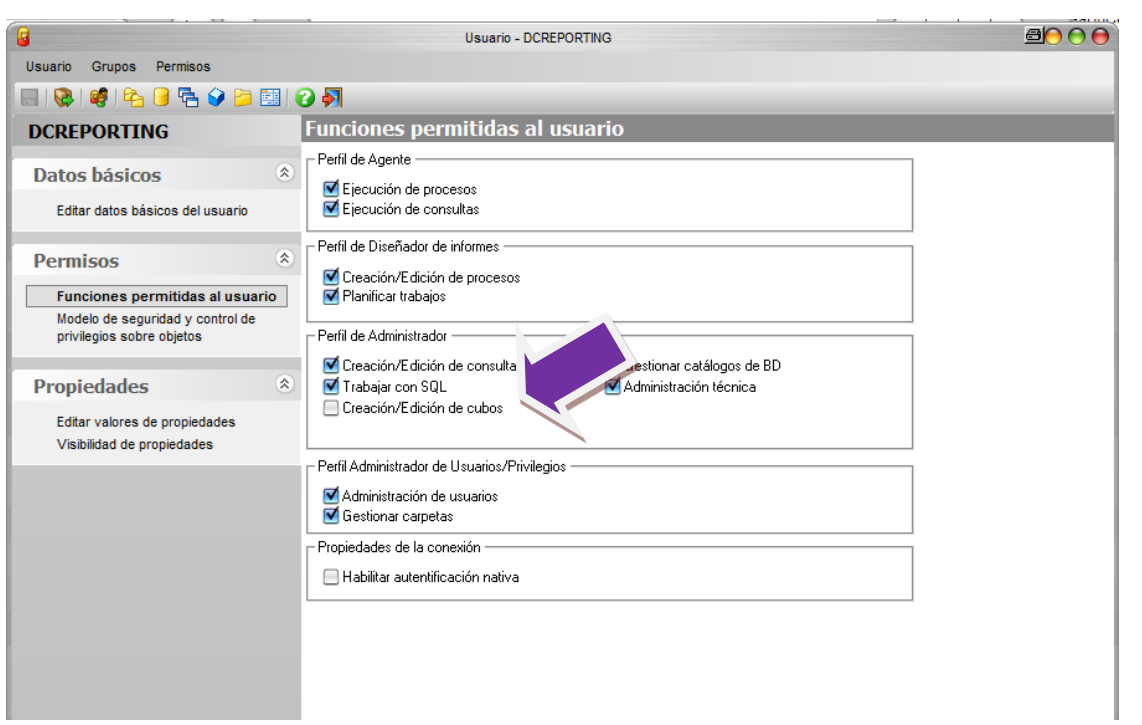

Para que los cambios sean reflejados, tendremos que cerrar y abrir nuevamente DataCycle Reporting.

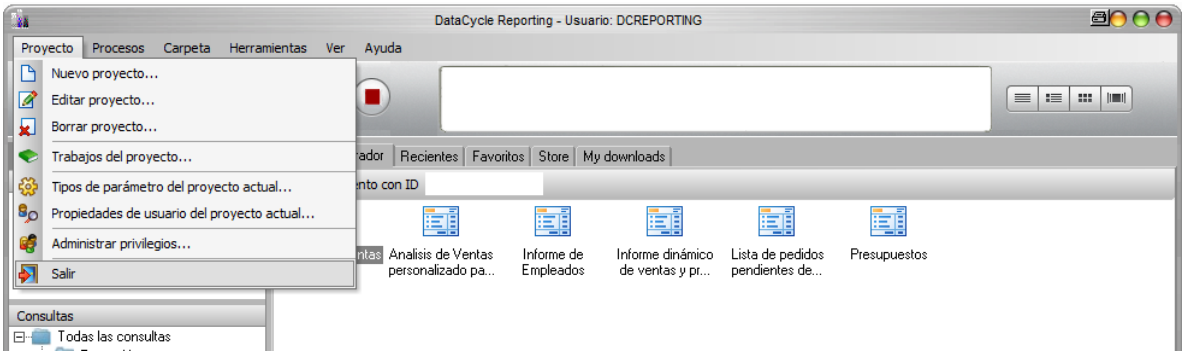

Iniciaremos DCR con el usuario que hemos hecho los cambios para este ejemplo es "DCREPORTING"

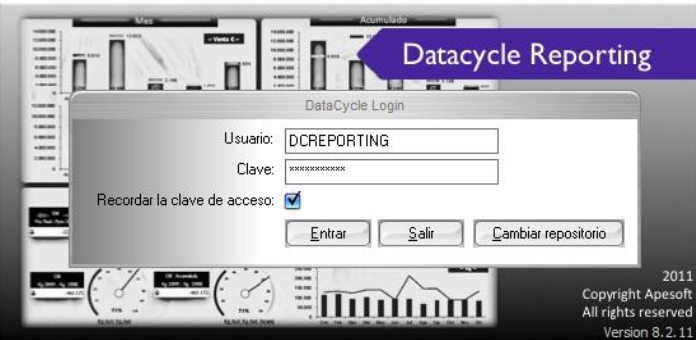

Observe que un nuevo recuadro aparece en el panel de configuración debajo del Entorno de datos, llamado "Cubo", aquí veremos todos los objetos tipo cubo que creemos.

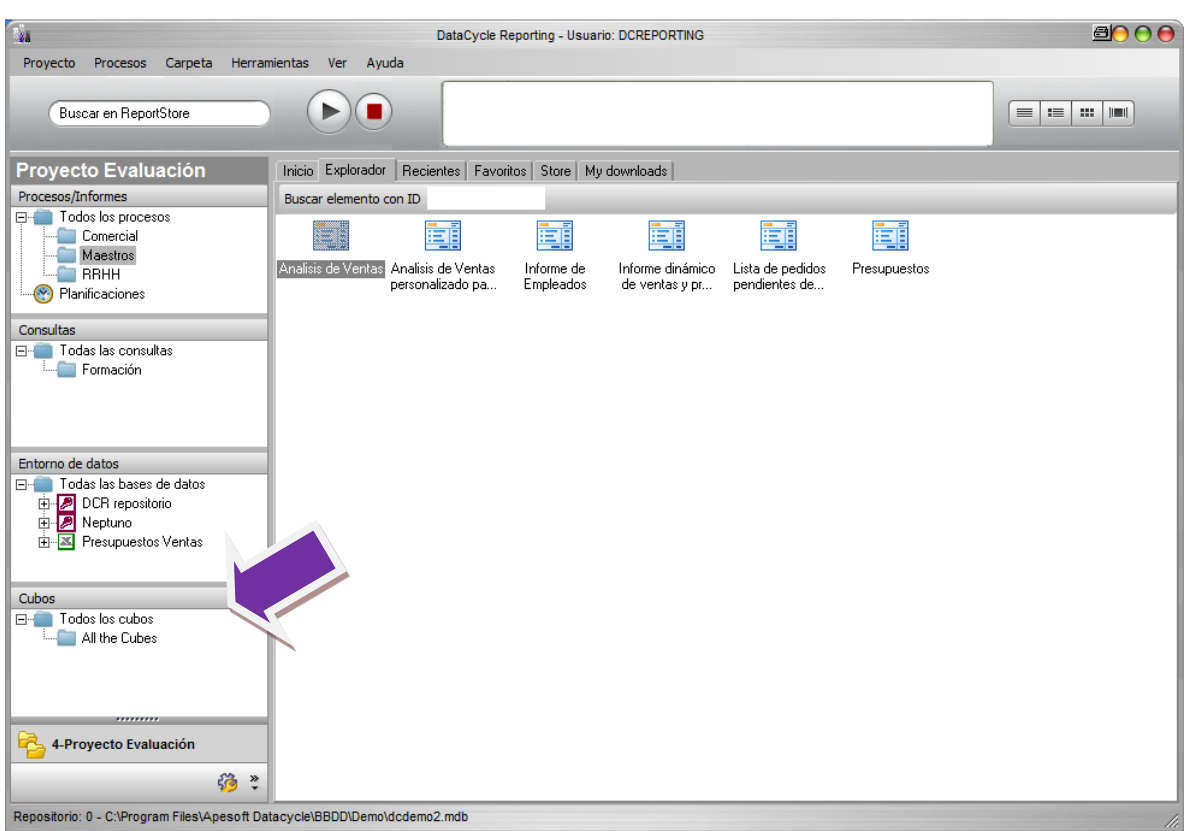

## Creación Cubo

Nos situamos en la sección de Cubos y con el botón derecho seleccionamos "**Nuevo cubo**".

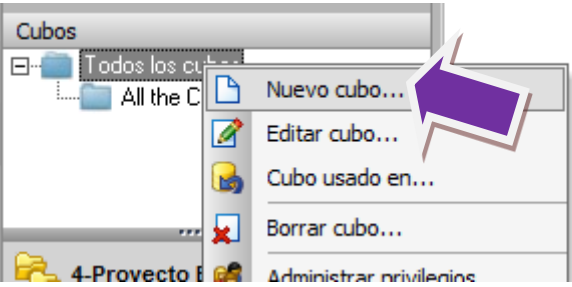

En el primer paso de creación de cubo, elegimos el tipo de cubo, para nuestro ejemplo seleccionamos **Archivo de cubo (.cub)**.

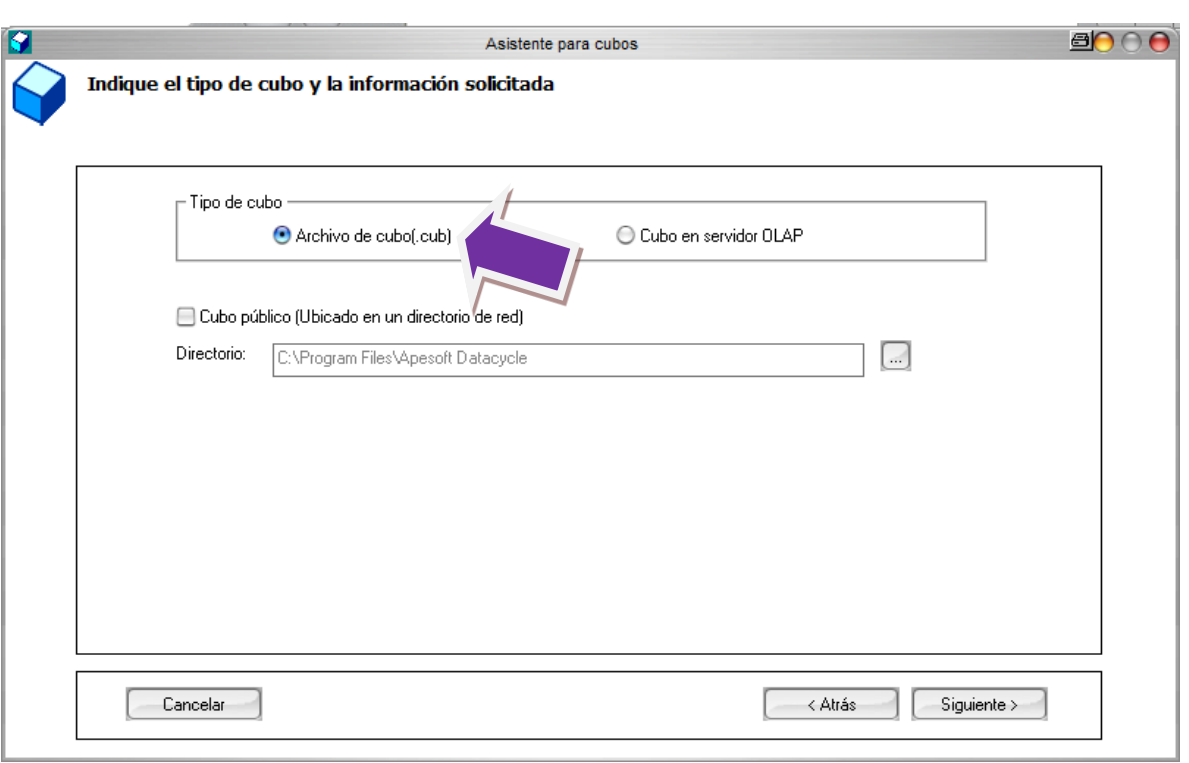

Seleccionamos la fuente de datos. En nuestro caso **Neptuno**.

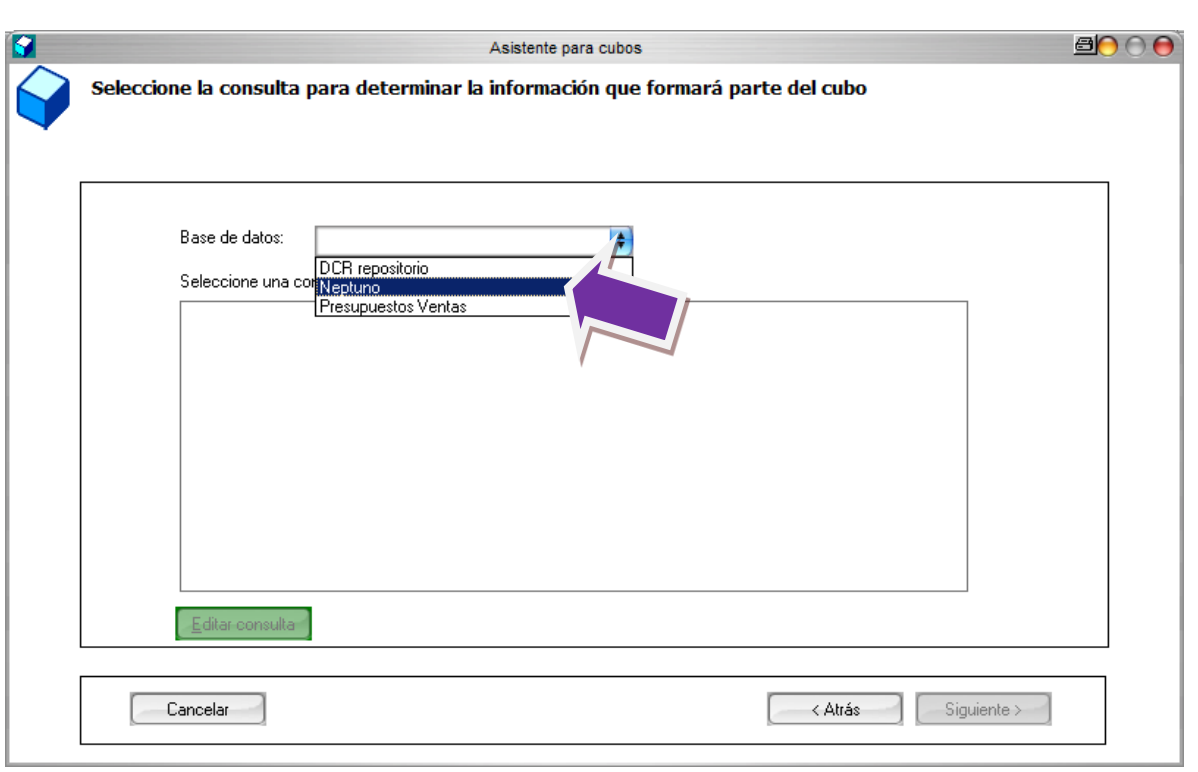

En el árbol de consultas seleccionamos **Detalle de ventas**, y pulsamos **Siguiente**.

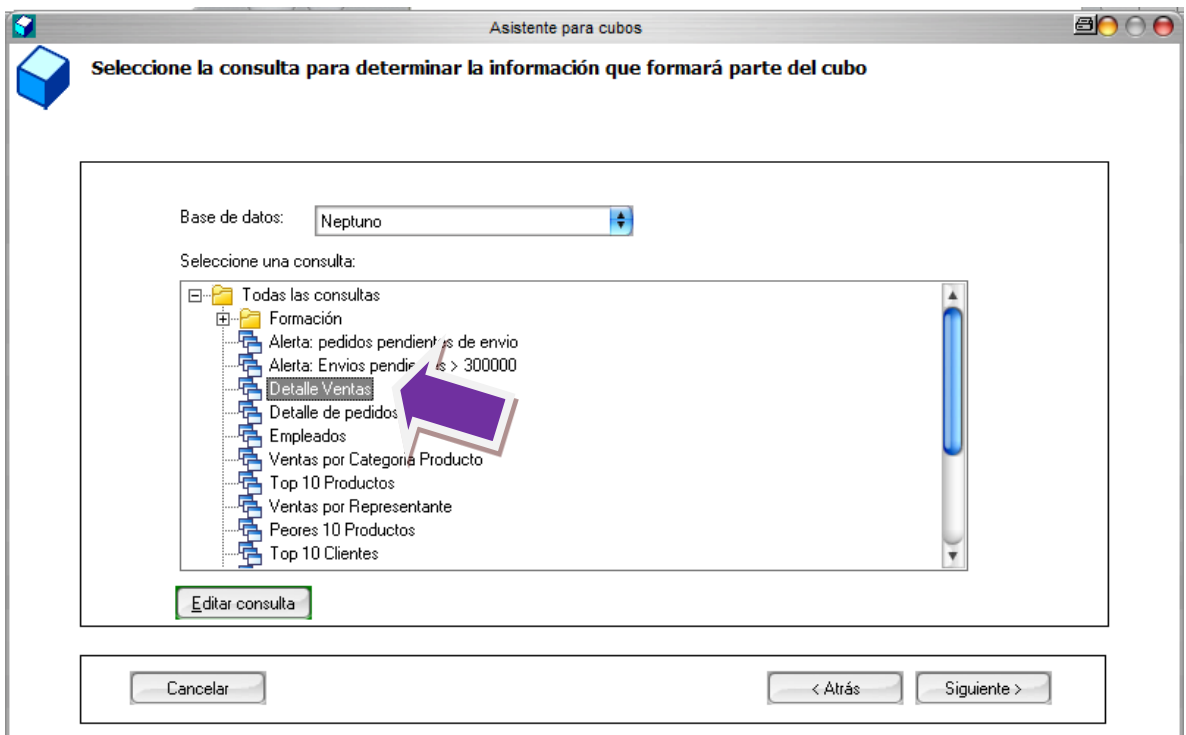

El siguiente paso se seleccionan los campos que vamos a necesitar para nuestro informe. Dejamos todos seleccionados y pulsamos **Siguiente**.

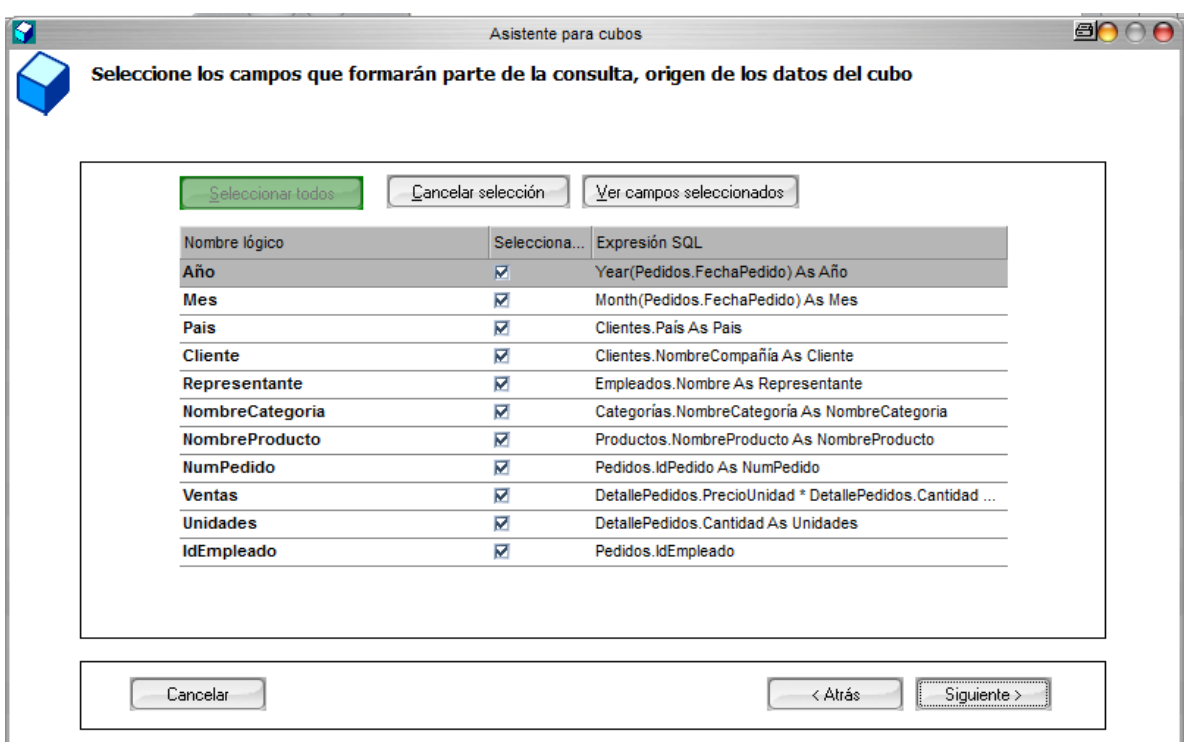

El próximo paso, se ha indicar de los campos seleccionados en el paso anterior cuales son numéricos. Se pueden seleccionar manualmente o dejar que DC Reporting lo haga automáticamente. Dejaremos que se calculen automáticamente, pulsamos **Siguiente**.

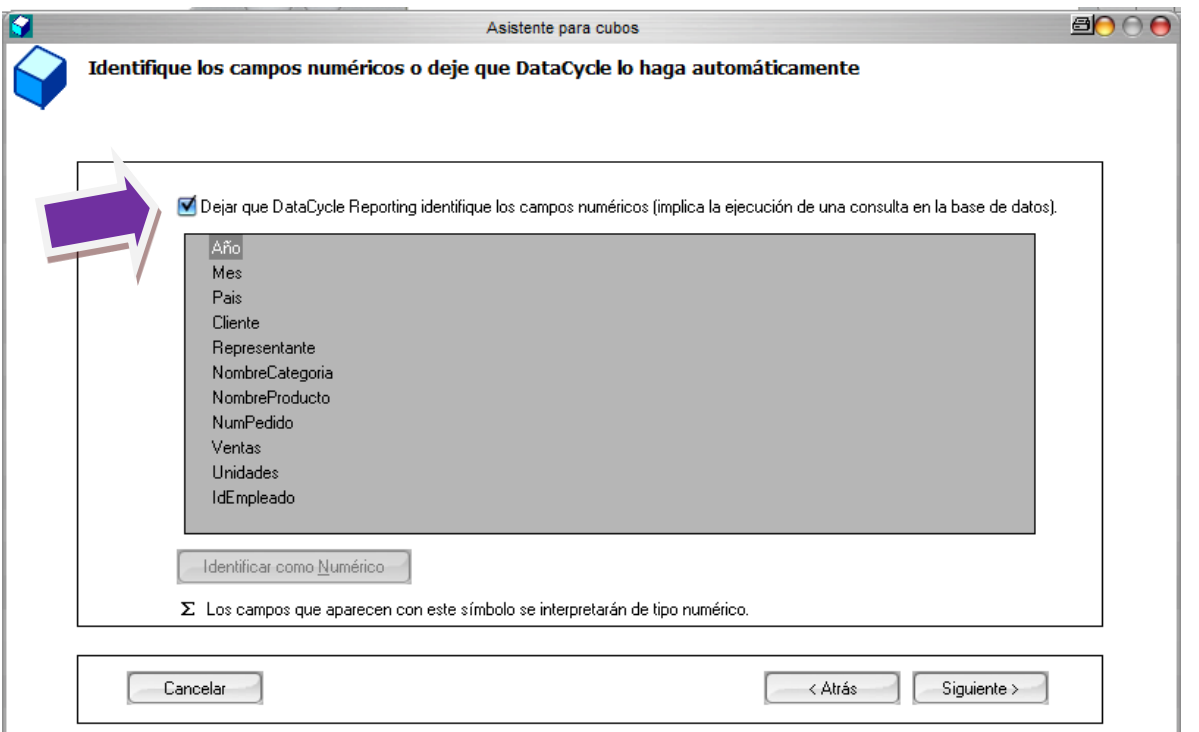

En este paso nos muestra los campos numéricos, hemos de seleccionar de estos cuales son los datos que van se ser los datos de estudio, en nuestro caso **Importe** y **Unidades**.

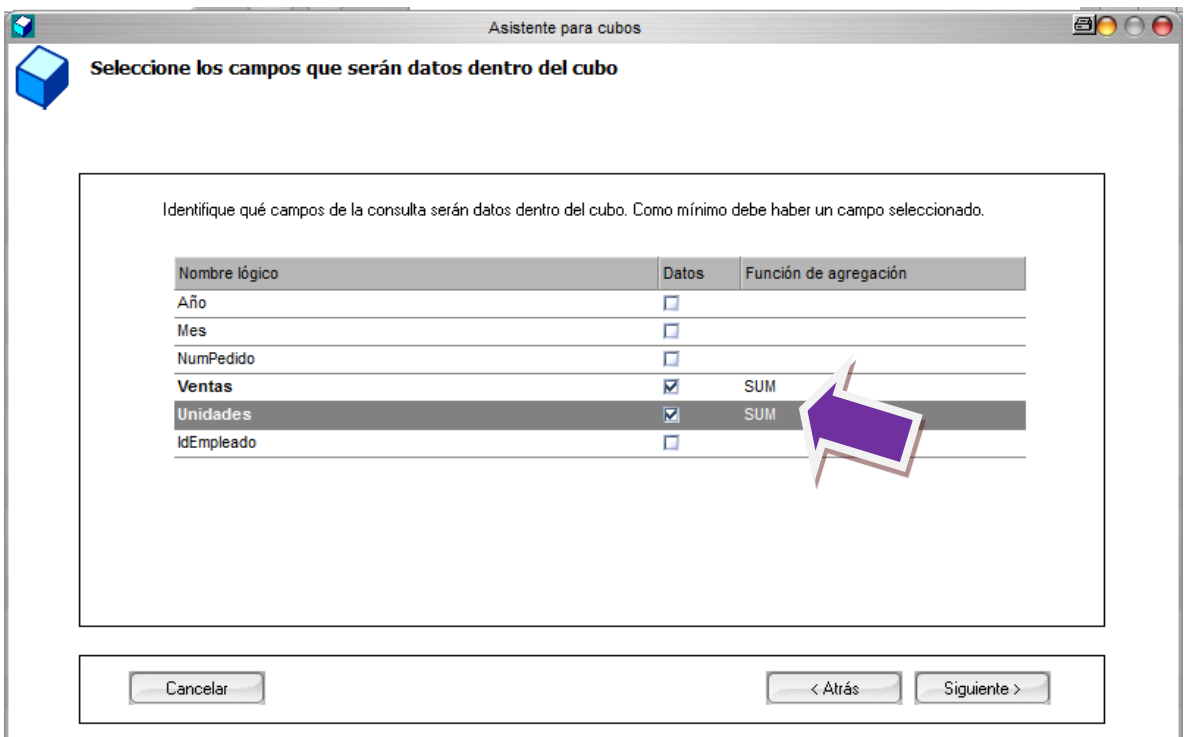

En la siguiente pantalla del asistente, nos permite crear campos calculados, en una tabla dinámica a partir de un cubo, no se permite crear campos calculados, por lo que tendríamos que hacerlos en esta pantalla. Nosotros no vamos a necesitar campos calculados, para saber como se hacen, se puede consultar la guía de usuario de la herramienta. Por lo tanto pulsamos **Siguiente**.

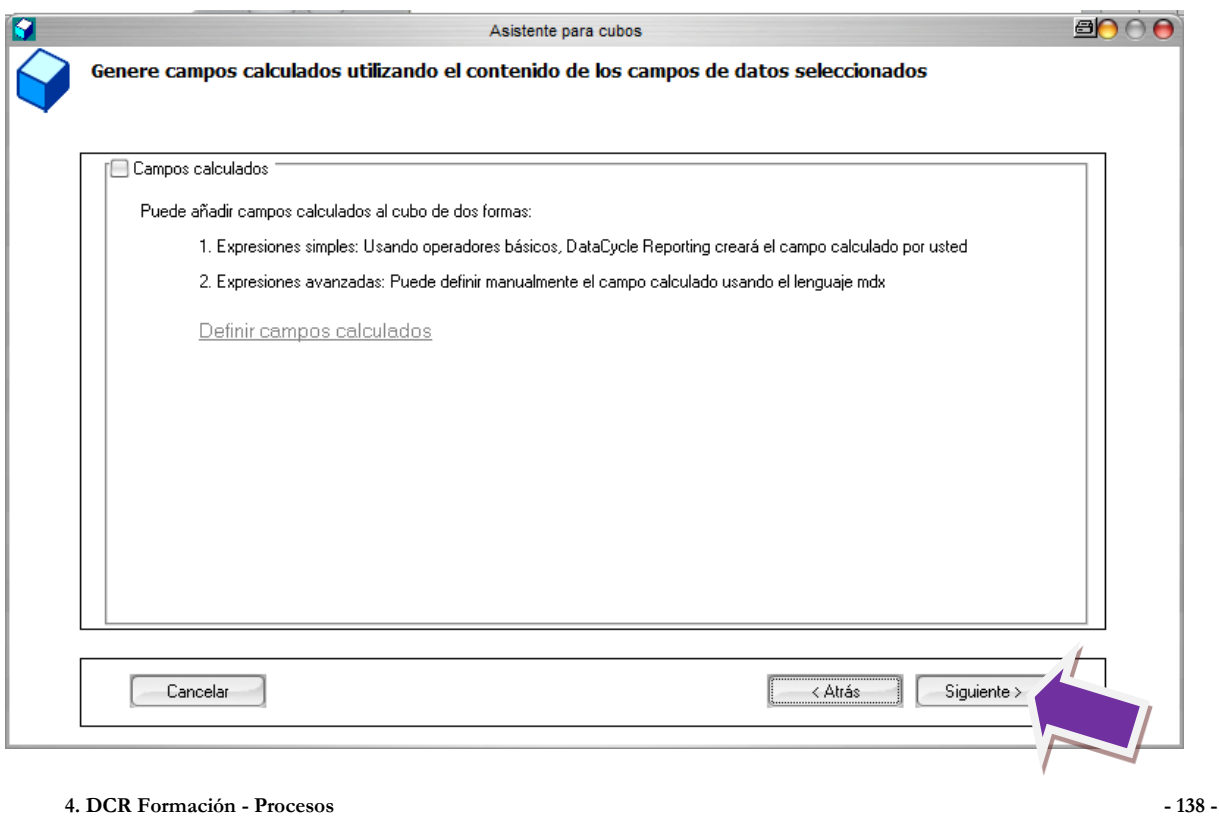

En la última pantalla, le asignamos un nombre al cubo y nos muestra la estructura definida. Le asignamos Detalle ventas y pulsamos **finalizar**.

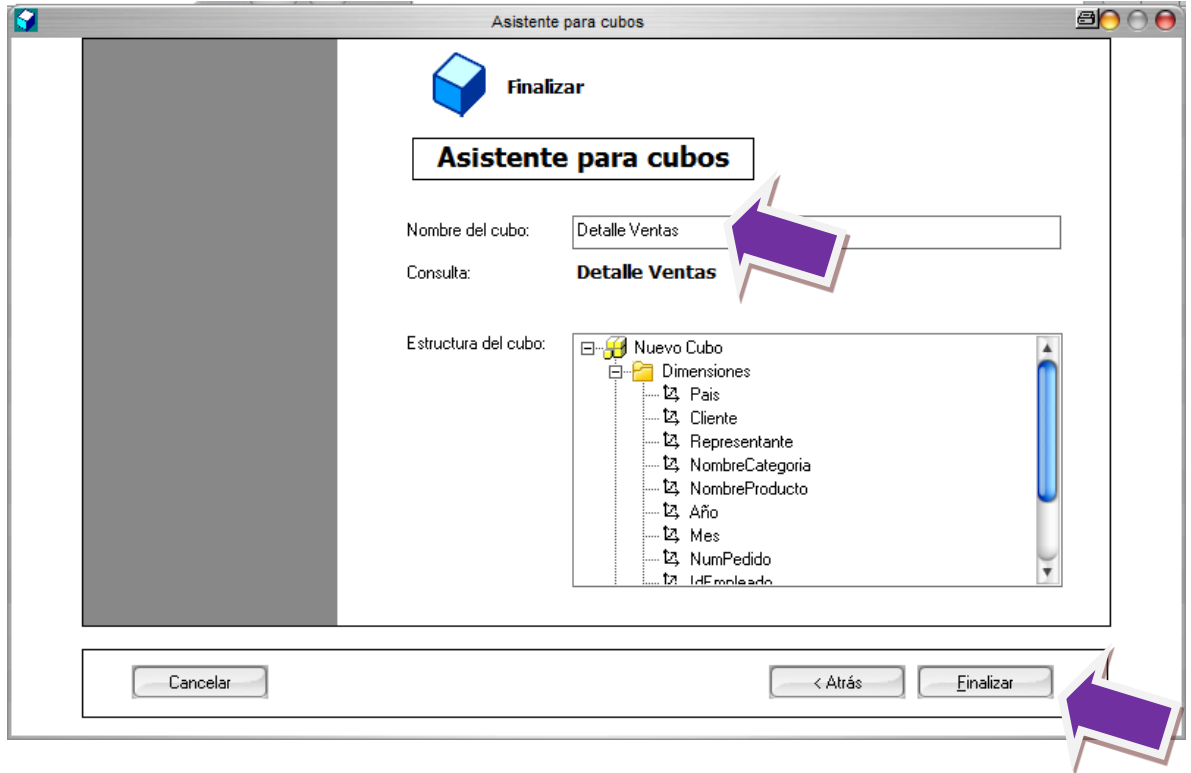

Ya hemos creado nuestro primer cubo.

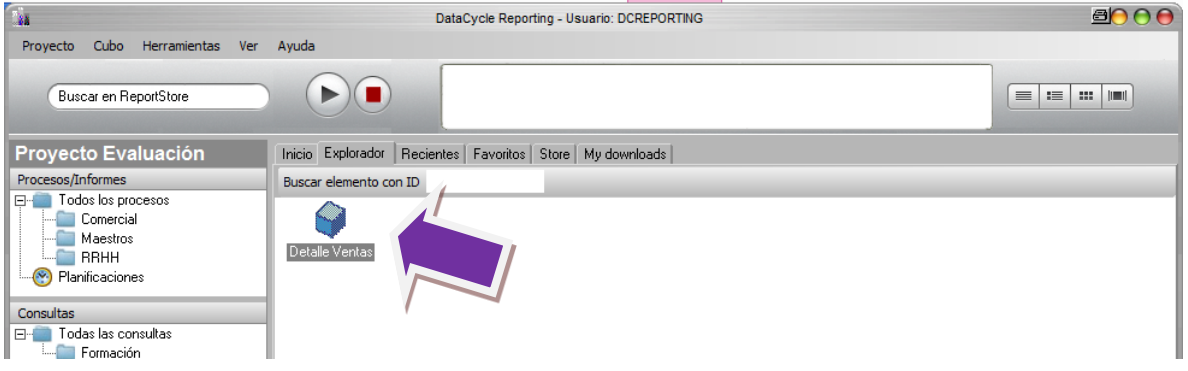

#### Informe dinámico con cubo

Vamos a crear ahora el proceso que va a utilizar el cubo que acabamos de crear, creamos un nuevo proceso, como ya hemos aprendido, seleccionamos informe sencillo y le asignamos el nombre **Análisis de ventas cubo**.

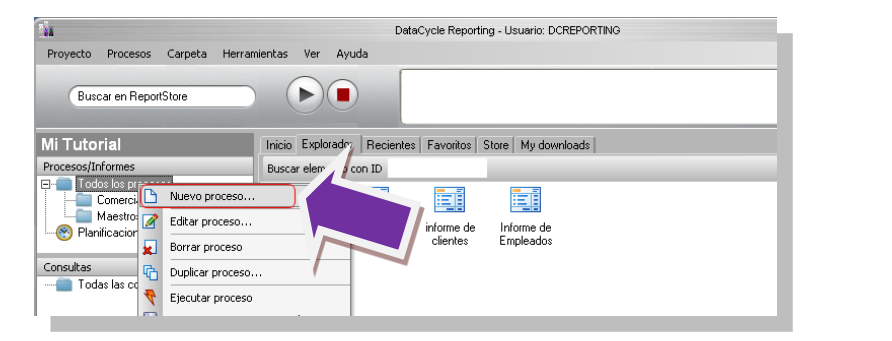

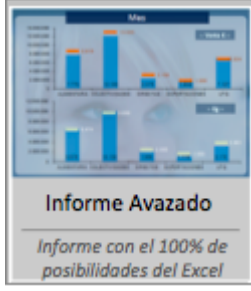

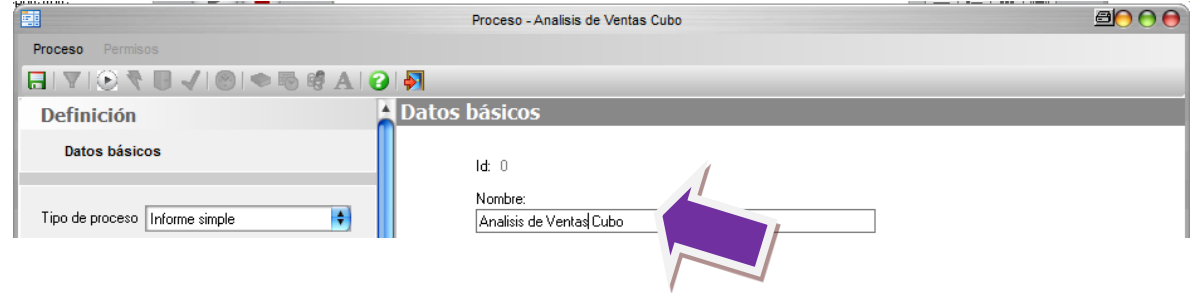

En Definir Diseño elegimos "**Crear un nuevo diseño de cubo**".

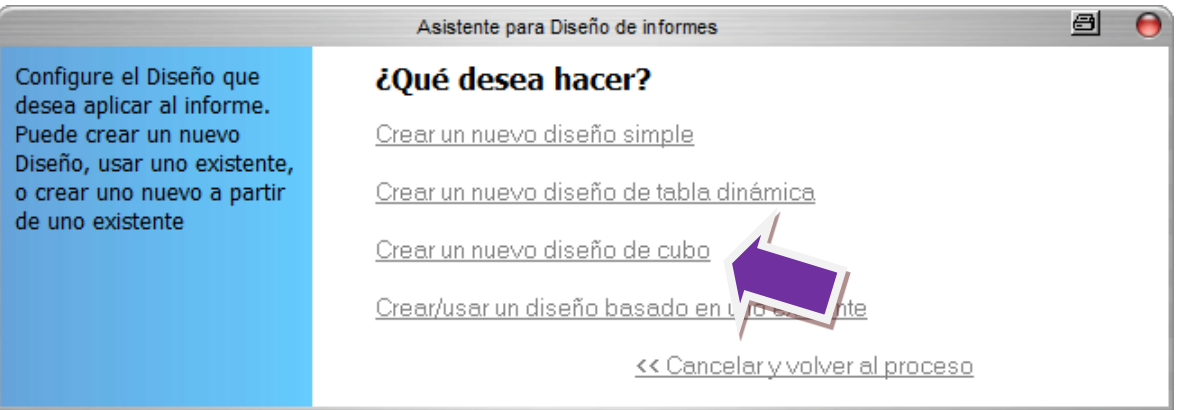

Vamos ahora a insertar tarea, tenemos dos tareas que se han de utilizar para este tipo de procesos, primero hemos de refrescar el cubo Olap, por lo que insertaremos esta tarea.

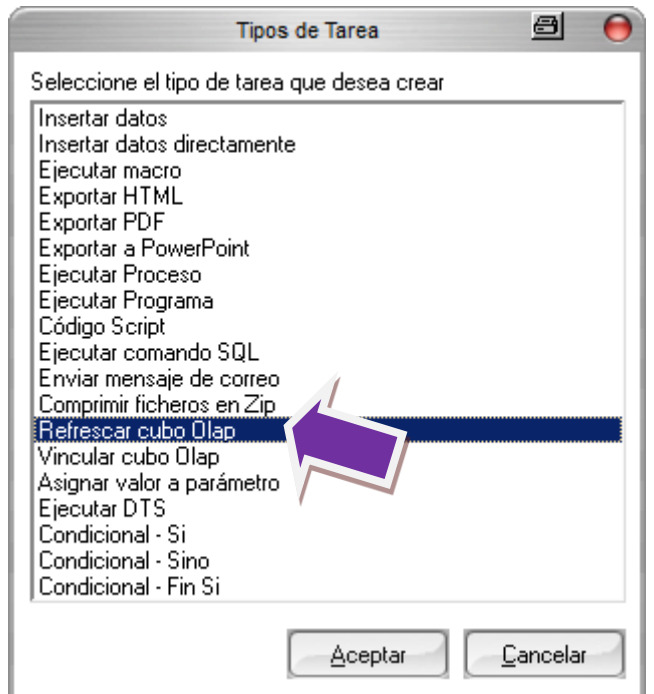

Nos aparece el asistente de esta tarea. El primer paso es seleccionar el cubo que deseamos refrescar, en nuestro caso **Detalle de ventas**, a continuación pulsamos "**Siguiente**".

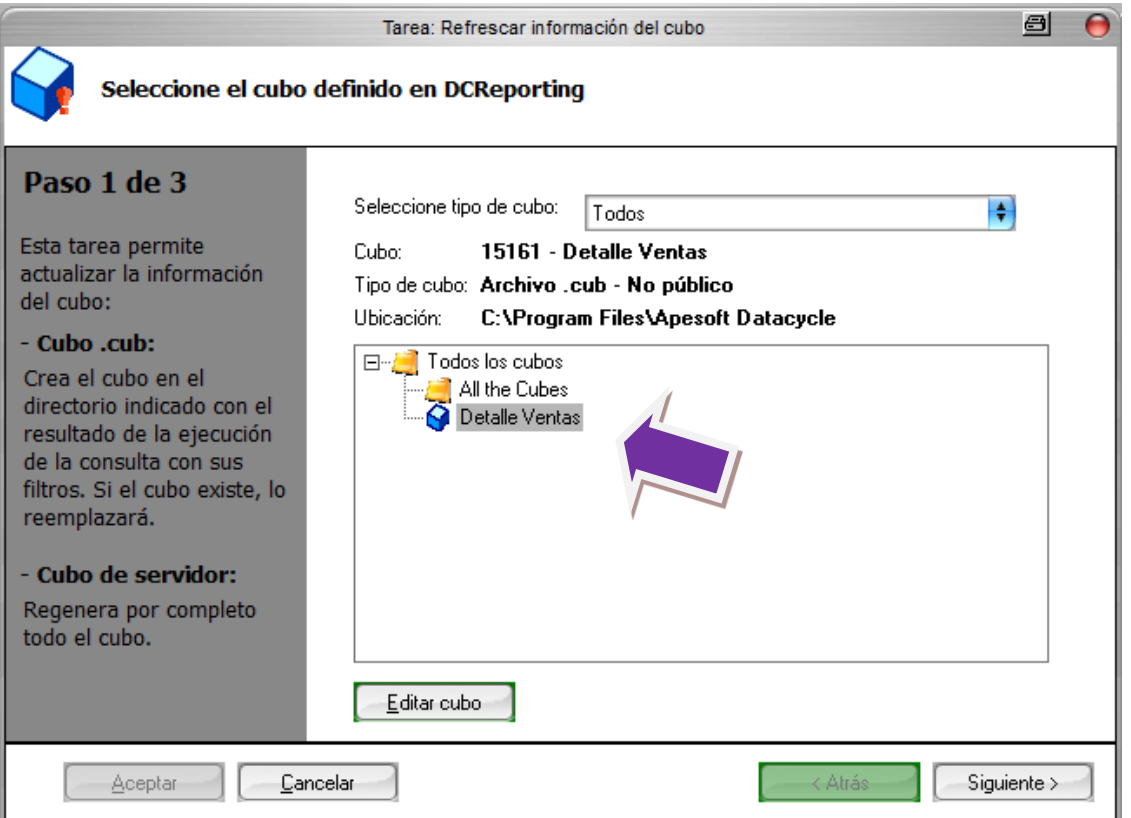

En el segundo paso, se indican los parámetros que se han de aplicar, en nuestro caso no tenemos parámetros por lo que pulsamos "**Siguiente**".

En el siguiente paso podemos definir el directorio destino de nuestro cubo, vamos a dejar lo que nos viene por defecto, por lo que pulsamos "**Finalizar**".

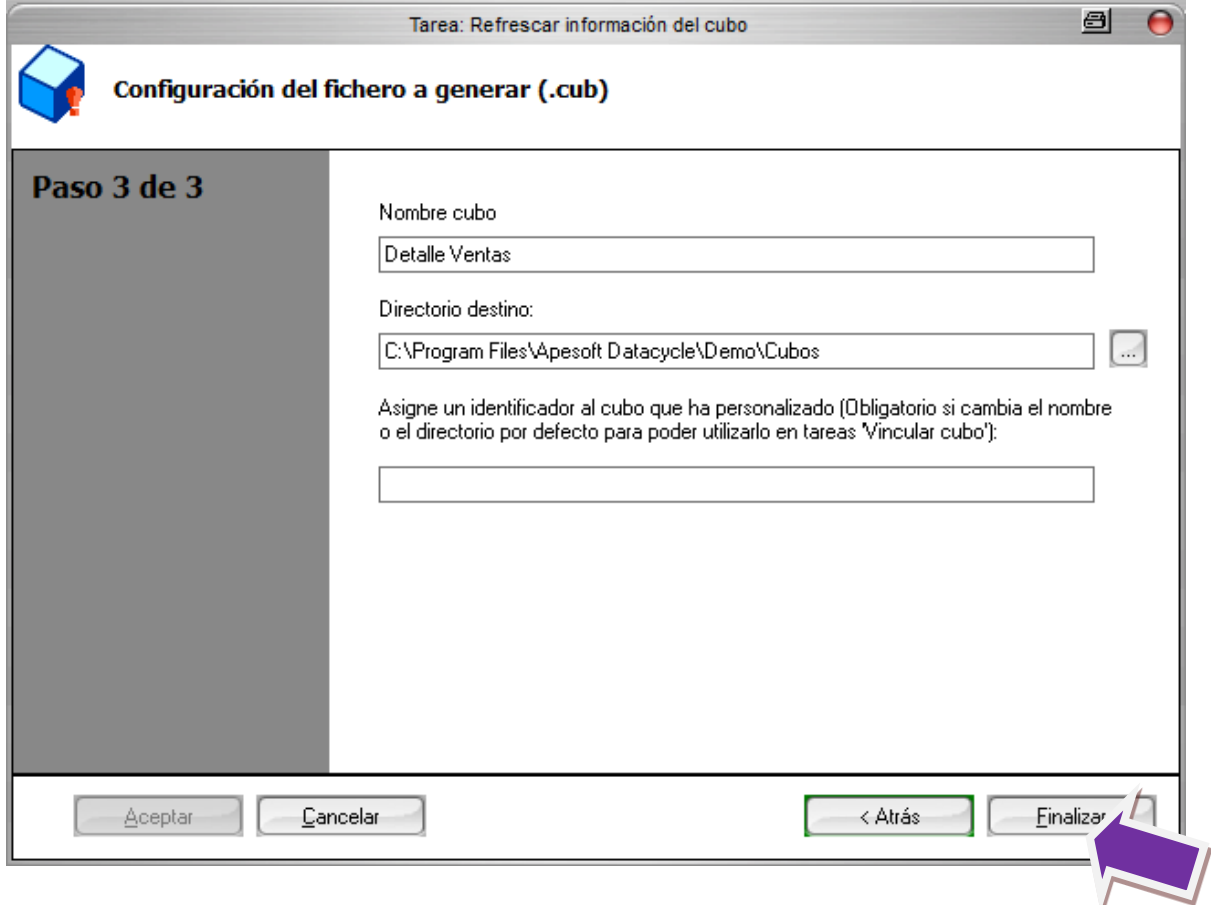

Ya tenemos la primera tarea necesaria en nuestro proceso.

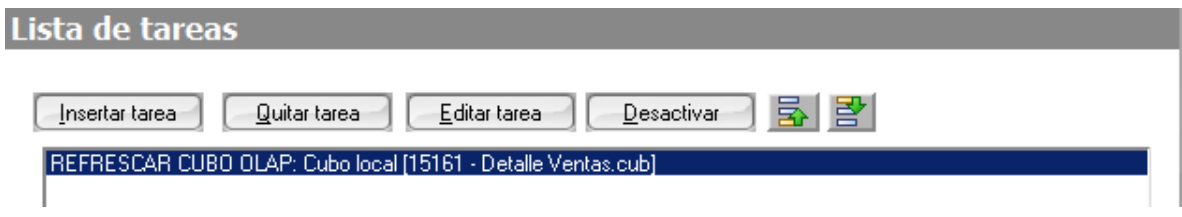

La segunda tarea a insertar es la de vincular cubo Olap.

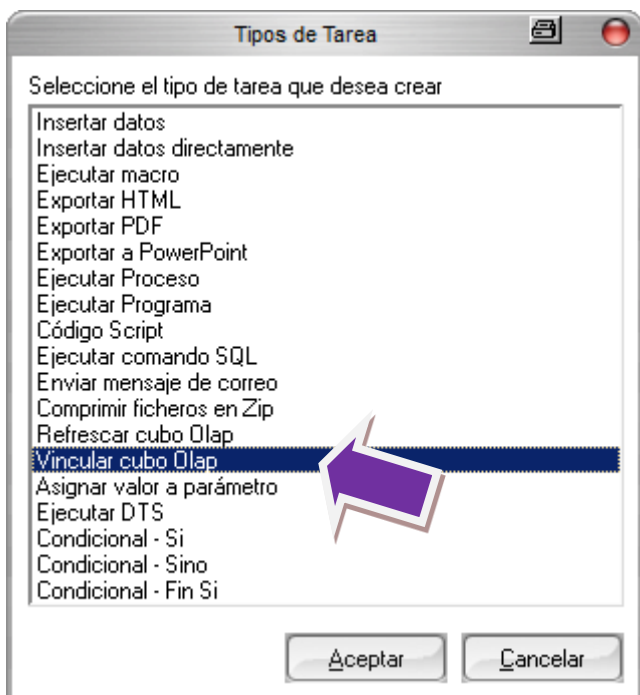

El asistente nos mostrara la selección de cubos disponibles, el primer paso es seleccionar el cubo deseado, en nuestro caso **Detalle de ventas**, y pulsamos "**Siguiente**".

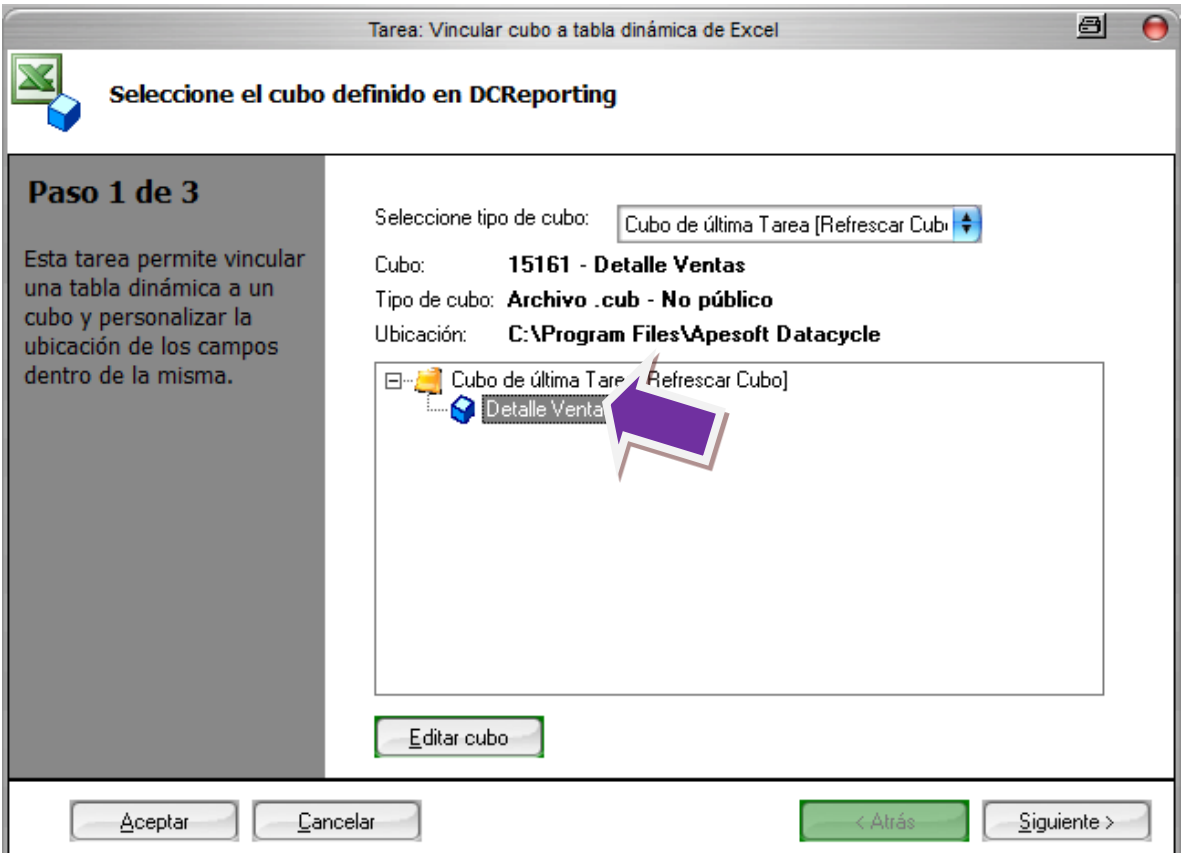
El siguiente paso de vincular cubo, nos permite configurar la tabla dinámica.

Podemos observar que hay unas notas que tenemos que tener en cuenta:

- **Tablas dinámicas con el mismo nombre**. Dentro de un mismo libro no pueden haber 2 tablas dinámicas con el mismo nombre.
- **Tablas dinámicas en la misma celda**. Si ubica tablas dinámicas en la misma hoja, tenga en cuenta la celda de inicio. Puede informar nombre de rangos.
- **Nombre de hoja nueva**. Verifique que no coincida con una hoja existente.

En este paso hemos de diseñar la tabla dinámica en la plantilla del proceso, si intentamos pasar al siguiente paso sin haber abierto el diseño nos muestra un aviso.

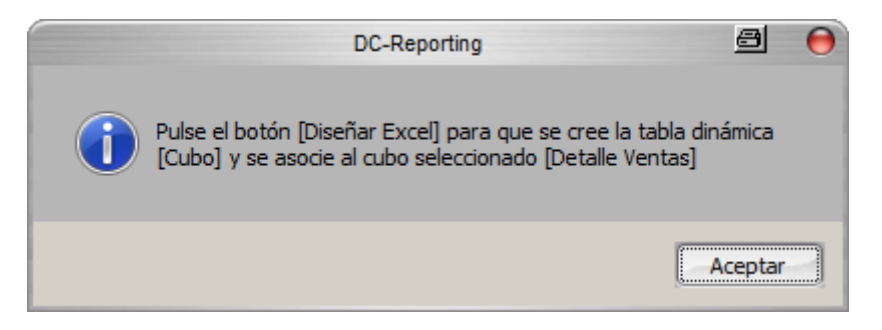

Por lo que pulsamos "**Diseñar Excel**" para abrir la plantilla y diseñar la tabla dinámica.

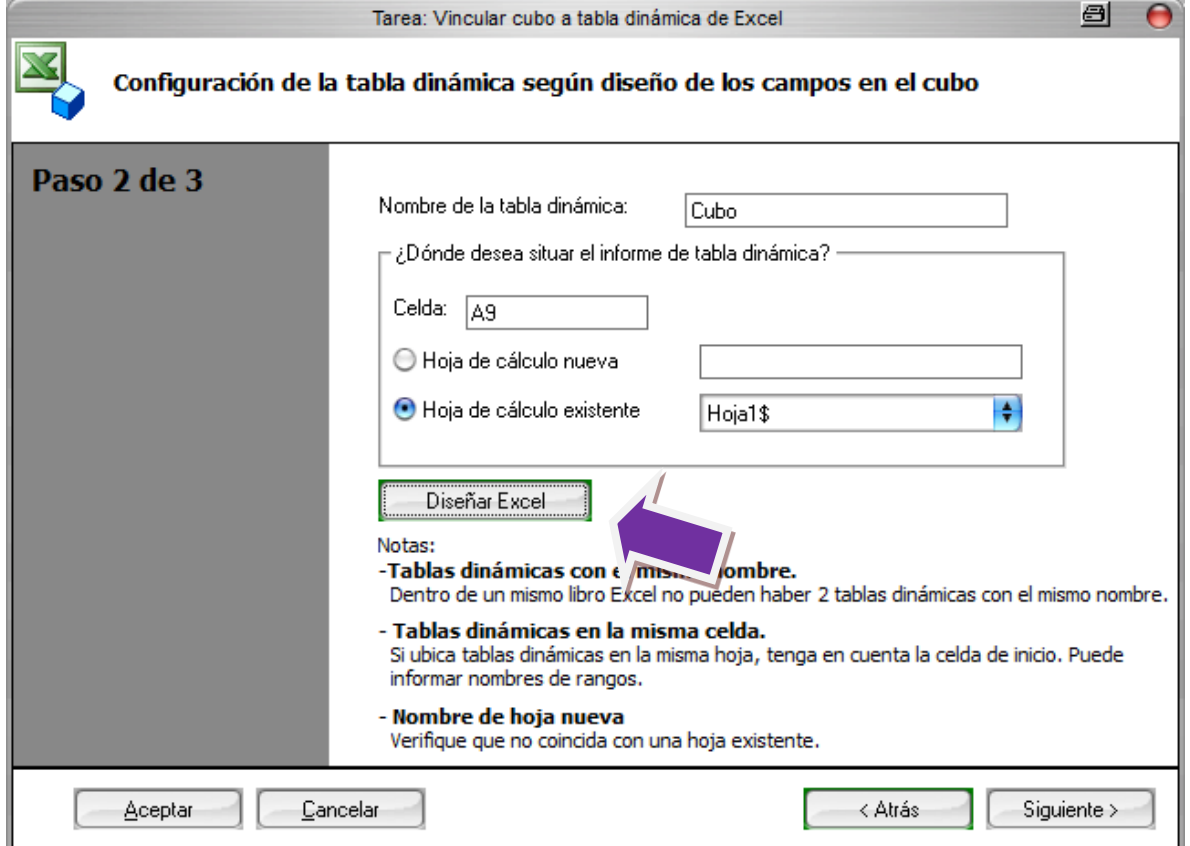

Cuando se abre el Excel podemos ver alguna diferencia con respecto a los ejemplos que hemos estado realizando anteriormente.

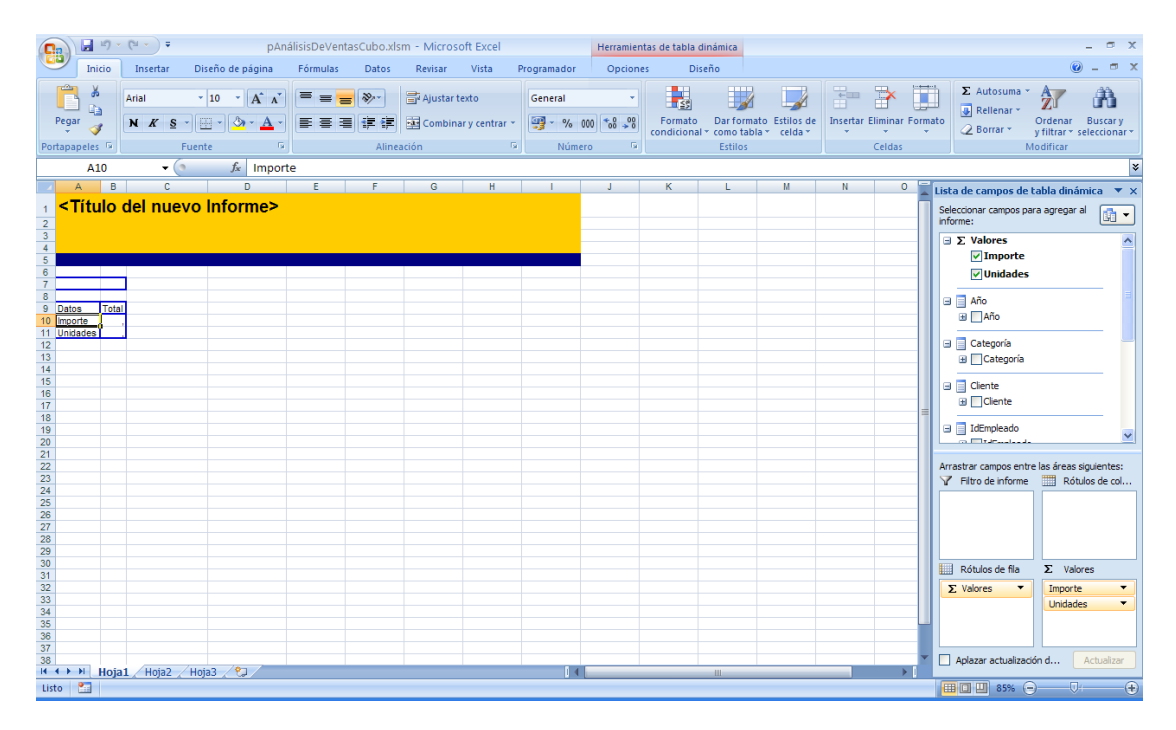

Pero prácticamente es igual que en los ejemplos que hemos realizado, utilizaremos los paneles de la derecha para diseñar nuestra tabla.

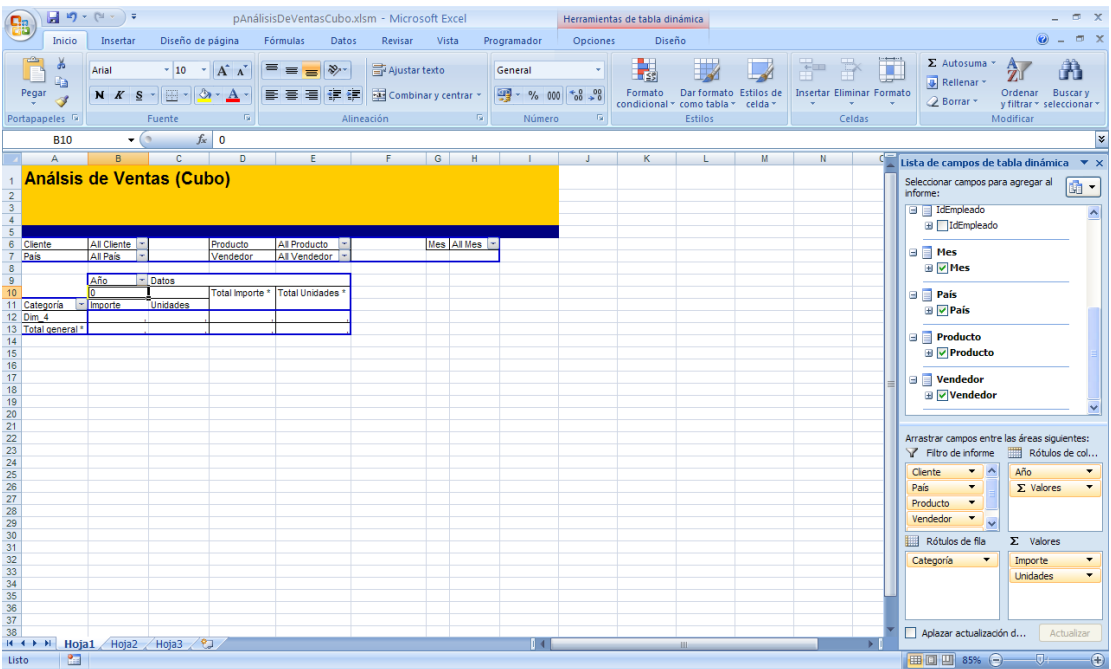

Una vez que hemos acabado con el diseño de la tabla dinámica, grabamos y cerramos el Excel. Y en el asistente de vincular cubo pulsamos "**Siguiente**".

En el último paso nos permite configurar las opciones avanzadas, estas solo tienen sentido si tenemos habilitado el envío del informe por correo.

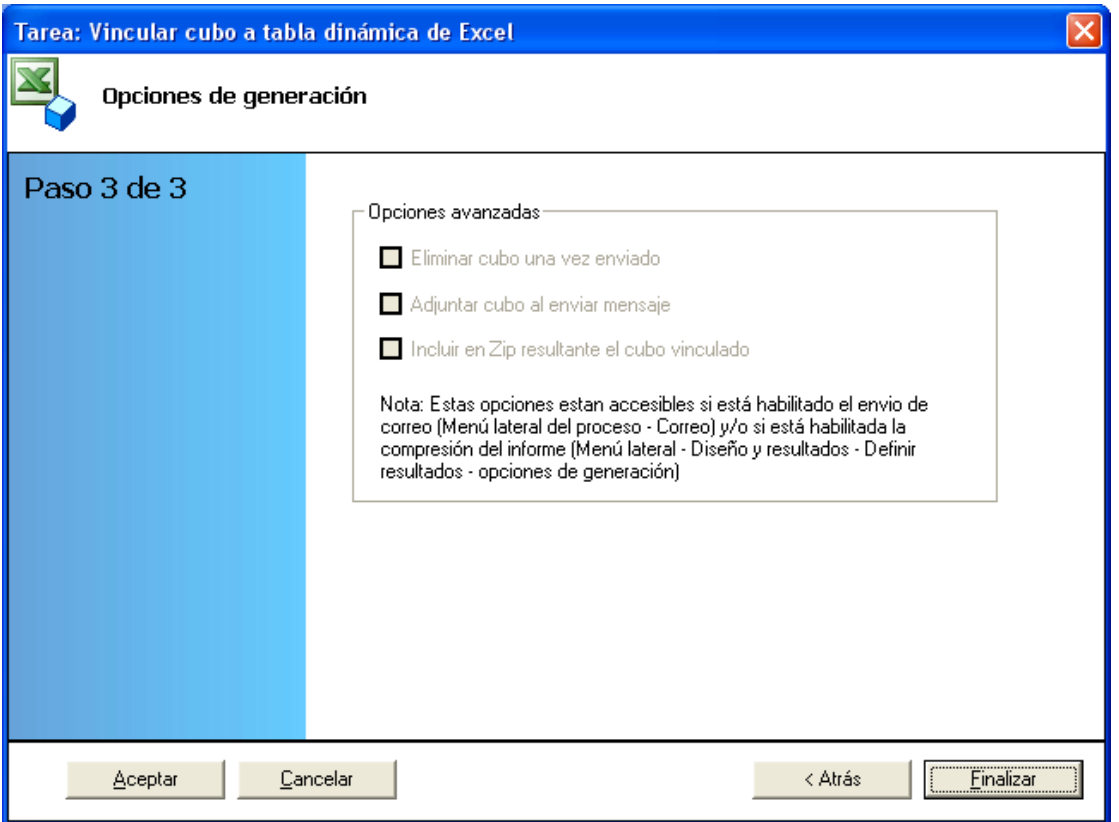

En nuestro caso no son necesarias, por lo que pulsamos "**Finalizar**". Ya hemos terminado de insertar las dos tareas necesarias.

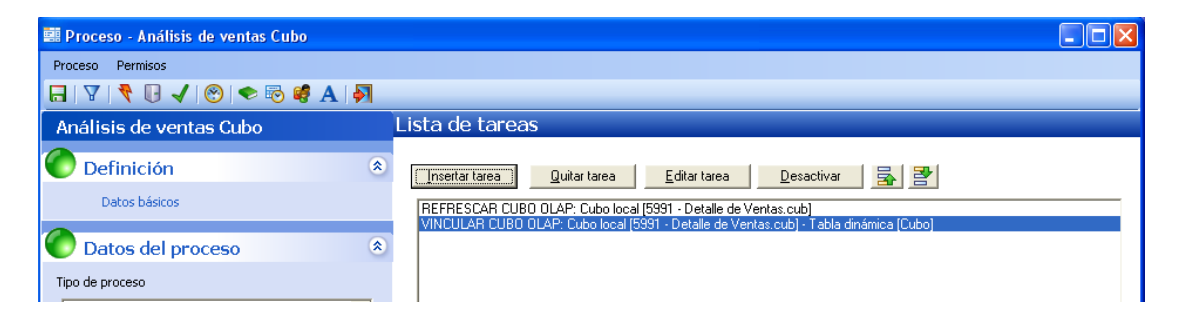

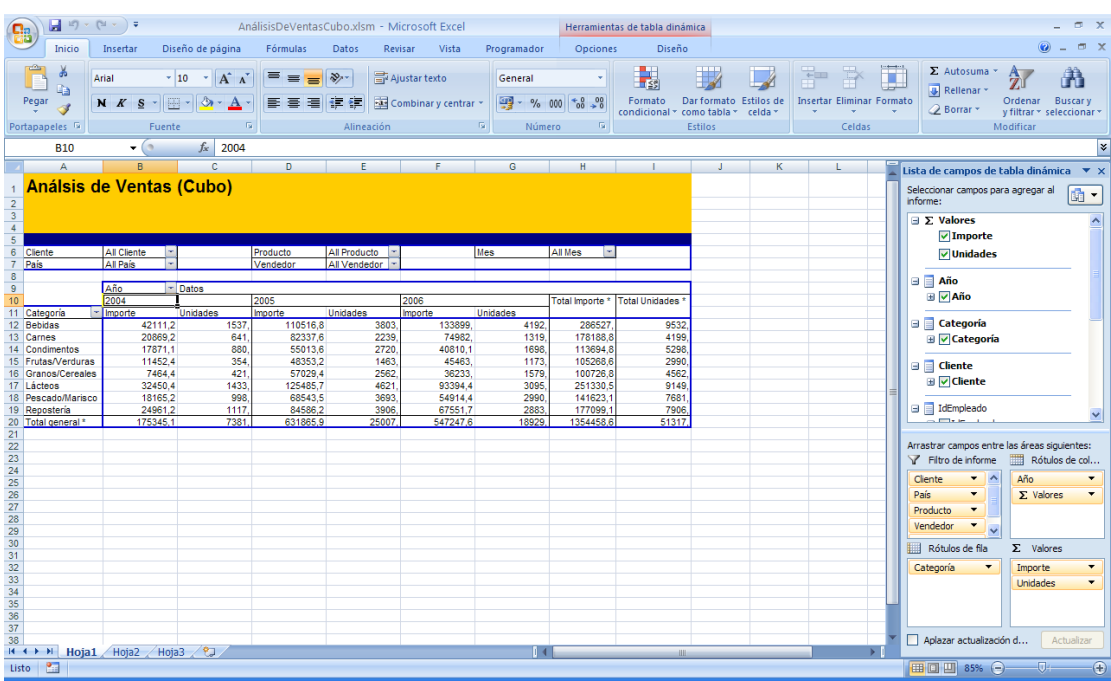

Grabamos el informe, ejecutamos y editamos el informe generado para ver el resultado.

## **Conclusiones**

Hemos visto otro ejemplo práctico de las posibilidades de DataCycle. En este caso la creación de un informe con tabla dinámica a partir de un cubo.

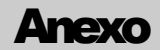

# Prácticas

## Ejemplo 1 – Teléfonos de mis clientes

Este ejemplo nos permitirá practicar la generación de un informe Excel, la generación de HTML a partir de un informe Excel y la planificación mensual de estas tareas.

### **Crear un informe con los clientes y su teléfono mediante la tarea Insertar Datos.**

En el informe debe aparecer el código, nombre, país, teléfono y persona de contacto de los clientes.

El proceso se llamará: Listado de clientes y teléfonos

El Diseño Excel se llamará: pListadoClientes.xls

El informe final se llamará: ListadoClientes.xls

La consulta utilizada es: Listado de Clientes

### **Crear una página Web con el contenido del informe que acaba de generar mediante la tarea Exportar HTML.**

La página se llamará: Teléfonos de mis clientes.html

La hoja Excel en donde encontrará los datos será Hoja1

**Planifique la ejecución mensual de este informe mediante el icono de Planificación.**

## Ejemplo 2 – Listado de los clientes de un país

En este ejemplos veremos como reutilizar un Diseño Excel y utilizar parámetros y filtros en una consulta existente.

#### **Crear un informe con los clientes de un país determinado.**

Vamos a aprovechar el Diseño Excel realizada en el ejercicio anterior.

En el informe debe aparecer el código, nombre, país, teléfono y persona de contacto de los clientes.

La consulta que utilizaremos no está preparada para discriminar los clientes devueltos según sea su país, por lo tanto deberá incluir un filtro que utilice un parámetro solicitado al usuario con el país a listar.

El proceso se llamará: Lista de clientes por país

La Excel se llama: pListadoClientes.xls (ya existe)

El informe final se llamará: Listado de Clientes de .............xls (en los puntos suspensivos va el país)

El parámetro utilizado se llamará Pais

La consulta utilizada es: Listado de Clientes

### **Vamos a mejorar la presentación del parámetro mediante un Combo Box que limita los países a consultar.**

Por lo tanto modificaremos el parámetro y cambiaremos su tipo por el de una lista desplegable que tendrá como valores los países seleccionables:

Alemania, México, Reino Unido, Suecia, Francia, España, Canadá, Argentina, Suiza, Brasil, Austria, Italia, Portugal, Estados Unidos, Venezuela, Irlanda

## Ejemplo 3 – Pedidos para entregar hoy

En este ejemplo veremos como ejecutar una macro con parámetros y el envío por correo del informe.

#### **Informe de los pedidos que deben ser enviados en el día actual.**

En el informe deberá aparecer el código del pedido, fecha del mismo, fecha de entrega, producto, cantidades y días de retraso. Esta última información se conseguirá mediante una fórmula en el Diseño Excel.

Utilizaremos la consulta Detalle de Ventas a la que aplicaremos un filtro para seleccionar únicamente los pedidos con fecha de entrega 1-1-1996. En un caso real solicitaríamos los pedidos cuya fecha de entrega es la actual.

- El proceso se llamará: Pedidos para hoy
- El Diseño Excel se llamará: pPedidosParaHoy.xls
- El informe final se llamará: Pedidos para hoy..xls

La consulta utilizada es: Detalle de ventas

El filtro a utilizar es: ([Pedidos].FechaEntrega) = cdate("01-01-1996")

Debe ejecutarse la macro: Copiar formula con los parámetros formula y ZonaDeDatos

**Enviemos este informe por correo al responsable de logística indicando la fecha actual.**

# Ejemplo 4 – Compras realizadas durante el mes por cada cliente

Este ejemplo nos permitirá generar múltiples informes, uno para cada uno de los clientes, utilizando parámetros de iteración en un filtro. También veremos como desactivar una tarea.

#### **Informe de las compras realizadas durante el mes por cada cliente.**

El informe tendrá el número de cada uno de los pedidos, su fecha e importe del mismo.

El proceso se llamará: Compras de los clientes durante este mes

El Diseño Excel se llamará: pComprasClientes.xls

El informe final se llamará: Compras de ............xls (con el nombre del cliente)

La consulta utilizada es: Detalle de Ventas

Los filtros utilizados son:

(Clientes.IdCliente) = '@PAR(IdCliente)'

(year(Pedidos.FechaPedido) ) = 1995

 $(month(Pedidos.FechaPedido)) = 12$ 

## Ejemplo 5 – Informe dinámico para Director Comercial

Este ejemplo nos permitirá analizar la información comercial mediante una tabla dinámica. Para facilitar el análisis se añadirán botones que permitan visiones desde diferentes puntos de vista.

### **Informe comercial dinámico**

El informe tendrá información de todos los pedidos: cliente, país, producto, familia, código del pedido, vendedor, mes, año, importe y cantidad.

El proceso se llamará: Informe dinámico comercial

El Diseño Excel se llama: pAnalisisVentasAvanzado.xls

Utilizar el Diseño existente y estudiar como está realizada.

El informe final se llamará: pAnalisisVentasDinamico.xls

La consulta utilizada es: Detalle de Ventas

La apariencia final será la siguiente:

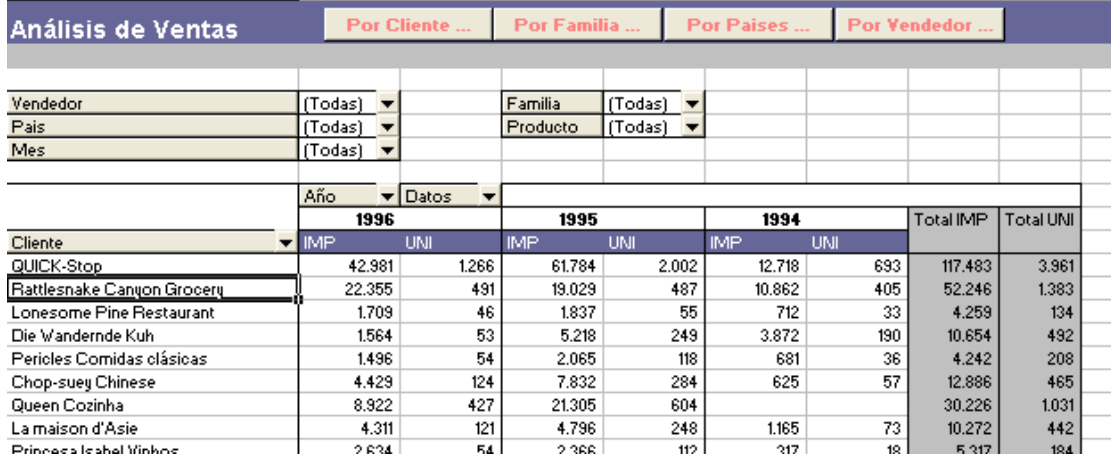

# **Consultas**

### Lista de proveedores

Lista de todos los proveedores, con sus datos.

**Select** Proveedores.NombreCompañía **As** Proveedor, Proveedores.NombreContacto **As** Contacto, Proveedores.CargoContacto **As** Cargo, Proveedores.eMail, Proveedores.Teléfono, Proveedores.Dirección, Proveedores.CódPostal, Proveedores.Ciudad, Proveedores.País **From** Proveedores **Order By** Proveedores.NombreCompañía

### Productos sin Existencias con datos Proveedor

Productos que están en pedidos y que no hay stock, con datos del proveedor.

**Select** Proveedores.NombreCompañía **As** Proveedor, Proveedores.NombreContacto **As** Contacto, Proveedores.eMail, Proveedores.Teléfono, Productos.NombreProducto **As** Producto, Productos.UnidadesEnPedido **As** [U Pedidos], Productos.UnidadesEnExistencia **As** [U Stock],  **Abs(**Productos.UnidadesEnExistencia - Productos.UnidadesEnPedido**) As** [U Deficit] **From** Productos  **Inner Join** Proveedores  **On** Proveedores.IdProveedor = Productos.IdProveedor **Where** Productos.UnidadesEnPedido > Productos.UnidadesEnExistencia **Order By** Proveedores.NombreCompañía

### Ventas por producto

Consulta que se utiliza para el informe dinámico de ventas y presupuetos.

**Select** Clientes.NombreCompañía **As Cliente,** Clientes.País, Productos.NombreProducto **As** Producto, Categorías.NombreCategoría **As** Categoría, Empleados.Nombre **As** Vendedor,  **Year(**Pedidos.FechaPedido**) As** Año**, Month(**Pedidos.FechaPedido**) As** Mes**,** [Detalles de pedidos].Cantidad \* [Detalles de pedidos].PrecioUnidad **As** Importe**,** 0 **As** Objetivo **From** Clientes  **Inner Join** Pedidos **On** Clientes.IdCliente = Pedidos.IdCliente  **Inner Join** [Detalles de pedidos] **On** Pedidos.IdPedido = [Detalles de pedidos].IdPedido **Inner Join** Empleados **On** Empleados.IdEmpleado = Pedidos.IdEmpleado **Inner Join** Productos **On** Productos.IdProducto = [Detalles de pedidos].IdProducto **Inner Join** Categorías **On** Categorías.IdCategoría = Productos.IdCategoría

## Presupuestos de ventas

Consulta que se utiliza en el informe dinámico de ventas y presupuestos, esta consulta se realiza sobre la BBDD del Excel de presupuestos.

**Select** [Hoja1\$].Cliente, [Hoja1\$].País, [Hoja1\$].Producto, [Hoja1\$].Categoria, [Hoja1\$].Vendedor, [Hoja1\$].año, [Hoja1\$].Mes, 0 **As** Importe, [Hoja1\$].Importe **As** Objetivo **From** [Hoja1\$]